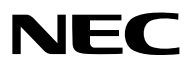

*Projektor*

# *PX1005QL-W/PX1005QL-B*

*Podręcznik użytkownika*

Najnowsza wersja podręcznika użytkownika znajduje się na naszej stronie internetowej. [https://www.nec-display.com/dl/en/pj\\_manual/lineup.html](https://www.nec-display.com/dl/en/pj_manual/lineup.html)

- Apple, Mac oraz MacBook są znakami towarowymi firmy Apple Inc., zastrzeżonymi w USA oraz w innych krajach.
- Microsoft, Windows, Windows Vista, Internet Explorer, .NET Framework i PowerPoint są zastrzeżonymi znakami towarowymi lub znakami towarowymi firmy Microsoft w Stanach Zjednoczonych i/lub innych krajach.
- Logo Cinema Quality Picture, AccuBlend, NaViSet i Virtual Remote są znakami towarowymi lub zarejestrowanymi znakami towarowymi firmy NEC Dispolay Solutions, Ltd. w Japonii, Stanach Zjednoczonych i innych krajach.
- Terminy HDMI, HDMI High Definition Multimedia Interface oraz logo HDMI są znakami towarowymi lub zarejestrowanymi znakami towarowymi HDMI Licensing Administrator, Inc. w Stanach Zjednoczonych i innych krajach.

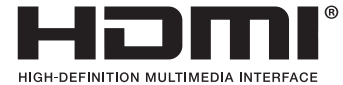

• DisplayPort oraz DisplayPort Compliance Logo są zastrzeżonymi znakami towarowymi Video Electronics Standards Association w Stanach Zjednoczonych i innych krajach.

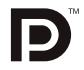

• HDBaseT™ i HDBaseT Alliance są znakami towarowymi firmy HDBaseT Alliance.

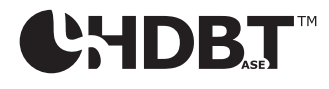

- DLP®, logo DLP i BrilliantColor są znakami towarowymi lub zastrzeżonymi znakami towarowymi firmy Texas Instruments w Stanach Zjednoczonych i innych krajach.
- PJLink zarejestrowany znak handlowy i logo są znakami towarowymi w procesie rejestracji lub już zarejestrowany w Japonii, Stanach Zjednoczonych oraz w innych krajach i obszarach.
- Blu-ray to znak towarowy stowarzyszenia Blu-ray Disc Association
- CRESTRON i CRESTRON ROOMVIEW są znakami towarowymi lub zastrzeżonymi znakami towarowymi Crestron Electronics, Inc. w Stanach Zjednoczonych i innych krajach.
- Ethernet jest zarejestrowanym znakiem towarowym lub znakiem towarowym Fuji Xerox Co., Ltd.
- Extron i XTP są zastrzeżonymi znakami towarowymi firmy RGB systems, Inc. w Stanach Zjednoczonych.
- Wszelkie inne nazwy produktów lub firm wymienione w niniejszym Podręczniku użytkownika mogą być znakami towarowymi lub zastrzeżonymi znakami towarowymi odpowiednich właścicieli.
- W aplikacji Wirtualny pilot zdalnego sterowania wykorzystano bibliotekę WinI2C/DDC, © Nicomsoft Ltd.

#### **UWAGI**

- (1) Nie wolno przedrukowywać całego niniejszego Podręcznika użytkownika lub jego części bez uzyskania pozwolenia.
- (2) Zawartość tego podręcznika użytkownika może ulec zmianie bez powiadomienia.
- (3) Niniejszy podręcznik użytkownika przygotowano z najwyższą starannością, lecz w razie jakichkolwiek wątpliwych informacji, błędów lub braków prosimy o kontakt.
- (4) Pomimo artykułu (3) firma NEC nie będzie odpowiadać za roszczenia związane z utratą zysków oraz innymi kwestiami wynikającymi z używania Projektora.

## <span id="page-2-0"></span>Ważne informacje

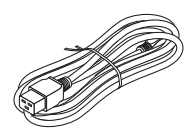

Proszę użyć przewodu zasilającego dostarczonego z tym projektorem. Jeśli dołączony przewód zasilający nie spełnia wymogów normy bezpieczeństwa kraju użytkowania i nie jest zgodny z parametrami napięcia i natężenia dla regionu użytkowania, koniecznie użyj przewodu zasilającego spełniającego wymogi i zgodnego z parametrami.

• Używany przewód zasilający musi być zgodny z normami bezpieczeństwa obowiązującymi w kraju użytkowania. Informacje na temat danych technicznych przewodu zasilającego znajdują się na stronie [151.](#page-165-0)

Poniżej podano napięcie znamionowe stosowane w różnych krajach. Aby wybrać odpowiedni przewód zasilający, sprawdź samodzielnie napięcie znamionowe dla swojego regionu.

Prąd zmienny 230 V : kraje europejskie Prąd zmienny 120 V : Ameryka Północna

### Ostrzeżenia dotyczące bezpieczeństwa

#### Środki ostrożności

Przed użyciem projektora firmy NEC należy dokładnie przeczytać tę instrukcję i zachować ją w dostępnym miejscu do wykorzystania w przyszłości.

**UWAGA**

Aby wyłączyć zasilanie, należy odłączyć wtyczkę z gniazda zasilania sieciowego. Gniazdo zasilania sieciowego powinno znajdować się jak najbliżej urządzenia i musi być łatwo dostępne.

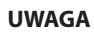

NIE WOLNO OTWIERAĆ OBUDOWY, ABY NIE DOSZŁO DO PORAŻENIA PRĄDEM ELEKTRYCZNYM. WEWNĄTRZ URZĄDZENIA ZNAJDUJĄ SIĘ ELEMENTY DZIAŁAJĄCE POD WYSOKIM NAPIĘCIEM. WSZELKIE PRACE SERWISOWE MOŻE WYKONYWAĆ JEDYNIE WYKWALIFIKOWANY PERSONEL.

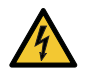

Ten symbol ostrzega użytkownika, że nieizolowane elementy wewnątrz urządzenia znajdują się pod tak dużym napięciem, że może ono spowodować porażenie prądem elektrycznym. Bezpośredni kontakt z dowolnym elementem wewnątrz obudowy jest niebezpieczny.

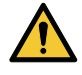

Ten symbol ostrzega użytkownika, że istotne informacje dotyczące pracy i obsługi urządzenia znajdują się w załączonej dokumentacji.

Należy się szczegółowo z nimi zapoznać w celu uniknięcia problemów.

**OSTRZEŻENIE:** W CELU UNIKNIĘCIA NIEBEZPIECZEŃSTWA POŻARU LUB PORAŻENIA PRĄDEM, NIE NALEŻY WYSTAWIAĆ TEGO URZĄDZENIA NA DESZCZ ANI NA DZIAŁANIE WILGOCI. NIE WOLNO UŻYWAĆ PRZEDŁUŻACZY ANI PODŁĄCZAĆ WTYCZKI URZĄDZENIA DO GNIAZDA, DO KTÓREGO NIE PASUJĄ WSZYSTKIE WTYKI.

#### Utylizacja zużytego produktu

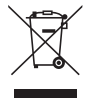

#### **W Unii Europejskiej**

Przepisy unijne wprowadzone w każdym państwie członkowskim Unii Europejskiej wymagają, by zużyte urządzenia elektryczne i elektroniczne, opatrzone takim znakiem (umieszczony po lewej stronie), były utylizowane oddzielnie od zwykłych odpadów gospodarczych. Dotyczy to projektorów oraz akcesoriów elektrycznych. Przy utylizacji takich produktów należy postępować zgodnie z wytycznymi lokalnej administracji i/lub zapytać się o sposób postępowania w sklepie, gdzie nabyto dany produkt.

Po zebraniu zużytych produktów zostają one w odpowiedni sposób wykorzystane ponownie i poddane recyklingowi. Takie postępowanie pozwala naszej firmie ograniczyć ilość odpadów oraz ograniczyć do minimum negatywny wpływ na środowisko i zdrowie ludzkie.

Wyżej wymienione oznaczenie produktów elektrycznych i elektronicznych odnosi się tylko do aktualnych Państw Członkowskich Unii Europejskiej.

#### **Poza Unią Europejską**

W przypadku utylizacji zużytych produktów elektrycznych i elektronicznych poza terytorium Unii Europejskiej, należy skontaktować się z władzami lokalnymi i uzyskać informacje na temat prawidłowej metody utylizacji.

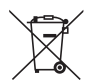

**Dotyczy UE:** Przekreślony pojemnik na odpady oznacza, że zużytych baterii nie należy wyrzucać do pojemników z odpadami domowymi! Istnieje oddzielny system zbiórki zużytych baterii, który zapewnia ich prawidłowe przetwarzanie i odzysk zgodnie z obowiązującym prawem.

**Zgodnie z dyrektywą UE 2006/66/WE bateria nie może być utylizowana niezgodnie z procedurami. Baterię należy przekazać do odpowiednich służb lokalnych.**

#### **OSTRZEŻENIE**

To urządzenie jest zgodne z klasą A wyspecyfikowaną w normie CISPR 32. W warunkach domowych urządzenie może powodować zakłócenia fal radiowych.

#### Ważne zalecenia dotyczące bezpieczeństwa

Te instrukcje dotyczące bezpieczeństwa mają na celu zapewnienie długiego okresu eksploatacji projektora oraz zapobieganie porażeniu prądem i pożarowi. Należy dokładnie je przeczytać i przestrzegać wszystkich ostrzeżeń.

#### **OSTRZEŻENIE**

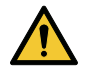

• W przypadku uszkodzenia projektora z części wewnętrznej może wydostać się płyn chłodzący. W takim przypadku należy natychmiast odłączyć zasilacz sieciowy projektora i skontaktować się ze sprzedawcą. NIE dotykać, ani nie spożywać płynu chłodzącego. W przypadku połknięcia płynu chłodzącego lub kontaktu płynu z oczami należy natychmiast skorzystać z pomocy lekarskiej. W przypadku kontaktu płynu chłodzącego z dłońmi należy je dokładnie umyć pod bieżącą wodą.

### $\Delta$ Instalacia

- Projektora nie wolno montować w następujących warunkach:
	- na niestabilnym wózku, podstawce lub stole;
	- w pobliżu wody, wanny i wilgotnych pomieszczeń;
	- w miejscach narażonych na bezpośrednie działanie światła słonecznego, w pobliżu grzejników i urządzeń generujących ciepło;
	- w środowisku pełnym dymu, kurzu lub pary;
	- na arkuszach papieru, szmatkach, dywanach i kocach.
- Nie wolno instalować ani przechowywać projektora w poniższych warunkach. W przeciwnym wypadku może wystąpić usterka.
	- W obrębie silnych pól magnetycznych
	- W miejscu narażonym na działanie żrących gazów
	- Na zewnątrz
- W przypadku montażu projektora pod sufitem:
	- Nie wolno próbować własnoręcznie montować projektora.
	- Aby zapewnić prawidłowe działanie i zredukować ryzyko obrażeń ciała, projektor muszą zainstalować wykwalifikowani technicy.
	- Ponadto sufit musi być wystarczająco wytrzymały, aby móc podwiesić projektor, a cała instalacja musi spełniać wymagania lokalnych przepisów budowlanych.
	- W celu uzyskania dalszych informacji należy skontaktować się ze sprzedawcą.

#### **OSTRZEŻENIE**

- Nie należy zakrywać obiektywu osłoną ani innym przedmiotem w czasie, gdy projektor jest włączony. Takie postępowanie może doprowadzić do stopienia osłony na skutek ciepła emitowanego przez lampę.
- Bezpośrednio przed obiektywem projektora nie wolno umieszczać żadnych przedmiotów wrażliwych na ciepło. Takie postępowanie może doprowadzić do stopienia takiego przedmiotu pod działaniem ciepła lampy.

Poniższy piktogram umieszczony na obudowie to ostrzeżenie nakazujące unikać umieszczania przedmiotów przed obiektywem projektora.

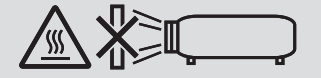

Projektor można zainstalować pod dowolnym kątem w zakresie 360° w pionie i poziomie, jednakże okres eksploatacji części optycznych ulegnie skróceniu w następujących sposobach montażu:

- Gdy projektor jest zainstalowany tak, że obiektyw jest skierowany w dół.
- Gdy otwór wlotowy wentylacji na boku projektora jest skierowany w dół w montażu pionowym. (→ strona [137\)](#page-151-0)

W celu montażu pionowego, należy ustawić projektor w taki sposób, aby wlot powietrza znajdował się na dole. Należy przestrzegać środków ostrożności podczas montażu w pozycji pionowej.

Do projektora musi być przymocowana specjalnie zaprojektowana podstawka. (→ strona [138](#page-152-0))

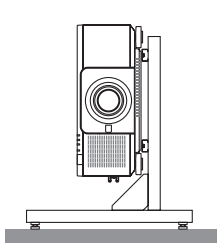

### <u>"</u> Środki ostrożności dotyczące pożaru i porażenia prądem elektrycznym  $\sqrt{N}$

- Należy zadbać o wystarczającą wentylację oraz o to, by odpowietrzniki nie były niczym zasłonięte, aby zapobiec nagromadzeniu się ciepła wewnątrz projektora. Należy pozostawić wystarczająco dużą przestrzeń pomiędzy projektorem a ścianą.  $(\rightarrow$  strona [xi](#page-12-0))
- Nie wolno dotykać tylnego (patrząc od przodu) otworu wylotowego, ponieważ dochodzi do jego rozgrzania gdy projektor jest włączony i bezpośrednio po jego wyłączeniu. Elementy projektora mogą się tymczasowo nagrzewać w przypadku wyłączenia projektora za pomocą przycisku POWER lub odłączenia zasilania sieciowego podczas normalnej pracy projektora. Podczas podnoszenia projektora należy zachować ostrożność.
- Nie wolno pozwolić na wpadanie ciał obcych, takich jak spinacze do papieru i skrawki papieru, do wnętrza projektora. Nie wolno próbować wyjmować przedmiotów, które wpadły do wnętrza projektora. Do wnętrza projektora nie wolno wkładać metalowych przedmiotów, takich jak drut czy śrubokręt. W razie dostania się jakiegoś przedmiotu do wnętrza projektora należy natychmiast odłączyć go od zasilania i zlecić usunięcie takiego przedmiotu wykwalifikowanemu pracownikowi serwisu.
- Na górnej powierzchni projektora nie wolno kłaść żadnych przedmiotów.
- Nie wolno dotykać wtyczki przewodu zasilającego podczas burzy z piorunami. Może to spowodować pożar lub porażenie prądem.
- Projektor jest przeznaczony do pracy z zasilaniem 110-240 V, prąd zmienny, 50/60 Hz. Przed pierwszym uruchomieniem projektora należy upewnić się, że używane źródło zasilania ma odpowiednie parametry.
- Należy pamiętać o zamontowaniu blokady przewodu zasilającego przed rozpoczęciem korzystania z projektora. Informacje na temat blokady przewodu zasilającego znajdują się na stronie [15.](#page-29-0)
- Nie wolno patrzeć na źródło światła przy użyciu przyrządów optycznych (takich jak szkła powiększające i lustra). Może to spowodować uszkodzenie wzroku.

• Podczas włączania projektora należy się upewnić, że nikt nie patrzy w stronę obiektywu na drodze światła z lasera. Nie wolno zaglądać w obiektyw przy włączonym projektorze. Może to spowodować poważne uszkodzenie wzroku. Poniższa etykieta, która znajduje się na części montażowej obiektywu na obudowie projektora, wskazuje, że projektor jest sklasyfikowany w 2 grupie ryzyka zgodnie z normą IEC 62471-5: 2015. Jak w przypadku każdego jaskrawego źródła światła, nie należy patrzeć w wiązkę, RG2 IEC 62471-5: 2015.

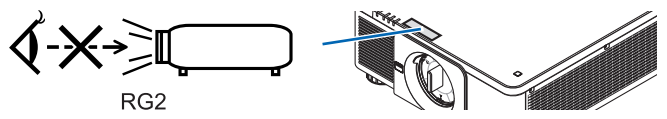

- Regulacji należy dokonywać, stojąc za projektorem lub obok niego. Dokonywanie regulacji od przodu projektora może narazić oczy na działanie silnego strumienia światła, który może spowodować uszkodzenie wzroku.
- Wszystkie przedmioty takie, jak szkło powiększające, należy utrzymywać z dala od toru promieni świetlnych projektora. Światło emitowane przez obiektyw jest intensywne i w związku z tym każdy nietypowy przedmiot, który może przekierować światło wychodzące z soczewki, może również powodować nieprzewidywalne skutki, takie jak pożar lub uszkodzenie wzroku.
- Z przodu odpowietrzników wylotowych projektora nie wolno umieszczać żadnych przedmiotów wrażliwych na ciepło. Może to spowodować stopienie przedmiotu lub poparzenie rąk ciepłem emitowanym z wylotowego odpowietrznika.
- Przewód zasilający należy traktować z zachowaniem szczególnej ostrożności. Uszkodzony lub wystrzępiony przewód zasilający może być przyczyną porażenia prądem elektrycznym lub pożaru.
	- Nie wolno używać innych przewodów zasilających poza dostarczonym.
	- Nie wolno nadmiernie zginać i szarpać przewodu zasilającego.
	- Przewodu zasilającego nie wolno umieszczać pod projektorem oraz innymi ciężkimi przedmiotami.
	- Przewodu zasilającego nie wolno zakrywać miękkimi materiałami takimi, jak dywany.
	- Nie wolno podgrzewać przewodu zasilającego.
	- Wtyczki przewodu zasilającego nie wolno dotykać mokrymi rękami.
- W następujących sytuacjach projektor należy wyłączyć, odłączyć przewód zasilający i zlecić jego sprawdzenie wykwalifikowanemu pracownikowi serwisu:
	- Przewód zasilający lub jego wtyczka są uszkodzone lub przetarte.
	- Doszło do rozlania płynu na projektor lub był on narażony na działanie deszczu lub wody.
	- Projektor nie działa w standardowy sposób przy przestrzeganiu wytycznych opisanych w tym podręczniku użytkownika.
	- Doszło do upuszczenia projektora lub uszkodzenia obudowy.
	- Wystąpiła znacząca zmiana w działaniu projektora, sygnalizująca konieczność dokonania przeglądu serwisowego.
- Przed przeniesieniem projektora należy odłączyć przewód zasilający oraz wszystkie inne przewody.
- Przed czyszczeniem obudowy należy wyłączyć projektor i odłączyć przewód zasilający.
- Jeżeli projektor nie będzie używany przez dłuższy czas, należy go wyłączyć i odłączyć przewód zasilający.
- Przy korzystaniu z kabla LAN:

Ze względów bezpieczeństwa nie wolno podłączać do złącza urządzeń peryferyjnych, których napięcie zasilania może być zbyt wysokie.

- Nie wolno używać niesprawnego projektora. Może to spowodować nie tylko porażenie prądem lub pożar, ale także poważne uszkodzenie wzroku.
- Nie należy pozwalać dzieciom na samodzielnie obsługiwanie projektora. Jeśli projektor jest obsługiwany przez dzieci, muszą one być nadzorowane przez obecną osobę dorosłą.
- Jeśli znaleziono uszkodzenie lub usterkę projektora, należy natychmiast zaprzestać jego używania i skontaktować się ze sprzedawcą w celu naprawy.
- Końcowy użytkownik nigdy nie powinien dokonywać rozbiórki, naprawy, ani modyfikacji. W przypadku wykonywania takich czynności przez użytkowników końcowych, mogą wystąpić poważne zagrożenia dla ich bezpieczeństwa.
- W celu utylizacji projektora należy skontaktować się ze sprzedawcą. Nigdy nie należy rozbierać projektora na części przed wyrzuceniem.

### **UWAGA**

- Podczas przesuwania obiektywu należy trzymać ręce z dala od mocowania soczewek. W przeciwnym wypadku palce mogą zostać ściśnięte przez poruszający się obiektyw.
- Stopki pochylającej nie wolno używać do celów niezgodnych z jej przeznaczeniem. Nieprawidłowe użytkowanie, na przykład chwytanie za stopkę lub wieszanie projektora na ścianie przy użyciu stopki, może spowodować uszkodzenie urządzenia.
- W przypadku używania projektora przez kilka kolejnych dni należy wybrać ustawienie [WYSOKI] opcji Tryb wentylatora. (z menu wybierz kolejno [USTAW.] → [INSTALACJA(1)] → [TRYB WENTYLATORA] → [WYSOKI]).
- Nie należy odłączać przewodu zasilającego od gniazda ściennego ani od projektora, gdy projektor jest włączony. Takie postępowanie może doprowadzić do uszkodzenia złącza AC IN projektora i (lub) bolców wtyczki przewodu zasilającego. Aby wyłączać zasilanie sieciowe, gdy projektor jest włączony, należy użyć głównego przełącznika zasilania projektora, listwy zasilania wyposażonej w przełącznik lub przerywacza.
- Do przenoszenia projektora potrzebne są co najmniej dwie osoby. Próby samodzielnego przenoszenia projektora mogą spowodować bóle pleców lub inne obrażenia.

#### Środki ostrożności dotyczące opcjonalnego obiektywu

Przesyłając projektor z obiektywem, należy przed wysyłką zdemontować obiektyw. Ilekroć obiektyw nie jest zamontowany na projektorze, należy zawsze zakładać na niego osłonę. Obiektyw i mechanizm przesunięcia obiektywu mogą ulec uszkodzeniu podczas transportu.

Projektora nie należy przenosić, trzymając za obiektyw.

Takie postępowanie może spowodować przypadkowe obrócenie pierścienia ustawiania ostrości i upuszczenie projektora. Kiedy do projektora nie jest podłączony obiektyw, nie wkładać dłoni w otwór do mocowania obiektywu w celu przenoszenia projektora.

Przed rozpoczęciem montażu, wymiany lub czyszczenia obiektywu należy wyłączyć projektor i odłączyć kabel zasilający. W przeciwnym wypadku może dojść do uszkodzenia oczu, porażenia prądem lub oparzeń.

Trzymać dłonie z dala od obszaru montażowego obiektywu podczas przesuwania obiektywu. W przeciwnym razie może dojść do ściśnięcia palców przez poruszający się obiektyw.

#### Informacje dotyczące okablowania

### **UWAGA**

Dla HDMI, DisplayPort, BNC, LAN, oraz RS232C użyj ekranowanego kabla. Używanie innych przewodów może powodować zakłócenia odbioru radia i telewizji.

#### Środki ostrożności podczas instalacji lub wymiany sprzedawanego osobno obiektywu (KALIBRACJA SOCZEWEK)

Po zainstalowaniu lub wymianie obiektywu naciśnij przycisk CALIBRATION na jednostce głównej lub przycisk INFO/L-CALIB., jednocześnie przytrzymując przycisk CTL na pilocie zdalnego sterowania, aby wykonać [KALIBRACJĘ SOCZEWEK]. (→ strona [17,](#page-31-0) [110](#page-124-0))

Wykonanie [KALIBRACJI SOCZEWEK] spowoduje kalibrację zakresu korekcji zoomu, ostrości i przesunięcia [PAMIĘCI OBIEK-TYWU].

Aby zainstalować lub wymienić obiektyw należy skontaktować się ze sprzedawcą.

#### Środki ostrożności dotyczące pilota zdalnego sterowania

- Z pilotem zdalnego sterowania trzeba obchodzić się ostrożnie.
- W razie zamoczenia pilota zdalnego sterowania należy go natychmiast wytrzeć do sucha.
- Unikać nadmiernego ciepła i wilgoci.
- Baterii nie wolno podgrzewać, demontować oraz powodować zwarcia.
- Nie wolno wyrzucać baterii do ognia.
- Jeśli pilot zdalnego sterowania nie będzie używany przez długi czas, należy wyjąć baterie.
- Upewnij się, czy prawidłowo ustawiono bieguny baterii (+/−).
- Nie wolno mieszać starych i nowych baterii lub różnych rodzajów baterii.
- Zużyte baterie należy utylizować zgodnie z lokalnymi przepisami.

#### Moduł światła

- 1. Moduł światła zawierający wiele diod laserowych jest zainstalowany w produkcie jako źródło światła.
- 2. Te diody laserowe są uszczelnione w module światła. Do pracy modułu światła nie jest wymagana konserwacja ani obsługa serwisowa.
- 3. Użytkownikowi końcowemu nie wolno wymieniać modułu światła.
- 4. W celu wymiany modułu światła i dalszych informacji należy skontaktować się z wykwalifikowanym dystrybutorem.

#### Ostrzeżenie dotyczące bezpieczeństwa lasera

• **Dotyczy USA**

Ten produkt jest sklasyfikowany jako produkt Klasy 3R zgodnie z drugim wydaniem IEC 60825-1 2007-03 **Dla innych regionów**

Ten produkt został sklasyfikowany jako należący do klasy 1 trzeciego wydania IEC 60825-1 z 2014-05 oraz trzeciego wydania EN 60825-1 z 2014-08.

Ten produkt został sklasyfikowany jako należący do kategorii RG2 pierwszego wydania IEC 62471-5 z 2015-06.

Stosować się do przepisów w kraju użytkowania odnośnie montażu i zarządzania urządzeniem.

- Obrys lasera emitowanego z wbudowanym modułu świetlnego:
	- Długość fali: 450–460 nm
	- Maksymalna moc: 380 W
- Charakterystyka promieniowania z obudowy ochronnej:
	- Długość fali: 450–460 nm
	- Maksymalna moc promieniowania laserowego: 0,253 mJ
	- Czas trwania impulsu: 0,5 ms
	- Częstotliwość powtarzania: 240 Hz
- Moduł laserowy jest zainstalowany w tym produkcie. Używanie innych procedur sterowania lub regulacji niż te określone w niniejszej instrukcji może doprowadzić do narażenia na działanie niebezpiecznego promieniowania.

#### **UWAGA**

• Używanie elementów sterujących, ustawień, lub wykonywanie procedur innych, niż określone w niniejszym podręczniku może spowodować niebezpieczne napromieniowanie.

#### **UWAGA - PRODUKT LASEROWY KLASY 3R WEDŁUG NORMY IEC 60825-1 WYDANIE DRUGIE**

ŚWIATŁO LASEROWE – NALEŻY UNIKAĆ BEZPOŚREDNIEGO KONTAKTU OCZU Z PROMIENIOWANIEM

#### Zasięg promieniowania światła laserowego

Na poniższym rysunku przedstawiono maksymalny zasięg promieniowania światła laserowego. (jednostka: stopień)

Odpowiedni obiektyw: NP16FL-4K/NP17ZL-4K/NP18ZL-4K/NP19ZL-4K/NP20ZL-4K/NP21ZL-4K/NP31ZL-4K Kąt poziomy H

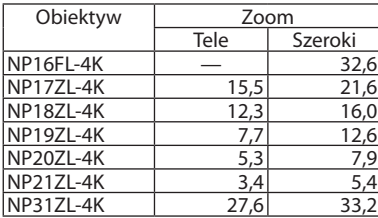

#### Kąt pionowy V

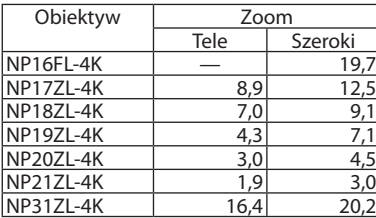

Odpowiedni obiektyw: NP39ML-4K Kąt poziomy H

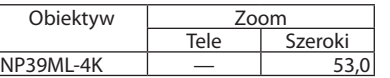

#### Kąt pionowy V

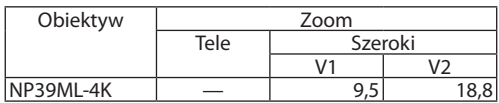

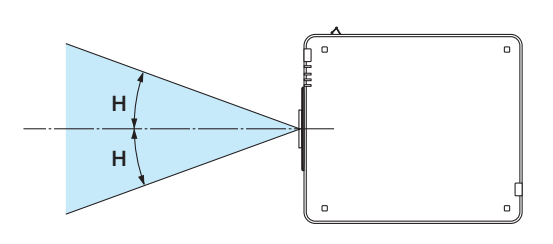

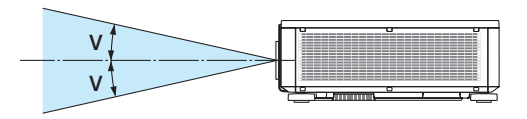

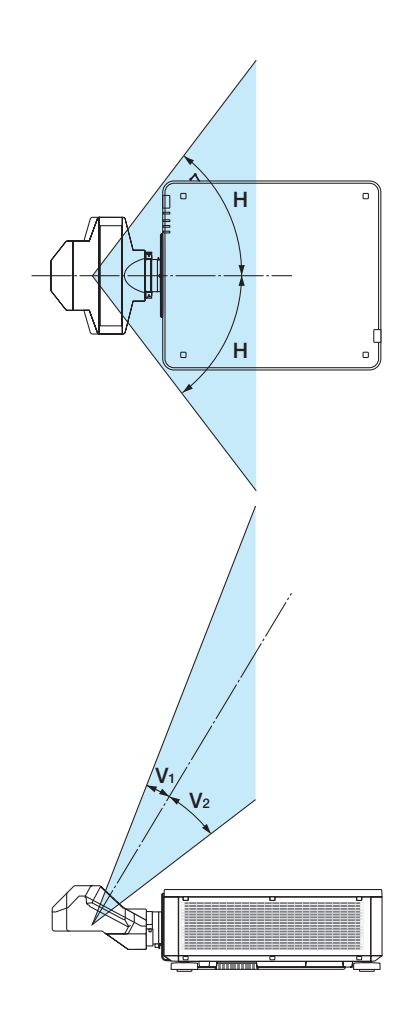

• Te etykiety PRODUKT LASEROWY KLASY 3R zgodny z normą IEC 60825-1. wydanie drugie i klasy 1 zgodny z normą IEC 60825-1 wydanie trzecie są przyklejone w niżej wskazanych miejscach.

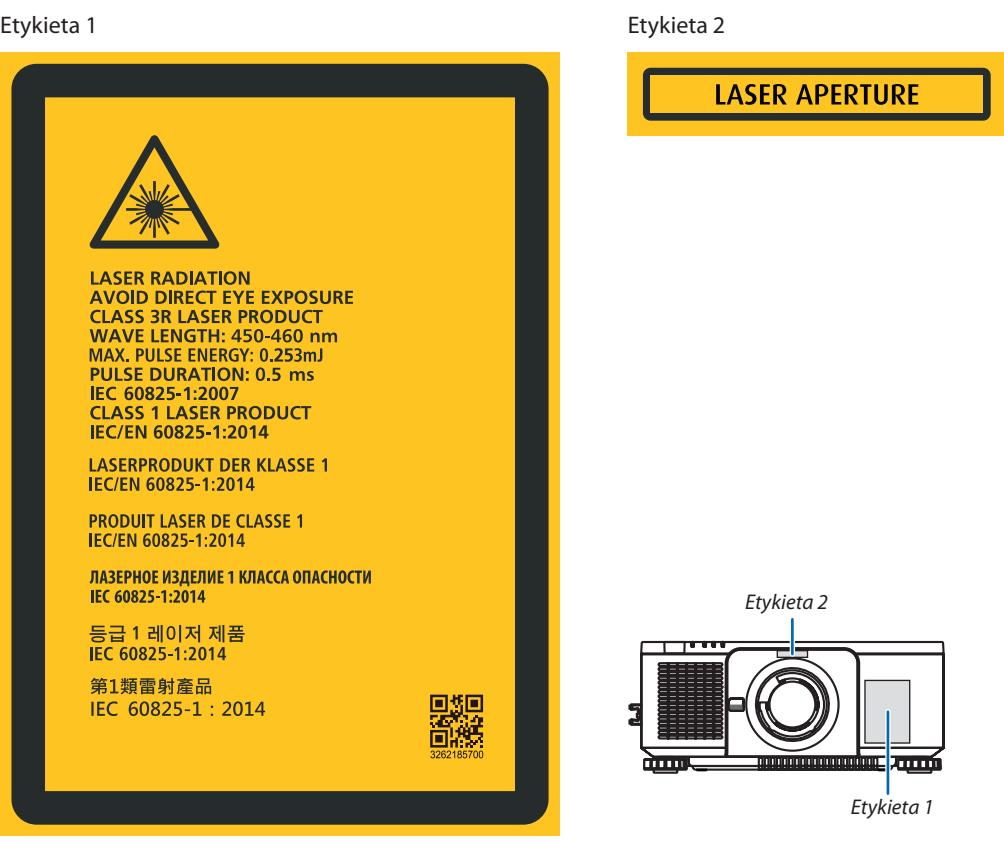

#### • Etykieta identyfikacyjna producenta

#### (Dla PX1005QL-W)

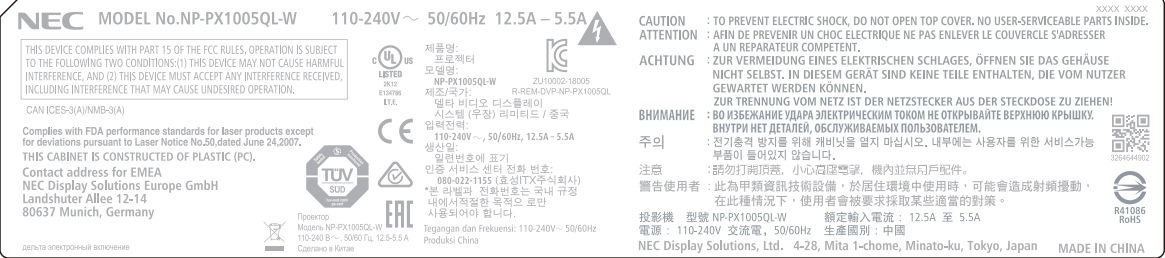

#### (Dla PX1005QL-B)

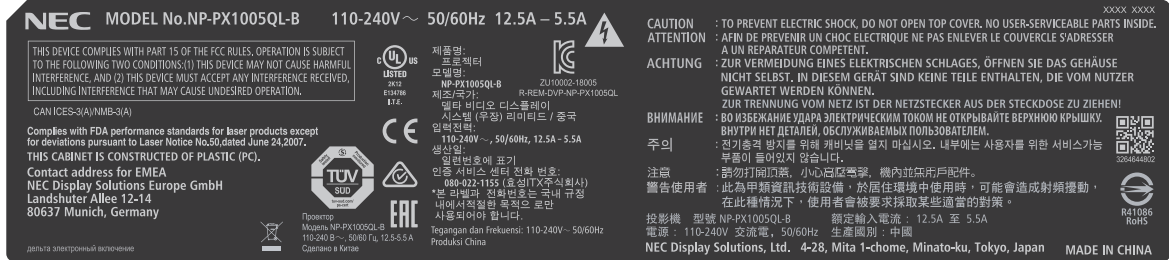

Umiejscowienie etykiety identyfikacyjnej producenta

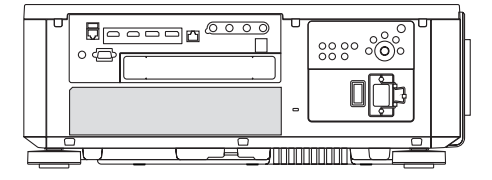

#### Informacje dotyczące praw autorskich do wyświetlanych obrazów:

Należy pamiętać, że używanie tego projektora w celu osiągania zysków lub przyciągania uwagi publiczności w takich miejscach, jak kawiarnie lub hotele oraz stosowanie kompresji lub rozszerzania obrazu z wykorzystaniem funkcji podanych w dalszej części może zostać uznane za naruszenie praw autorskich, które są chronione międzynarodowymi przepisami. Funkcja [WSP. KSZTAŁTU OBRAZU], [ZNIEKSZTAŁC. TRAPEZ.], powiększanie oraz inne podobne funkcje.

#### <span id="page-12-0"></span>Wolna przestrzeń, którą trzeba zachować przy montażu Projektora

Poniżej pokazano ile należy zachować odstępu między projektorem a jego otoczeniem.

Wysoka temperatura wydostająca się wylotem z urządzenia może ponownie zostać zassana do urządzenia.

Nie należy montować projektora w miejscu, gdzie powietrze z HVAC będzie skierowane bezpośrednio na projektor.

Ogrzane powietrze z HVAC może zostać zassane przez otwór wentylacyjny wlotowy projektora. W takim przypadku temperatura wewnątrz projektora będzie za wysoka, co spowoduje, że bezpiecznik temperaturowy automatycznie wyłączy zasilanie projektora.

 $\cdot$  Informacje na temat projekcji w pozycji pionowej patrz "Projekcja w pozycji pionowej" na stronie [137](#page-151-0).

#### **Przykład 1 - Jeśli z obydwu stron projektora znajdują się ściany.**

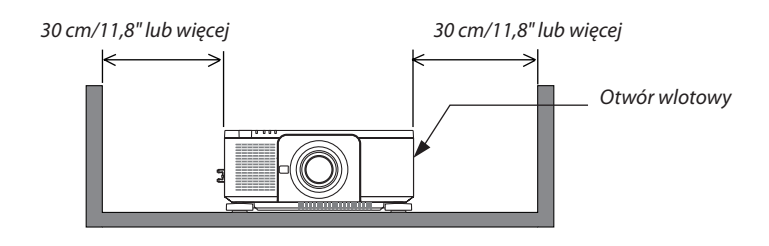

*UWAGA:*

*• Rysunek przedstawia prawidłowy odstęp wymagany dla lewej i prawej strony projektora, zakładając, że wystarczający odstęp został zachowany z przodu, z tyłu i u góry projektora.*

#### **Przykład 2 - Jeśli z tyłu projektora znajduje się ściana.**

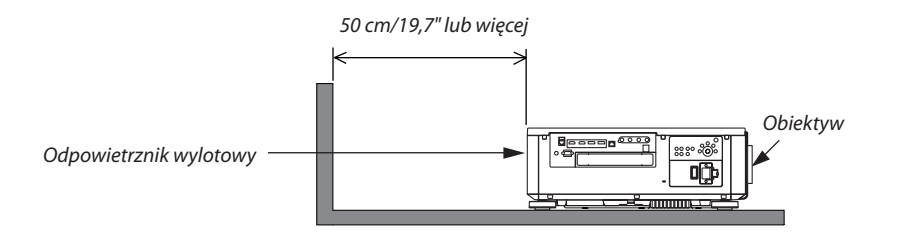

*UWAGA:*

*• Rysunek przedstawia prawidłowy odstęp wymagany dla tyłu projektora, zakładając, że wystarczający odstęp został zachowany po stronie prawej, lewej i u góry projektora.*

# Spis treści

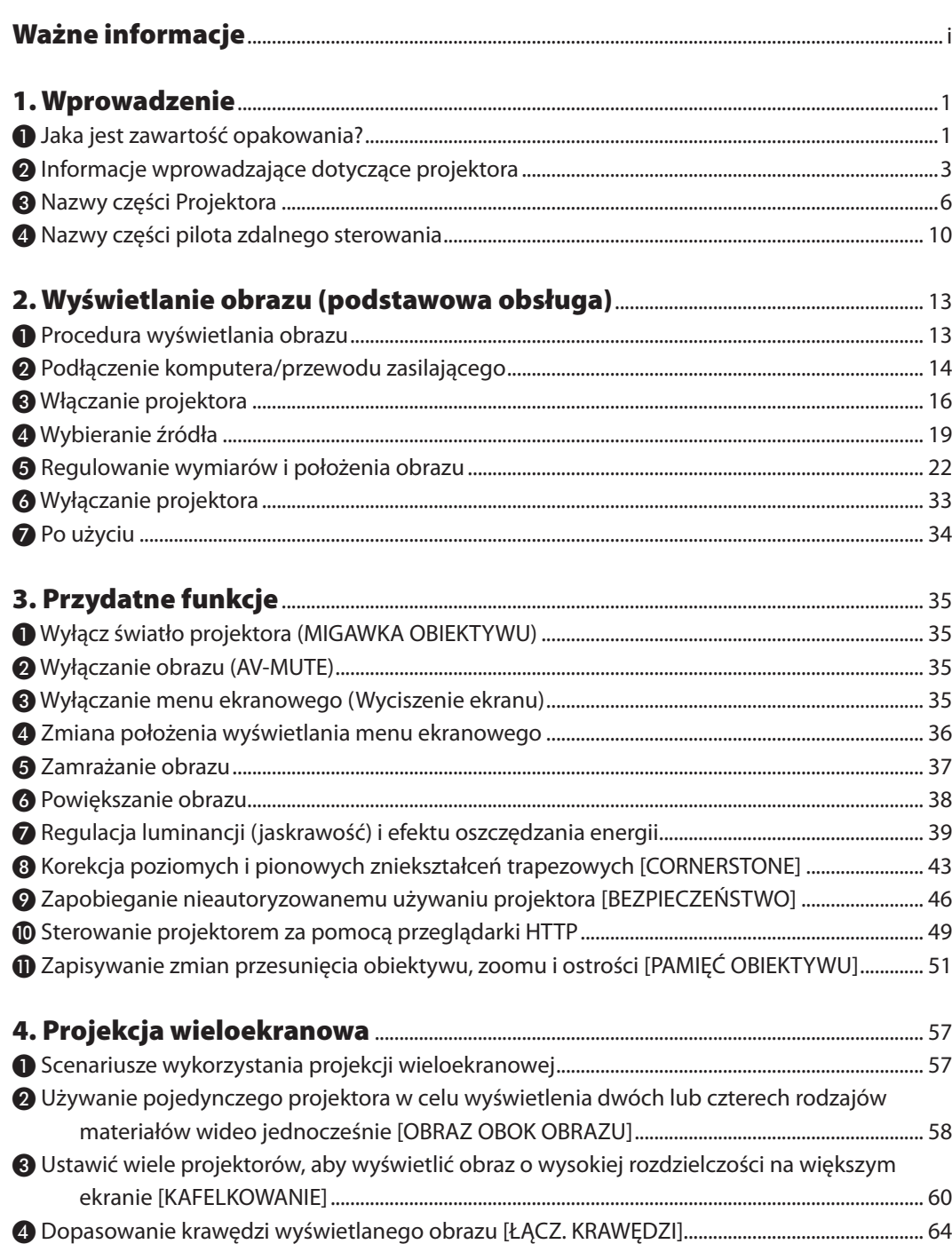

### Spis treści

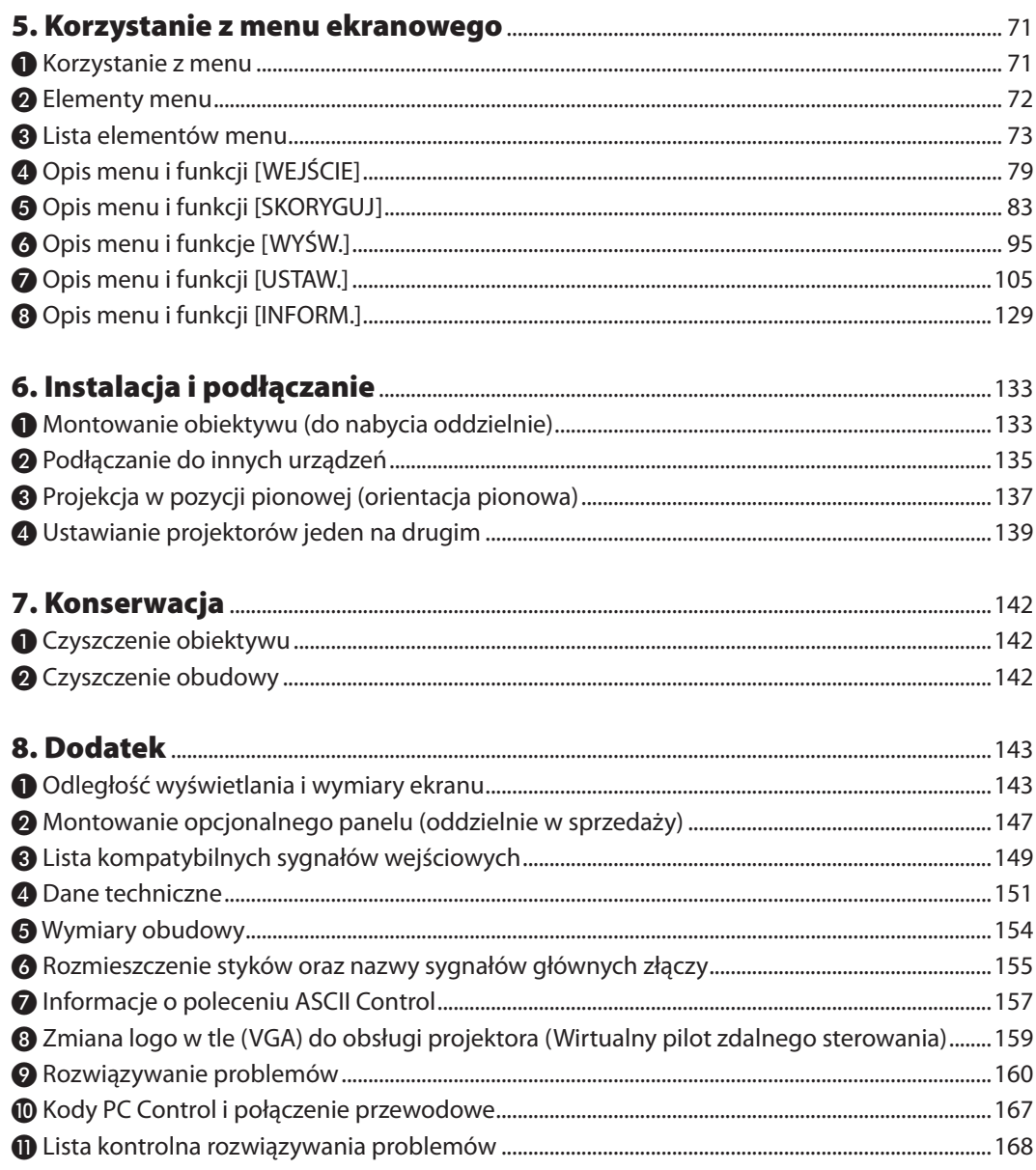

# <span id="page-15-0"></span>1. Wprowadzenie

### ❶ Jaka jest zawartość opakowania?

Upewnij się, że w opakowaniu znajdują się wszystkie wymienione elementy. W przypadku braku jakichkolwiek elementów należy skontaktować się ze sprzedawcą.

Oryginalne opakowanie i materiały użyte do pakowania należy zachować, ponieważ będą one przydatne w razie konieczności wysyłki projektora.

*Projektor*

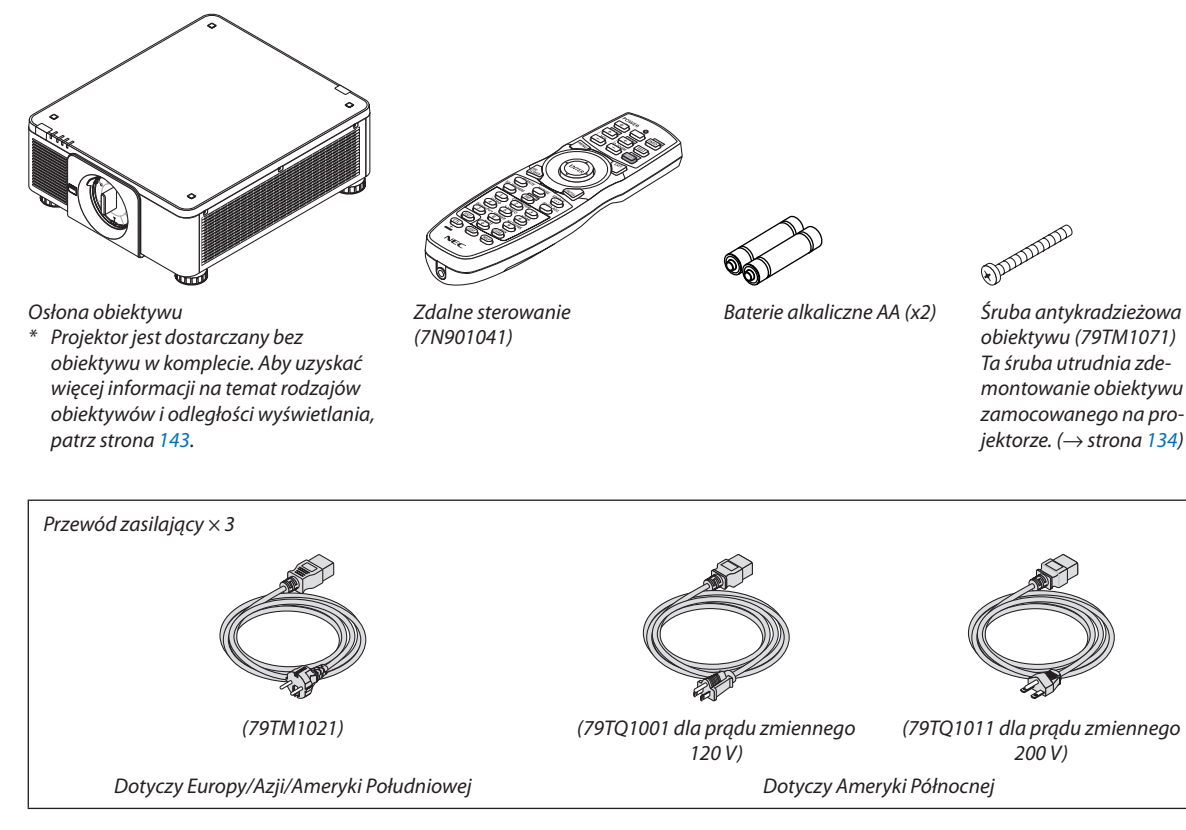

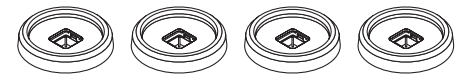

*4 uchwyty do ustawiania w stos (79TM1101) Ustawiając projektory w stos (dwóch projektorów), stopka regulująca przechył górnego projektora zostanie umieszczona na uchwytach do układania projektorów w stos. (*→ *strona [139\)](#page-153-0)*

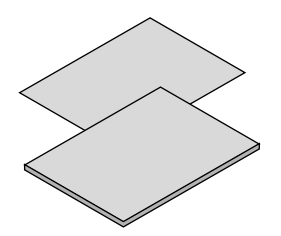

- *• Ważne informacje (7N8N9041)*
- *Podręcznik procedury szybkich ustawień wstępnych (dla Ameryki Północnej: 7N8N9051) (dla krajów innych niż Ameryka Północna: 7N8N9051 i 7N8N9061)*
- *• Naklejka zabezpieczająca (Użyj tej naklejki, gdy hasło zabezpieczające jest ustawione.)*

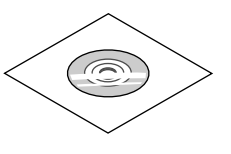

*Płyta CD-ROM do projektora firmy NEC Podręcznik użytkownika (PDF) (7N952732)*

*Dotyczy wyłącznie Ameryki Północnej Ograniczona gwarancja Dotyczy klientów w Europie: Nasze aktualne warunki gwarancji są dostępne na naszej witrynie internetowej: <https://www.nec-display-solutions.com>*

#### **Zdejmowanie / zakładanie osłony przeciwkurzowej**

Aby zdemontować z projektora osłonę obiektywu, nacisnąć zaczep na górze z lewej strony na zewnątrz i pociągnąć gałkę na środku osłony.

Aby zamontować osłonę na projektorze, należy zlokalizować zatrzask na dole osłony i umieścić ją w otworze projektora ze znakiem trójkąta ( $\overline{\vee}$ ) skierowanym w dół ( $\overline{()}$  na poniższym rysunku), a następnie popchnąć górę osłony w stronę projektora, aby umieścić zatrzask w wycięciu, jednocześnie ściskając uchwyt (② na poniższym rysunku).

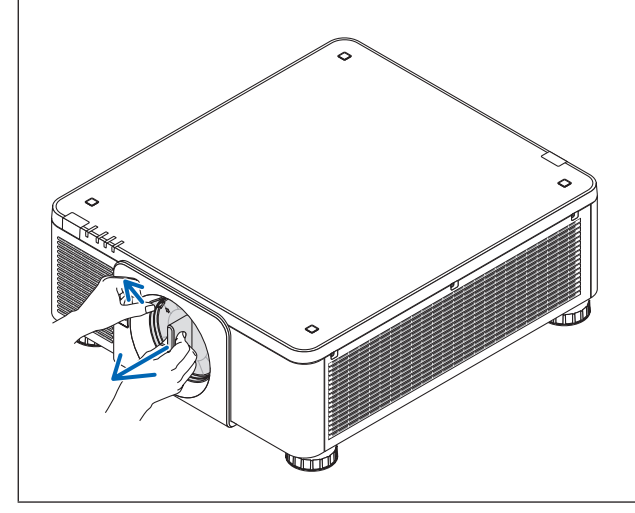

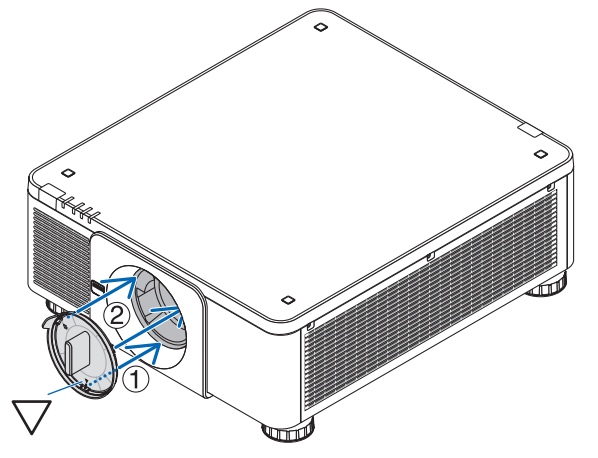

### ❷ Informacje wprowadzające dotyczące projektora

W tym rozdziale zawarto wprowadzające informacje dotyczące nowego projektora oraz opis funkcji i elementów sterowania.

#### **Ogólne**

#### **• Projektor jednoukładowy z systemem DLP o wysokiej jasności i rozdzielczości obrazu**

Wyświetla obraz w rozdzielczość 3840 × 2160 pikseli (4K UHD), o współczynniku kształtu obrazu 16:9 i jaskrawości 10000 lumenów.

#### **• Doskonała struktura przeciwpyłowa**

Zaadaptowano cyrkulacyjny układ chłodzenia do chłodzenia części optycznych. Przy pomocy tego układu powietrze w źródle światła jest schładzane i poddane cyrkulacji. W wyniku tego części optyczne nie są wystawione na bezpośrednie działanie powietrza, a jasność zostaje utrzymana bez zabrudzenia kurzem.

Całkowite zapobieżenie zabrudzeniu kurzem jest niemożliwe.

#### Źródło światła · Jaskrawość

**• Dioda laserowa o długim czasie pracy jest zainstalowana w module światła**

Z produktu można korzystać przy niskich kosztach, ponieważ źródło światła laserowego może być używane przez długi czas bez konieczności wymiany lub konserwacji.

**• Jaskrawość może być ustawiona w szerokim zakresie**

W przeciwieństwie do zwykłych źródeł światła, jaskrawość może być ustawiana od 20 do 100% w odstępach co 1%.

**• Tryb [CONSTANT BRIGHTNESS]**

Jasność zazwyczaj spada im dłuższy jest okres użytkowania, ale wybierając tryb [CONSTANT BRIGHTNESS] czujniki wewnątrz projektora wykrywają i automatycznie regulują generowaną jasność, w ten sposób utrzymując stałą jasność przez cały okres użytkowania modułu światła.

Jednakże, jeśli generowana jasność jest ustawiona na maksimum, jasność spadnie z wraz z czasem użytkowania.

#### **Instalacia**

#### **• Szeroki wybór opcjonalnych obiektywów, w zależności od miejsca instalacji**

Ten projektor obsługuje 8 typów opcjonalnych obiektywów, dając swobodę wyboru obiektywu dopasowanego do różnorodnych miejsc instalacji i metod wyświetlania.

Dodatkowo obiektywy mogą być montowane i zdejmowane jednym ruchem.

Fabrycznie projektor nie ma zamontowanego żadnego obiektywu. Opcjonalnie obiektywy należy zakupić oddzielnie.

- **• Projektor może być zainstalowany pod dowolnym kątem w pionie w poziomie w zakresie 360°, jednakże żywotność części optycznych ulega skróceniu w następujących sytuacjach:**
	- Gdy projektor jest zainstalowany z obiektywem skierowanym w dół.
	- Gdy wlot powietrza jest skierowany w dół przy montażu w pozycji pionowej.
- **• Podwójne ustawienie na stosie do projekcji z silnym strumieniem świetlnym**

Dzięki ułożeniu 2 projektorów jeden na drugim możliwe jest zwiększenie jasności na dużym ekranie.

#### **• Kontrola zasilania obiektywu, aby umożliwić szybką i łatwą regulację**

Za pomocą przycisków znajdujących się na projektorze lub pilocie zdalnego sterowania można ustawić zoom, ostrość oraz położenie (przesunięcie obiektywu).

#### Video

#### **• Wysokiej jakości zdjęcia w technologii Cinema Quality Picture**

Urządzenie wyświetla obrazy o wysokiej rozdzielczości z bogatymi możliwościami do wyrażania gradacji i przy poprawieniu kontrastu w obszarze obwiedni obrazu za pomocą technologii rozwoju projektorów kina cyfrowego i unikalnego procesora graficznego NEC do przetwarzania obrazu.

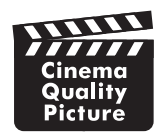

#### **• Szeroki wybór złączy wejściowych, takich jak HDMI, DisplayPort, HDBaseT, SDI itp.**

Projektor jest wyposażony w złącza zaciskowe HDMI (1/2), DisplayPort (1/2), HDBaseT, SDI (1/2/3/4). Dodatkowo możliwe jest zainstalowanie opcjonalnych kart (sprzedawanych oddzielnie) w gnieździe SLOT.

Złącza wejściowe HDMI projektora i złącza wejściowe DisplayPort obsługują protokół HDCP.

HDBaseT, promowane i rozwijane przez HDBaseT Alliance, jest technologią elektroniki konsumenckiej (CE) i łączności komercyjnej.

#### **• Wyświetlanie dwóch lub czterech obrazów w tym samym czasie (OBRAZ OBOK OBRAZU)**

Ten jeden projektor pozwala wyświetlać dwa lub cztery obrazy w tym samym czasie.

Podczas wyświetlania dwóch obrazów, można ustawić pozycję na ekranie. Projektor obsługuje również projekcję portretową.

#### **• Projekcja wieloekranowa przy użyciu kilku projektorów**

Można ustawić obok siebie kilka projektorów, aby wyświetlić obraz o wysokiej rozdzielczości na większym ekranie.

Ponadto, krawędzie ekranów są wygładzane dzięki funkcji wygładzania krawędzi.

#### **• Slot na opcjonalną kartę**

Ten projektor posiada gniazdo na opcjonalne karty (oddzielnie w sprzedaży).

#### Sieć

#### **• Obsługuje kablową SIEĆ LOK.**

Łączy się z portami sieci LAN i HDBaseT (RJ-45). Korzystanie z przewodowej sieci LAN. połączonej z tymi portami pozwala na sterowania projektorem za pomocą komputera.

#### **• Wygodne w użyciu oprogramowanie narzędziowe (User Supportware)**

Ten projektor obsługuje nasze oprogramowanie użytkowe (NaViSet Administrator 2, Virtual Remote Tool itd.).

NaViSet Administrator 2 pozwala sterować projektorem za pomocą komputera poprzez połączenie kablowej sieci lokalnej.

Virtual Remote Tool umożliwia wykonywanie operacji poprzez wirtualnego pilota zdalnego, takich jak włączanie i wyłączanie projektora, czy wybór sygnału poprzez kablową sieć lokalną. Ponadto posiada funkcję wysłania obrazu do projektora i rejestrowania go jako danych logo.

W celu pobrania oprogramowania należy odwiedzić naszą stronę internetową.

URL:<https://www.nec-display.com/dl/en/index.html>

#### **• Zgodność z funkcjami CRESTRON ROOMVIEW i Extron XTP**

Ten projektor obsługuje funkcje CRESTRON ROOMVIEW i Extron XTP, dzięki czemu możliwe jest zarządzanie wieloma urządzeniami połączonymi w sieci i sterowanie nimi za pomocą komputera. Ponadto pozwala na wyświetlanie i sterowanie obrazem za pośrednictwem nadajnika Extron XTP podłączonego do projektora.

#### Informacje o tym podręczniku użytkownika

Aby najszybciej rozpocząć użytkowanie projektora, nie należy się spieszyć, tylko zrobić wszystko w prawidłowy sposób za pierwszym razem. Poświęć teraz kilka minut na zapoznanie się z podręcznikiem użytkownika. Może to zaoszczędzić czas w przyszłości. Na początku każdego rozdziału tej instrukcji obsługi znajduje się streszczenie. Jeżeli dany rozdział nie dotyczy danej sytuacji, można go pominąć.

### ❸ Nazwy części Projektora

#### Przód/góra

Obiektyw jest dostępny w oddzielnej sprzedaży. Poniższy opis dotyczy projektora z zamontowanym obiektywem NP18ZL-4K.

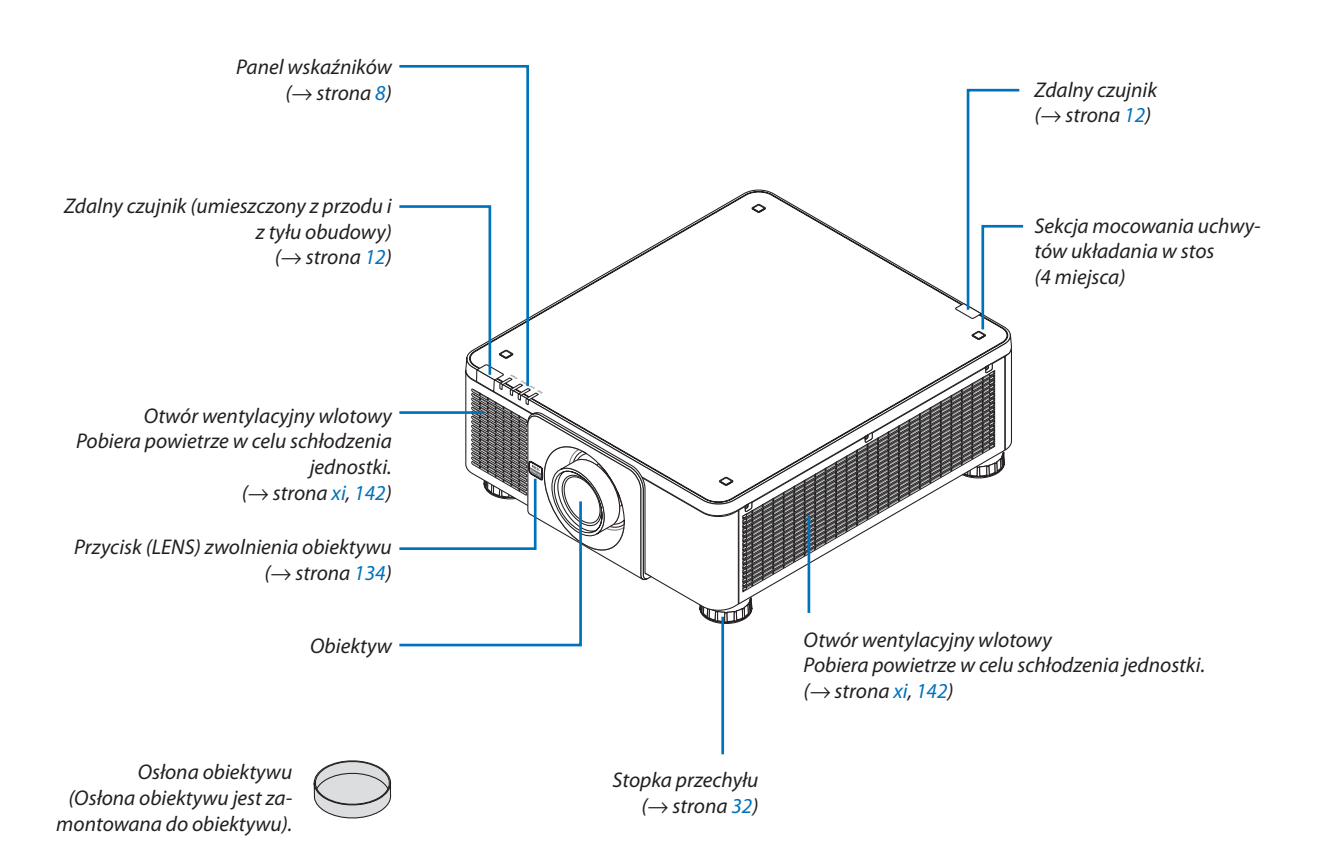

#### 1. Wprowadzenie

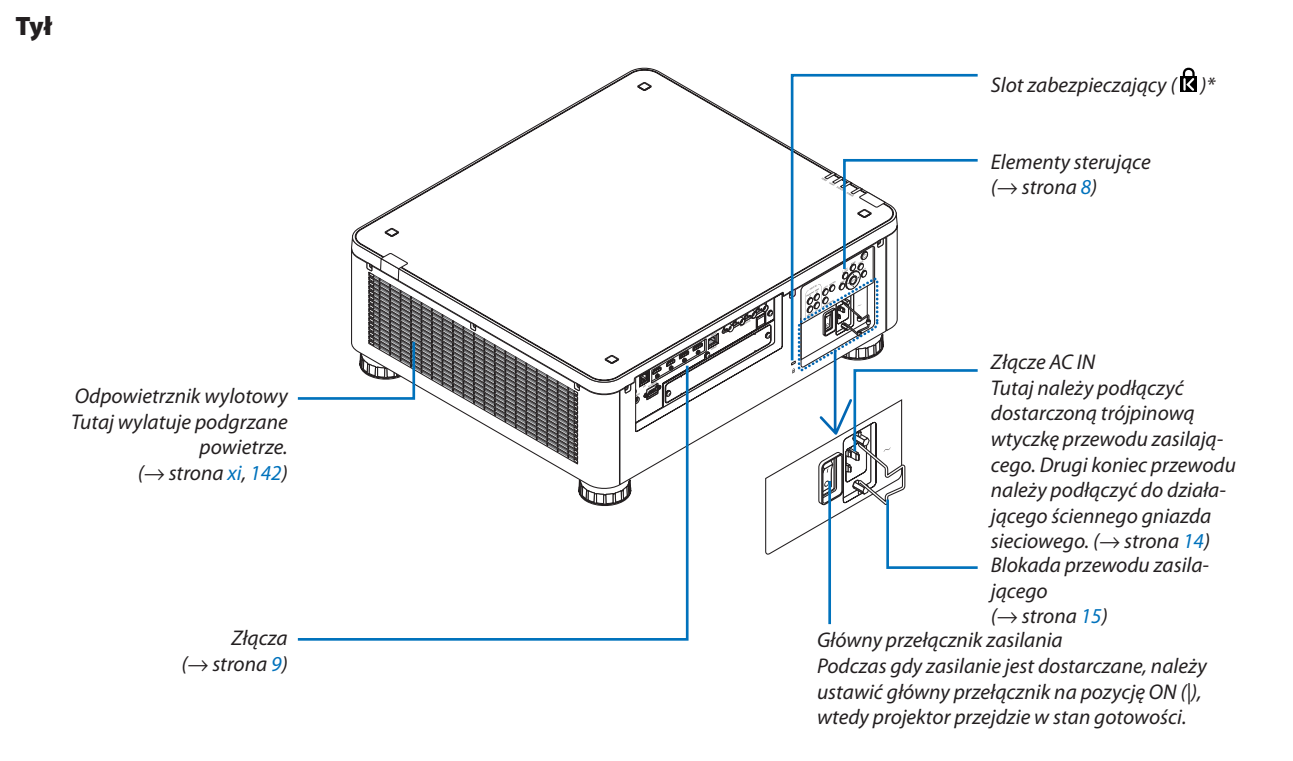

\* Zabezpieczenie i zamek antykradzieżowy urządzenia zgodny z wyposażeniem zabezpieczającym/przewodami Kensington. Zgodne produkty - patrz witryna producenta Kensington.

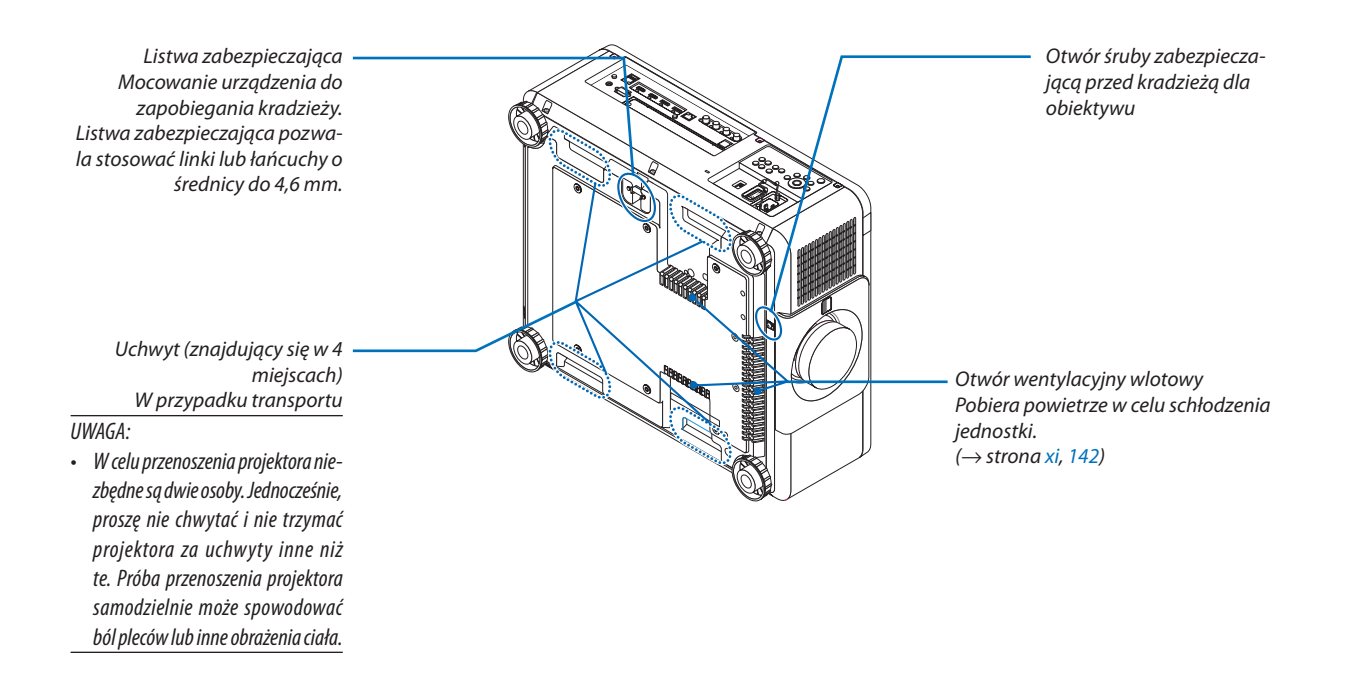

#### <span id="page-22-0"></span>Panel sterowania/wskaźników

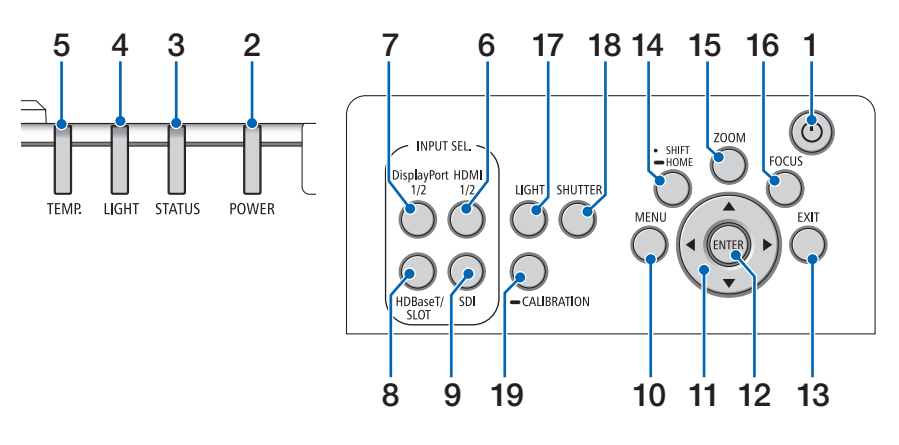

- 1. **Przycisk** $\textcircled{1}$  (POWER)  $(\rightarrow$  strona [17,](#page-31-0) [33\)](#page-47-0)
- **2. Wskaźnik POWER**  (→ strona [17,](#page-31-0) [33,](#page-47-0) [160](#page-174-0))
- **3. Wskaźnik STATUS**   $(\rightarrow$  strona [160](#page-174-0))
- **4. Wskaźnik LIGHT**   $(\rightarrow$  strona [160](#page-174-0))
- **5. Wskaźnik TEMP.**  $(\rightarrow$  strona [41,](#page-55-0) [162](#page-176-0))
- **6. Przycisk HDMI 1/2**  $(\rightarrow$  strona [19\)](#page-33-0)
- **7. Przycisk DisplayPort 1 / 2**   $(\rightarrow$  strona [19\)](#page-33-0)
- **8. Przycisk HDBaseT/SLOT**   $(\rightarrow$  strona [19\)](#page-33-0)
- **9. Przycisk SDI**  $(\rightarrow$  strona [19\)](#page-33-0)
- **10. Przycisk MENU**   $(\rightarrow$  strona [71\)](#page-85-0)
- **11. Przyciski** ▲▼◀▶  $(\rightarrow$  strona [71\)](#page-85-0)
- **12. Przycisk ENTER**   $(\rightarrow$  strona [71\)](#page-85-0)
- **13. Przycisk EXIT**   $(\rightarrow$  strona [71\)](#page-85-0)
- **14. Przycisk SHIFT/HOME**
	- $(\rightarrow$  strona [23\)](#page-37-0)
- **15. Przycisk ZOOM**  $(\rightarrow$  strona [31\)](#page-45-0)
- **16. Przycisk FOCUS**
	- $(\rightarrow$  strona [26\)](#page-40-0)
- **17. Przycisk LIGHT**
	- $(\rightarrow$  strona [39\)](#page-53-0)
- **18. Przycisk SHUTTER**  $(\rightarrow$  strona [35\)](#page-49-0)
- **19. Przycisk CALIBRATION**

 $(\rightarrow$  strona [17,](#page-31-0) [110](#page-124-0))

#### <span id="page-23-0"></span>Funkcje złączy

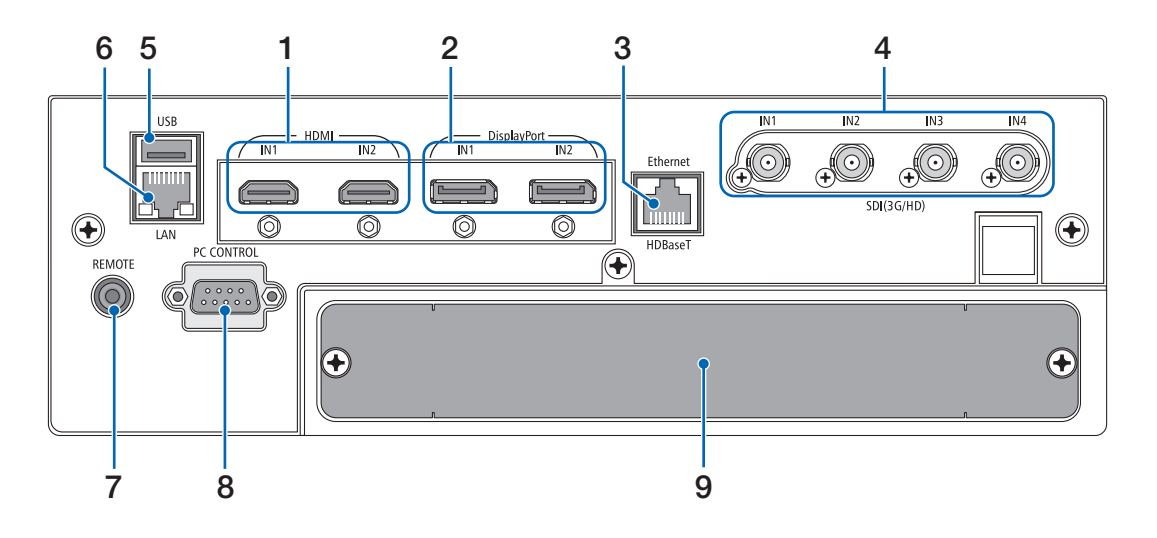

- **1. HDMI1 IN/HDMI2 IN Złącze [HDMI IN1/IN2] (Typ A)**   $(\rightarrow$  strona [135](#page-149-0))
- **2. DisplayPort1 IN/DisplayPort2 IN Złącze [DisplayPort IN1/IN2] (DisplayPort 20 Pin)**  $(\rightarrow$  strona [135](#page-149-0))
- **3. Port HDBaseT [Ethernet/HDBaseT] (RJ-45)**   $(\rightarrow$  strona [135](#page-149-0))
- **4. SDI1/SDI2/SDI3/SDI4 IN Złącze [SDI(3G/HD) IN1/ IN2/IN3/IN4] (BNC)**   $(\rightarrow$  strona [135](#page-149-0))

#### **5. Port USB (Typ A)**

(Dla ewentualnej rozbudowy. Ten port pozwala na podłączenie zasilania).

#### **6. Port LAN [LAN] (RJ-45)**

Port do sterowania projektorem z komputera poprzez sieć. Podłączyć projektor do komputera za pomocą ekranowanego skręcanego kabla dwużyłowego (STP) kategorii 5e lub wyższej (dostępnego w sprzedaży).

#### **7. Złącze REMOTE (Stereo Mini)**

Użyj tego gniazda wtykowego, aby podłączyć przewodowego pilota projektora, za pomocą dostępnego w sprzedaży przewodu zdalnego z $\varnothing$ 3,5 wtyczką mini-jack (bez oporu).

Podłącz dołączonego pilota do projektora za pomocą kabla dostępnego w sprzedaży.

 $(\rightarrow$  strona [12\)](#page-26-0)

#### *UWAGA:*

- *• Kiedy kabel pilota przewodowego jest podłączony do gniazda REMOTE, obsługa pilotem bezprzewodowym nie jest możliwa.*
- *• Zasilanie nie może być dostarczane ze złącza REMOTE do pilota zdalnego sterowania.*
- *• Kiedy wybrana została opcja [HDBaseT] dla [ZDALNY CZUJNIK], a projektor jest podłączony do dostępnego w sprzedaży urządzenia nadającego, które obsługuje standard HDBaseT, nie można przeprowadzić operacji za pomocą pilota zdalnego sterowania przy użyciu podczerwieni, jeśli nadawanie sygnałów pilota zdalnego sterowania zostało ustawione na urządzeniu nadającym. Jednakże zdalne sterowanie przy pomocy promieni podczerwieni może być realizowane, kiedy zasilanie urządzenia transmisyjnego jest wyłączone.*

#### **8. Port PC CONTROL (D-Sub 9-stykowy)**

Tego portu używa się do podłączenia komputera lub systemu sterującego. Pozwala to sterować projektorem za pomocą protokołu komunikacji szeregowej. Należy używać ekranowanego kabla RS232C (dostępnego w sprzedaży). W przypadku pisania własnych programów typowe kody sterowania komputera przedstawiono na stronie [167](#page-181-0).

#### **9. SLOT**

 $(\rightarrow$  strona [147](#page-161-0))

#### 1. Wprowadzenie

### ❹ Nazwy części pilota zdalnego sterowania

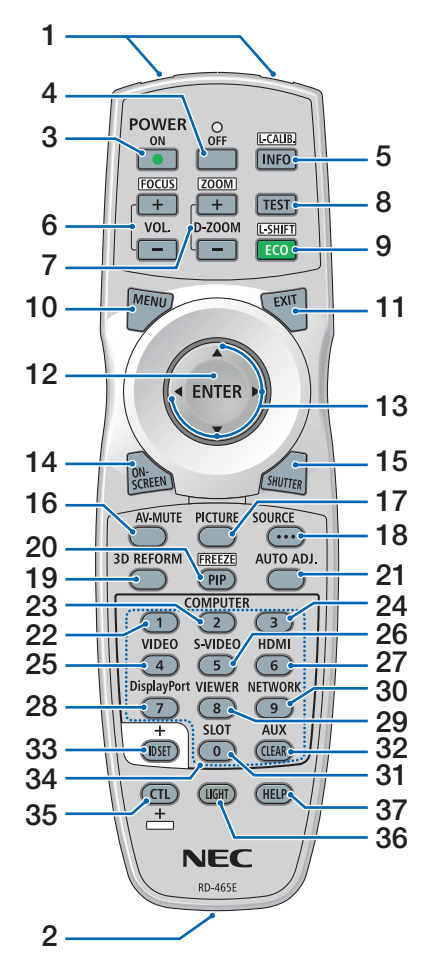

- **1. Nadajnik podczerwieni**  $(\rightarrow$  strona [12\)](#page-26-0)
- **2. Gniazdo typu jack na pilocie zdalnego sterowania** Podłącz tu dostępny w sprzedaży przewód zdalny, aby obsługiwać przewodowo. (→ strona [12\)](#page-26-0)
- **3. Przycisk POWER ON**  $(\rightarrow$  strona [17\)](#page-31-0)
- **4. Przycisk POWER OFF**  $(\rightarrow$  strona [33\)](#page-47-0)

**5. Przycisk INFO/L-CALIB.**  Wyświetl ekran [ŹRÓDŁO(1)] menu ekranowego.

 $(\rightarrow$  strona [129](#page-143-0))

Funkcja [LENS CALIBRATION] obiektywu jest wykonywana przy jednoczesnym naciśnięciu przycisku CTL.  $(\rightarrow$  strona [17,](#page-31-0) [110](#page-124-0))

- **6. Przyciski VOL./FOCUS +/−** (Funkcja przycisku VOL. nie może być używana w projektorach tej serii).  $(\rightarrow$  strona [26\)](#page-40-0)
- **7. Przyciski D-ZOOM/ZOOM +/−**  $(\rightarrow$  strona [38,](#page-52-0) [31\)](#page-45-0)
- **8. Przycisk TEST**  $(\rightarrow$  strona [79\)](#page-93-0)
- **9. Przycisk ECO/L-SHIFT**  $(\rightarrow$  strona [39,](#page-53-0) [25\)](#page-39-0)
- **10. Przycisk MENU**  $(\rightarrow$  strona [71\)](#page-85-0)
- **11. Przycisk EXIT**  $(\rightarrow$  strona [71\)](#page-85-0)
- **12. Przycisk ENTER**  $(\rightarrow$  strona [71\)](#page-85-0)
- **13. Przycisk**▲▼◀▶  $(\rightarrow$  strona [71\)](#page-85-0)
- **14. Przycisk ON-SCREEN**  $(\rightarrow$  strona [35\)](#page-49-0)
- **15. Przycisk SHUTTER**  $(\rightarrow$  strona [35\)](#page-49-0)
- **16. Przycisk AV-MUTE**  $(\rightarrow$  strona [35\)](#page-49-0)
- **17. Przycisk PICTURE**  $(\rightarrow$  strona [83,](#page-97-0) [86\)](#page-100-0)
- **18. Przycisk SOURCE**  $(\rightarrow$  strona [20\)](#page-34-0)
- **19. Przycisk 3D REFORM**  $(\rightarrow$  strona [43\)](#page-57-0)
- **20. Przycisk PIP/FREEZE**  $(\rightarrow$  strona [37\)](#page-51-0)

#### **21. Przycisk AUTO ADJ.**

Podczas projekcji ekranu przesyłanego sygnałem gniazda HDMI, DisplayPort, HDBaseT, SDI lub SLOT, warunki transmisji są automatycznie dostosowywane do optymalnego stanu.

- **22, 23, 24. Przycisk COMPUTER 1/2/3** (niedostępny w projektorach tej serii)
- **25. Przycisk VIDEO** (niedostępny w projektorach tej serii)
- **26. Przycisk S-VIDEO** (niedostępny w projektorach tej serii)

**27. Przycisk HDMI**  $(\rightarrow$  strona [19](#page-33-0))

**28. Przycisk DisplayPort**  $(\rightarrow$  strona [19](#page-33-0))

- **29. Przycisk VIEWER** (niedostępny w projektorach tej serii)
- **30. Przycisk NETWORK**  $(\rightarrow$  strona [19](#page-33-0))
- **31. Przycisk SLOT**  $(\rightarrow$  strona [19](#page-33-0))
- **32. Przycisk AUX**  $(\rightarrow$  strona [19](#page-33-0))
- **33. Przycisk ID SET**  $(\rightarrow$  strona [116](#page-130-0))
- **34. Przyciski numeryczne (0 do 9/ CLEAR)**
	- $(\rightarrow$  strona [116](#page-130-0))
- **35. Przycisk CTL**

Ten przycisk jest używany w połączeniu z innymi przyciskami, podobnie jak klawisz CTRL na komputerze.

**36. Przycisk LIGHT**

Ten przycisk jest używany do włączenia podświetlenia przycisków na pilocie zdalnego sterowania. Podświetlenie zgaśnie, jeśli w ciągu 10 sekund nie zostanie naciśnięty żaden przycisk.

**37. Przycisk HELP**

 $(\rightarrow$  strona [129](#page-143-0))

#### Wkładanie baterii

- *krywę baterii.*
- *nij się, czy prawidłowo ustawiono bieguny baterii (+/−).*
- *1. Naciśnij zatrzask i zdejmij po-2. Włóż nowe baterie (AA). Upew-3. Wsuń osłonę nad baterie aż do jej zatrzaśnięcia. UWAGA:* 
	- *• Nie wolno łączyć starych i nowych baterii lub różnych rodzajów baterii.*

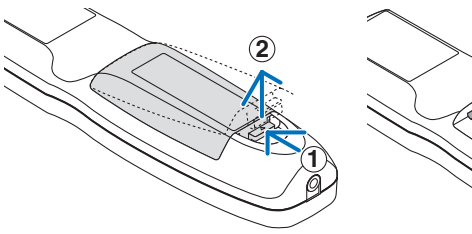

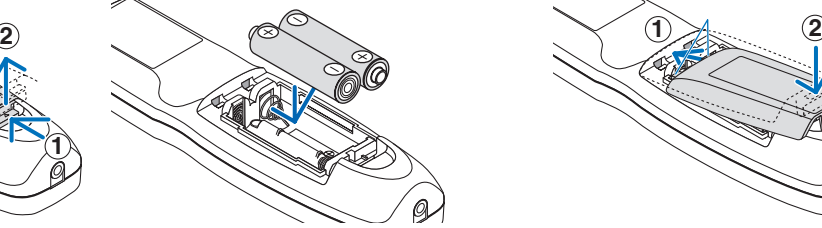

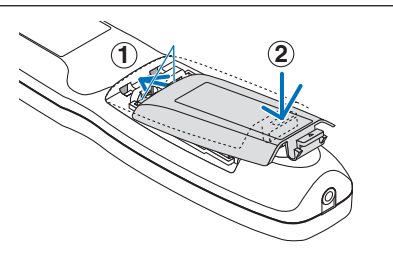

#### Środki ostrożności dotyczące pilota zdalnego sterowania

- Z pilotem zdalnego sterowania należy obchodzić się ostrożnie.
- W razie zamoczenia pilota zdalnego sterowania należy go natychmiast wytrzeć do sucha.
- Unikać nadmiernego ciepła i wilgoci.
- Baterii nie wolno podgrzewać, demontować oraz powodować zwarcia.
- Nie wolno wrzucać baterii do ognia.
- Jeśli pilot zdalnego sterowania nie będzie używany przez długi czas, należy wyjąć baterie.
- Upewnij się, czy prawidłowo ustawiono bieguny baterii (+/−).
- Nie wolno mieszać starych i nowych baterii lub różnych rodzajów baterii.
- Zużyte baterie należy utylizować zgodnie z lokalnymi przepisami.

#### <span id="page-26-0"></span>Zasięg bezprzewodowego pilota zdalnego sterowania

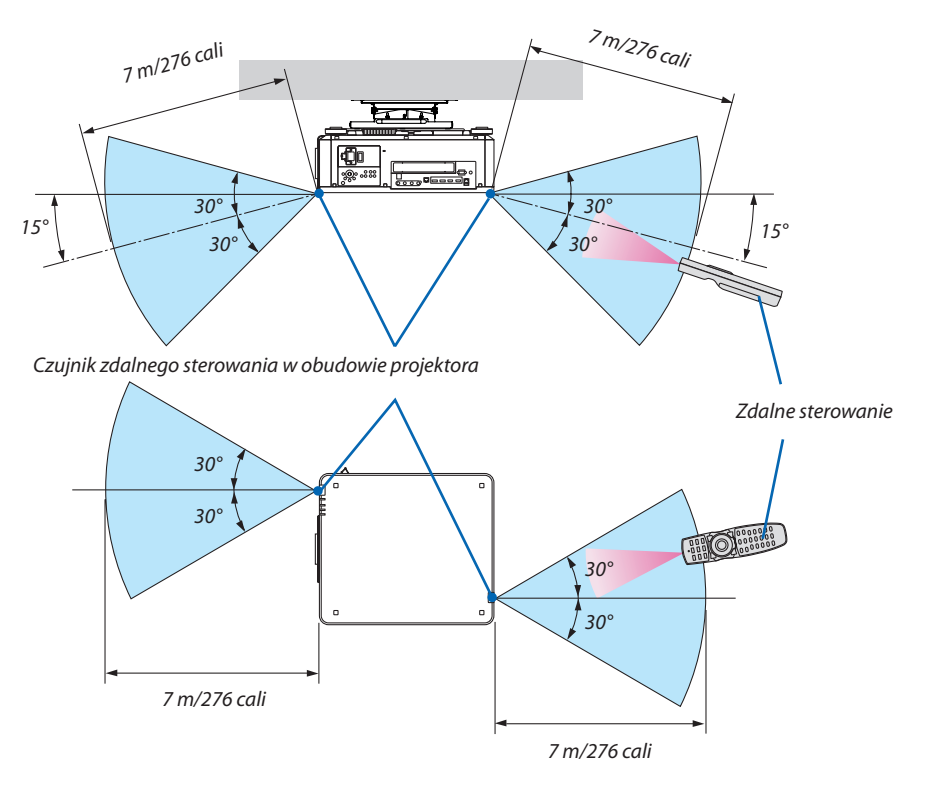

- Sygnał podczerwieni zależy od linii widzenia i sięga na powyższą odległość w obrębie 60-stopniowego kąta czujnika zdalnego sterowania w obudowie projektora.
- Projektor nie odpowie, jeżeli pomiędzy czujnikiem i pilotem zdalnego sterowania znajdują się przeszkody albo silne światło będzie padać na czujnik. Rozładowane baterie również utrudniają prawidłowe działanie pilota zdalnego sterowania.

#### Używanie pilota zdalnego sterowania w trybie pracy przewodowej

Podłączyć jeden koniec przewodu zdalnego do złącza REMOTE, a drugi koniec do zdalnego złącza typu jack na pilocie zdalnego sterowania.

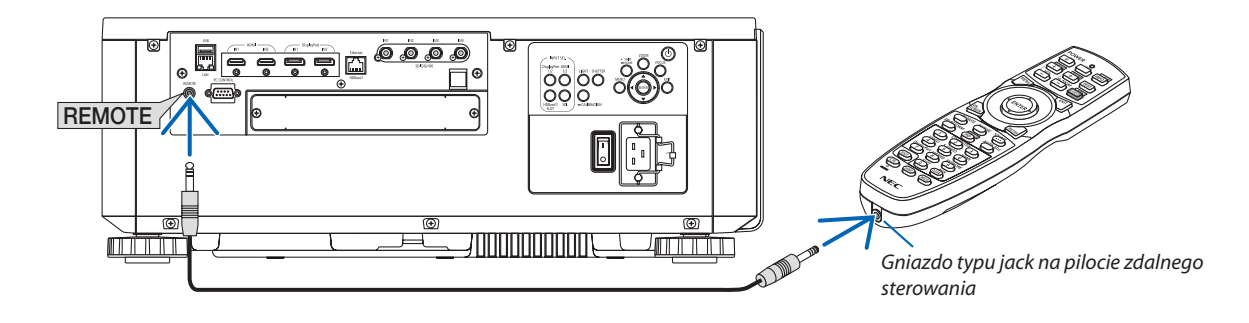

*UWAGA:* 

- *• Kiedy zdalny przewód jest włożony do gniazda REMOTE typu jack, pilot zdalnego sterowania nie obsługuje bezprzewodowej komunikacji w podczerwieni.*
- *• Zasilanie nie będzie dostarczane do pilota zdalnego sterowania z projektora przez gniazdo REMOTE typu jack. Gdy pilot zdalnego sterowania jest używany w trybie pracy przewodowej, konieczne są baterie.*

# 2. Wyświetlanie obrazu (podstawowa obsługa)

W tym rozdziale zawarto opis włączania projektora i wyświetlania obrazu na ekranie.

### ❶ Procedura wyświetlania obrazu

#### *Krok 1*

*• Podłączenie komputera/przewodu zasilającego (*→ *strona [14\)](#page-28-0)*

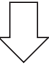

#### *Krok 2*

*• Włączenie projektora (*→ *strona [16](#page-30-0))*

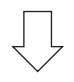

#### *Krok 3*

*• Wybranie źródła (*→ *strona [19\)](#page-33-0)*

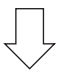

#### *Krok 4*

- *• Regulacja wymiarów i położenia obrazu (*→ *strona [22\)](#page-36-0)*
- *• Korekcja zniekształceń trapezowych [CORNERSTONE] (*→ *strona [43](#page-57-0))*

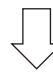

#### *Krok 5*

*• Regulacja obrazu*

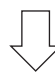

### *Krok 6*

*• Prezentacja*

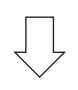

### *Krok 7*

*• Wyłączanie projektora (*→ *strona [33](#page-47-0))*

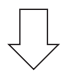

#### *Krok 8*

*• Po zakończeniu używania (*→ *strona [34](#page-48-0))*

### <span id="page-28-0"></span>❷ Podłączenie komputera/przewodu zasilającego

#### *1. Podłącz komputer do projektora.*

*W tym rozdziale przedstawiono informacje dotyczące podstawowego podłączania projektora do komputera. Informacje dotyczące innych połączeń zawiera rozdział "6-2. Podłączanie do innych urządzeń opisano na stronie [135](#page-149-0).*

*Podłącz gniazdo wyjściowe HDMI komputera do gniazda HDMI1 lub HDMI2 wejściowego urządzenia.*

#### *2. Podłącz dostarczony przewód zasilający do projektora.*

### **OSTRZEŻENIE**

UPEWNIĆ SIĘ, ŻE PODŁĄCZONO UZIEMIENIE URZĄDZENIA.

ABY NIE DOPROWADZIĆ DO POŻARU LUB PORAŻENIA PRĄDEM, NIE WYSTAWIAĆ URZĄDZENIA NA DZIAŁANIE DESZCZU LUB WILGOCI.

NIE PODŁACZAĆ WTYCZKI URZADZENIA DO PRZEDŁUŻACZY LUB GNIAZD, JEŚLI NIE MOŻNA CAŁKOWICIE WŁOŻYĆ WSZYSTKICH WTYKÓW.

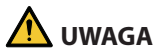

To urządzenie jest zaprojektowane do użytkowania pod warunkiem połączenia bolca uziemienia przewodu zasilającego z instalacją uziemiającą. Niepodłączenie przewodu do instalacji uziemiającej może doprowadzić do porażenia energią elektryczną. Sprawdzić, czy przewód zasilający jest prawidłowo połączony z instalacją uziemiającą.

*Ważne informacje:*

- *• Podłączając i odłączając załączony przewód zasilający, należy upewnić się, że główny przełącznik zasilania jest przełączony na pozycję wyłączenia [O]. W przeciwnym wypadku może dojść uszkodzenia projektora.*
- *• Nie używać zasilania trójfazowego. Może to spowodować usterkę.*

*Najpierw podłącz dostarczoną trójwtykową wtyczkę przewodu zasilającego do gniazda AC IN projektora, a drugi koniec przewodu do działającego ściennego gniazda sieciowego. Nie należy używać adaptera wtyczki.* 

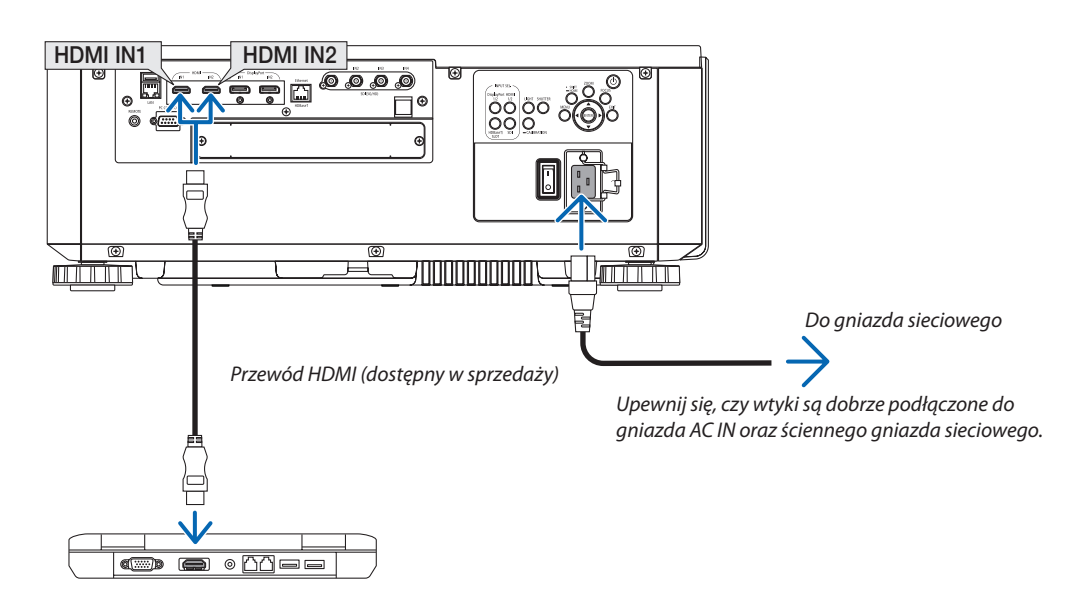

### <span id="page-29-0"></span> **UWAGA**

Elementy projektora mogą się tymczasowo nagrzewać w przypadku wyłączenia projektora za pomocą przycisku ZASILANIA lub odłączenia zasilania sieciowego podczas normalnej pracy projektora. Podczas podnoszenia projektora należy zachować ostrożność.

#### Używanie przewodów zasilających dostarczonych z urządzeniem

Wybrać przewód zasilający odpowiedni dla Twojego kraju lub regionu.

Dotyczy Europy/Azji/Ameryki Południowej Dotyczy Ameryki Północnej

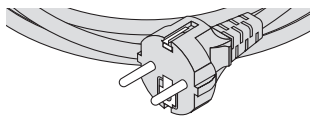

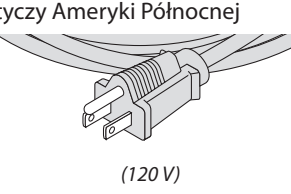

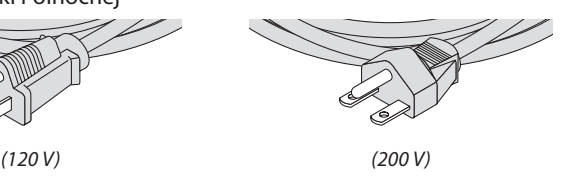

#### Używanie blokady przewodu zasilającego

Aby uniknąć przypadkowego wyjęcia przewodu zasilającego z gniazda AC IN projektora, zamontować blokadę przewodu zasilającego, aby go docisnąć.

### **UWAGA**

• Aby uniknąć luzowania się przewodu zasilającego, przed użyciem blokady przewodu zasilającego w celu zamocowania przewodu, należy upewnić się, że wszystkie wtyki przewodu są dokładnie włożone w złącze AC IN projektora. Luźny styk przewodu zasilającego może spowodować pożar lub porażenie prądem.

#### **Mocowanie blokady przewodu zasilającego**

*1. Unieść blokadę przewodu zasilającego i położyć ją na przewód zasilający.*

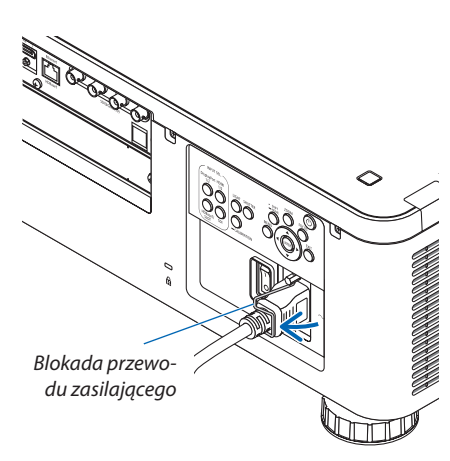

*• W celu zwolnienia blokady, unieść ją i położyć po przeciwnej stronie.*

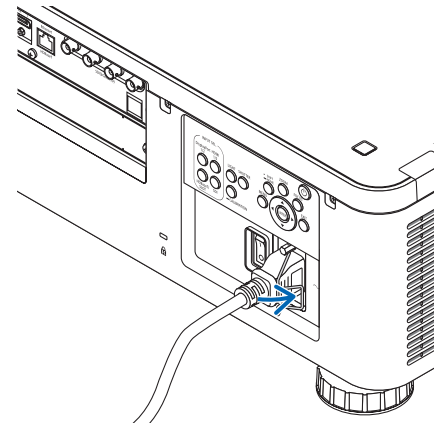

### <span id="page-30-0"></span>❸ Włączanie projektora

*UWAGA:*

- *• Projektor posiada dwa przełączniki zasilania: główny przełącznik zasilania i przycisk POWER (POWER ON i POWER OFF na pilocie zdalnego sterowania)*
- **Włączanie projektora:**
- *1. Nacisnąć główny przełącznik zasilania na pozycję włączenia ON (I).*

*Projektor przejdzie w tryb gotowości.*

*2. Nacisnąć przycisk POWER.*

*Projektor będzie gotowy do pracy.*

#### **• Wyłączanie projektora:**

*1. Nacisnąć przycisk POWER.*

*Pojawi się komunikat potwierdzenia.*

*2. Nacisnąć ponownie przycisk POWER. Projektor przejdzie w tryb gotowości.*

#### *3. Nacisnąć główny przełącznik zasilania na pozycję wyłączenia OFF (O).*

- *Projektor zostanie wyłączony.*
- *1. Zdjąć osłonę z obiektywu.*

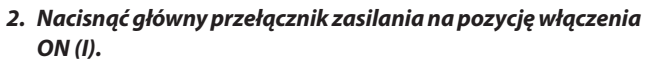

*Wskaźnik POWER zostanie podświetlony na zielono. Jeśli żadna czynność nie zostanie wykonana z poziomu urządzenia lub żaden sygnał komunikacji nie zostanie otrzymany od podłączonego urządzenia, urządzenie przejdzie po chwili w stan gotowości. (gdy tryb gotowości jest ustawiony na opcję "Normal")*

*(*→ *strona [126\)](#page-140-0)* 

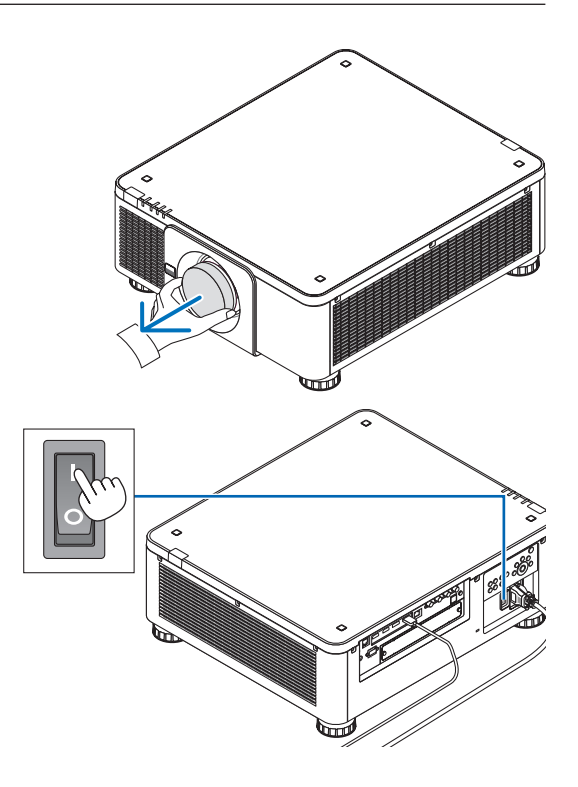

#### 2. Wyświetlanie obrazu (podstawowa obsługa)

<span id="page-31-0"></span>*3. Naciśnij przycisk (POWER) na obudowie projektora lub przycisk POWER ON na pilocie zdalnego sterowania.* 

### **OSTRZEŻENIE:**

Projektor wytwarza silne światło. Włączając zasilanie, należy upewnić się, że nikt w zasięgu projekcji nie patrzy w obiektyw.

*Wskaźnik POWER zmieni się z ciągłego zielonego światła na migające niebieskie światło, a na ekranie zostanie wyświetlony obraz.*

*WSKAZÓWKA:* 

*• Wyświetlenie komunikatu "PROJEKTOR JEST ZABLOKOWANY! WPROWADŹ HASŁO." oznacza, że włączono funkcję [BEZPIECZEŃSTWO]. (*→ *strona [46](#page-60-0))*

*Po włączeniu projektora upewnij się, czy włączono komputer lub źródło obrazu.*

*UWAGA:* 

*• W razie braku sygnału wejściowego, wyświetlany jest niebieski ekran ([NIEBIESKIE] tło) (zgodnie z ustawieniami fabrycznymi).*

#### Przeprowadzanie kalibracji obiektywu

Po zamontowaniu lub wymianie obiektywu należy wykonać [KALIBRACJĘ SOCZEWEK], naciskając i przytrzymując przycisk CALIBRATION na obudowie projektora przez co najmniej dwie sekundy lub przytrzymując przycisk CTL i naciskając INFO/L-CALIB na pilocie zdalnego sterownia. Wykonaj [KALIBRACJA SOCZEWEK] również wtedy, gdy występuje problem z ruchem przesunięcia obiektywu. Kalibracja poprawia regulowany zoom, przesunięcie i zakres ostrości. Jeśli kalibracja nie zostanie wykonana, może nie być możliwe uzyskanie najlepszej ostrości i zoomu, nawet jeśli wykonywana jest regulacja ostrości i zoomu obiektywu. Podczas wykonywania kalibracji soczewek wskaźnik STATUS miga na zielono dwa razy na cykl.

• Następujące obiektywy wymagają kalibracji: NP16FL-4K, NP17ZL-4K, NP18ZL-4K, NP19ZL-4K, NP20ZL-4K, NP21ZL-4K, NP31ZL-4K

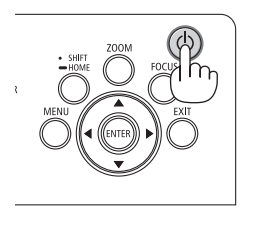

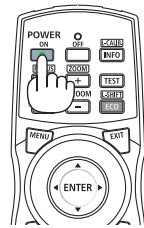

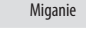

Uśpienie Miganie Zasilanie włączone

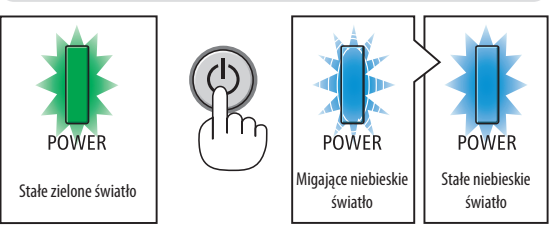

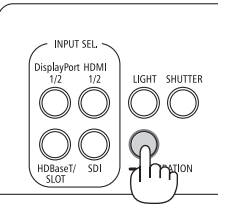

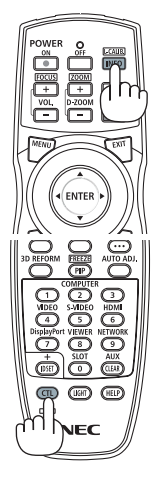

#### Uwaga na ekranie rozruchowym (ekran wyboru języka menu)

Po pierwszym włączeniu projektora pojawi się menu rozruchowe. Za pomocą tego menu można wybrać jeden z 30 języków menu.

#### **Aby wybrać język menu, należy wykonać wymienione czynności:**

*1. Użyj przycisku* ▲*,* ▼*,* ◀ *lub* ▶ *aby wybrać jeden z 30 języków menu.*

| LANGUAGE <b>NE</b><br>PLEASE SELECT A MENU LANGUAGE.                                                                                                    |                                                                                                    |                                                                                                    |  |
|----------------------------------------------------------------------------------------------------|----------------------------------------------------------------------------------------------------|----------------------------------------------------------------------------------------------------|--|
| <b>ENGLISH</b><br>$\bullet$<br><b>DEUTSCH</b><br><b>FRANCAIS</b><br>()<br><b>ITALIANO</b><br><b>ESPAÑOL</b><br>С.<br><b>SVENSKA</b><br>РУССКИЙ<br>Ω<br>عربى<br>تۇيغۇر<br>O<br>日本語 | <b>DANSK</b><br>O<br><b>PORTUGUÊS</b><br>ČEŠTINA<br>MAGYAR<br>POLSKI<br>NEDERLANDS<br><b>БЪЛГАРСКИ</b><br>0<br>हिंदी<br>简体中文<br>Ω<br>繁體中文 | <b>SUOMI</b><br><b>NORSK</b><br>TÜRKCE<br>Ο<br>ROMÂNĂ<br><b>HRVATSKI</b><br>INDONESIA<br>Ω<br>ΕΛΛΗΝΙΚΑ<br>Э.<br>ไทย<br>한국어<br>TIẾNG VIỆT |  |
| ENTER FEXIT                                                                                                    | <b>EXIT HEXIT</b>                                                                                                    | <b>CONTENT</b><br>$\bullet$ :SELECT                                                                                                    |  |

*2. Naciśnij przycisk ENTER, aby zatwierdzić wybór.*

Po wykonaniu tej procedury można przejść do obsługi menu. W razie potrzeby można później wybrać język menu. (→ [JĘZYK] na stronach [75](#page-89-0) i [105](#page-119-0))

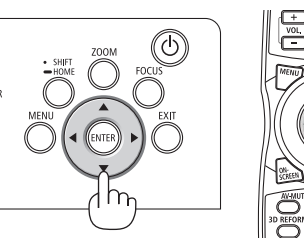

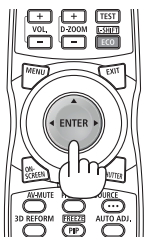

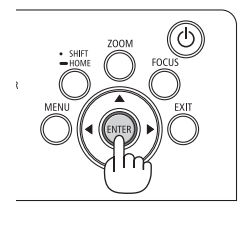

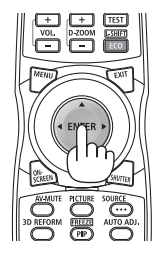

*UWAGA:* 

- *• Jeśli komunikat [USTAW "DATĘ I CZAS".] jest wyświetlany, należy ustawić bieżącą datę i czas. (*→ *strona [115](#page-129-0))*
- *• W przypadku, gdy wiadomość ta nie jest wyświetlana, zaleca się wprowadzenie [USTAWIENIA DATY I GODZINY].*
- *• W razie wystąpienia jednej z następujących sytuacji projektor nie zostanie włączony.*
	- Kiedy temperatura wnętrza projektora jest za wysoka, projektor wykryje anormalnie wysoką temperaturę. W takim stanie projektor nie zostanie włączony, aby chronić *podzespoły wewnętrzne. W takiej sytuacji należy zaczekać na ochłodzenie podzespołów wewnętrznych projektora.*
	- *- Zapalenie się wskaźnika STATUS na kolor pomarańczowy po naciśnięciu przycisku zasilania oznacza włączenie funkcji [BLOKADA PANELU STER.]. Blokadę można anulować przez jej wyłączenie. (*→ *strona [115](#page-129-0))*
- *• Kiedy wskaźnik POWER miga na niebiesko w krótkich cyklach, nie można wyłączyć zasilania za pomocą przycisku zasilania. (Kiedy wskaźnik POWER miga na niebiesko w długich odstępach czasu, REGUL. CZASOWY WYŁ. jest funkcjonalny i można wyłączyć zasilanie.)*

### <span id="page-33-0"></span>❹ Wybieranie źródła

#### Wybieranie komputera lub źródła video

*UWAGA:* 

*• Włącz komputer lub urządzenie źródła video podłączone do projektora.*

#### **Korzystanie z przycisku Direct**

Naciśnij przycisk Direct na obudowie projektora lub pilocie zdalnego sterowania.

Wybierz wejście zgodnie z wybranym gniazdem przyłączeniowym.

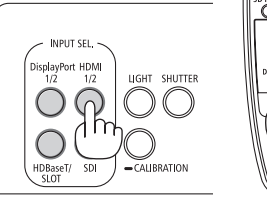

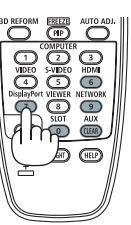

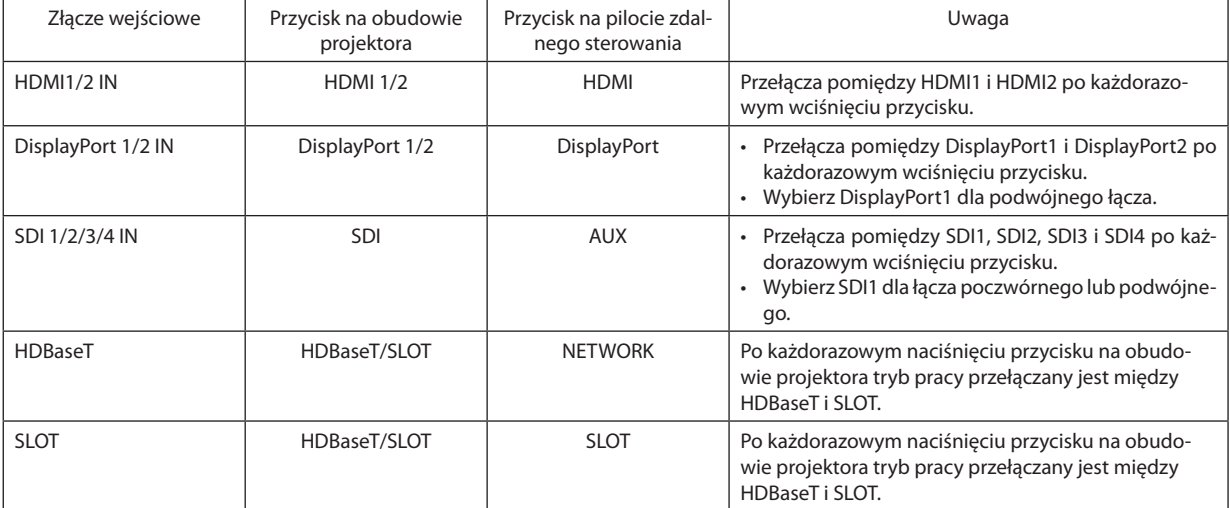

#### <span id="page-34-0"></span>**Automatyczne wykrywanie sygnału**

Naciśnij i trzymaj przez co najmniej sekundę przycisk SOURCE. Projektor wyszuka dostępne źródło sygnału wejściowego i je wyświetli. Źródło sygnału wejściowego będzie zmieniane w następujący sposób:

HDMI1 → HDMI2 → DisplayPort1 → DisplayPort2 → HDBaseT → SDI1 → SDI2  $\rightarrow$  SDI3  $\rightarrow$  SDI4  $\rightarrow$  SLOT……

*WSKAZÓWKA:* 

- *• Jeśli brak jest sygnału wejściowego, dane wejście zostanie pominięte.*
- Naciśnij szybko, aby wyświetlić ekran [WEJŚCIE].

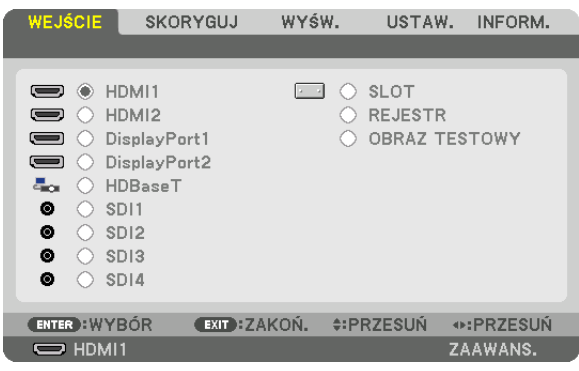

Naciskaj przyciski ▼/▲, aby dopasować docelową końcówkę wejściową, a następnie naciśnij ENTER, aby przełączyć wejście. Aby usunąć wyświetlanie menu na ekranie [WEJŚCIE], naciśnij przycisk MENU lub EXIT.

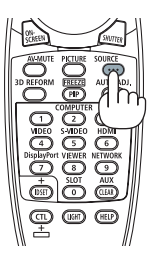

#### **Wybieranie źródła domyślnego**

Dane źródło można ustawić jako źródło domyślne, które będzie wyświetlane zawsze po włączeniu projektora.

#### *1. Naciśnij przycisk MENU.*

*Pojawi się menu.*

*(*→ *strona [123\)](#page-137-0)*

- *2. Naciśnij przycisk* ▶*, aby przejść do menu [USTAW.], po czym naciśnij przycisk* ▼ *lub ENTER, aby wybrać opcję [MENU(1)].*
- *3. Naciśnij przycisk* ▶*, aby wybrać [OPCJE ŹRÓDŁA(1)].*
- *4. Naciśnij przycisk* ▼*, aby wybrać element [DOMYŚLNY WYBÓR WEJ.] i naciśnij przycisk ENTER.*

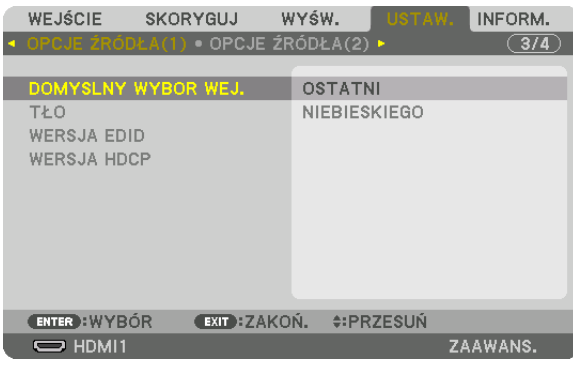

*Pojawi się ekran [DOMYŚLNY WYBÓR WEJ.].*

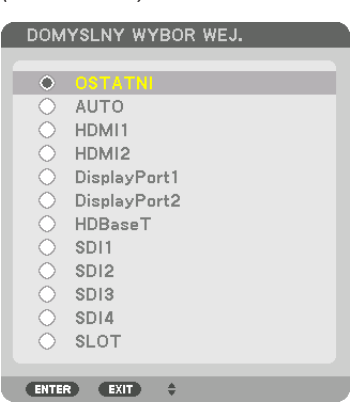

*5. Wybierz źródło używane jako źródło domyślne i naciśnij przycisk ENTER.*

#### *6. Naciśnij trzykrotnie przycisk EXIT, aby zamknąć menu.*

#### *7. Ponownie uruchom projektor.*

*Nastąpi wyświetlenie źródła wybranego w kroku 5.*

*WSKAZÓWKA:* 

*• Po włączeniu trybu gotowości projektora pojawienie się sygnału komputerowego z komputera spowoduje włączenie zasilania projektora i rozpoczęcie wyświetlania obrazu z komputera.*

*([WYB. AUTO. WŁĄCZ.]* → *strona [126\)](#page-140-0)*
### ❺ Regulowanie wymiarów i położenia obrazu

W tym rozdziale pominięto schematy i przewody dla przejrzystości.

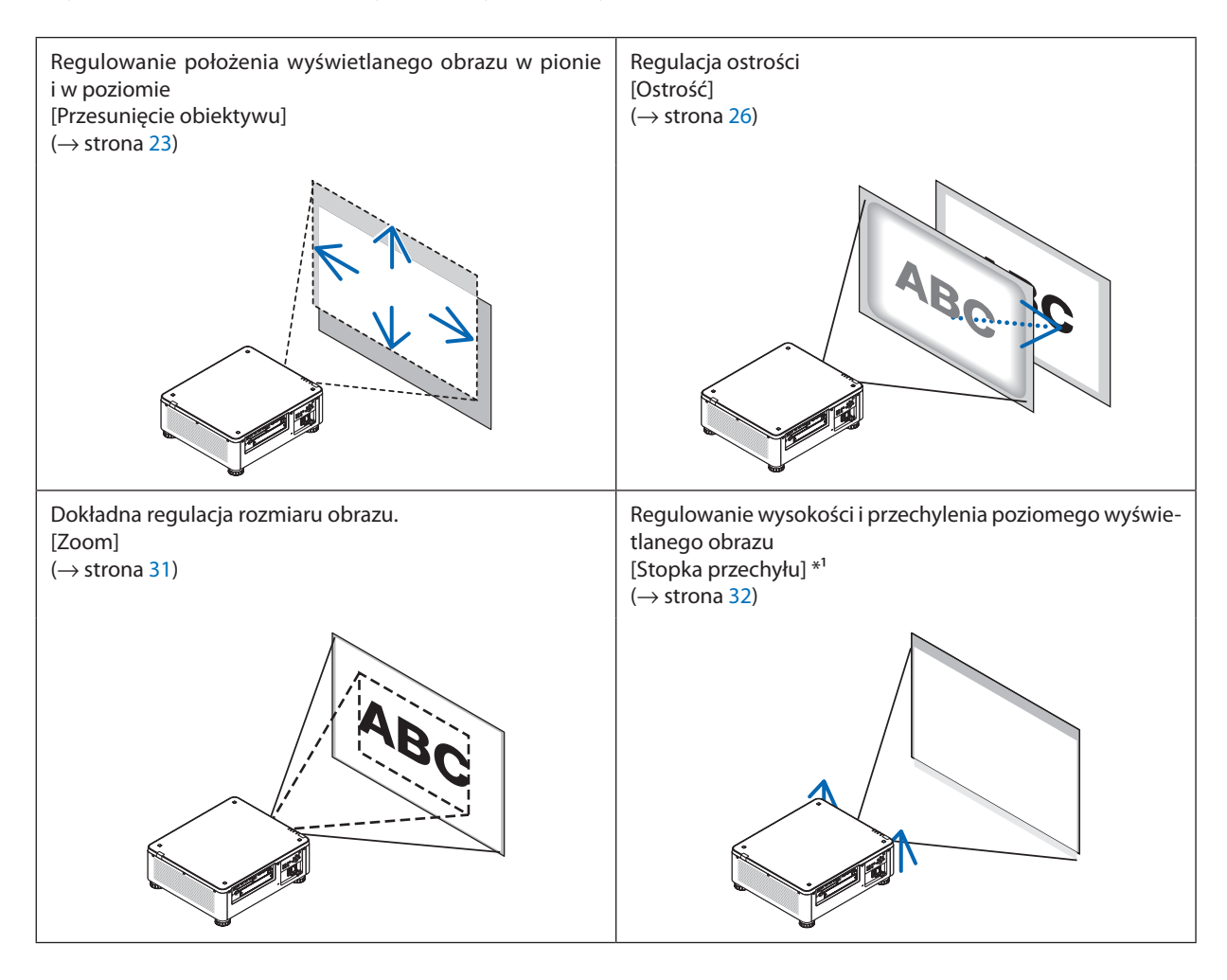

*UWAGA\*1 :* 

*• Wyreguluj wysokość wyświetlanego obrazu za pomocą stopki regulacji przechyłu, jeśli chcesz, aby obraz był wyświetlany wyżej, niż pozwala na to zakres przesunięcia obiektywu.*

*WSKAZÓWKA:*

*• Wbudowane obrazy testowe można łatwo stosować do regulacji rozmiaru i położenia obrazu. (*→ *strona [79](#page-93-0)) Naciśnięcie przycisku TEST powoduje wyświetlenie obrazu testowego. Przycisk* ◀ *lub* ▶ *pozwala wybrać jeden obraz testowy. Aby zamknąć obraz testowy, należy zmienić źródło na inne.* 

#### <span id="page-37-0"></span>Zmiana pionowego położenia wyświetlanego obrazu (przesunięcie obiektywu)

## **UWAGA**

- Regulacji należy dokonywać stojąc za projektorem lub obok niego. Regulowanie z pozycji przed projektorem naraża oczy na silny, szkodliwy strumień światła.
- Nie należy dotykać elementu mocowania obiektywu w czasie przeprowadzania przesunięcia obiektywu. W przeciwnym wypadku palce mogą zostać ściśnięte przez poruszający się obiektyw.

#### *UWAGA:*

*• Funkcja przesunięcia obiektywu jest niedostępna w projektorze z zamontowanym obiektywem NP16FL-4K lub NP39ML-4K. W przypadku używania NP16FL-4K należy ustawić obiektyw w pozycji początkowej. W przypadku używania NP39ML-4K należy wybrać [USTAW.] → [INSTALACJA(2)] → [POŁOŻENIE OBIEKTYWU] → [TYP] w menu ekranowym, obiektyw zostanie automatycznie przestawiony do odpowiedniego położenia.*

*• Maksymalne przesuwanie obiektywu pod kątem spowoduje przyciemnienie krawędzi obrazu lub spowoduje powstanie ciemnych cieni.*

#### **Regulacja przyciskami znajdującymi się na obudowie**

#### *1. Naciśnij przycisk SHIFT/HOME.*

*Pojawi się ekran [PRZESUW. OBIEKTYWU].* 

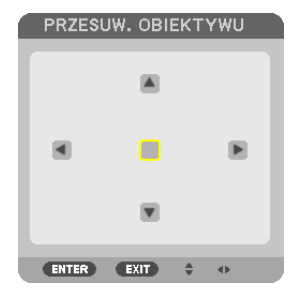

#### *2. Naciśnij przycisk* ▼▲◀ *lub* ▶*.*

*Użyj przycisków* ▼▲◀▶*, aby przesunąć wyświetlany obraz.*

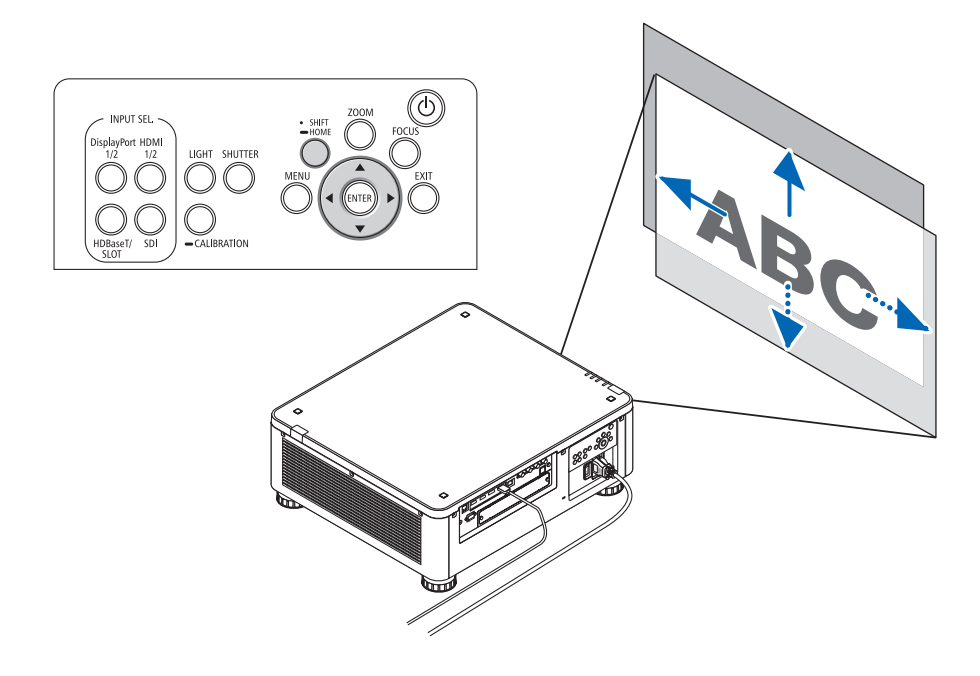

*• Przywracanie obiektywu do położenia wyjściowego Naciśnij i przytrzymaj przycisk SHIFT/HOME przez 2 sekundy, aby przywrócić pozycję przesunięcia obiektywu do pozycji wyjściowej (prawie położenie centralne)*

#### **Regulacja za pomocą pilota zdalnego sterowania**

*1. Przytrzymaj przycisk CTL i naciśnij przycisk ECO/L-SHIFT.*

*Pojawi się ekran [PRZESUW. OBIEKTYWU].* 

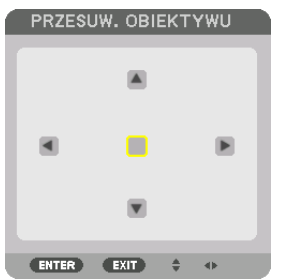

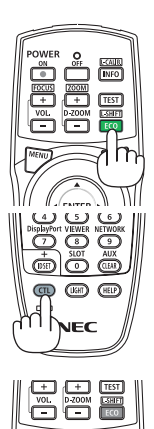

*2. Naciśnij przycisk* ▼▲◀ *lub* ▶*.*

*Użyj przycisków* ▼▲◀▶*, aby przesunąć wyświetlany obraz.*

#### *UWAGA:*

*Kalibracja soczewek*

*Jeśli zasilanie projektora zostanie nieprawidłowo wyłączone podczas ruchu przesunięcia obiektywu, może to zmienić pozycję wyjściową obiektywu i spowodować wadliwe działanie. Wskaźnik STATUS błysnął na pomarańczowo, aby poinformować o wystąpieniu tego rodzaju problemu. W takim przypadku należy wykonać kalibrację soczewek. Procedury kalibracji obiektywu*

- *1. Włącz zasilanie projektora.*
- *2. Naciśnij przycisk (CALIBRATION) na panelu sterowania przez 2 sekundy lub przytrzymaj przycisk CTL i naciśnij przycisk INFO/L-CALIB. na pilocie. Kalibracja została wykonana.*

#### *WSKAZÓWKA:*

*• Poniższy diagram przedstawia zakres przesunięcia obiektywu (tryb projekcji: przedni biurkowy). Aby uzyskać wyższe położenie obrazu, należy wyregulować przy pomocy stopki przechyłu. (*→ *strona [32\)](#page-46-0)*

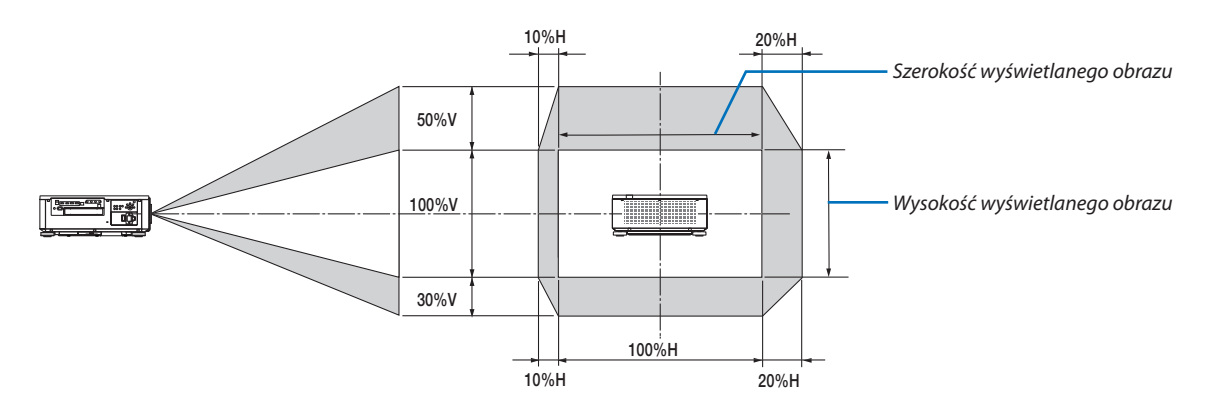

*Opis symboli: V oznacza wymiar pionowy (wysokość wyświetlanego obrazu), H oznacza wymiar poziomy (szerokość wyświetlanego obrazu).*

#### <span id="page-40-0"></span>Ostrość

Zaleca się wykonać regulację ostrości po pozostawieniu projektora w stanie, w którym OBRAZ TESTOWY był wyświetlany przez ponad 30 minut.

Patrz strona [82](#page-96-0) w podręczniku użytkownika, aby uzyskać informację o OBRAZ TESTOWY.

#### **Dotyczy obiektywów: NP16FL-4K/NP17ZL-4K/NP18ZL-4K/NP19ZL-4K/NP20ZL-4K/NP21ZL-4K**

#### *1. Naciśnij przycisk FOCUS.*

*Zostanie wyświetlony pasek regulacji OSTROŚĆ.*

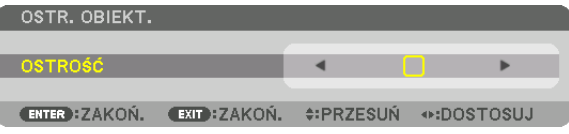

#### *2. Naciskaj przyciski* ◀▶*, aby skorygować ostrość.*

- *• Na pilocie zdalnego sterowania, podczas naciskania przycisku CTL, naciśnij przycisk VOL/FOCUS (+) lub (−).*
- *• Przyciski* ◀ *lub* ▶ *na pilocie zdalnego sterowania są również dostępne przy regulacji OSTROŚĆ, podczas gdy wyświetlony jest pasek korekcji OSTROŚĆ.*

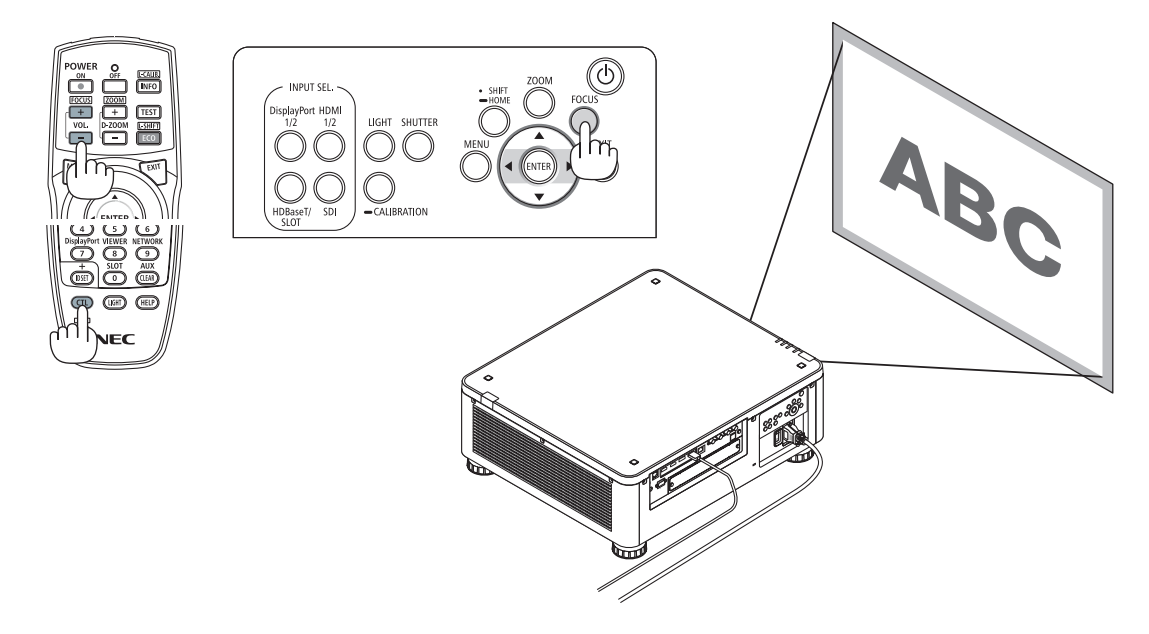

#### *WSKAZÓWKA:*

- *• Aby uzyskać najlepszą ostrość, należy wykonać co następuje (dla instalacji na stałe)* 
	- *Przygotowanie: Rozgrzać projektor przez godzinę.*
	- *1. Użyj przycisku FOCUS oraz przycisków* ◀▶*, aby uzyskać najlepszą ostrość. Jeśli się nie uda, należy przesunąć projektor do tyłu i do przodu.*
	- *2. Wybrać [OBRAZ TESTOWY] z menu i wyświetlić obraz testowy. (*→ *strona [79\)](#page-93-0)*
	- *• Można również użyć przycisku TEST na pilocie, aby wyświetlić obraz testowy.*
	- *3. Naciśnij przycisk FOCUS, aby wyświetlić pasek regulacji ostrości, a następnie naciśnij przycisk* ◀ *dopóki kratka pikseli obrazu testowego nie będzie już widoczna. • Położenie wyświetlania paska korekcji OSTROŚĆ można zmienić lub tymczasowo wyłączyć jego wyświetlanie. (*→ *strona [36](#page-50-0))*
	- *4. Naciskać przycisk* ▶ *aż do uzyskania najlepszej ostrości.*

*Jeśli regulacja minie punkt najlepszej ostrości, należy wrócić do kroku 3 i powtórzyć procedury.* 

#### **Odpowiedni obiektyw: NP31ZL-4K**

#### *1. Ostrość na wyświetlanym obrazie wokół osi optycznych. (Automatyczna ostrość)*

*Naciśnij przycisk FOCUS, aby wyświetlić pasek regulacji ostrości. Naciśnij przycisk* ◀ ▶*, aby skorygować ostrość w pobliżu osi optycznej.*

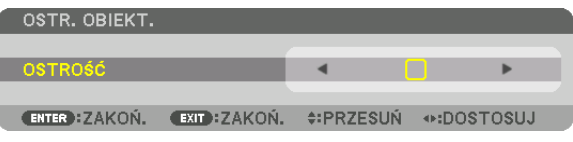

- *• Na pilocie zdalnego sterowania, podczas naciskania przycisku CTL, naciśnij przycisk VOL/FOCUS (+) lub (−).*
- *• Przyciski* ◀ *lub* ▶ *na pilocie zdalnego sterowania są również dostępne przy regulacji OSTROŚĆ, podczas gdy wyświetlony jest pasek korekcji OSTROŚĆ.*

*Poniższy rysunek przedstawia przykład, gdzie wyświetlany obraz jest przesunięty w górę. W tym przypadku oś optyczna znajduje się na dolnej krawędzi na wyświetlanym obrazie.* 

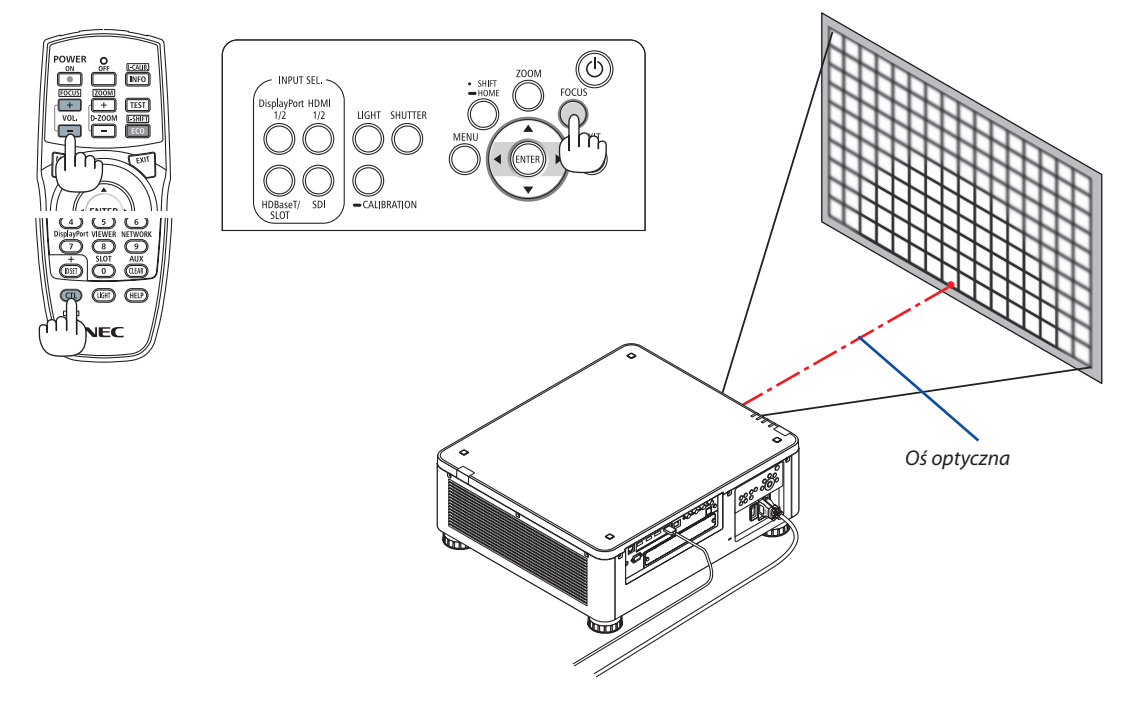

*\* Gdy obiektyw jest w położeniu środkowym, to oś optyczna znajduje się na środku obrazu. W takim przypadku należy ustawić ostrość na środku wyświetlanego obrazu.*

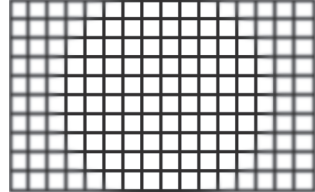

*2. Skoryguj ostrość na krawędziach wyświetlanego obrazu. (Ręczna ostrość)*

*Obróć pierścień ostrości krawędzi w prawo lub w lewo.*

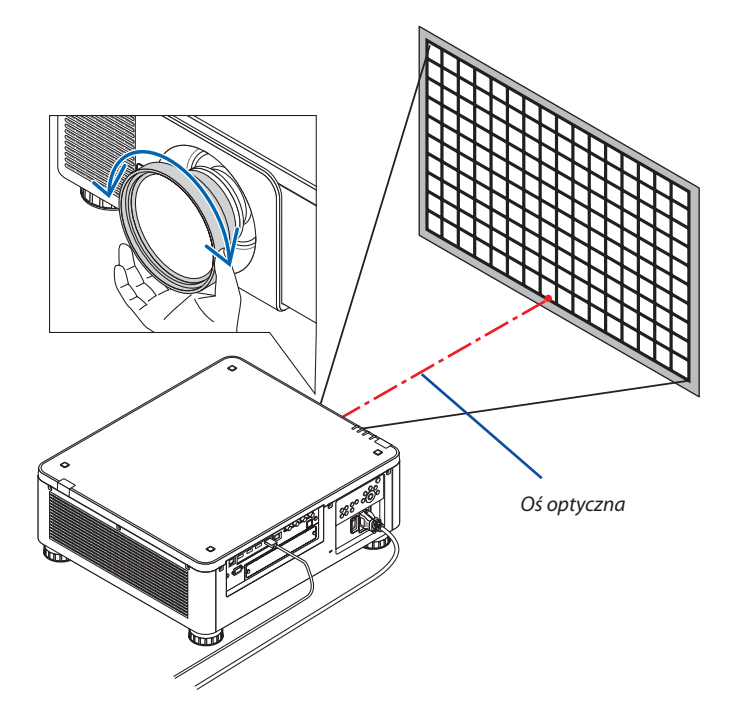

#### *To kończy regulację ogólnej ostrości wyświetlanego obrazu.*

*UWAGA:*

*• NP31ZL-4K obsługuje funkcję pamięci obiektywu, co pozwala na zachowanie skorygowanej wartości przesunięcia obiektywu, zoomu i ostrości. Jeśli przypadkowo poruszysz pierścień ostrości krawędzi (przedstawiony na poniższym rysunku) po zapisaniu wartości regulacji, wartości regulacji zapisane w pamięci obiektywu nie zostaną prawidłowo zastosowane.*

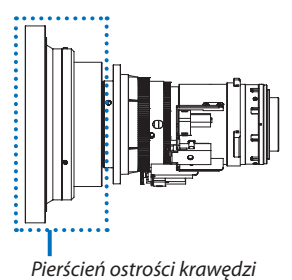

*Po zdemontowaniu obiektywu z projektora i ponownym jego zamontowaniu należy przywołać wartości regulacji zapisane w pamięci obiektywu i następnie wykonać krok 2 powyższej procedury, aby ponownie skorygować ostrość na krawędziach wyświetlanego obrazu.*

#### *WSKAZÓWKA:*

- *• Aby uzyskać najlepszą ostrość, należy wykonać co następuje (dla instalacji na stałe)*
	- *Przygotowanie: Rozgrzać projektor przez godzinę.*
	- *1. Naciśnij przycisk FOCUS oraz* ◀▶*, aby sprawdzić zakres ostrości możliwy do ustawienia. Aby sprawdzić to przy pomocy pilota zdalnego sterowania, naciśnij przycisk CTL i naciśnij przycisk VOL/FOCUS +/−. Jeśli projektor, który pracuje nie znajduje się w możliwym do regulacji zasięgu ostrości, przesuń projektor do tyłu i do przodu.*
	- *2. Wybrać [OBRAZ TESTOWY] z menu i wyświetlić obraz testowy. (*→ *strona [79\)](#page-93-0)*
	- *• W celu wyświetlenia obrazu testowego przy pomocy pilota zdalnego sterowania, naciśnij przycisk TEST.*
	- *3. Naciśnij przycisk FOCUS, aby wyświetlić pasek regulacji ostrości, a następnie naciskaj przycisk < dopóki kratka pikseli obrazu testowego nie będzie już widoczna. • Położenie wyświetlania paska korekcji OSTROŚĆ można zmienić lub tymczasowo wyłączyć jego wyświetlanie. (*→ *strona [36](#page-50-0))*
	- *4. Naciskać przycisk* ▶ *aż do uzyskania najlepszej ostrości. W celu uzyskania najlepszej ostrości przy pomocy zdalnej kontroli, naciśnij przycisk VOL./FOCUS +, trzymając wciśnięty przycisk CTL. Jeśli regulacja minie punkt najlepszej ostrości, należy wrócić do kroku 3 i powtórzyć procedury.*
	- *5. Obróć w prawo lub w lewo pierścień ostrości na krawędzi, aby skorygować ostrość na krawędziach wyświetlanego obrazu.*

#### **Odpowiedni obiektyw: NP39ML-4K**

#### *1. Ostrość na wyświetlanym obrazie wokół osi optycznych. (Automatyczna ostrość)*

*Naciśnij przycisk FOCUS, aby wyświetlić pasek regulacji ostrości. Naciśnij przycisk* ◀ ▶*, aby skorygować ostrość w pobliżu osi optycznej.* 

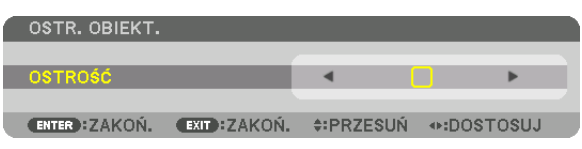

- *• Na pilocie zdalnego sterowania, podczas naciskania przycisku CTL, naciśnij przycisk VOL/FOCUS (+) lub (−).*
- *• Przyciski* ◀ *lub* ▶ *na pilocie zdalnego sterowania są również dostępne przy regulacji OSTROŚĆ, podczas gdy wyświetlony jest pasek korekcji OSTROŚĆ.*

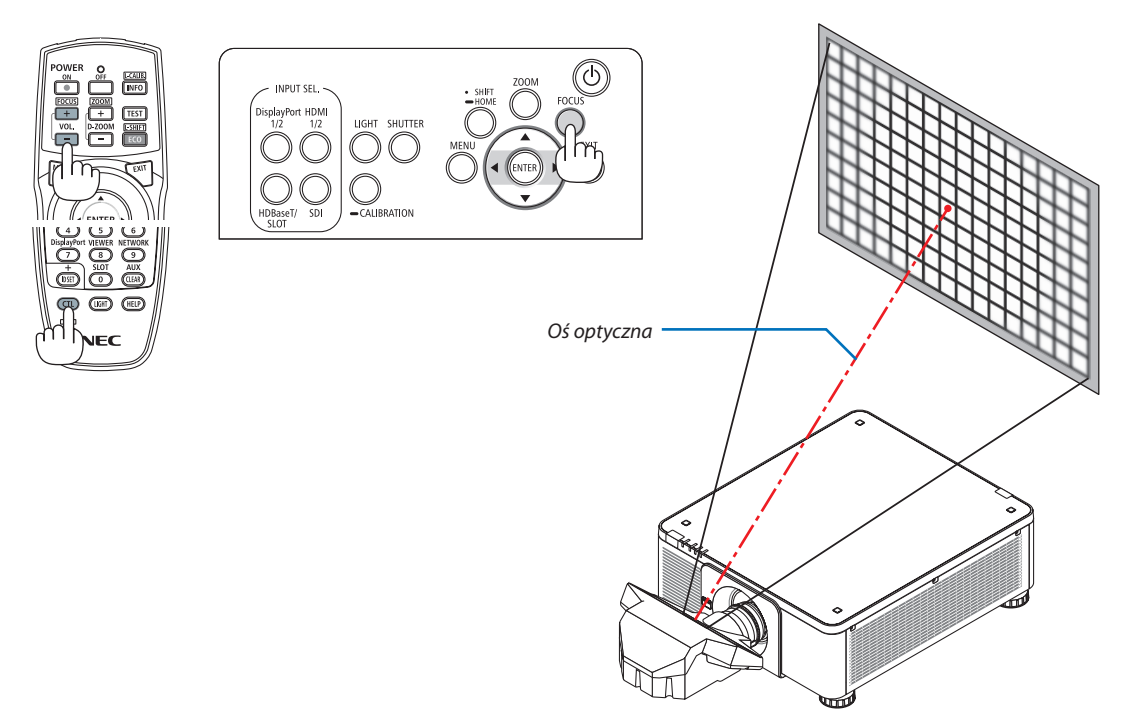

#### *2. Skoryguj ostrość na krawędziach wyświetlanego obrazu.*

*Naciśnij przycisk ZOOM, aby wyświetlić pasek regulacji ostrości. Naciśnij przycisk* ◀▶*, aby skorygować ostrość na całym ekranie.*

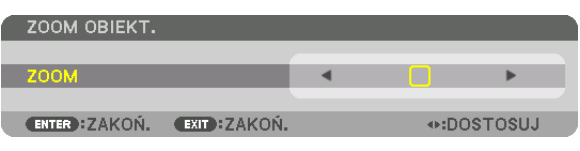

*Ostrość wokół osi optycznej ustawiona w kroku 1 pozostaje bez zmian.*

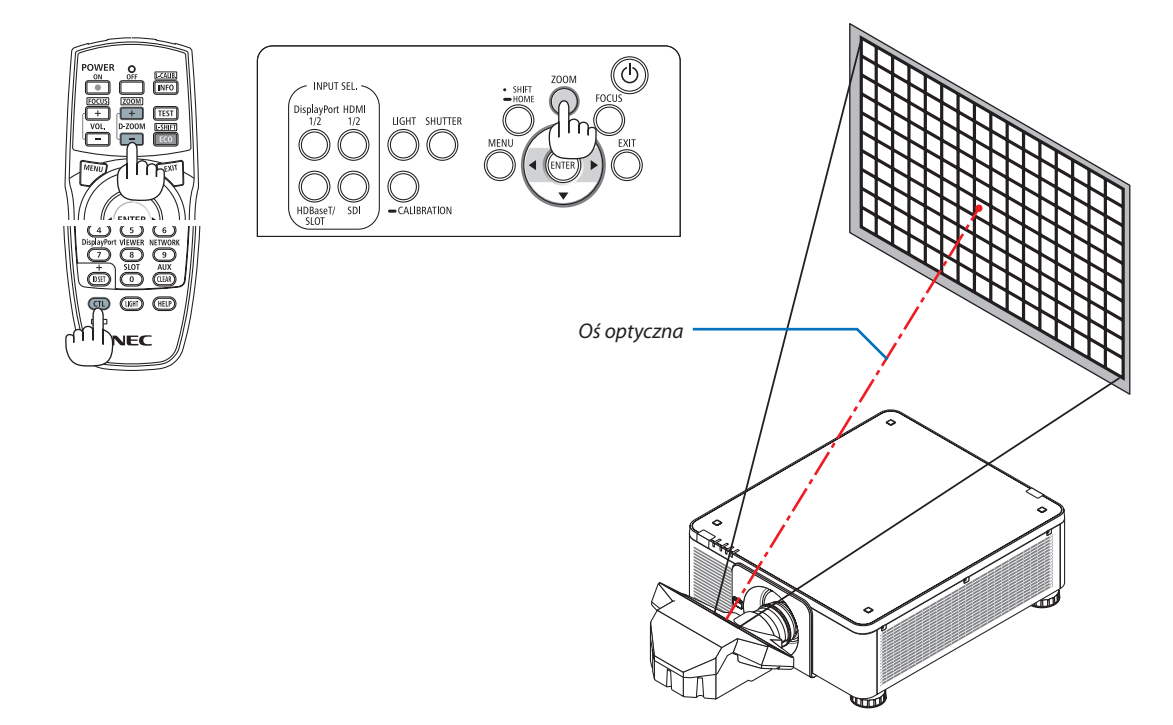

#### *3. Powtórz kroki 1 i 2 do chwili, aż uzyskasz optymalną ostrość na całym obrazie.*

#### *WSKAZÓWKA:*

- *• Aby uzyskać najlepszą ostrość, należy wykonać co następuje (dla instalacji na stałe) Przygotowanie: Rozgrzać projektor przez godzinę.* 
	- *1. Użyj przycisku FOCUS oraz przycisków* ◀▶*, aby uzyskać najlepszą ostrość. Jeśli się nie uda, należy przesunąć projektor do tyłu i do przodu.*
	- *2. Wybrać [OBRAZ TESTOWY] z menu i wyświetlić obraz testowy. (*→ *strona [79\)](#page-93-0)*
	- *• Można również użyć przycisku TEST na pilocie, aby wyświetlić obraz testowy.*
	- *3. Naciśnij przycisk FOCUS, aby wyświetlić pasek regulacji ostrości, a następnie naciśnij przycisk* ◀ *dopóki kratka pikseli obrazu testowego nie będzie już widoczna.* 
		- *• Położenie wyświetlania paska korekcji OSTROŚĆ można zmienić lub tymczasowo wyłączyć jego wyświetlanie. (*→ *strona [36](#page-50-0))*
	- *4. Naciskać przycisk* ▶ *aż do uzyskania najlepszej ostrości. Jeśli regulacja minie punkt najlepszej ostrości, należy wrócić do kroku 3 i powtórzyć procedury.*
	- *5. Naciśnij przycisk ZOOM, aby wyświetlić. pasek regulacji ostrości, a następnie naciskaj przycisk* ◀ ▶*, aby skorygować ostrość całego ekranu. Naciśnij D-ZOOM/ZOOM +/−, przytrzymując przycisk CTL w celu skorygowania ostrości przy pomocy pilota zdalnego sterowania. Powtórz kroki od 1 do 5 do chwili aż uzyskasz optymalną ostrość na całym obrazie.*

#### <span id="page-45-0"></span>Zoom

#### **Dotyczy obiektywów: NP17ZL-4K/NP18ZL-4K/NP19ZL-4K/NP20ZL-4K/NP21ZL-4K/NP31ZL-4K**

#### *1. Naciśnij przycisk ZOOM.*

*Zostanie wyświetlony pasek regulacji ZOOM.*

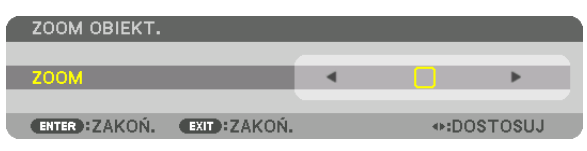

#### *2. Naciskaj przyciski* ◀▶*, aby skorygować zoom.*

*• Na pilocie zdalnego sterowania, podczas naciskania przycisku CTL, naciśnij przycisk D-ZOOM/ZOOM (+) lub (−). Zoom zostanie ustawiony.*

*• Przyciski* ◀ *lub* ▶ *na pilocie zdalnego sterowania są również dostępne do regulacji parametru ZOOM, podczas gdy wyświetlony jest pasek korekcji ZOOM.*

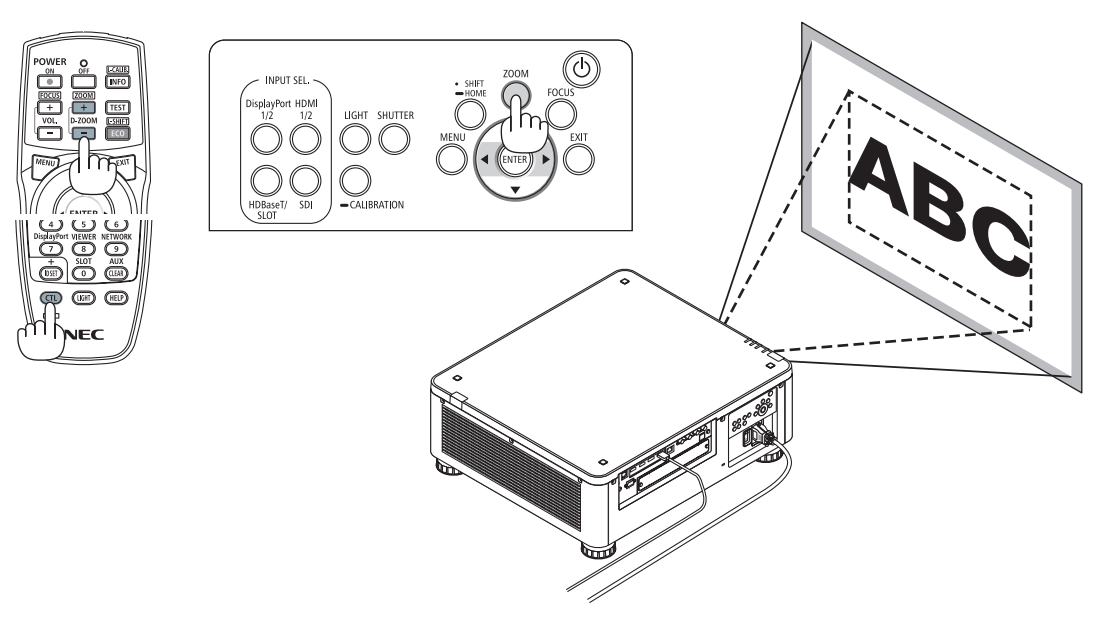

#### <span id="page-46-0"></span>Regulacja stopki przechyłu

*1. Pozycja wyświetlania obrazu może być korygowana za pomocą stopek regulacji przechyłu, umiejscowionych w czterech rogach spodu obudowy.*

*Można dokonać regulacji wysokości stopki nachylenia, kręcąc nią.*

*"Aby dostosować wysokość wyświetlanego obrazu"*

*Wysokość wyświetlanego obrazu jest regulowana poprzez obracanie przedniej lub tylnej stopki.*

*"Jeśli wyświetlony obraz jest przechylony"*

*Jeśli wyświetlany obraz jest przechylony, należy obrócić lewą albo prawą stopkę, aby doprowadzić do wypoziomowania obrazu.*

- *• Jeśli obraz jest zniekształcony, patrz "3-8 Korekcja poziomych i pionowych zniekształceń trapezowych [CORNERSTONE]" (*→ *strona [43\)](#page-57-0) oraz "[KOREKTA GEOMETRZYCZNA]" (*→ *strona [97\)](#page-111-0).*
- *• Stopka regulacji nachylenia może być wydłużona maksymalnie o 48 mm.*
- *• Za pomocą stopki regulacji nachylenia można pochylić projektor maksymalnie o 6°.*

#### *UWAGA:*

- *• Nie należy wysuwać stopki regulacji nachylenia na wysokość większą niż 50 mm/1,9". Może to spowodować, że stopki stracą pewność mocowania i odpadną od projektora.*
- *• Zwracaj uwagę na to, aby wydłużać lub skracać obie przednie stopki regulacji przechyłu jednocześnie. To samo dotyczy stopek tylnych. W przeciwnym razie masa projektora obciąży jedną stronę i może dojść do jego uszkodzenia.*
- *• Stopki regulacji przechyłu nie należy używać w żadnym innym celu niż do regulowania kąta projekcji. Niewłaściwe korzystanie ze stopki, na przykład jako uchwytu podczas przenoszenia projektora lub do zawieszania projektora na ścianie, może doprowadzić do uszkodzenia projektora.*
- *• Proszę sprawdzić wyrównanie obiektywu, gdy zamontowano obiektyw NP39ML-4K, ponieważ obiektyw może delikatnie pochylić się w lewo lub w prawo.*

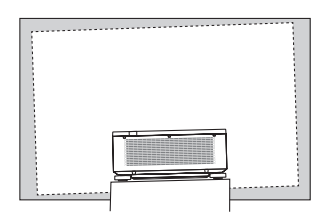

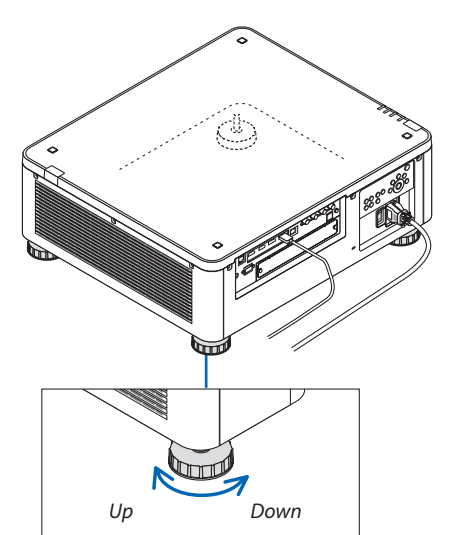

*Stopka przechyłu (z tyłu znajduje się jeszcze jedna)*

## ❻ Wyłączanie projektora

1. Naciśnij przycisk $\circled{0}$  (POWER) na obudowie projektora lub przy*cisk POWER OFF na pilocie zdalnego sterowania.* 

*Pojawi się komunikat [WYŁĄCZENIE ZASILANIA / CZY JESTEŚ PEWIEN ? / OSZCZĘDNOŚĆ WĘGLA W SESJI 0,000 [g-CO2]].*

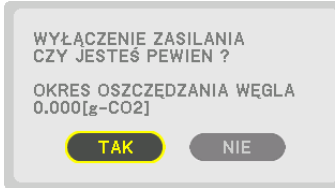

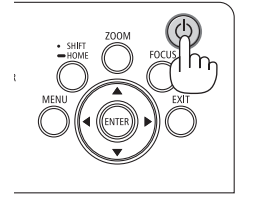

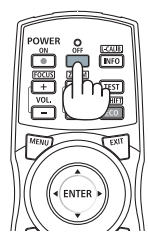

*2. Naciśnij przycisk ENTER albo (POWER) lub POWER OFF (wyłącz. zasilania).*

*Źródło światła zostanie wyłączone, a zasilanie doprowadzane do urządzenia odcięte. Projektor przejdzie w stan uśpienia, a wskaźnik POWER zostanie podświetlony kolorem zielonym. Jeśli żadna operacja nie będzie wykonywana na projektorze i nie zostanie doprowadzony do niego żaden sygnał sterujący, urządzenie będzie w stanie gotowości. (w tym stanie trybem gotowości jest tryb NORMALNY.)*

- *• Jeśli nie chcesz wyłączyć, wybierz [NIE] przy pomocy przycisków*  ◀*/*▶*i naciśnij ENTER.*
- *3. Należy upewnić się, że projektor znajduje się w TRYBIE GOTOWO-ŚCI, a następnie wyłączyć główny wyłącznik zasilania (*○ *OFF)*

*Wskaźnik POWER i główne zasilanie wyłączą się.*

*• Kiedy wskaźnik POWER miga na niebiesko w krótkich odstępach czasu, nie można wyłączyć zasilania.*

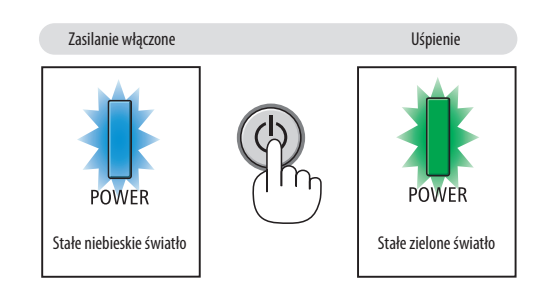

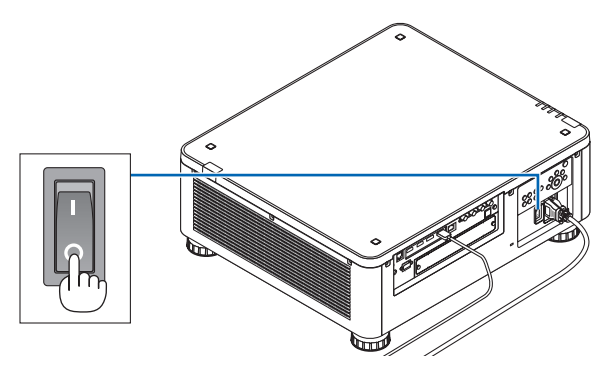

## **ALUWAGA**

Elementy projektora mogą się tymczasowo przegrzewać w przypadku wyłączenia projektora za pomocą głównego przełącznika zasilania lub odłączenia zasilania sieciowego podczas normalnej pracy projektora lub pracy wentylatora chłodzącego. Obchodzić się z ostrożnością.

*UWAGA:*

- *• Nie należy odłączać kabla zasilającego od gniazda ściennego ani od projektora w trakcie wyświetlania obrazu. Może to doprowadzić do uszkodzenia gniazda zasilającego AC IN projektora lub przewodu. Aby odłączyć zasilanie sieciowe, kiedy projektor jest włączony, należy użyć głównego przełącznika zasilania projektora, listwy zasilania wyposażonej w przełącznik lub wyłącznika.*
- *• Nie wolno wyłączać głównego przełącznika zasilania, ani odłączać zasilania sieciowego od projektora w ciągu 10 sekund od dokonania regulacji lub skonfigurowania zmian i zamknięcia menu. Może to spowodować utratę zmian i konfiguracji.*

## ❼ Po użyciu

**Przygotowanie: Upewnij się, że projektor jest wyłączony.**

- *1. Odłącz przewód zasilający.*
- *2. Odłącz inne przewody.*
- *3. Załóż osłonę na obiektyw.*
- *4. Przed przenoszeniem projektora należy wkręcić stopki nachylenia, jeśli zostały one wydłużone.*

# 3. Przydatne funkcje

## ❶ Wyłącz światło projektora (MIGAWKA OBIEKTYWU)

Naciśnij przycisk SHUTTER.

Źródło światła tymczasowo się wyłączy.

Naciśnij ponownie, aby ekran znów się podświetlił.

• Możesz ustawić stopniowe ściemnianie i rozjaśnianie światła projektora.

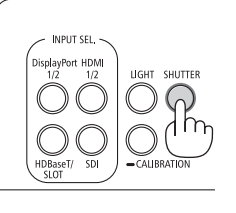

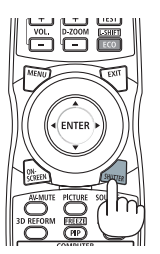

## ❷ Wyłączanie obrazu (AV-MUTE)

Naciśnij przycisk AV-MUTE, aby wyłączyć obraz na krótki okres czasu. Nacisnąć ponownie, aby przywrócić obraz.

*WSKAZÓWKA:*

*• Film zniknie, ale nie ekran menu.*

## ❸ Wyłączanie menu ekranowego (Wyciszenie ekranu)

Naciśnięcie przycisku ON-SCREEN na pilocie zdalnego sterowania ukryje menu ekranowe, wyświetlanie źródła i inne komunikaty. Ponowne naciśnięcie przycisku spowoduje ich przywrócenie.

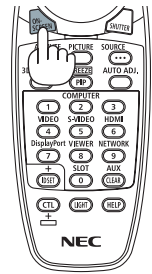

*WSKAZÓWKA:*

- *• Aby potwierdzić, że wyciszenie ekranu jest włączone, naciśnij przycisk MENU. Jeśli menu ekranowe nie wyświetli się nawet po naciśnięciu przycisku MENU, oznacza to, że wyciszenie ekranu jest włączone.*
- *• Wyciszenie ekranu utrzymuje się nawet gdy projektor jest wyłączony,*
- *• Przytrzymanie naciśniętego przycisku MENU na obudowie projektora przez co najmniej 10 sekund wyłączy wyciszenie ekranu.*

### <span id="page-50-0"></span>❹ Zmiana położenia wyświetlania menu ekranowego

*1. Naciśnij przycisk MENU.*

*Zostanie wyświetlone menu ekranowe.*

*2. Przesuń kursor za pomocą przycisku* ▶ *na [USTAW.], a następnie naciśnij przycisk ENTER.*

*Kursor przejdzie do [MENU(1)].*

*3. Przesuń kursor za pomocą przycisku* ▶ *do [MENU(2)].*

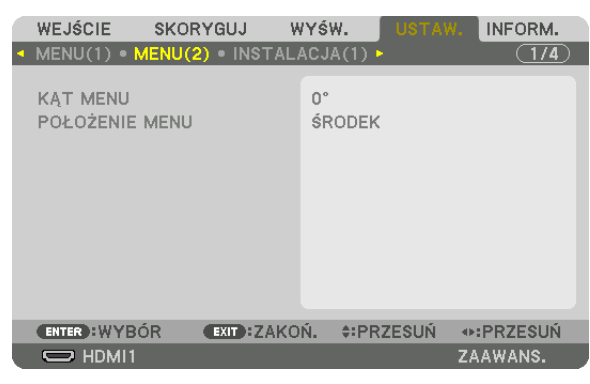

*4. Przesuń kursor za pomocą przycisku* ▼ *na [POŁOŻENIE MENU], a następnie naciśnij przycisk ENTER.*

*Menu ekranowe przejdzie do ekranu ustawień [POŁOŻENIE MENU].*

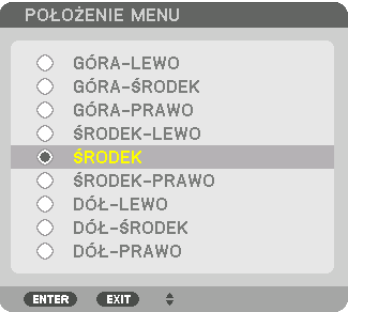

#### *5. Naciśnij przycisk* ▼▲*, aby wybrać pozycję menu i naciśnij przycisk ENTER.*

*Aby zakończyć ustawienia menu ekranowego, naciśnij przycisk MENU na pilocie zdalnego sterowania.*

#### *WSKAZÓWKA:*

- *• Pozycja wyświetlania menu zostanie zapisana, nawet gdy zasilanie projektora zostanie wyłączone.*
- *Po zmianie opcji [KĄT MENU] pozycja wyświetlania menu powraca do pierwotnego stanu, w jakim urządzenie opuściło fabrykę.*
- *• Ta funkcja nie wpływa na pozycję wyświetlania informacji i wiadomości końcówki wejściowej.*

## ❺ Zamrażanie obrazu

Przytrzymaj przycisk CTL i naciśnij przycisk PIP/FREEZE, aby zamrozić obraz. Ponowne naciśnięcie przycisku spowoduje wznowienie odtwarzania.

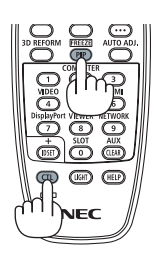

*UWAGA: • Obraz jest zamrożony, lecz oryginalne wideo jest dalej odtwarzane.*

## ❻ Powiększanie obrazu

Obraz można powiększyć maksymalnie czterokrotnie.

*UWAGA:* 

*• W zależności od sygnału wejściowego, maksymalne powiększenie może być mniejsze niż czterokrotne lub działanie tej funkcji może być ograniczone.*

W tym celu należy wykonać następujące czynności:

*1. Naciśnij przycisk D-ZOOM (+), aby powiększyć obraz.*

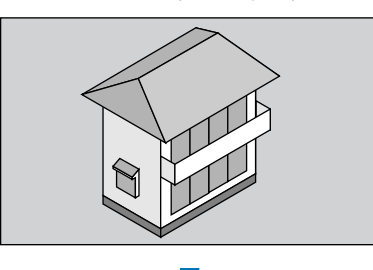

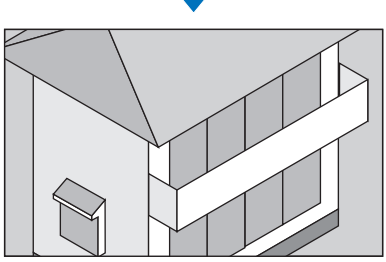

*2. Naciśnij przycisk* ▲▼◀▶*.*

*Obszar powiększonego obrazu zostanie przesunięty*

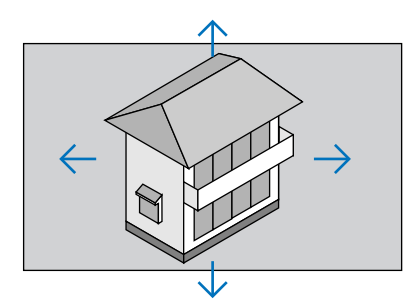

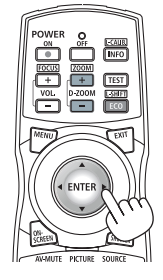

*3. Naciśnij przycisk D-ZOOM (−).*

*Każde naciśnięcie przycisku D-ZOOM (−) powoduje pomniejszenie obrazu.*

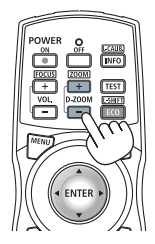

*UWAGA:* 

*• Obraz jest powiększany i pomniejszany w odniesieniu do środka ekranu.*

*• Wyświetlenie menu spowoduje anulowanie bieżącego powiększenia.*

### ❼ Regulacja luminancji (jaskrawość) i efektu oszczędzania energii

Możesz skorygować moc wyjściową urządzenia do zakresu od 20 do 100% (w 1 % przyrostach) i sterować jaskrawością po regulacji, aby utrzymać ją na stałym poziomie. Ponadto ustaw [TRYB ŚWIATŁA REF] na wartość ECO1 lub ECO2, aby zmniejszyć jaskrawość i natężenie dźwięku pracy. Poprzez oszczędzanie energii emisja CO2 z projektora może zostać obniżona. Istnieją dwa sposoby, aby ustawić tryb oświetlenia.

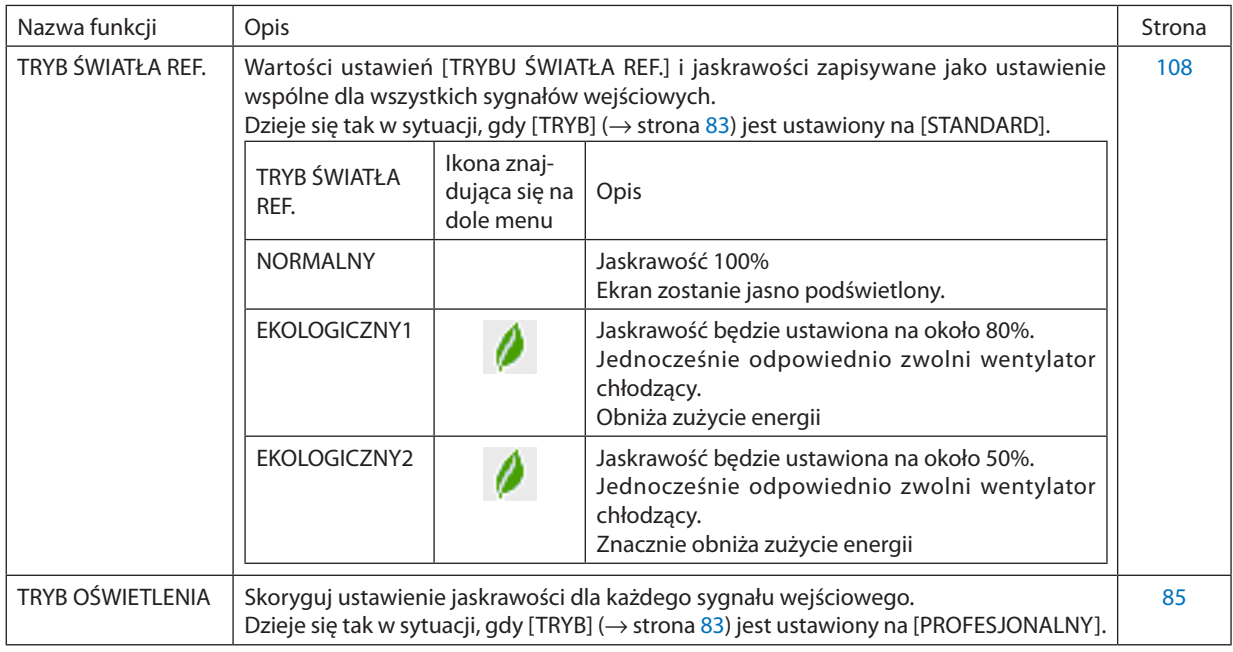

#### Wyświetla ekran TRYB OŚWIETLENIA

#### *1. Naciśnij przycisk LIGHT na obudowie.*

*• Innym sposobem jest naciśnięcie przycisku ECO/L-SHIFT na pilocie zdalnego sterowania.*

#### *Gdy opcja [STANDARD] jest wybrana dla [TRYB]*

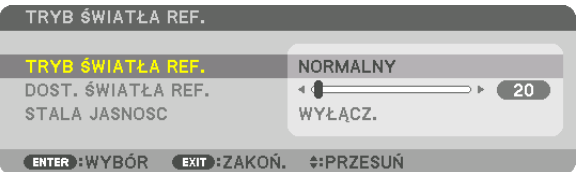

#### *Pojawi się ekran [TRYB ŚWIATŁA REF.].*

*Gdy opcja [PROFESJONALNY] jest wybrana dla [TRYB]*

| <b>TRYB OŚWIETLENIA</b>                 |                  |            |
|-----------------------------------------|------------------|------------|
| <b>DOSTOSOWANIE ŚWIATŁA</b>             |                  | 20.<br>УÞ  |
| STALA JASNOSC                           | WYŁACZ.          |            |
| <b>ENTER</b> : ZAKON.<br>$(x)$ : ZAKOŃ. | <b>#:PRZESUŃ</b> | ⊕:DOSTOSUJ |

*Pojawi się ekran [TRYB OŚWIETLENIA].*

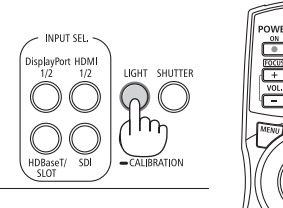

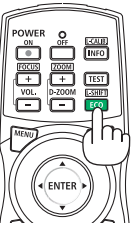

#### Wykonać DOSTOSOWANIE ŚWIATŁA

Wyjaśnienie podano tu przy pomocy ekranu [TRYB ŚWIATŁA REF.]. *1. Naciśnij przycisk* ▼*, aby ustawić położenie kursora na [DOST. ŚWIATŁA REF. ].*

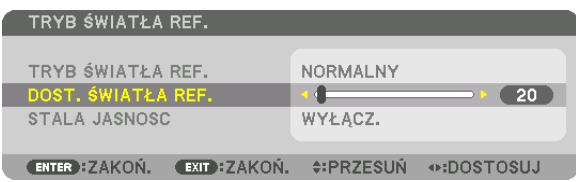

#### *2. Naciśnij przycisk* ◀ ▶*, aby wykonać korekcję.*

*Aby zachować stałą wartość jaskrawości po regulacji, ustaw opcję [STALA JASNOŚĆ] na [ON]. Naciśnij przycisk MENU, aby zamknąć ekran menu.*

*WSKAZÓWKA:*

*• Jasność zazwyczaj spada im dłuższy jest okres użytkowania, ale wybierając tryb [STALA JASNOSC], czujniki wewnątrz projektora wykrywają i automatycznie regulują generowaną jasność, w ten sposób utrzymując stałą jasność przez cały okres użytkowania modułu światła. Jednakże, jeśli generowana jasność jest ustawiona na maksimum, obniży się ona z wraz z czasem użytkowania.*

#### Zmień [TRYB ŚWIATŁA REF.]

*1. Po ustawieniu kursora na [TRYB ŚWIATŁA REF.] naciśnij przycisk ENTER.*

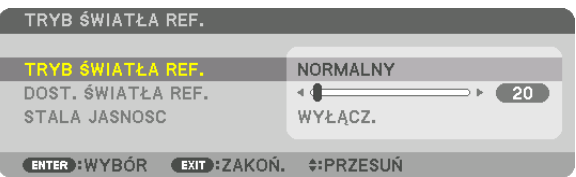

*Pojawi się ekran wyboru [TRYB ŚWIATŁA REF.].*

*2. Naciśnij przycisk* ▼▲*, aby dokonać wyboru, a następnie przycisk ENTER.*

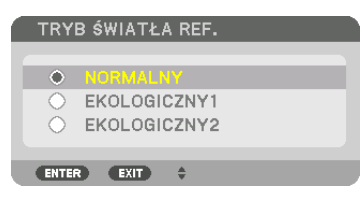

*Wyświetlacz powróci do ekranu [TRYB ŚWIATŁA REF.], a wybrana opcja zostanie zastosowana. Naciśnij przycisk MENU, aby powrócić do pierwotnego ekranu.*

*UWAGA:* 

- *• Przepracowaną liczbę godzin lampy można sprawdzić za pomocą funkcji [CZAS WYKORZYSTYWANIA] w menu. Wybierz [INFO.]* → *[CZAS WYKORZYSTYWANIA].*
- *• Po upływie 1 minuty od wyświetlenia ekranu czarnego, niebieskiego lub logo nastąpi automatyczne przełączenie opcji [TRYB ŚWIATŁA REF.] na [EKOLOGICZNY].*
- *• Projektor jest wyposażony w czujnik ciśnienia atmosferycznego oraz temperatury i kontroluje zasilanie w oparciu o wykryte wartości. Jeśli projektor jest używany na dużych wysokościach i przy wysokich temperaturach, jaskrawość źródła światła zmniejsza się, niezależnie od ustawień dla TRYBU OŚWIETLENIA. Nazywa się to "Wymuszonym TRYBEM EKOLOGICZNYM". Proszę skorzystać z tabeli poniżej w celu uzyskania informacji o warunkach i mocy wyjściowej w wymuszonym TRYBIE EKOLOGICZNYM.*

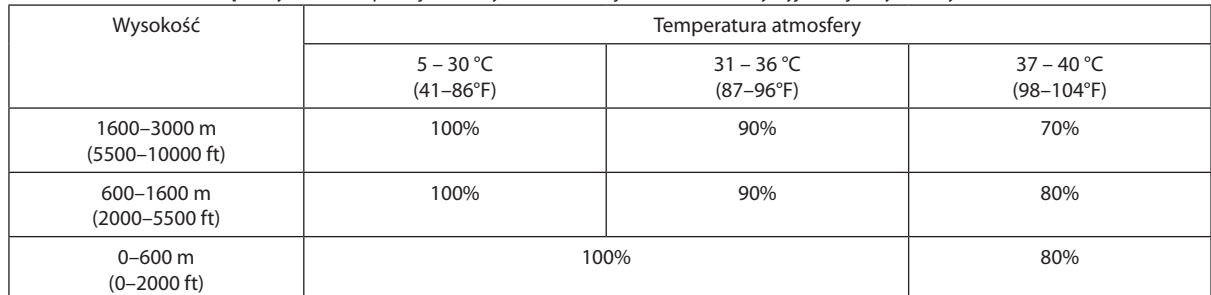

*• Kiedy projektor działa w wymuszonym TRYBIE EKOLOGICZNYM, jaskrawość obrazu jest nieco obniżona, a wskaźnik TEMP. świeci pomarańczowym światłem. Jednocześnie u dołu menu wyświetla się symbol termometru [ ].*

*Podczas pracy urządzenia w wymuszonym TRYBIE EKOLOGICZNYM tryb oświetlenia nie zmienia się, nawet jeśli ustawienie TRYB OŚWIETLENIA zostało zmienione. Kiedy czujnik ciśnienia atmosferycznego wykryje wysokość ponad 600 m, symbol WYSOKI [ ] zostanie wyświetlony u dołu menu.*

#### Sprawdzanie wpływu trybu energooszczędnego [LICZNIK WĘGLA]

Ta funkcja pozwala wyświetlać wynik oszczędności energii poprzez redukcję emisji CO<sub>2</sub> (wyrażonej w kg), gdy [TRYB OŚWIE-TLENIA] projektora jest ustawiony na [EKOLOGICZNY1] lub [EKOLOGICZNY2]. Ta funkcja nosi nazwę [LICZNIK WĘGLA].

Wyświetlane są dwa komunikaty: [CAŁK. OSZCZ. WĘGLA] i [OSZCZ. WĘGLA-SESJA]. Komunikat [CAŁK. OSZCZ. WĘGLA] przedstawia całkowitą ilość redukcji emisji CO<sub>2</sub> od chwili zakupu do chwili bieżącej. Wartość parametru [CZAS WYKORZYSTYWANIA] można sprawdzić z poziomu funkcji [INFORM.] menu. ( $\rightarrow$  strona [129](#page-143-0))

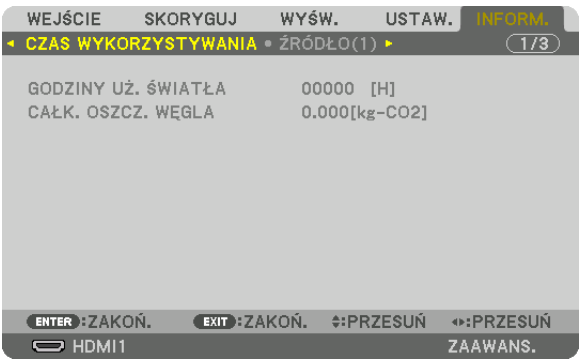

Komunikat [OSZCZ. WĘGLA-SESJA] przedstawia ilość redukcji emisji CO<sub>2</sub> od momentu przejścia na TRYB OŚWIETLENIA bezpośrednio po włączeniu zasilania i wyłączeniu zasilania. Komunikat [OSZCZ. WĘGLA-SESJA] będzie wyświetlany w komunikacie [WYŁĄCZ. ZASILANIE/JESTEŚ PEWIEN ?] w momencie wyłączania zasilania.

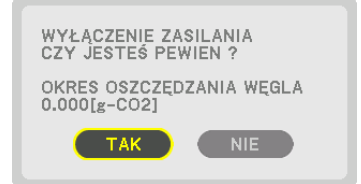

*WSKAZÓWKA:*

- *• W dalszej części przedstawiono wzór używany do wyliczenia poziomu redukcji emisji CO2. Wielkość redukcji emisji CO2 = (zużycie energii przy opcji [NORMALNY] [TRYBU ŚWIATŁA REF.] - zużycie energii przy obecnym ustawieniu) × przelicznik CO2.\* Kiedy wybrany jest oszczędzający energię [TRYB OŚWIETLENIA] lub używana jest migawka obiektywu, nastąpi dalsza redukcja emisji CO2.*
	- *\* Wyliczenie ilości redukcji emisji CO2 jest wykonywane na podstawie publikacji OECD "CO2 Emissions from Fuel Combustion, 2008 Edition" (Emisje CO2 ze spalania paliwa, edycja 2008 r.).*
- *• Wartość opcji [CAŁK. OSZCZ. WĘGLA] jest wyliczana na podstawie oszczędności rejestrowanych w 15-minutowych odstępach.*
- *• Ten wzór nie ma zastosowania do zużycia energii, na które włączenie lub wyłączenie funkcji [TRYB ŚWIATŁA REF.] nie ma żadnego wpływu.*

### <span id="page-57-0"></span>❽ Korekcja poziomych i pionowych zniekształceń trapezowych [CORNERSTONE]

Za pomocą funkcji [CORNERSTONE] można korygować zniekształcenia (trapezowe) przez wydłużanie lub skracanie dowolnej krawędzi ekranu w celu doprowadzenia obrazu do postaci prostokątnej.

#### *1. Wyświetl obraz w taki sposób, aby był większy od ekranu.*

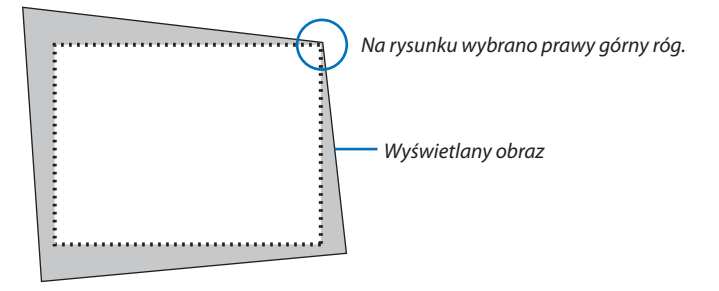

*2. Wybierz dowolny z narożników obrazu i wyrównaj go z narożnikiem ekranu.*

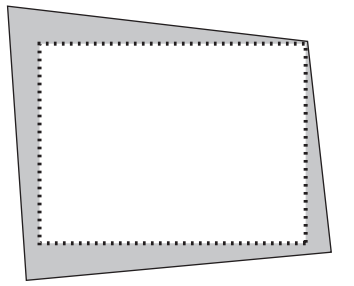

#### *3. Naciśnij przycisk 3D REFORM.*

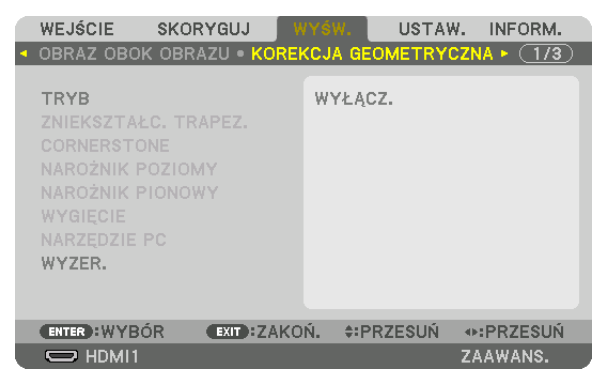

*Wyświetl ekran [KOREKCJA GEOMETRYCZNA] menu ekranowego.*

*4. Przesuń kursor na [TRYB] za pomocą przycisku* ▼*, a następnie naciśnij przycisk ENTER.*

*Zostanie wyświetlony ekran wyboru trybu.*

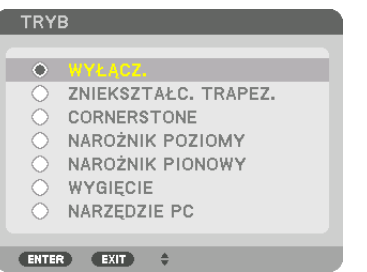

*5. Naciśnij przycisk* ▼*, aby wyrównać za pomocą funkcji [CORNERSTONE], a następnie naciśnij przycisk ENTER.*

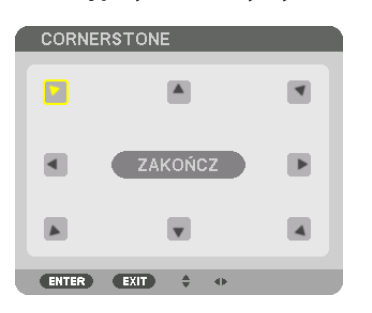

*Na rysunku wybrano lewą górną ikonę ( ).*

*Ekran zostanie przełączony na ekran [CORNERSTONE].*

- *6. Za pomocą przycisku* ▲▼◀▶ *wybierz jedną ikonę (*▲*) wskazującą kierunek, w którym chcesz przesunąć ramy wyświetlanego obrazu.*
- *7. Naciśnij przycisk ENTER.*
- *8. Przyciskiem* ▲▼◀▶ *przesuń ramy wyświetlanego obrazu w sposób przedstawiony na ilustracji.*

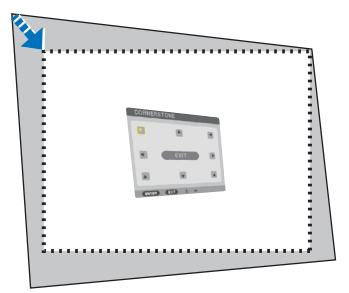

#### *9. Naciśnij przycisk ENTER.*

*10.Za pomocą przycisku* ▲▼◀▶ *wybierz kolejną ikonę wskazującą kierunek.*

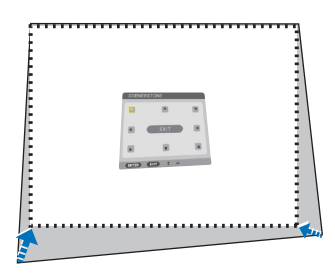

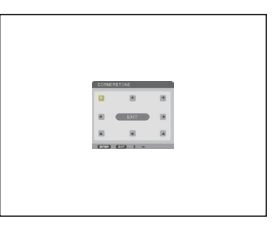

- *11.Powtórz kroki od 7 do 10, aby zakończyć korekcję zniekształceń trapezowych.*
- *12.Wybierz przycisk [WYJŚCIE] na ekranie [CORNERSTONE] lub naciśnij przycisk WYJŚCIE na pilocie zdalnego sterowania.*

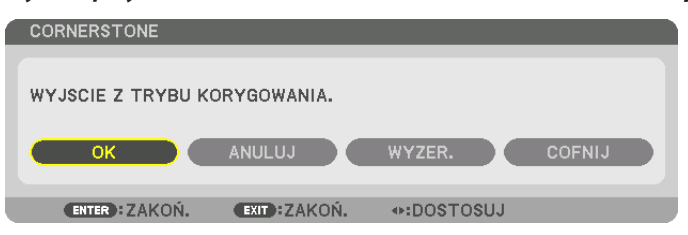

*Pojawi się ekran potwierdzenia.*

#### *13.Naciśnij przycisk* ◀ *lub* ▶*, aby wybrać element [OK] i naciśnij przycisk ENTER.*

*Korekcja narożników [CORNERSTONE] zostaje zakończona.*

*• Powracając do ekranu [CORNERSTONE], wybierz [ANULUJ] i naciśnij przycisk ENTER.*

*UWAGA:* 

- *• Nawet jeśli kąt montażu zmieni się, gdy projektor jest ponownie włączony, wartości korekcji z poprzedniego razu zostały zachowane.*
- *• Wykonaj jedną z następujących czynności, aby wyczyścić wartość ustawień [CORNERSTONE].*
	- *• Wybierz [WYZER.] w kroku 12, a następnie naciśnij przycisk ENTER.*
	- *• W stanie, gdy [CORNERSTONE] zostało wybrane dla [TRYB] w menu [KOREKCJA GEOMETRYCZNA]:*
		- *• Naciśnij przycisk 3D REFORM przez co najmniej 2 sekundy.*
		- *• Z menu ekranowego uruchom [KOREKCJA GEOMETRYCZNA]* → *[WYZER.]*
- *• Używanie korekcji CORNERSTONE może spowodować lekką utratę ostrości z powodu korekcji elektronicznej.*

### ❾ Zapobieganie nieautoryzowanemu używaniu projektora [BEZPIECZEŃSTWO]

Za pomocą menu można ustawić hasło niezbędne do obsługi projektora, co uniemożliwi jego używanie przez nieautoryzowanych użytkowników. Po ustawieniu hasła i włączeniu projektora pojawi się ekran wprowadzenia hasła. Projektor nie będzie wyświetlać obrazów do momentu wprowadzenia prawidłowego hasła.

• Ustawienia funkcji [BEZPIECZEŃSTWO] nie ulegają zmianie nawet w przypadku użycia funkcji [WYZER.] dostępnej w menu.

#### Żeby włączyć funkcję bezpieczeństwa:

#### *1. Naciśnij przycisk MENU.*

*Pojawi się menu.*

*2. Naciśnij przycisk* ▶ *dwukrotnie, aby wybrać [USTAW.], po czym naciśnij przycisk* ▼ *lub przycisk ENTER, aby wybrać [MENU(1)].*

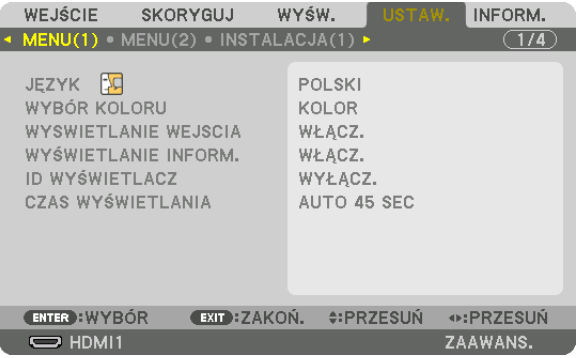

#### *3. Naciśnij przycisk* ▶*, aby wybrać [KONTROLA].*

*4. Trzy razy naciśnij przycisk* ▼*, aby wybrać element [BEZPIECZEŃSTWO], a następnie naciśnij przycisk ENTER.*

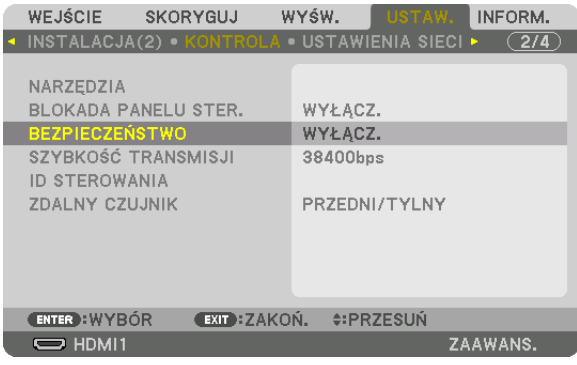

*Pojawi się menu WYŁĄCZ./WŁĄCZ.*

*5. Naciśnij przycisk* ▼*, aby wybrać element [WŁĄCZ.] i naciśnij przycisk ENTER.*

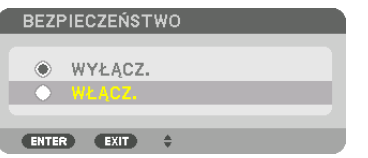

*Pojawi się ekran [HASŁO BEZPIECZEŃSTWA].*

*6. Wprowadź hasło jako kombinację czterech przycisków* ▲▼◀▶ *i naciśnij przycisk ENTER.*

*UWAGA:* 

*• Hasło musi mieć długość od 4 do 10 znaków.*

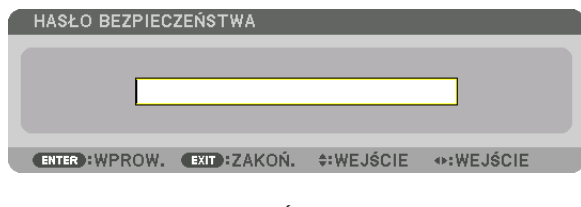

*Pojawi się ekran [POTWIERDŹ HASŁO].*

*UWAGA:* 

- *• Hasło warto zanotować i schować w bezpiecznym miejscu.*
- *7. Wprowadź hasło jako tą samą kombinację przycisków* ▲▼◀▶ *i naciśnij przycisk ENTER.*

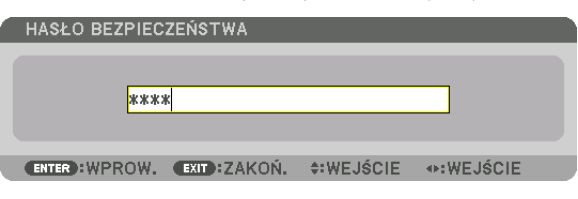

*Pojawi się ekran potwierdzenia.*

*8. Wybierz odpowiedź [TAK] i naciśnij przycisk ENTER.*

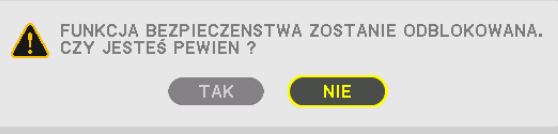

*Funkcja BEZPIECZEŃSTWO została włączona.*

#### Aby włączyć projektor przy włączonej funkcji [BEZPIECZEŃSTWO]:

*1. Naciśnij przycisk .*

*• Jeśli używasz pilota zdalnego sterowania, naciśnij przycisk POWER ON. Projektor zostanie włączony i pojawi się informacja o jego zablokowaniu.*

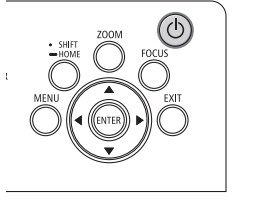

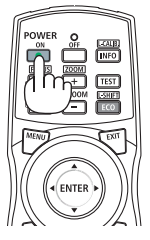

#### *2. Naciśnij przycisk MENU.*

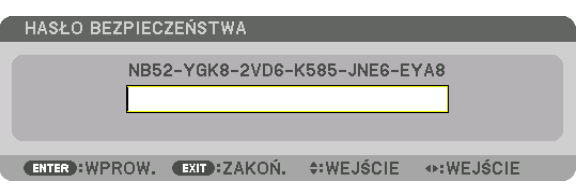

*3. Wprowadź prawidłowe hasło i naciśnij przycisk ENTER. Projektor rozpocznie wyświetlanie obrazu.*

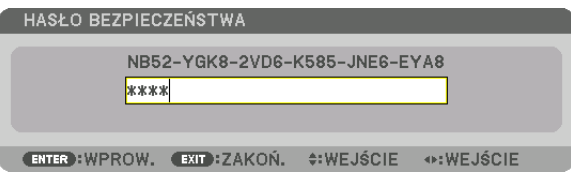

*UWAGA:* 

*<sup>•</sup> Tryb blokady bezpieczeństwa jest utrzymywany do momentu wyłączenia zasilania lub odłączenia przewodu zasilającego.*

#### Żeby wyłączyć funkcję BEZPIECZEŃSTWO:

#### *1. Naciśnij przycisk MENU.*

*Pojawi się menu.*

*2. Wybierz opcje [USTAW.]* → *[KONTROLA]* → *[BEZPIECZEŃSTWO] i naciśnij przycisk ENTER.*

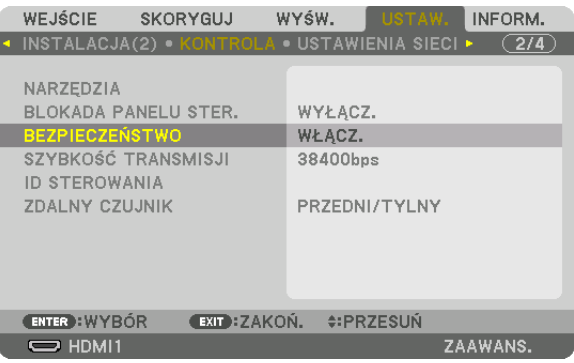

*Pojawi się menu WYŁĄCZ./WŁĄCZ.*

*3. Wybierz opcję [WYŁĄCZ.] i naciśnij przycisk ENTER.*

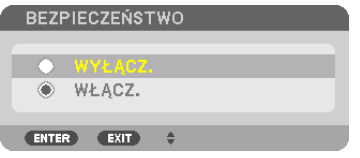

*Pojawi się ekran HASŁO BEZPIECZEŃSTWA.*

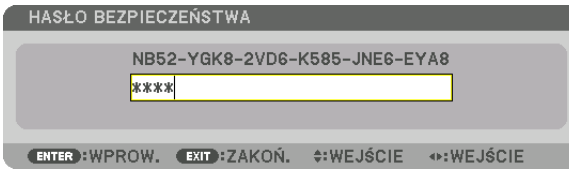

#### *4. Wprowadź hasło i naciśnij przycisk ENTER.*

*Funkcja BEZPIECZEŃSTWO zostanie wyłączona po wprowadzeniu prawidłowego hasła.*

*UWAGA:* 

*• W razie zapomnienia hasła należy skontaktować się ze sprzedawcą. Sprzedawca będzie mógł podać hasło uniwersalne po uzyskaniu informacji o kodzie żądania. Kod żądania jest wyświetlany na ekranie potwierdzenia hasła. W tym przykładzie ciąg [NB52-YGK8-2VD6-K585-JNE6-EYA8] jest kodem żądania.*

### ❿ Sterowanie projektorem za pomocą przeglądarki HTTP

#### Omówienie

Z poziomu przeglądarki internetowej na komputerze możliwe jest wyświetlenie ekranu serwera HTTP projektora, dla potrzeb obsługi urządzenia.

#### **Możliwe operacje na ekranie SERWERA HTTP**

- Skonfiguruj ustawienia wymagane dla podłączenia projektora do sieci (kablowa SIEĆ LOK.).
- Skonfiguruj powiadomienie za pomocą e-mail. (ALARM POCZTY)

Kiedy projektor jest podłączony do sieci (kablowa SIEĆ LOK.), powiadomienia o rozmaitych błędach są wysyłane na podany adres e-mail.

• Obsługa projektora.

Operacje takie jak wł/wył zasilania projektora, przełączenie sygnału wejściowego urządzenia, kontrola obrazu i kontrola soczewek mogą być przeprowadzane.

• Skonfiguruj funkcje [HASŁA PJLink], [AMX BEACON], [CRESTRON] itd.

Aby uzyskać szczegółowe informacje na temat ustawień i regulacji, patrz objaśnienia na menu ekranowym.

#### **Aby wyświetlić ekran serwera HTTP**

- *1. Podłącz projektor do komputera za pomocą dostępnego w sprzedaży kabla sieci LOKALNEJ. (*→ *strona [9](#page-23-0))*
- *2. Wybierz [USTAW.]* → *[USTAWIENIA SIECI]* → *[KABLOWA SIEĆ LOK.] na menu ekranowym, aby skonfigurować ustawienia sieci. (*→ *strona [119\)](#page-133-0)*
- *3. Uruchom przeglądarkę internetową na swoim komputerze i wpisz adres URL w odpowiednim polu.*

*Wpisz adres lub URL w formacie "http://<IP Adres projektora>/index.html". Zostanie wyświetlony ekran serwera HTTP.*

#### *WSKAZÓWKA:*

*• Ustawienie fabryczne adresu IP to [DHCP ON].*

#### *UWAGA:*

- *• Aby używać projektora w sieci należy skonsultować się z administratorem sieci w sprawie ustawień sieciowych.*
- *• Wyświetlanie lub odpowiedź na naciśnięcie klawiszy mogą być opóźnione lub niedostępne w zależności od ustawień sieciowych. Projektor może nie odpowiadać, jeśli przyciski są naciskane zbyt szybko. W takiej sytuacji należy się skontaktować z administratorem sieci. W takiej sytuacji należy odczekać chwilę i spróbować ponownie. Jeśli projektor nadal nie odpowiada, należy go wyłączyć i włączyć ponownie.*
- *• Jeśli w przeglądarce internetowej nie zostanie wyświetlony ekran USTAWIENIA SIECI PROJEKTORA, należy nacisnąć klawisze Ctrl+F5, aby odświeżyć okno przeglądarki (lub wyczyścić pamięć podręczną).*
- *• Ten projektor korzysta z funkcji "JavaScript" i "Cookies", więc przeglądarka musi obsługiwać te funkcje. Metody konfiguracji różnią się w zależności od wersji przeglądarki. Dodatkowe informacje są dostępne w systemie pomocy przeglądarki oraz innych dokumentach dodawanych do oprogramowania.*

#### Przygotowanie przed użytkowaniem

Przed zastosowaniem funkcji dostępnych z poziomu przeglądarki do projektora należy podłączyć przewód LAN. (→ strona [9](#page-23-0)) W przypadku używania serwera proxy funkcje mogą być niedostępne, jest to zależne od serwera proxy i ustawień. Jeśli przyczyną braku dostępu do funkcji jest serwer proxy, może wystąpić sytuacja, kiedy ustawienia zostaną wprowadzone, ale nie zostanie to wyświetlone. Takie zachowanie jest zależne od pamięci cache. Ustawienia wprowadzone z poziomu przeglądarki mogą nie mieć odzwierciedlenia w urządzeniu. Zaleca się nieużywanie serwera proxy, o ile nie jest to niezbędne.

#### Obsługa adresów czynności za pomocą przeglądarki

W przypadku adresu wprowadzanego w polu adresu lub w kolumnie URL, gdy sterowanie projektorem odbywa się za pomocą przeglądarki internetowej, można użyć nazwy hosta odpowiadającej adresowi IP projektora, jeśli administrator zarejestrował tę nazwę na serwerze nazw domeny lub nazwy hosta odpowiadającej adresowi IP projektora ustawionej w pliku "HOSTY" na używanym komputerze.

- Przykład 1: Jeśli nazwa projektora to "pj.nec.co.jp", dostęp można uzyskać poprzez wprowadzenie adresu http://pj.nec.co.jp/index.html w polu adresu lub w kolumnie URL.
- Przykład 2: Jeśli adres projektora to "192.168.73.1", dostęp można uzyskać poprzez wprowadzenie adresu http://192.168.73.1/index.html w polu adresu lub w kolumnie URL.

### ⓫ Zapisywanie zmian przesunięcia obiektywu, zoomu i ostrości [PAMIĘĆ OBIEKTYWU]

Skorygowane wartości można zapisać w pamięci projektora, podczas używania przycisku PRZESUNIĘCIA OBIEKTYWU, ZOOMU i OSTROŚCI projektora. Skorygowane wartości można zastosować do wybranego sygnału. Pozwala to wyeliminować konieczność skorygowania przesunięcia obiektywu, ostrości i zoomu w chwili wybrania źródła. Istnieją dwa sposoby zapisywania skorygowanych wartości przesunięcia obiektywu, zoomu i ostrości.

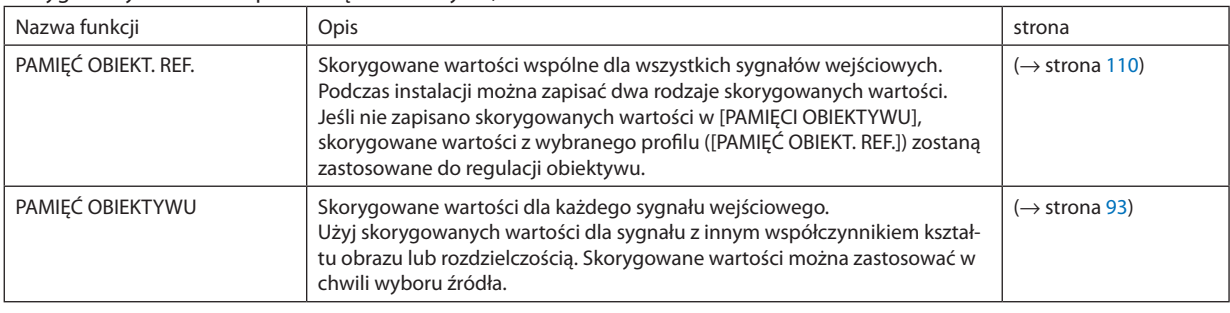

*UWAGA:*

*• W przypadku używania obiektywu NP16FL-4K, NP17ZL-4K, NP18ZL-4K, NP19ZL-4K, NP20ZL-4K, NP21ZL-4K i NP31ZL-4K należy wykonać [KALIBRACJĘ SOCZEWEK] po wymianie obiektywu. (*→ *strona [17](#page-31-0), [110\)](#page-124-0)*

*• Dla obiektywu NP16FL-4K możliwa do zapisania wartość, jak funkcja [PAMIĘĆ OBIEKTYWU] dotyczy wyłącznie [OSTROŚCI].*

*• Funkcja [PAMIĘĆ OBIEKTYWU] nie jest dostępna dla obiektywu NP39ML-4K.*

#### Aby zapisać skorygowane wartości w [PAMIĘĆ OBIEKT. REF.]:

#### *1. Naciśnij przycisk MENU.*

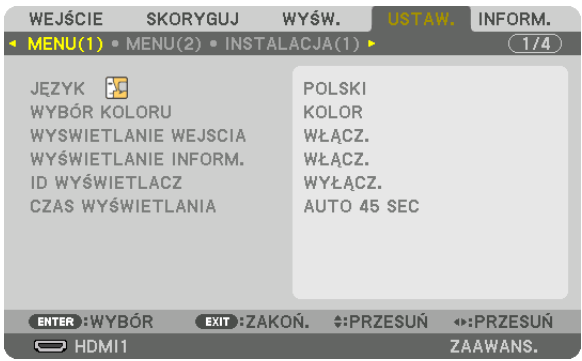

*Pojawi się menu.* 

- *2. Naciśnij przycisk* ▶*, aby wybrać element [USTAW.] i naciśnij przycisk ENTER.*
- *3. Naciśnij przycisk* ▶*, aby wybrać [INSTALACJA(2)].*

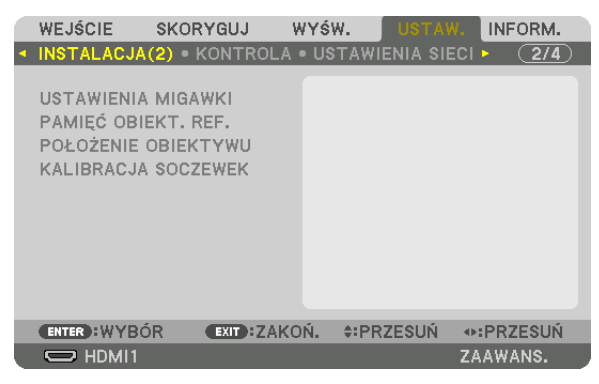

*4. Naciśnij przycisk* ▼*, aby wybrać [PAMIĘĆ OBIEKT. REF.] i naciśnij przycisk ENTER.*

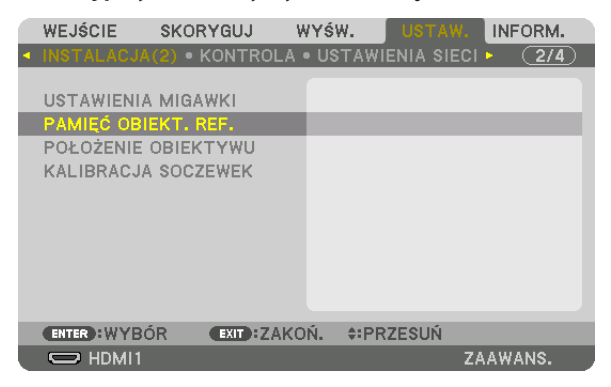

*Pojawi się ekran [PAMIĘĆ OBIEKT. REF.].*

*5. Pamiętaj o podświetleniu [PROFIL] i naciśnięciu przycisku ENTER.*

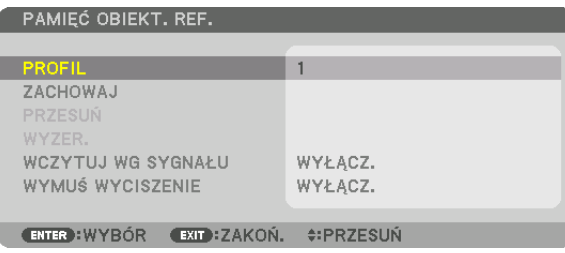

*Pojawi się ekran wyboru [PROFILU].*

*6. Naciśnij przyciski* ▼*/*▲*, aby wybrać numer [PROFIL], a następnie naciśnij przycisk ENTER.*

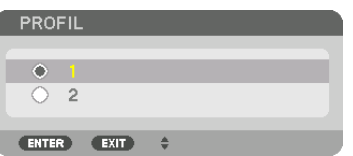

*Powróć do ekranu ustawień [PAMIĘĆ OBIEKT. REF.].*

*7. Wybierz [ZACHOWAJ] i naciśnij przycisk ENTER.*

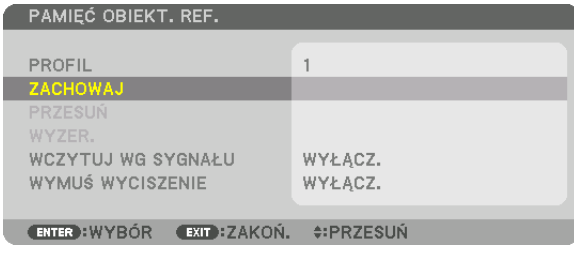

*Pojawi się ekran potwierdzenia.*

*8. Naciśnij przycisk* ◀*, aby wybrać opcję [TAK] i naciśnij przycisk ENTER.*

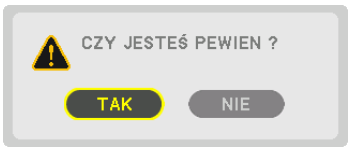

*Wybierz numer [PROFILU] i zapisz w nim skorygowane wartości [PRZESUNIĘCIE OBIEKTYWU], [ZOOM] i [OSTROŚĆ].*

*• Aby wyłączyć obraz podczas przesunięcia obiektywu, ustaw [WYMUŚ WYCISZENIE] na [WŁĄCZ.]. (*→ *strona [110\)](#page-124-0)*

#### *9. Naciśnij przycisk MENU.*

*W menu zostanie zamknięte.*

#### *WSKAZÓWKA:*

*• Aby zapisać skorygowane wartości dla każdego źródła, należy użyć funkcji pamięci obiektywu. (*→ *strona [93](#page-107-0))*

#### Aby przywołać skorygowane wartości z [PAMIĘĆ OBIEKT. REF.]:

#### *1. Naciśnij przycisk MENU.*

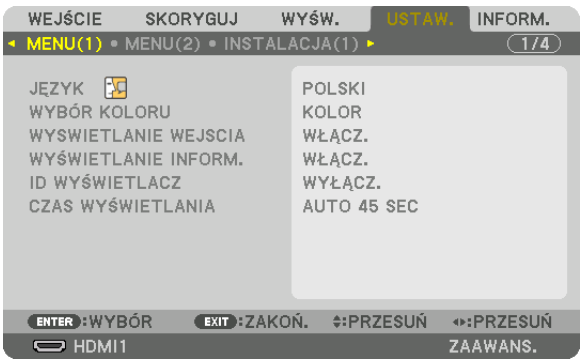

*Pojawi się menu.* 

- *2. Naciśnij przycisk* ▶*, aby wybrać element [USTAW.] i naciśnij przycisk ENTER.*
- *3. Naciśnij przycisk* ▶*, aby wybrać [INSTALACJA(2)].*
- *4. Naciśnij przycisk* ▼*, aby wybrać [PAMIĘĆ OBIEKT. REF.] i naciśnij przycisk ENTER.*

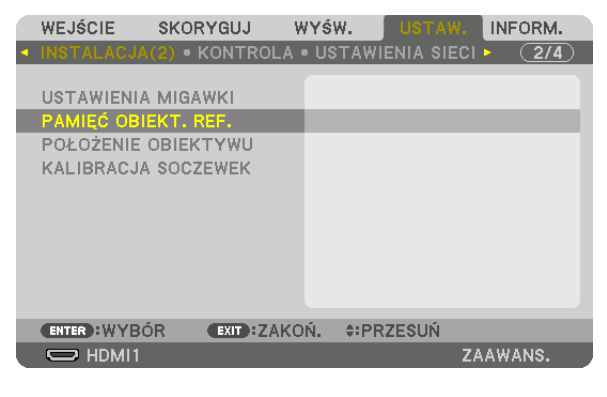

*Pojawi się ekran [PAMIĘĆ OBIEKT. REF.].*

*5. Pamiętaj o podświetleniu [PROFIL] i naciśnięciu przycisku ENTER.*

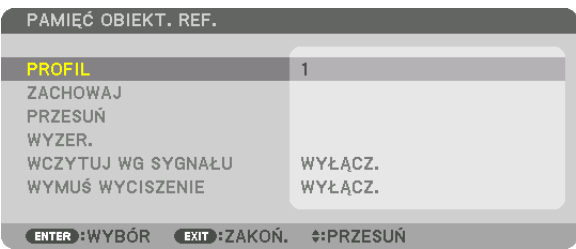

*Pojawi się ekran wyboru [PROFIL].*

*6. Naciśnij przyciski* ▼*/*▲*, aby wybrać numer [PROFIL], a następnie naciśnij przycisk ENTER.*

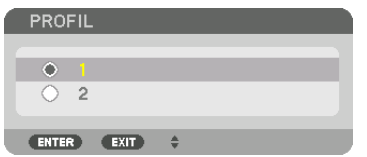

*Powróć do ekranu ustawień [PAMIĘĆ OBIEKT. REF.].*

*7. Wybierz [PRZESUŃ] i naciśnij przycisk ENTER.*

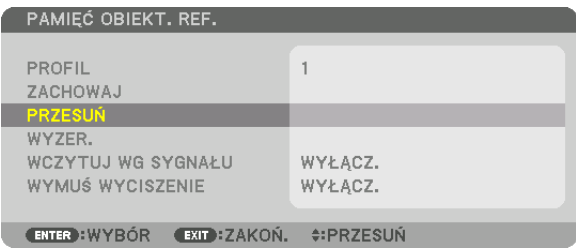

*Obiektyw przesunie się w oparciu o wartości zapisane w wybranym [PROFILU].*

*8. Naciśnij przycisk* ◀*, aby wybrać opcję [TAK] i naciśnij przycisk ENTER.*

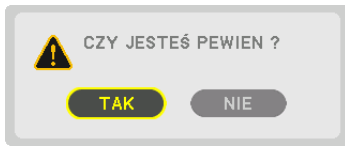

*Skorygowane wartości zostaną zastosowane dla bieżącego sygnału. .*

#### *9. Naciśnij przycisk MENU.*

*W menu zostanie zamknięte.*

*WSKAZÓWKA:*

- *• Aby przywołać zachowane wartości z [PAMIĘĆ OBIEKTYWU]:*
	- *1. Z menu należy wybrać [SKORYGUJ]* → *[PAMIĘĆ OBIEKTYWU]* → *[PRZESUŃ] i naciśnij przycisk ENTER.*

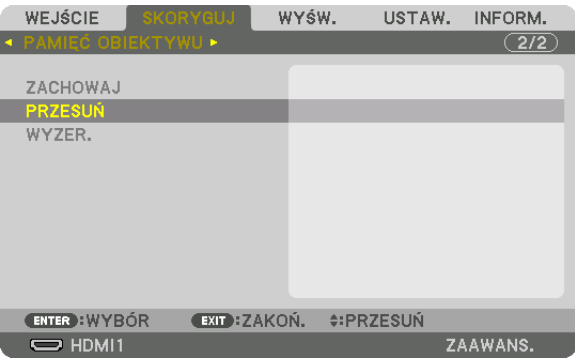

*Pojawi się ekran potwierdzenia.*

*2. Naciśnij przycisk* ◀*, aby wybrać opcję [TAK] i naciśnij przycisk ENTER.*

*Podczas wyświetlania, jeśli skorygowane wartości dla sygnału wejściowego zostały zapisane, obiektyw przesunie się. Jeśli tak się nie stanie, obiektyw przesunie się w oparciu o skorygowane wartości w wybranej [PAMIĘĆ OBIEKT. REF.] numeru [PROFILU].*

- *Aby automatycznie zastosować zachowane wartości podczas wyboru źródła:*
	- *1. Z menu należy wybrać [USTAW.]* → *[PAMIĘĆ OBIEKT. REF.]* → *[WCZYTUJ WG SYGNAŁU] i nacisnąć przycisk ENTER.*

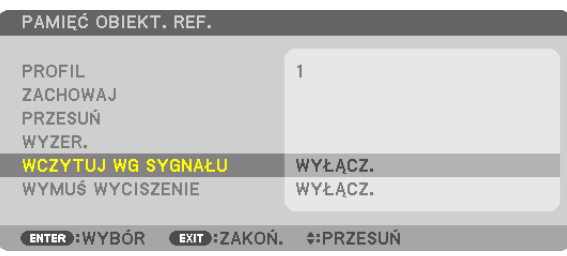

#### *2. Naciśnij przycisk* ▼*, aby wybrać element [WŁĄCZ.] i naciśnij przycisk ENTER.*

*Spowoduje to automatyczny ruch obiektywu do położenia w chwili wyboru źródła, zgodnie z skorygowanymi wartościami.* 

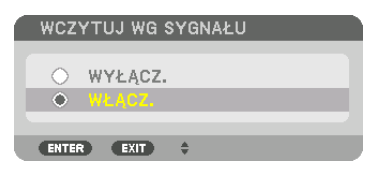

*UWAGA:* 

*• Funkcja pamięci obiektywu przy pomocy skorygowanych wartości zapisanych w projektorze może powodować wyświetlanie obrazu, który nie jest w pełni równy (z powodu tolerancji soczewek). Po przywołaniu i zastosowaniu zachowanych wartości z funkcji pamięci obiektywu, dokładnie skoryguj przesunięcie obiektywu, zoom i ostrość, aby uzyskać najlepszy możliwy obraz.*

# 4. Projekcja wieloekranowa

Tego projektora można używać samodzielnie lub w połączeniu z wieloma innymi urządzeniami w celu utworzenia projekcji wieloekranowej.

## ❶ Scenariusze wykorzystania projekcji wieloekranowej

#### **Przypadek 1**

Używanie pojedynczego projektora w celu wyświetlenia dwóch lub czterech rodzajów filmów jednocześnie [OBRAZ OBOK OBRAZU]

#### **Przykład podłączenia i projekcja obrazu**

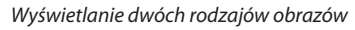

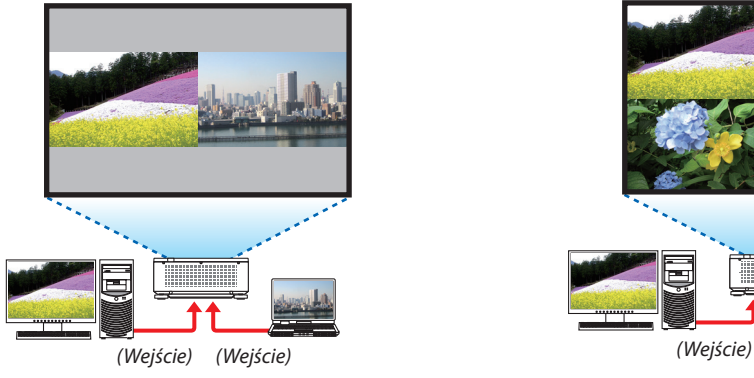

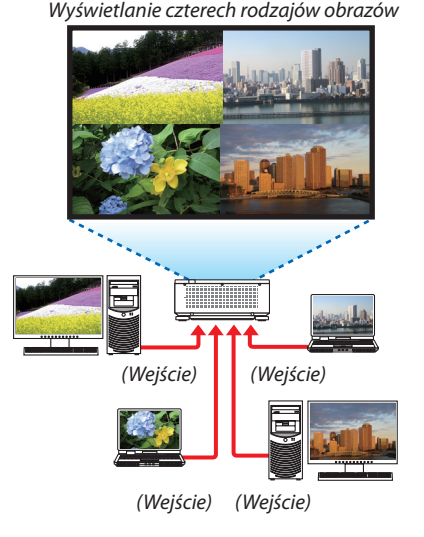

#### **Przypadek 2**

Ustawić wiele projektorów, aby wyświetlić obraz o wysokiej rozdzielczości na większym ekranie. [KAFELKOWANIE]

#### **Przykład podłączenia i projekcja obrazu**

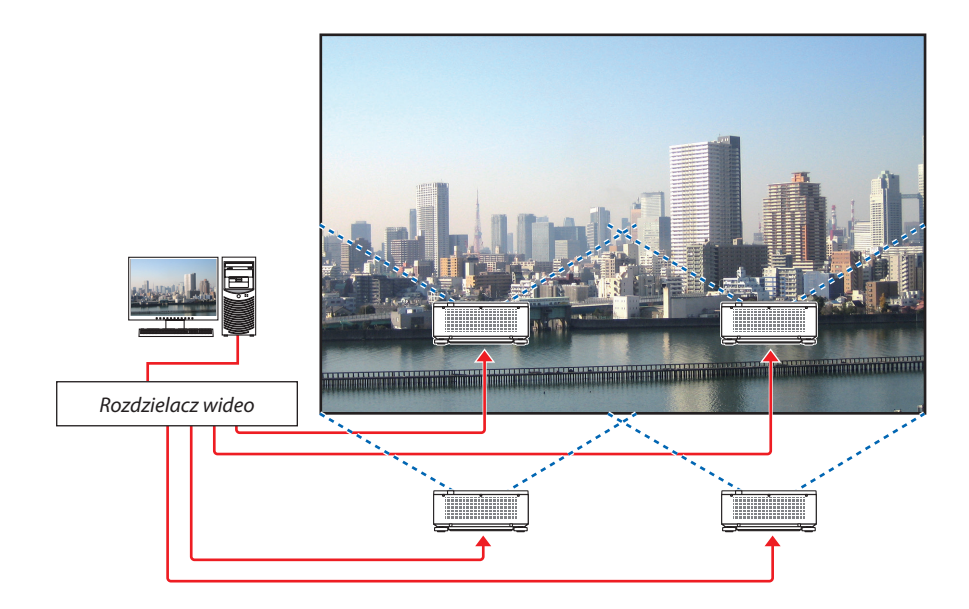
## ❷ Używanie pojedynczego projektora w celu wyświetlenia dwóch lub czterech rodzajów materiałów wideo jednocześnie [OBRAZ OBOK OBRAZU]

**• Projekcja sygnału wideo na pierwszym ekranie jest znana jako WYŚW. główny, natomiast projekcja sygnału wideo wywoływanego w dalszej kolejności jest określana jako SUB1, SUB2 i SUB3.**

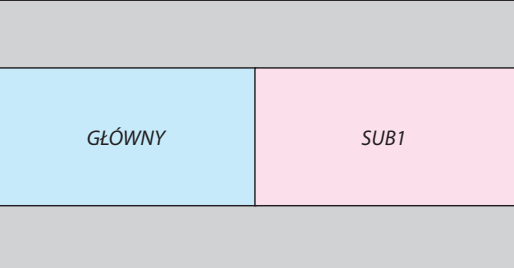

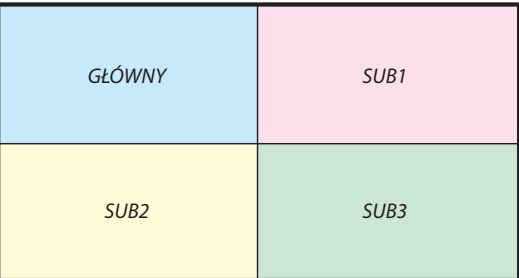

#### **• Funkcja OBRAZ OBOK OBRAZU obsługuje następujące gniazda i sygnały wejściowe.**

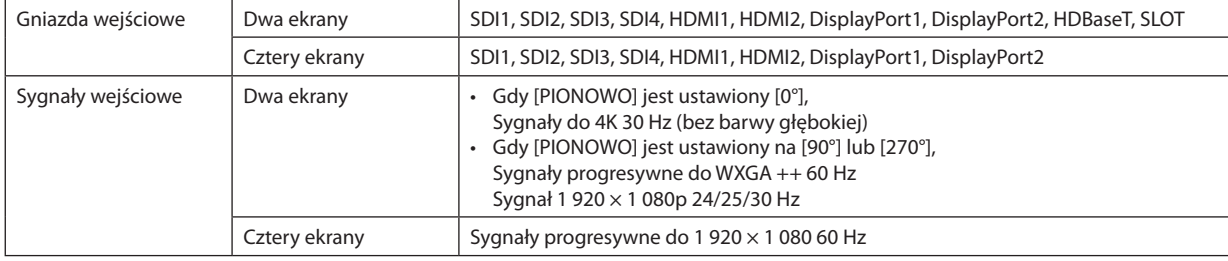

#### **Projekcja na czterech ekranach**

Ta część opisuje procedury wyświetlania czterech typów obrazów w tym samym czasie.

Przygotowanie:

Podłączyć projektor do urządzeń generujących cztery rodzaje sygnału obrazowego i włączyć zasilanie wszystkich urządzeń.

*1. Nacisnąć przycisk MENU, aby wyświetlić menu ekranowe i wybrać opcje [WYŚW.]* → *[OBRAZ OBOK OBRAZU].*

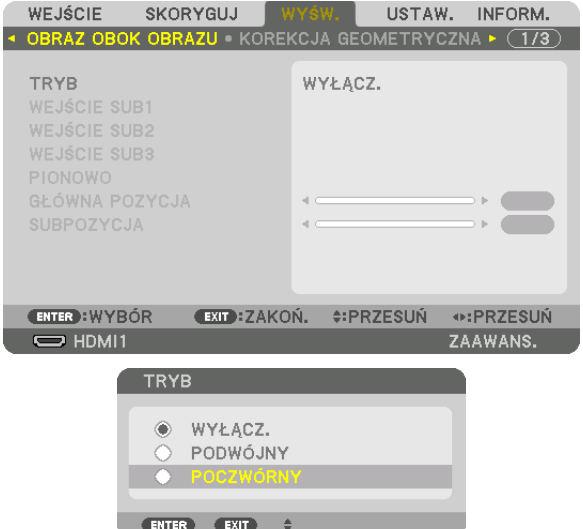

*2. Wybrać [TRYB] za pomocą przycisków* ▼*/*▲*, a następnie nacisnąć przycisk ENTER.*

*Pozwoli to na wyświetlenie ekranu [TRYB].*

*3. Wybrać opcję [POCZWÓRNY] za pomocą przycisków* ▼*/*▲*, a następnie nacisnąć przycisk ENTER.*

*Następuje powrót do ekranu OBRAZ OBOK OBRAZU.*

#### 4. Projekcja wieloekranowa

*4. Wybrać [WEJŚCIE SUB1] przy pomocy przycisków* ▼*/*▲*, a następnie nacisnąć przycisk ENTER.*

*Pozwoli to na wyświetlenie ekranu [WEJŚCIE SUB1].*

*5. Wybrać sygnał wejściowy dla SUB 1 przy pomocy przycisków* ▼*/*▲ *i nacisnąć przycisk ENTER.*

*Następuje powrót do ekranu OBRAZ OBOK OBRAZU.*

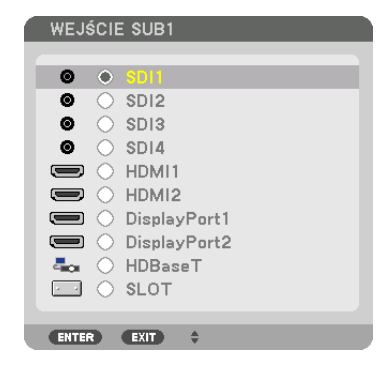

#### *6. Wykonać te same kroki, które opisano w punktach 4 do 5, aby wybrać sygnały wejściowe dla SUB2 i SUB3.*

#### *7. Nacisnąć przycisk MENU.*

*Menu ekranowe zniknie.*

*• Aby powrócić do ekranu pojedynczego, należy wybrać opcję [WYŁ.] z ekranu wyboru TRYB w kroku 3.*

#### *WSKAZÓWKA:*

- *W celu wyświetlenia dwóch ekranów, należy wybrać opcję [PODWÓJNY] w kroku 3, a następnie wybrać sygnał wejściowy dla SUB1 w krokach 4 i 5.*
- *W przypadku wyświetlania dwóch ekranów, możliwe jest ustawienie ich orientacji portretowej (pionowej) lub dostosowanie pozycji wyświetlania. (*→ *strona [95,](#page-109-0) [96\)](#page-110-0)*

## **Ograniczenia**

- Następujące operacje są dostępne wyłącznie dla wyświetlacza głównego.
	- Korekty wizualne
	- Powiększanie/zmniejszanie obrazu za pomocą częściowych przycisków +/− D-ZOOM/ZOOM.
- Następujące operacje są możliwe do wykonania na wyświetlaczu głównym, SUB1, SUB2, i SUB3. Tych operacji nie można wykonywać niezależnie.
	- Niezwłoczne wygaszenie obrazu wideo (funkcja wyciszenia AV)
	- Pauza podczas projekcji wideo (zatrzymanie)
- Gdy wyświetlany jest OBRAZ TESTOWY, wyświetlany jest ekran pojedynczy.
- OBRAZ OBOK OBRAZU nie może zostać użyty w następujących przypadkach.
	- Gdy [TRYB] [USTAWIEŃ OBRAZU] → jest ustawiony na [ZOOM] lub [KAFELKOWANIE]
	- Gdy GŁÓWNY jest ustawiony na [SDI1] i [POŁACZENIE SDI] jest ustawiony na inny niż [POJEDYNCZY]
- Gdy GŁÓWNY jest ustawiony na [DisplayPort1] i [POŁĄCZENIE DP] jest ustawione na [PODWÓJNY]
- Następujące operacje nie mogą być wykonywane przy aktywnej funkcji [OBRAZ OBOK OBRAZU].
	- KONTRAST DYNAMICZNY
	- OPCJE OBRAZU (gdy [TRYB] jest ustawiony na [PODWÓJNY] i [PIONOWO] jest ustawiony na [90°] lub [270°])
	- WSP. KSZTAŁTU OBRAZU (gdy [TRYB] jest ustawiony na [POCZWÓRNY])

## ❸ Ustawić wiele projektorów, aby wyświetlić obraz o wysokiej rozdzielczości na większym ekranie [KAFELKOWANIE]

Ta część opisuje procedury wyświetlania obrazu o rozdzielczości 3 840 × 2 160 (4K UHD) przy wykorzystaniu czterech projektorów.

Przygotowanie:

- Rozmieścić cztery projektory w układzie  $2 \times 2$ .
- Podłączyć porty wyjściowe sprzętu generującego sygnał wideo do czterech projektorów za pomocą rozdzielacza wideo.
- Włączyć zasilanie wszystkich urządzeń, aby wyświetlać te same cztery obrazy

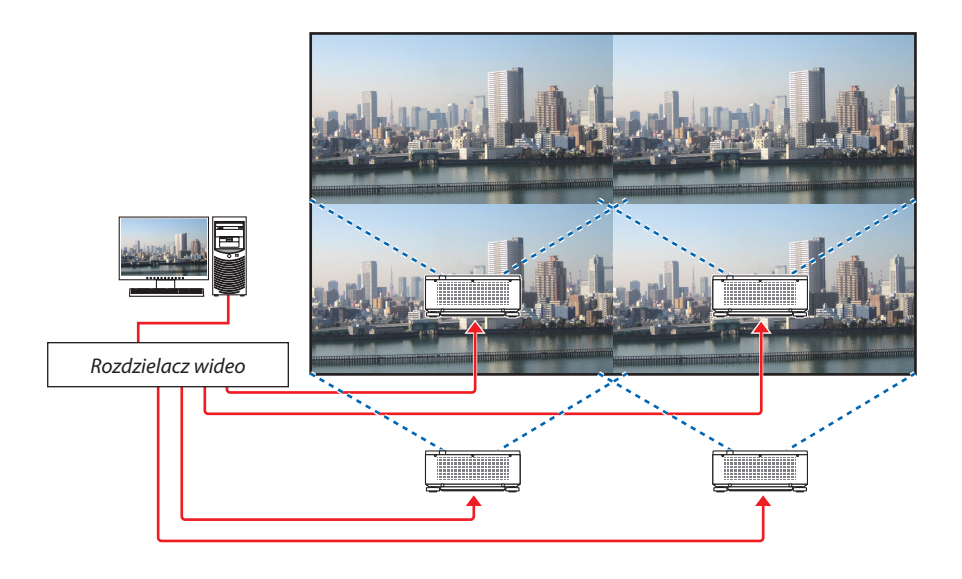

Podczas przeprowadzania ustawień lub regulacji przy użyciu jednego pilota zdalnego sterowania, należy aktywować funkcję [ID STEROWANIA], w celu przypisania identyfikatora do każdego projektora, tak aby nie aktywować innych projektorów. (→ strona [116](#page-130-0))

## O czym należy pamiętać podczas instalacji projektorów

• Pozostaw przestrzeń przynajmniej 30 cm między projektorami oraz między wlotami powietrza a ścianą, montując projektory obok siebie, tak aby wloty powietrza projektorów nie były zasłonięte. Jeśli wlot powietrza i otwory wylotowe są zasłonięte, temperatura wewnątrz projektowa wzrośnie, co może spowodować uszkodzenie projektora.

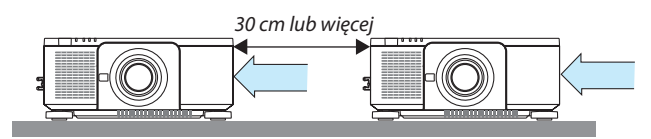

• Można ułożyć dwa projektory jeden na drugim (ustawienie STOS). (→ strona [139](#page-153-0)) Nie można układać bezpośrednio na sobie trzech lub więcej projektorów. Ułożenie projektorów jeden na drugim może spowodować ich upadek, co spowoduje ich uszkodzenie lub usterkę.

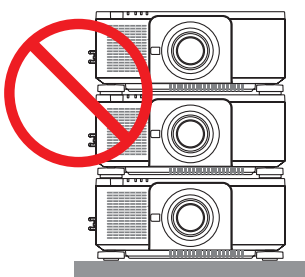

• Przykład instalacji 3 i więcej projektorów

Montując kombinację 3 lub więcej projektorów używanych do projekcji wieloekranowej zalecane jest następujące ułożenie projektorów.

[Przykład instalacji]

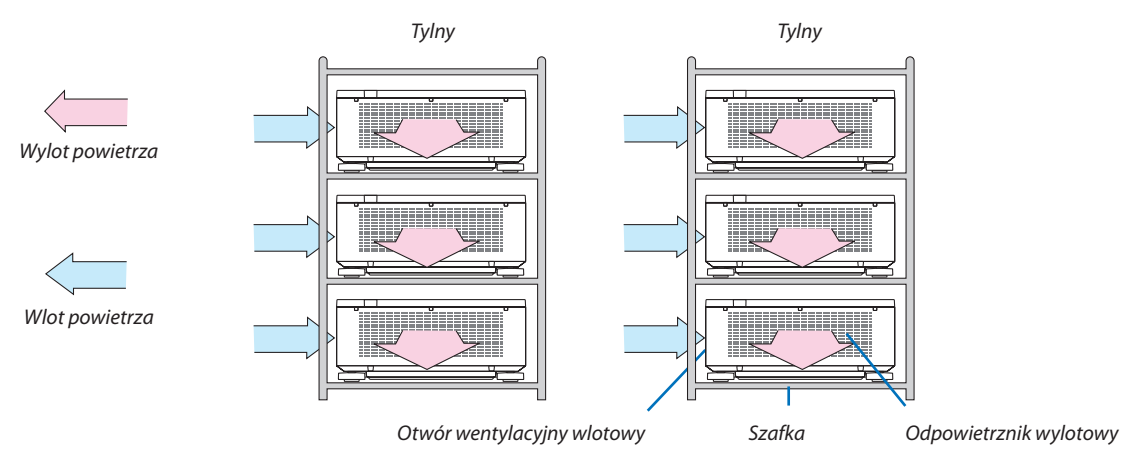

## **OSTRZEŻENIE:**

Aby skorzystać ze specjalnych usług instalacyjnych, takich jak podczas montowanie projektora do sufitu, należy zwrócić się do sprzedawcy. Nigdy nie należy wykonywać instalacji samodzielnie. Projektor może upaść, co może spowodować obrażenia ciała. Do instalacji należy używać solidnej szafki, która wytrzyma wagę projektora. Nie należy układać projektorów jeden bezpośrednio na drugim.

*UWAGA:*

*<sup>•</sup> Aby uzyskać informacje na temat zakresu odległości projekcji, patrz Dodatek "Odległość wyświetlania i wymiary ekranu". (*→ *strona [143\)](#page-157-0)*

### **Ustawianie funkcji KAFELKOWANIA**

1. Nacisnąć przycisk MENU, aby wyśw *i wybrać opcję [WYŚW.] → [USTA [TRYB].*

*Pozwoli to na wyświetlenie ekranu [TRYB].*

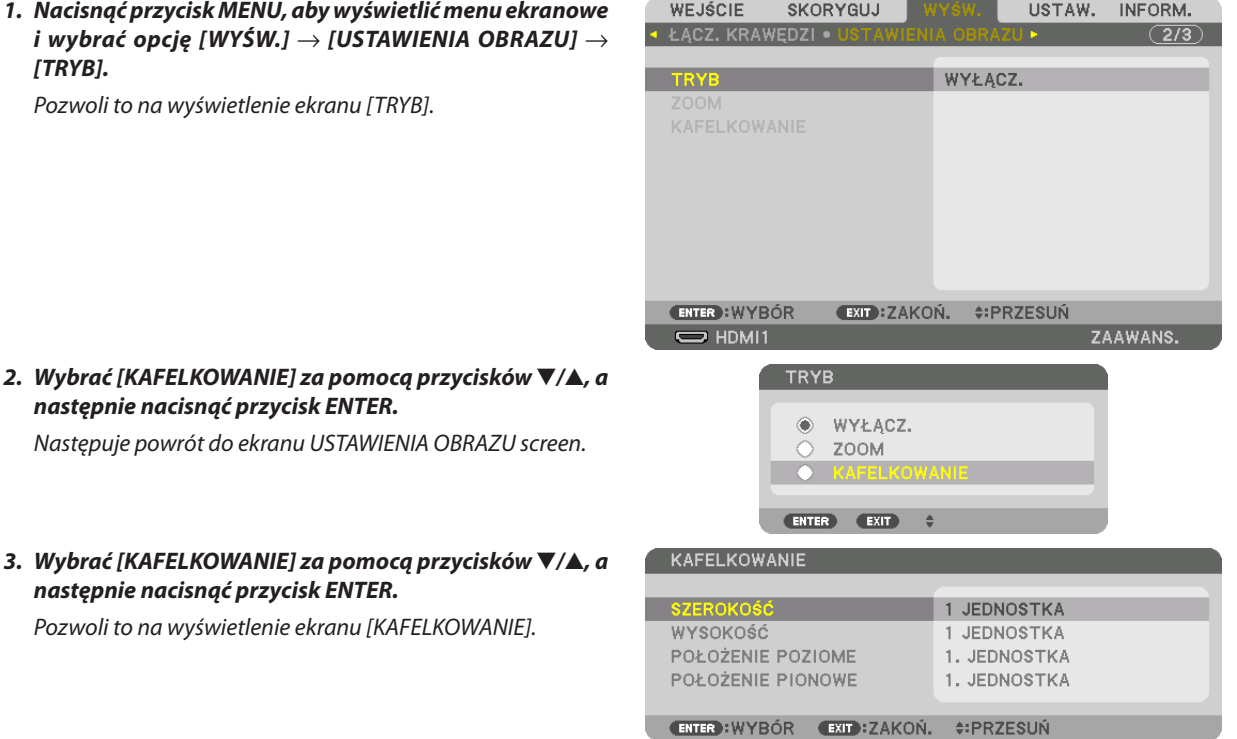

#### *4. Ustawić parametry [SZEROKOŚĆ], [WYSOKOŚĆ], [POŁOŻENIE POZIOME], oraz [POŁOŻENIE PIONOWE]*

- *(1) Na ekranie ustawiania liczby urządzeń znajdujących się w linii poziomej należy wybrać opcję [2 JEDNOSTKI]. (liczba urządzeń znajdujących się wzdłuż linii poziomej)*
- *(2) Na ekranie ustawiania liczby urządzeń znajdujących się w linii pionowej należy wybrać opcję [2 JEDNOSTKI]. (liczba urządzeń znajdujących się w linii pionowej)*
- *(3) Na ekranie ustawiania kolejności urządzeń linii poziomej, należy wybrać [1. JEDNOSTKA] lub [2. JEDNOSTKA]. (popatrzeć na ekrany, ten po lewej to [1. JEDNOSTKA], a ten po prawej to [2. jednostka])*
- *(4) Na ekranie ustawiania kolejności urządzeń w linii pionowej, należy wybrać [1. JEDNOSTKA] lub [2. JEDNOSTKA]. (popatrzeć na ekrany, ten na górze to [1. JEDNOSTKA], a ten na dole to [2. jednostka])*

### 4. Projekcja wieloekranowa

*Po zakończeniu procedury wprowadzania ustawień opisanych w punktach od 1 do 4, pojedynczy obraz wypełni cały ekran.*

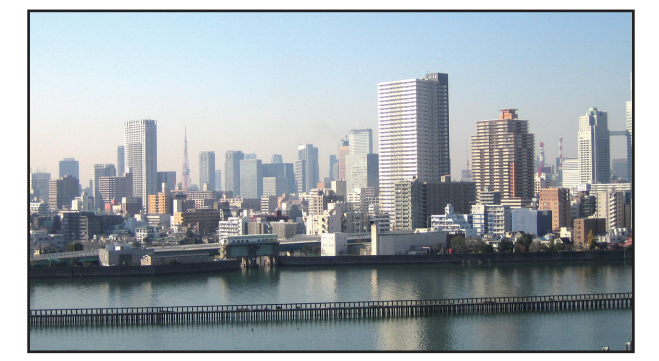

#### *5. Nacisnąć przycisk MENU.*

*Menu ekranowe zniknie.*

## *6. Ustawić przesunięcie obiektywu dla każdego projektora, aby dostosować krawędzie będące granicami ekranu.*

*Aby uczynić krawędzie graniczne mniej zauważalnymi dla wyświetlanego obrazu, należy użyć funkcji [WYGŁADZANIE KRAWĘ-DZI], aby je ustawić w żądanej pozycji. (*→ *[następna strona\)](#page-78-0)*

## <span id="page-78-0"></span>❹ Dopasowanie krawędzi wyświetlanego obrazu [ŁĄCZ. KRAWĘDZI]

Ten projektor posiada funkcję "Funkcja ŁĄCZ. KRAWĘDZI", która sprawia, że brzegi (obramowanie) wyświetlanego ekranu są niewidoczne.

*UWAGA:*

- *• Przed użyciem funkcji Wygładzania krawędzi należy umieścić projektor we właściwej pozycji, tak żeby obraz był kwadratowy i we właściwym rozmiarze; dopiero wtedy można dokonać regulacji optycznej (przesunięcie obiektywu, ostrość i zoom).*
- *• Ustawianie jaskrawości każdego projektora przy użyciu funkcji [DOST. ŚWIATŁA REF.] w [TRYB ŚWIATŁA REF.]. Ponadto należy użyć [WZORZEC BIELI], aby ustawić [KONTRAST], [JASKRAWOŚĆ] i [JEDNOLITOŚĆ].*

Poniższa procedura przedstawia przykład czterech projektorów w układzie 2 × 2.

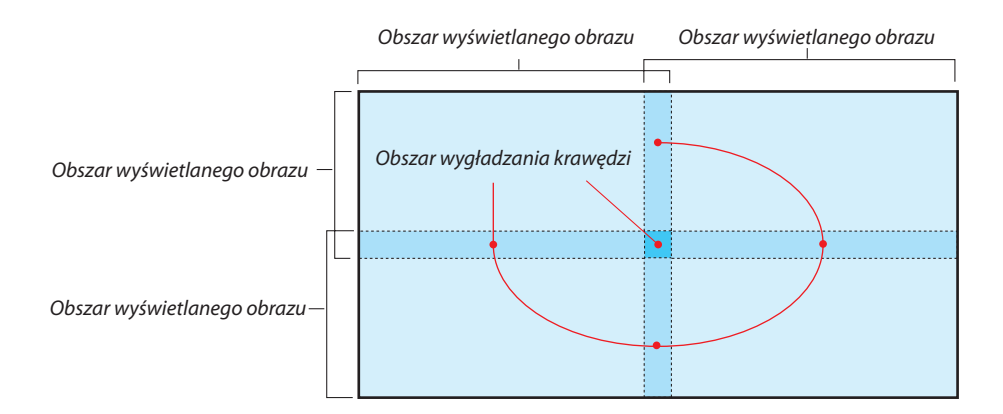

## Ustawianie nakładania się ekranów projekcyjnych

## ① **Włączanie funkcji [ŁĄCZ. KRAWĘDZI].**

*1. Naciśnij przycisk MENU.*

*Pojawi się menu.*

## *2. Wybierz [WYŚW]* → *[ŁĄCZ. KRAWĘDZI].*

*Pojawi się ekran [ŁĄCZ. KRAWĘDZI]. Najedź kursorem na [TRYB], a następnie naciśnij przycisk ENTER. Pojawi się ekran trybu.*

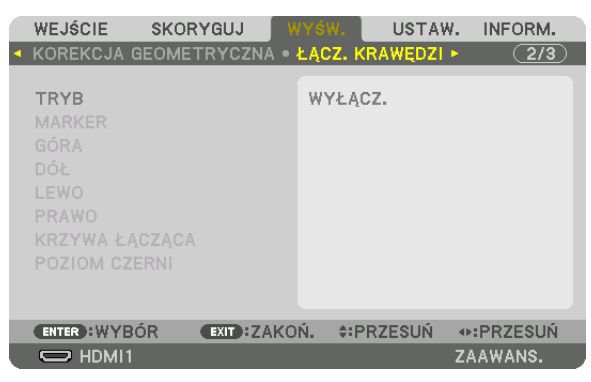

*3. Wybierz [TRYB]* → *[WŁĄCZ.], a następnie naciśnij przycisk ENTER.*

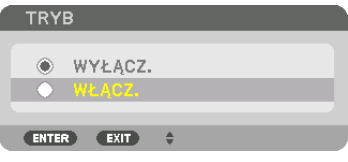

*Funkcja wygładzania krawędzi zostanie włączona. Dostępne są następujące funkcje menu: [MARKER], [GÓRA], [DÓŁ], [LEWO], [PRAWO], [KRZYWA ŁĄCZĄCA], oraz [POZIOM CZERNI]*

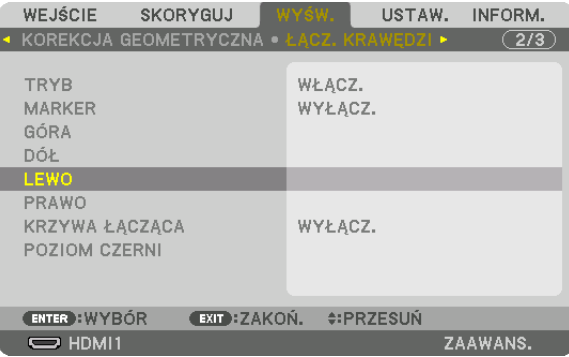

*4. Wybrać odpowiednią pozycję z menu [GÓRA], [DÓŁ], [LEWO], [PRAWO] dla obszaru nachodzących krawędzi i włączyć [KONTROLĘ].*

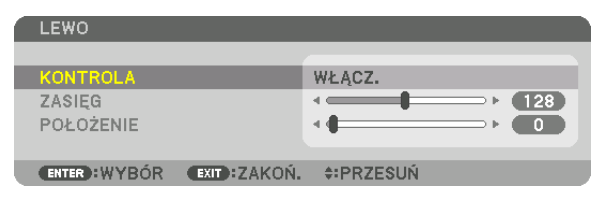

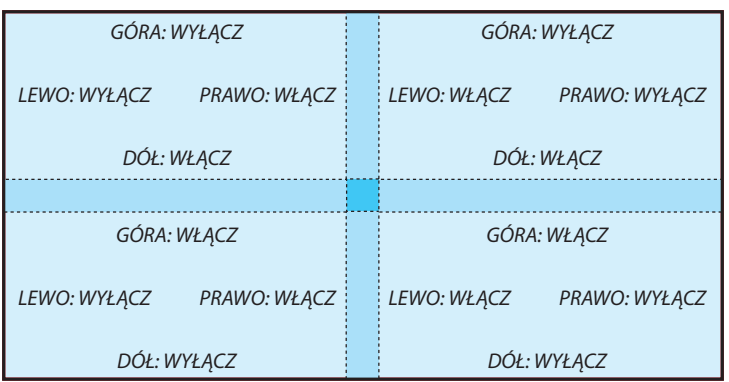

## ② **Ustaw [ZASIĘG] oraz [POŁOŻENIE], aby określić obszar nachodzących na siebie brzegów obrazów wyświetlanych na każdym projektorze.**

Włączenie elementu [MARKER] spowoduje wyświetlanie karmazynowych i zielonych znaczników. Karmazynowy znacznik jest używany dla [ZASIĘGU], a zielony dla [POŁOŻENIA].

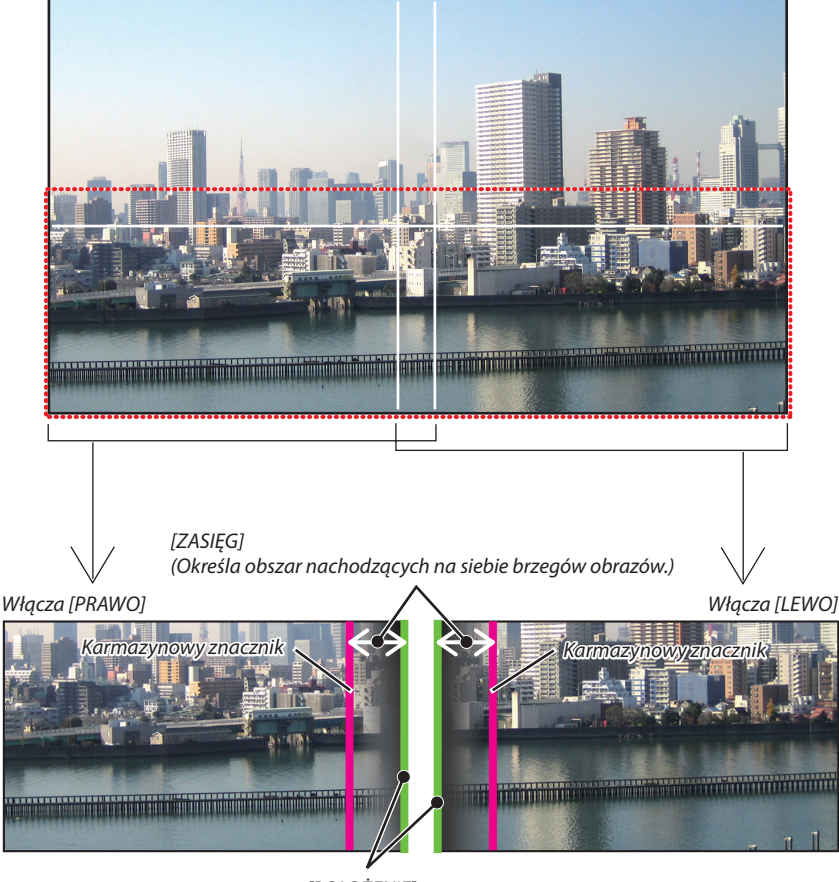

*[POŁOŻENIE] (Określa położenie nachodzących na siebie brzegów obrazów.) Zielony znacznik*

Na rysunku obydwa ekrany są od siebie oddzielone dla celów objaśnieniowych.

#### *1 Ustaw [ZASIĘG].*

*Aby ustawić nachodzący na siebie obszar, należy użyć przycisku* ◀ *lub* ▶*.*

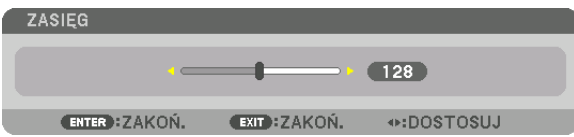

*WSKAZÓWKA:*

*• Ustaw tak, aby znacznik jednego projektora nachodził na znacznik drugiego projektora.*

#### *2 Ustaw [POŁOŻENIE].*

*Aby wyrównać brzegi z innymi brzegami nachodzących na siebie obrazów, należy użyć przycisku* ◀ *lub* ▶*.*

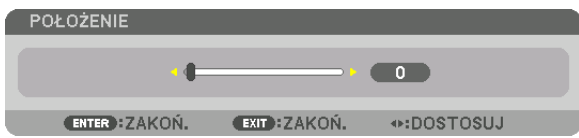

*WSKAZÓWKA:*

- *• Jeśli wyświetlany jest sygnał o różnej rozdzielczości, funkcję wygładzania krawędzi należy wykonać od początku.*
- *• Ustawienie [MARKERA] nie zostanie zapisane oraz element zostanie wyłączony, kiedy projektor zostanie [WYŁĄCZ.].*
- *• Aby wyświetlić lub ukryć znacznik, kiedy projektor jest włączony, należy włączyć lub wyłączyć element [MARKER] w menu.*

## [KRZYWA ŁĄCZĄCA]

Skoryguj jaskrawość pokrywających się części ekranów. Zależnie od konieczności, skoryguj jaskrawość pokrywających się części ekranów poprzez [KRZYWA ŁĄCZĄCA] i [POZIOM CZERNI].

• Ustaw [TRYB] na [WŁĄCZ.] w celu wybrania [KRZYWA ŁĄCZĄCA] i [POZIOM CZERNI].

### **Wybór opcji dla [KRZYWA ŁĄCZĄCA]**

Poprzez kontrolę stopniowania pokrywających się części ekranów, ta funkcja zapewnia, że krawędź wyświetlanych ekranów jest niezauważalna. Wybierz optymalną opcję spośród dziewięciu.

*1. W menu ekranowym przesuń kursor na [WYŚW.]* → *[ŁĄCZ. KRAWĘDZI]* → *[KRZYWA ŁĄCZĄCA], a następnie naciśnij ENTER. Ekran ustawień opcji dla [KRZYWA ŁĄCZĄCA] jest włączony.* 

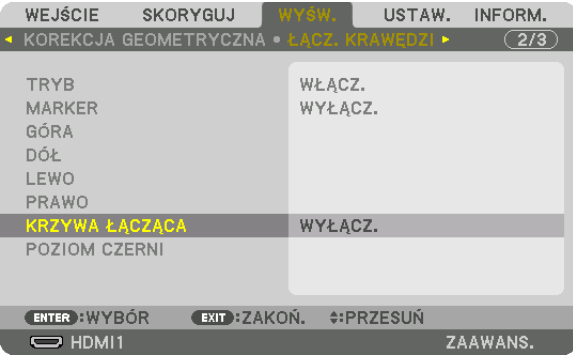

*2. Wybierz jedną opcję spośród dziewięciu przy użyciu* ▲ *lub* ▼*.*

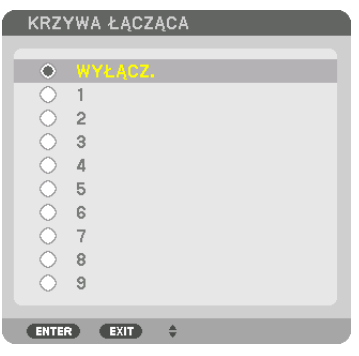

## Regulacja poziomu czerni

Regulowanie poziomu czerni nachodzącego na siebie obszaru i nienachodzącego na siebie obszaru w czasie wieloekranowej projekcji (ŁĄCZ. KRAWĘDZI).

Skoryguj intensywność jaskrawości i odcienia czarnego koloru.

*UWAGA:* 

*• Regulowane obszary różnią się w zależności od tego jaka kombinacja funkcji [GÓRA], [DÓŁ], [LEWO] i [PRAWO] została włączona.*

Poziom czerni dolnego lewego projektora jest regulowana w sposób pokazany na rysunku.

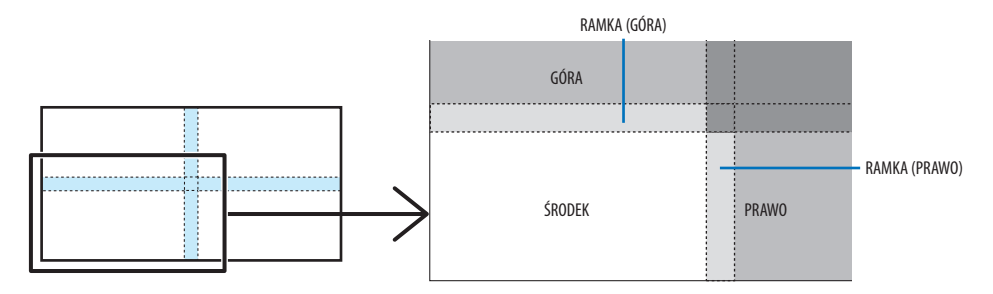

#### *1. Wybierz [WYŚW.]* → *[ŁĄCZ. KRAWĘDZI]* → *[POZIOM CZERNI] i naciśnij przycisk ENTER.*

*Ekran zostanie przełączony na ekran regulacji poziomu czerni.*

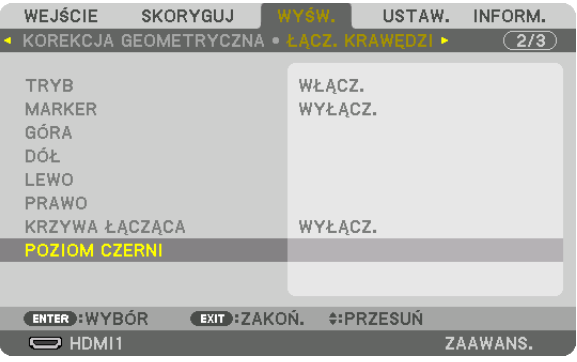

#### *2. Naciśnij przycisk* ◀,▶,▼ *lub* ▲*, aby wybrać element i zapomocą przycisku* ◀ *lub* ▶ *ustawić poziom czerni (intensywność i odcień).*

*Jeśli jest to konieczne, wykonaj tę czynność jeszcze raz dla drugiego projektora.*

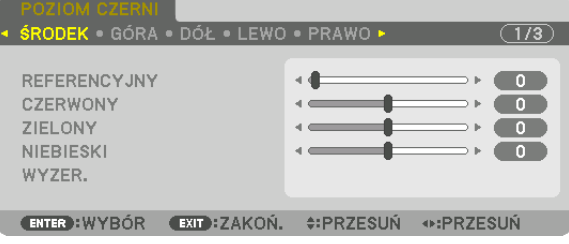

#### *WSKAZÓWKA:*

*9-segmentowy podział regulacji poziomu czerni*

*Poziom czerni projektora centralnego jest regulowana w sposób pokazany na rysunku.*

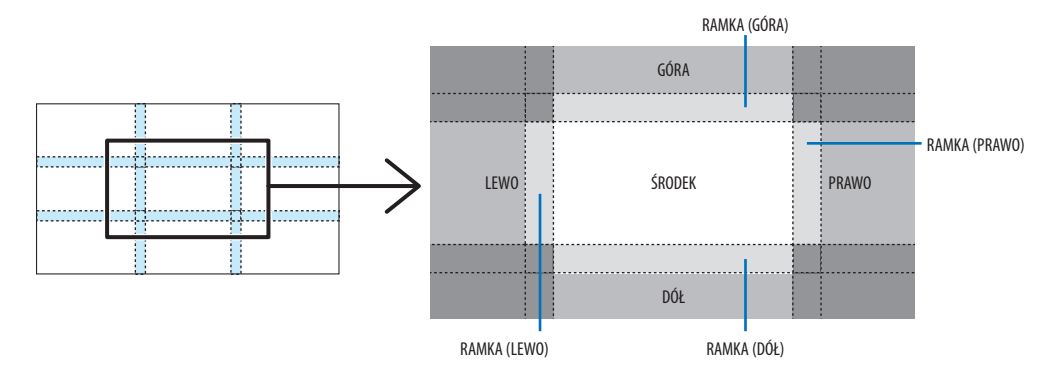

#### *WSKAZÓWKA:*

- *• Liczba ekranów podziału poziomu czerni zmienia się w zależności od liczby wybranych pozycji wygładzenia krawędzi (góra, dół, prawo, lewo). Co więcej, kiedy zostały wybrane górny / dolny i lewy / prawy koniec, pojawi się ekran z podziałem rogu.*
- *• Szerokość wygładzania krawędzi jest szerokością ustawioną w zasięgu a róg powstaje przez przecięcie się obszarów górnych / dolnych końców lub lewego / prawego końca.*
- *• [POZIOM CZERNI] można tylko rozjaśnić.*

## ❶ Korzystanie z menu

#### *UWAGA:*

*• Menu ekranowe może nie być prawidłowo wyświetlane, w zależności od sygnału wejściowego i ustawień projektora.*

*1. Naciśnij przycisk MENU na pilocie zdalnego sterowania lub obudowie projektora, aby wyświetlić menu.*

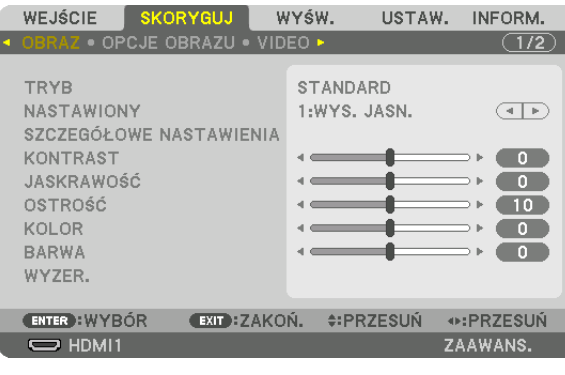

#### *UWAGA:*

*• Polecenia takie jak ENTER, WYJŚCIE,* ▲▼*,* ◀▶ *znajdujące się na dole, przedstawiają dostępne przyciski do używania.*

- *2. Naciśnij przyciski* ◀▶ *na pilocie zdalnego sterowania lub obudowie projektora, aby wyświetlić podmenu.*
- *3. Naciśnij przycisk ENTER na pilocie zdalnego sterowania lub obudowie projektora, aby podświetlić najwyższy element lub pierwszą kartę.*
- *4. Naciśnij przyciski* ▲▼ *na pilocie zdalnego sterowania lub obudowie projektora, aby wybrać element, który ma zostać wyregulowany lub ustawiony.*

*Do wybierania żądanej karty można użyć przycisków* ◀▶ *znajdujących się na pilocie zdalnego sterowania lub obudowie projektora.*

- *5. Naciśnij przycisk ENTER na pilocie zdalnego sterowania lub obudowie projektora, aby wyświetlić okno podmenu.*
- *6. Dostosuj poziom lub włącz/wyłącz wybrany element za pomocą przycisków* ▲▼◀▶ *znajdujących się na pilocie zdalnego sterowania lub obudowie projektora.*

*Zmiany zostaną zapisane aż do następnych regulacji.*

*7. Powtórz czynności z kroków 2-6, aby wyregulować kolejny element lub naciśnij przycisk ZAMKNIJ na pilocie zdalnego sterowania lub projektorze, aby zamknąć menu.*

*UWAGA:* 

*• Po wyświetleniu menu lub komunikatu może nastąpić utrata kilku wierszy informacji w zależności od sygnału lub ustawień.*

*8. Naciśnij przycisk MENU, aby zamknąć menu.*

*Naciśnij przycisk ZAMKNIJ, aby powrócić do poprzedniego menu.*

## <sup>2</sup> Elementy menu

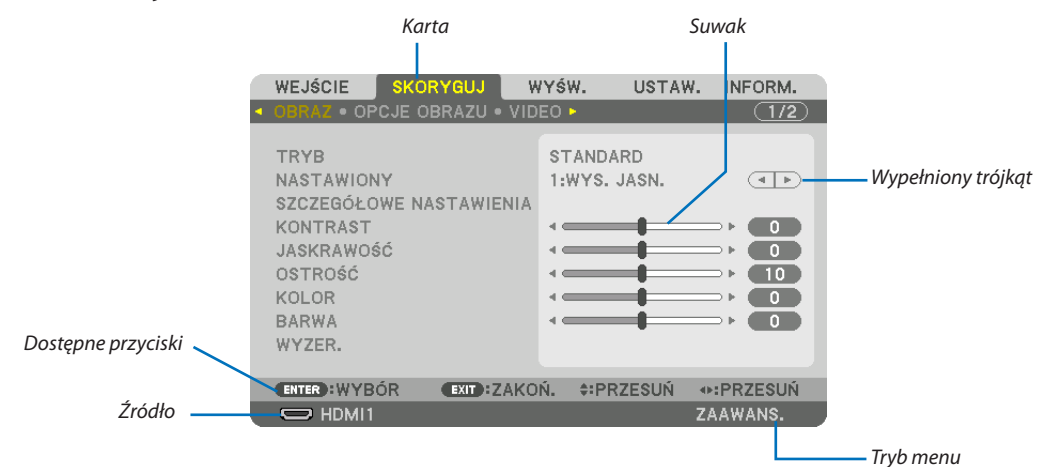

#### Podświetlenie

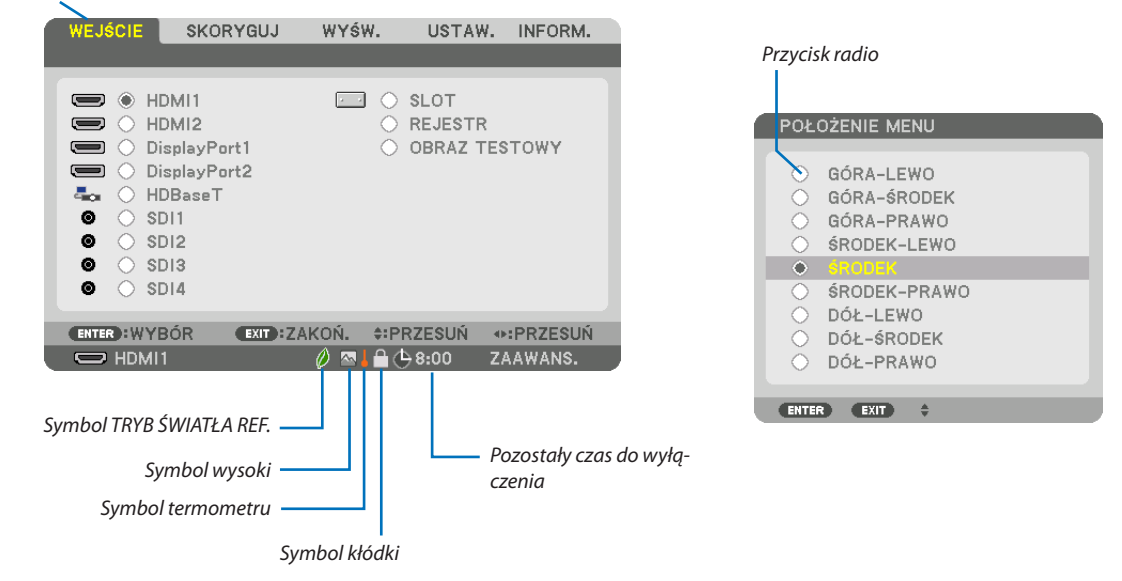

#### Okna menu i okna dialogowe na ogół mają następujące elementy:

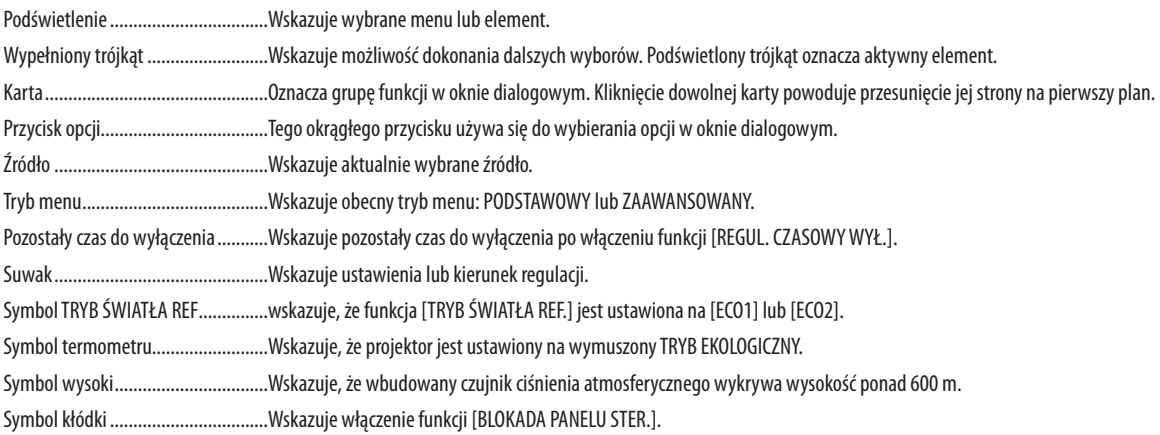

## <sup>o</sup> Lista elementów menu wyróżnione przez zacieniowanie.

Niektóre elementy menu nie są dostępne w zależności od źródła wejściowego.

| Pozycja menu |                            |                                                 |                        |               | Domyślny             | Opcje                    |                                                                                 |
|--------------|----------------------------|-------------------------------------------------|------------------------|---------------|----------------------|--------------------------|---------------------------------------------------------------------------------|
|              | HDMI1                      |                                                 |                        |               |                      |                          |                                                                                 |
| WEJŚCIE      | HDMI2                      |                                                 |                        |               |                      |                          |                                                                                 |
|              | DisplayPort1               |                                                 |                        |               |                      |                          |                                                                                 |
|              | DisplayPort2               |                                                 |                        |               |                      |                          |                                                                                 |
|              | HDBaseT                    |                                                 |                        |               |                      |                          |                                                                                 |
|              | SDI1                       |                                                 |                        |               |                      |                          |                                                                                 |
|              | SDI2                       |                                                 |                        |               |                      |                          |                                                                                 |
|              | SDI3                       |                                                 |                        |               |                      |                          |                                                                                 |
|              | SDI4                       |                                                 |                        |               |                      |                          |                                                                                 |
|              | SLOT                       |                                                 |                        |               |                      |                          |                                                                                 |
|              | REJESTR                    |                                                 |                        |               |                      |                          |                                                                                 |
|              | OBRAZ TESTOWY              |                                                 |                        |               |                      |                          |                                                                                 |
|              |                            | TRYB                                            |                        |               |                      | STANDARD                 | STANDARD, PROFESJONALNY                                                         |
| SKORYGUJ     | OBRAZ                      |                                                 |                        |               |                      |                          | AUTO, WYS. JASN., PREZENTACJA, VIDEO, KINO, GRAFIKA, sRGB, DICOM SIM., ŁĄCZ.    |
|              |                            | NASTAWIONY                                      |                        |               |                      | ×                        | KRAWĘDZI                                                                        |
|              |                            |                                                 | OGÓLNE                 |               |                      |                          |                                                                                 |
|              |                            |                                                 | ODNOŚNIK               |               |                      | $\ast$                   |                                                                                 |
|              |                            |                                                 |                        |               |                      |                          | WYS. JASN., PREZENTACJA, VIDEO, KINO, GRAFIKA, sRGB, DICOM SIM., ŁĄCZ. KRAWĘDZI |
|              |                            |                                                 | KOREKCJA GAMMA*1       |               | WYBÓR                |                          | DYNAMICZNY, NATURALNY, CZARNE DETALE                                            |
|              |                            |                                                 |                        |               | ODNOŚNIK             |                          |                                                                                 |
|              |                            |                                                 | ROZMIAR EKRANU*2       |               |                      | $\ast$                   | DUŻY, ŚREDNI, MAŁY                                                              |
|              |                            |                                                 | TEMP. BARWOWA*3 *      |               |                      | $\ast$                   |                                                                                 |
|              |                            |                                                 | KONTRAST DYNAMICZNY    |               |                      | $\ast$                   | WYŁĄCZ., WŁĄCZ                                                                  |
|              |                            |                                                 | TRYB                   |               | DOSTOSOWANIE ŚWIATŁA |                          |                                                                                 |
|              |                            | SZCZEGÓŁOWE NASTAWIENIA                         | OŚWIETLE-              | STALA JASNOŚĆ |                      | WYŁĄCZ.                  | WYŁĄCZ., WŁĄCZ                                                                  |
|              |                            |                                                 |                        | <b>NIA</b>    |                      |                          |                                                                                 |
|              |                            |                                                 | <b>Brilliant Color</b> |               |                      | $\boldsymbol{\varkappa}$ | WYŁĄCZ., ŚREDNI, WYSOKI                                                         |
|              |                            |                                                 | RÓWNOWAGA BIELI        |               |                      |                          |                                                                                 |
|              |                            |                                                 | <b>KONTRAST R</b>      |               |                      | $\pmb{0}$                |                                                                                 |
|              |                            |                                                 | <b>KONTRAST G</b>      |               |                      | $\pmb{0}$                |                                                                                 |
|              |                            |                                                 | <b>KONTRAST B</b>      |               |                      | $\pmb{0}$                |                                                                                 |
|              |                            |                                                 | JASNOŚĆ R              |               |                      | $\pmb{0}$                |                                                                                 |
|              |                            |                                                 | JASNOŚĆ G              |               |                      | $\pmb{0}$                |                                                                                 |
|              |                            |                                                 | JASNOŚĆ B              |               |                      | $\pmb{0}$                |                                                                                 |
|              |                            |                                                 | KOREKCJA KOLORU        |               |                      |                          |                                                                                 |
|              |                            |                                                 | CZERWONY               |               |                      | $\pmb{0}$                | Barwa, nasycenie                                                                |
|              |                            |                                                 | ZIELONY                |               |                      | $\pmb{0}$                | Barwa, nasycenie                                                                |
|              |                            |                                                 | NIEBIESKI              |               |                      | $\pmb{0}$                | Barwa, nasycenie                                                                |
|              |                            |                                                 | ŻÓŁTY                  |               |                      | $\pmb{0}$                | Barwa, nasycenie                                                                |
|              |                            |                                                 | KARMAZYNOWY            |               |                      | $\pmb{0}$                | Barwa, nasycenie                                                                |
|              |                            |                                                 | CYJAN                  |               |                      | $\pmb{0}$                | Barwa, nasycenie                                                                |
|              |                            | KONTRAST                                        |                        |               |                      | 50                       |                                                                                 |
|              |                            | <b>JASKRAWOŚĆ</b>                               |                        |               |                      | 50                       |                                                                                 |
|              |                            | <b>OSTROŚĆ</b>                                  |                        |               |                      | $10$                     |                                                                                 |
|              |                            | KOLOR                                           |                        |               |                      | 50                       |                                                                                 |
|              |                            | BARWA                                           |                        |               |                      | $\pmb{0}$                |                                                                                 |
|              |                            | WYZER.                                          |                        |               |                      |                          |                                                                                 |
|              |                            |                                                 |                        |               |                      | $\ast$                   |                                                                                 |
|              | OPCJE OBRAZU               | POZIOME<br>PIONOWE                              |                        |               |                      | $\ast$                   |                                                                                 |
|              |                            |                                                 |                        |               |                      | $\ast$                   |                                                                                 |
|              |                            | WYGASZANIE                                      |                        |               |                      |                          | GÓRA, DÓŁ, LEWO, PRAWO                                                          |
|              |                            | WYK. POW. DO WYŚW. OBR.<br>WSP. KSZTAŁTU OBRAZU |                        |               |                      | AUTO                     | AUTO, 0[%], 5[%], 10[%]                                                         |
|              |                            |                                                 |                        |               |                      | AUTO                     | (HDTV/SDTV) AUTO, NORMALNY, 4:3, SKRZYNKA NA LISTY, SZEROKI EKRAN, ZOOM,        |
|              |                            |                                                 |                        |               |                      |                          | PEŁNY                                                                           |
|              |                            |                                                 |                        |               |                      | AUTO                     | (KOMPUTER) AUTO, NORMALNY, 4:3, 5:4, 16:9, 15:9, 16:10, PEŁNY, NATURALNY        |
|              |                            | PRZEPLOT                                        |                        |               |                      | NORMALNY                 | NORMALNY, KINO, STATYCZNY                                                       |
|              | <b>VIDEO</b>               | TRYB<br>WZBOGACENIE KONTRASTU                   |                        |               |                      | <b>AUTO</b>              | WYŁĄCZ., AUTO, NORMALNY                                                         |
|              |                            | WZMOC.                                          |                        |               |                      |                          |                                                                                 |
|              |                            | TYP SYGNAŁU                                     |                        |               |                      | <b>AUTO</b>              | AUTO, RGB, REC601, REC709, REC2020                                              |
|              |                            | POZIOM WIDEO                                    |                        |               |                      | <b>AUTO</b>              | AUTO, NORMALNY, WZMOCNIONE, SUPER BIEL                                          |
|              |                            | TRYB HDR*4                                      |                        |               |                      | <b>AUTO</b>              | AUTO, WYŁĄCZ., WŁĄCZ                                                            |
|              |                            | ZACHOWAJ                                        |                        |               |                      |                          |                                                                                 |
|              | PAMIĘĆ<br><b>OBIEKTYWU</b> | PRZESUŃ                                         |                        |               |                      |                          |                                                                                 |
|              |                            | WYZER.                                          |                        |               |                      |                          |                                                                                 |

<sup>\*</sup> Gwiazdka (\*) oznacza, że domyślne ustawienie jest różne w zależności od sygnału.

- \*1 Element [KOREKCJA GAMMA] jest dostępny po wybraniu opcji parametru [ODNOŚNIK] innej niż [DICOM SIM.].
- \*2 Element [ROZMIAR EKRANU] jest dostępny po wybraniu opcji [DICOM SIM.] parametru [ODNOŚNIK].
- Po wybraniu opcji [WYS. JASN.] parametru [ODNOŚNIK] funkcja [TEMP. BARWOWA] nie jest dostępna.
- \*4 Element [Tryb HDR] jest dostępny wyłącznie dla sygnału 4K.

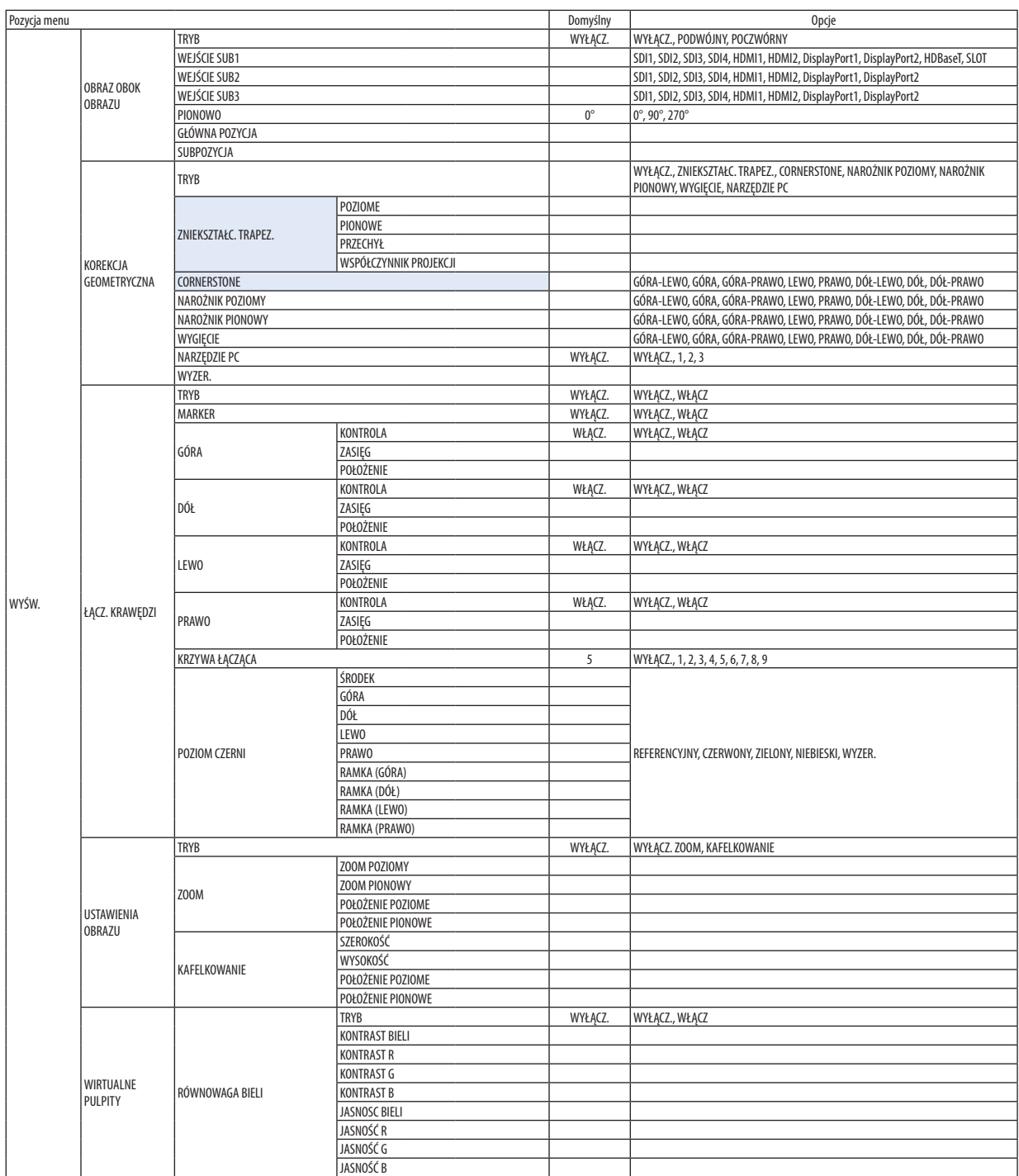

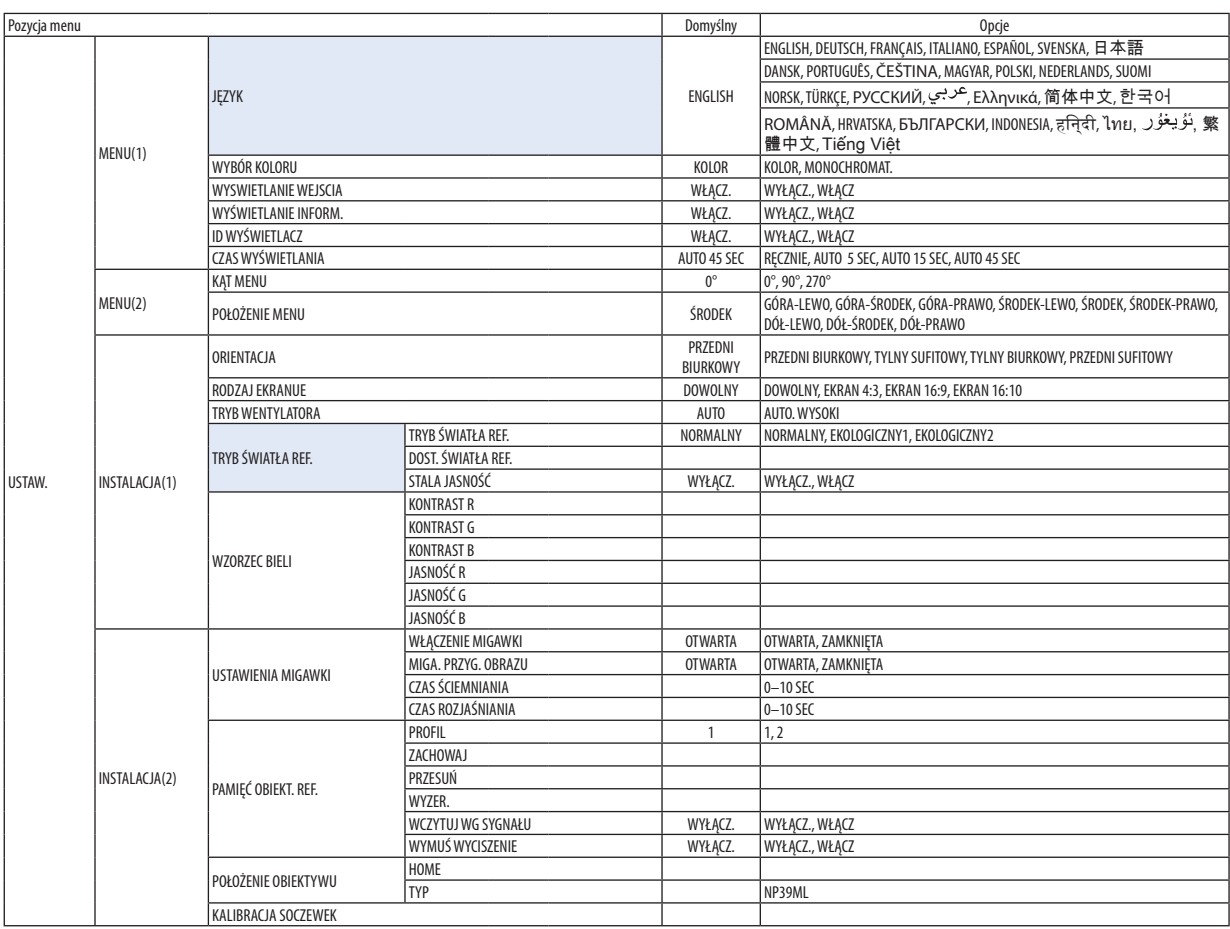

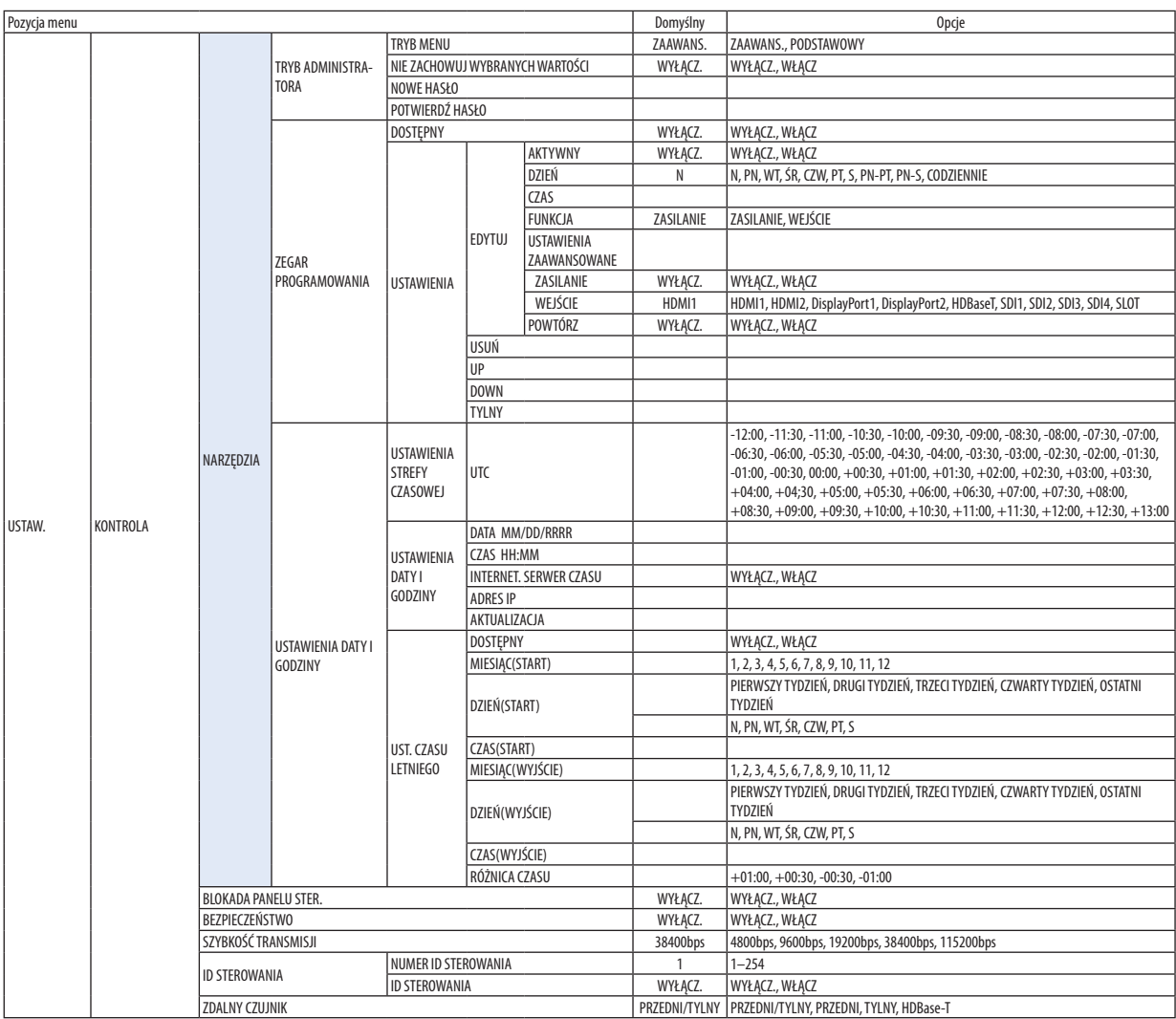

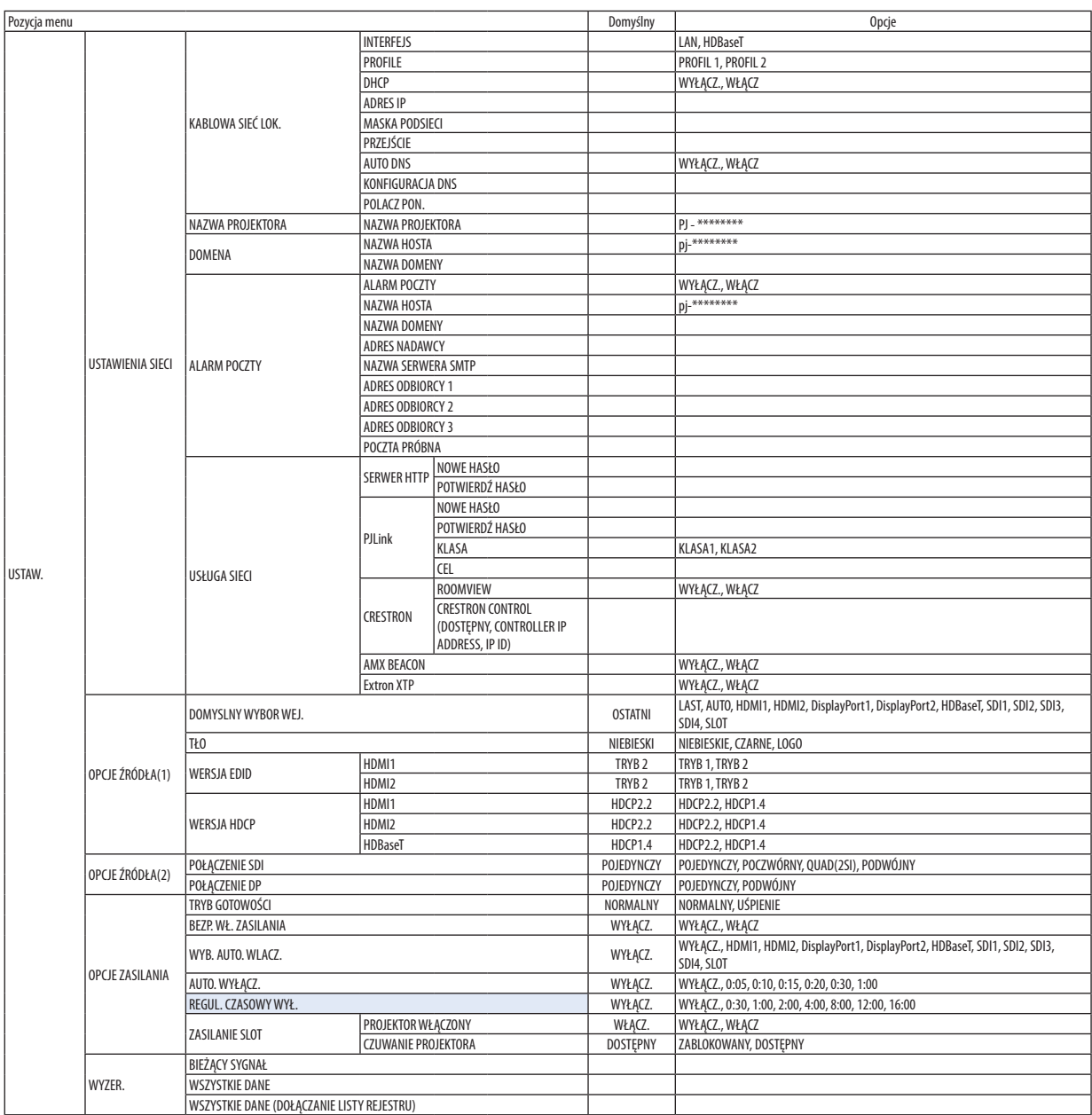

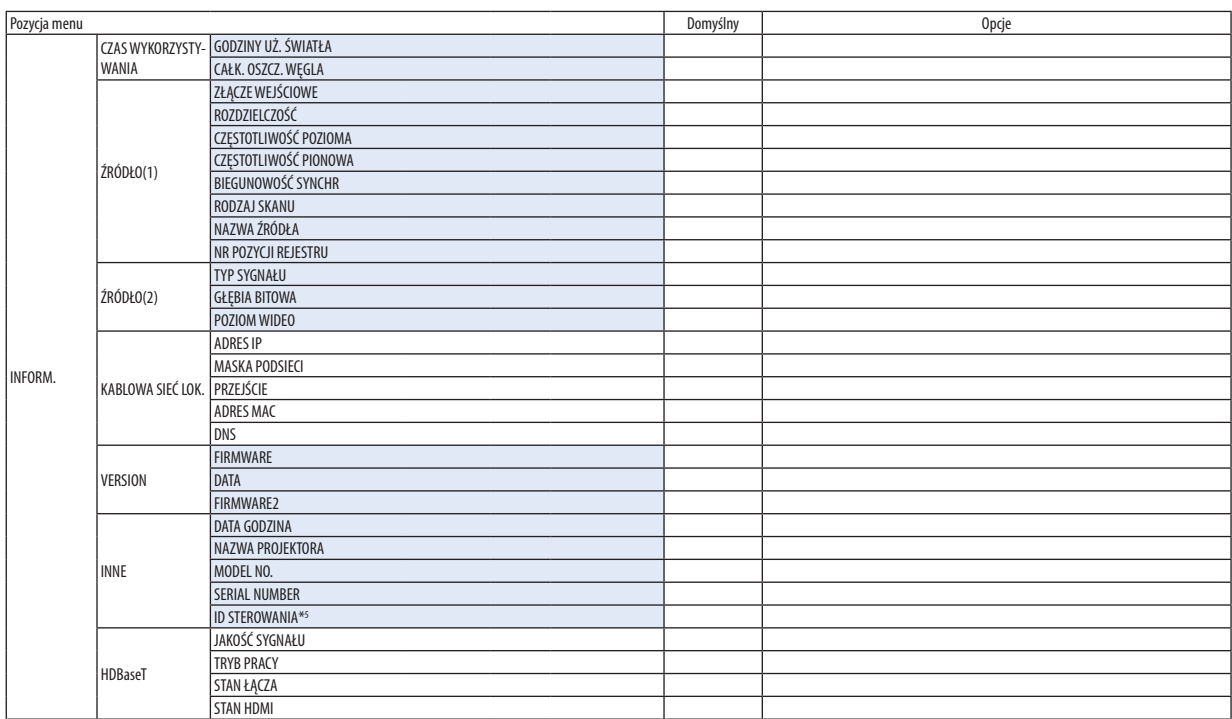

\*5 [ID STEROWANIA] zostanie wyświetlony, gdy funkcja [ID STEROWANIA] zostanie ustawiona.

## ❹ Opis menu i funkcji [WEJŚCIE]

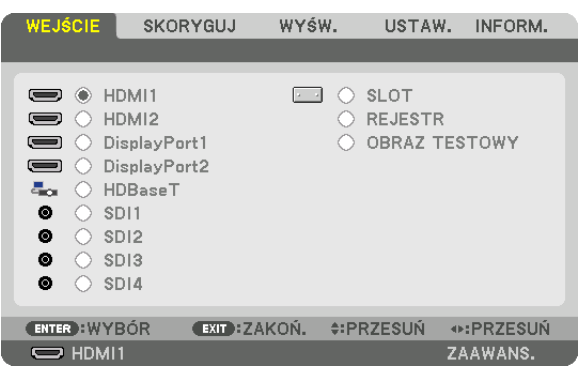

#### HDMI1

Wyświetla film z urządzenia podłączonego do końcówki wejściowej HDMI1 IN.

## HDMI2

Wyświetla film z urządzenia podłączonego do końcówki wejściowej HDMI2 IN.

## DisplayPort1

Wyświetla film z urządzenia podłączonego do złącza DisplayPort1 IN. Wybrać ten port także wtedy, gdy DisplayPort jest podłączony w trybie podwójnego łącza.

## DisplayPort2

Wyświetla film z urządzenia podłączonego do złącza DisplayPort2 IN.

#### HDBaseT

Wyświetlanie sygnału HDBaseT.

#### SDI1

Wyświetla film z urządzenia podłączonego do złącza SDI1 IN. Wybrać ten port również wtedy, gdy SDI jest połączone w trybie poczwórnego lub podwójnego łącza.

#### SDI2

Wyświetla film z urządzenia podłączonego do złącza SDI2 IN.

#### SDI3

Wyświetla film z urządzenia podłączonego do złącza SDI3 IN.

#### SDI4

Wyświetla film z urządzenia podłączonego do złącza SDI4 IN.

#### SLOT

Wyświetla obraz przez panel opcjonalny (oddzielnie w sprzedaży) włożony w SLOT.

#### REJESTR

Wyświetlenie listy sygnałów wejściowych. Patrz kolejne strony.

#### OBRAZ TESTOWY

Zamknięcie menu i przejście do ekranu z wzorcem testowym. Wybierz wzorzec za pomocą przycisków ◀▶.

#### <span id="page-94-0"></span>**Korzystanie z rejestru**

Wyświetlane sygnały można zarejestrować w rejestrze (Entry list). Poza tym, podczas regulacji ustawień obrazu, rejestracji obiektywu w pamięci itp., wartość regulacji sygnału zostaje automatycznie zarejestrowana w rejestrze (Entry list) tego urządzenia. Zapamiętane zmienione wartości źródła sygnału można w razie potrzeby załadować z rejestru. Przywołanie zarejestrowanego sygnału zapewnia szybsze wyświetlenie obrazu w porównaniu do sygnału niezarejestrowanego.

W rejestrze można zarejestrować jednak tylko do 100 wzorów. Po zarejestrowaniu 100 pozycji wyświetlany jest komunikat o błędzie i dodawanie kolejnych wpisów przestaje być możliwe. Należy wtedy usunąć zmienione wartości źródeł sygnałów, które przestały być potrzebne.

#### **Wyświetlanie rejestru**

*1. Naciśnij przycisk MENU.*

*Pojawi się menu.*

*2. Naciśnij przycisk* ◀ *lub* ▶*, aby wybrać [WEJŚCIE].*

*Pojawi się lista WEJŚĆ.*

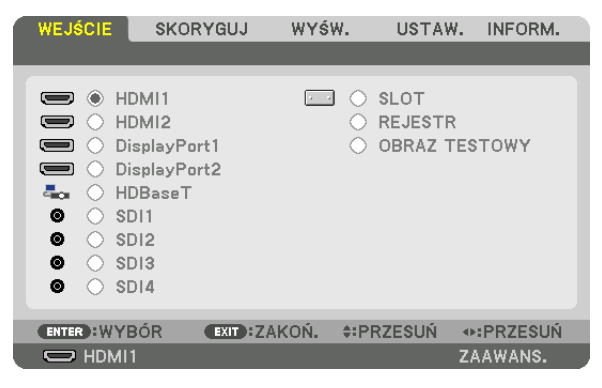

#### *3. Naciśnij przycisk* ◀*,* ▶*,* ▲ *lub* ▼*, aby wybrać opcję [REJESTR] i naciśnij przycisk ENTER.*

*Pojawią się okna z REJESTRAMI.*

*Jeśli okno z rejestrem się nie pojawi, przejdź do menu [ZAAWANS.]*

*Aby przełączyć między menu [ZAAWANS.] i [PODSTAWOWY] wybierz polecenie [USTAW.]* → *[KONTROLA]* → *[TOOLS]* → *[TRYB ADMINISTRATORA]* → *[TRYB MENU]. (*→ *strona [111\)](#page-125-0)*

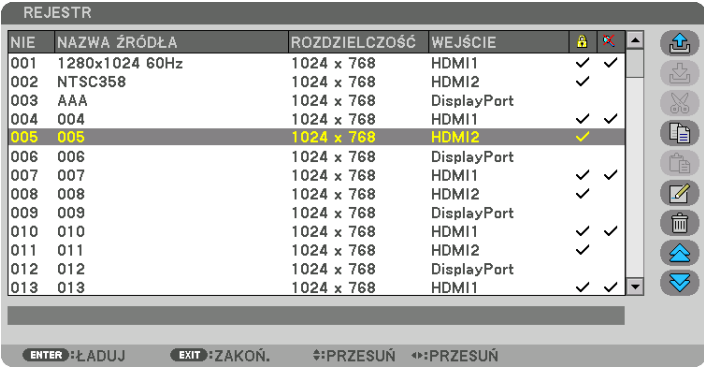

**Zapisywanie obecnie wyświetlanego sygnału w rejestrze [ (ZACHOWAJ)]**

- *1. Użyj przycisku* ▲ *lub* ▼*, aby wybrać dowolny numer.*
- *2. Naciśnij przycisk* ◀ *lub* ▶*, aby wybrać opcję [ (ZACHOWAJ)] i naciśnij przycisk ENTER.*

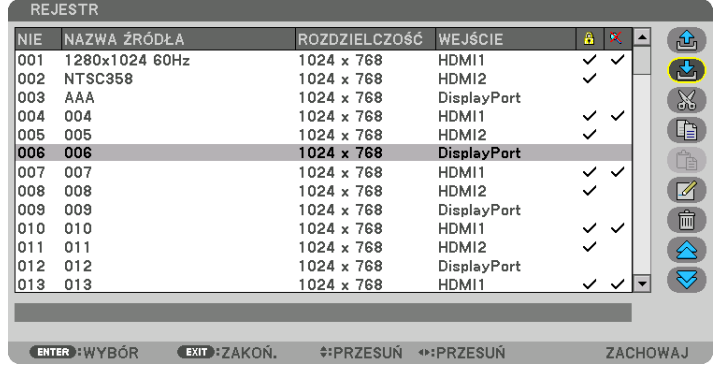

## **Wczytywanie sygnału z rejestru [ (ŁADUJ)]**

Naciśnij przycisk ▲ lub ▼, aby wybrać sygnał i naciśnij przycisk ENTER.

**Edycja sygnału z rejestru [ (EDYTUJ)]**

- *1. Użyj przycisków* ▲ *lub* ▼*, aby wybrać sygnał do edycji.*
- *2. Naciśnij przycisk* ◀*,* ▶*,* ▲ *lub* ▼*, aby wybrać opcję [ (EDYTUJ)] i naciśnij przycisk ENTER. Pojawi się okno edycji.*

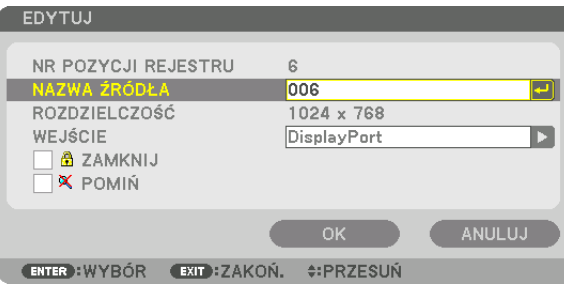

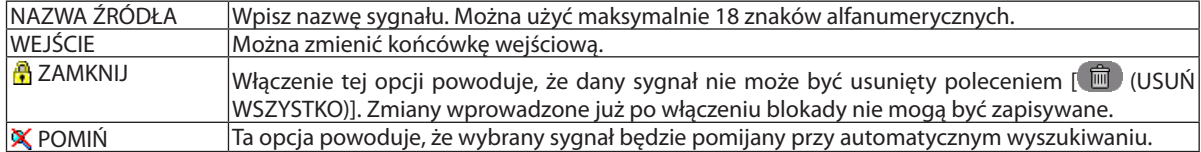

#### *3. Ustaw powyższe elementy, wybierz opcję [OK] i naciśnij przycisk ENTER.*

*UWAGA:* 

*• Nie można zmienić złącza wejściowego na sygnał obecnie wyświetlany.*

## **Wycinanie sygnału z rejestru [ (WYTNIJ)]**

- *1. Użyj przycisków* ▲ *lub* ▼*, aby wybrać sygnał do usunięcia.*
- *2. Naciśnij przycisk* ◀*,* ▶*,* ▲ *lub* ▼*, aby wybrać opcję [ (WYTNIJ)] i naciśnij przycisk ENTER.*

*Sygnał zostanie usunięty z rejestru, po czym znajdzie się w schowku poniżej rejestru.*

#### *UWAGA:*

- *• Nie można usunąć sygnału aktualnie wyświetlanego.*
- *• Po wybraniu sygnału zablokowanego zostanie on wyróżniony kolorem szarym, co oznacza, że jest niedostępny.*

#### *WSKAZÓWKA:*

- *• Dane znajdujące się w schowku można przenieść do rejestru.*
- *• Dane znajdujące się w schowku nie zostaną utracone po zamknięciu rejestru.*

## **Kopiowanie i wklejanie sygnału z rejestru [ (KOPIUJ)] / [ (WKLEJ)]**

- *1. Użyj przycisków* ▲ *lub* ▼*, aby wybrać sygnał do skopiowania.*
- *2. Naciśnij przycisk* ◀*,* ▶*,* ▲ *lub* ▼*, aby wybrać opcję [ (KOPIUJ)] i naciśnij przycisk ENTER. Skopiowany sygnał znajdzie się w schowku poniżej rejestru.*
- *3. Użyj przycisków* ◀ *lub* ▶*, aby przejść do listy.*
- *4. Użyj przycisków* ▲ *lub* ▼*, aby wybrać sygnał.*
- *5. Naciśnij przycisk* ◀*,* ▶*,* ▲ *lub* ▼*, aby wybrać opcję [ (WKLEJ)] i naciśnij przycisk ENTER. Dane w schowku zostaną wklejone.*

## **Usuwanie wszystkich sygnałów z rejestru [ (USUŃ WSZYSTKO)]**

- *1. Naciśnij przycisk* ◀*,* ▶*,* ▲ *lub* ▼*, aby wybrać [ (USUŃ WSZYSTKO)] i naciśnij przycisk ENTER. Pojawi się komunikat potwierdzenia.*
- *2. Naciśnij przycisk* ◀ *lub* ▶*, aby wybrać opcję [TAK] i naciśnij przycisk ENTER.*

#### *UWAGA:*

*• Nie można usunąć sygnału zablokowanego.*

## **Używanie OBRAZ TESTOWY [OBRAZ TESTOWY]**

Wyświetla obraz testowy w celu skorygowania zniekształceń na ekranie i ostrości podczas wprowadzania ustawień projektora. Gdy wybraniu funkcji [OBRAZ TESTOWY] na menu ekranowym, zostanie wyświetlony obraz dla regulacji. Jeśli odnajdziesz zniekształcenie na wzorze, skoryguj kąt instalacji projektora lub skoryguj zniekształcenie, naciskając przycisk Geometric. na pilocie. Jeśli wymagana jest korekta ostrości, naciśnij przycisk FOCUS na pilocie zdalnego sterowania w celu wyświetlenia ekranu regulacji OSTROŚCI, a następnie skoryguj ostrość za pomocą przycisku ◀ lub ▶. Zaleca się, aby wykonać regulację ostrości po pozostawieniu projektora w stanie wyświetlania OBRAZU TESTOWEGO przez ponad 30 minut. Naciśnij przycisk EXIT, aby zamknąć obraz testowy i powrócić do menu.

## **6 Opis menu i funkcji [SKORYGUJ]** [OBRAZ]

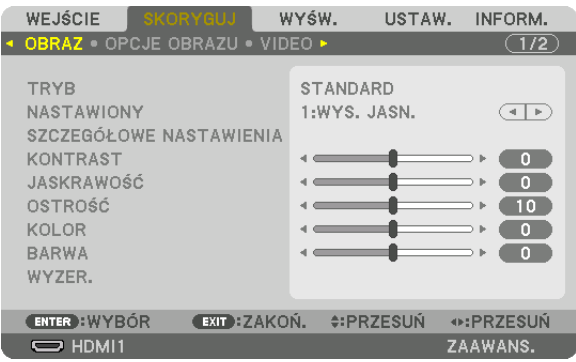

## **ITRYB1**

Ta funkcja pozwala określić sposób zapisu parametrów [SZCZEGÓŁOWE NASTAWIENIA] opcji [NASTAWIONY] dla każdego z wejść.

STANDARD........................ Wprowadzone ustawienia dla [NASTAWIONY] zostają zapisane (Nastawiony 1 do 8)

PROFESJONALNY ............. Zapisanie wszystkich parametrów opcji [OBRAZ] dla każdego z wejść.

#### UWAGA:

· Kiedy wyświetlony zostanie [OBRAZ TESTOWY], nie można wybrać [TRYBU].

## [NASTAWIONY]

Ta funkcja pozwala na wybór optymalnych ustawień dla wyświetlanego obrazu.

Można ustawić neutralny odcień dla koloru żółtego, cyjanu lub karmazynowego.

Dostępnych jest siedem ustawień fabrycznych dla różnych rodzajów obrazów. Można również użyć opcji [SZCZEGÓŁOWE NASTAWIENIA], aby wprowadzić regulowane przez użytkownika ustawienia niestandardowe współczynnika gamma lub koloru. Ustawienia zostaną zapisane jako [NASTAWIONY 1] do [NASTAWIONY 8].

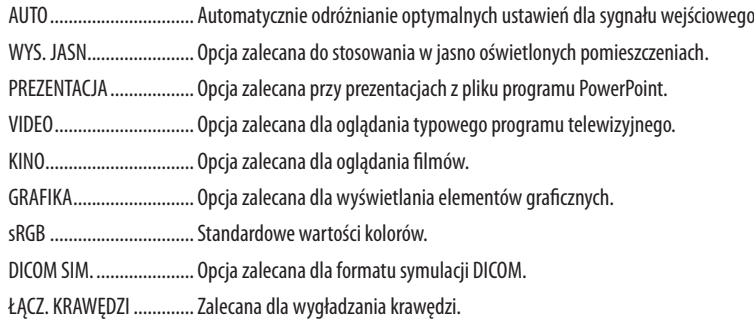

UWAGA:

Opcja [DICOM SIM.] jest przeznaczona wyłącznie do celów szkoleniowych/referencyjnych i nie należy jej wykorzystywać do diagnostyki.

• DICOM - skrót od Digital Imaging and Communications in Medicine (Obrazowanie cyfrowe i komunikacja w medycynie). Jest to standard opracowany przez stowarzyszenie ACR (American College of Radiology) i NEMA (National Electrical Manufacturers Association). Określa on sposób przesyłania cyfrowych danych obrazowych z systemu do systemu.

#### **ISZCZEGÓŁOWE NASTAWIENIA1**

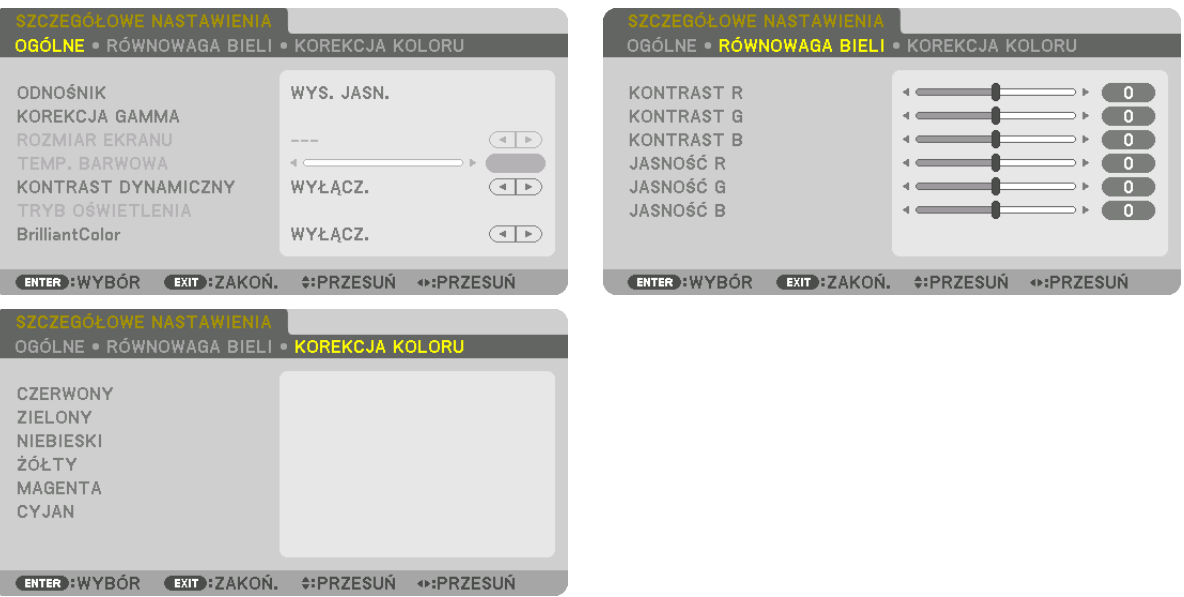

#### [OGÓLNE]

#### Zapisanie własnych ustawień niestandardowych [ODNOŚNIK]

Ta funkcia pozwala zapisać ustawienia niestandardowe jako [NASTAWIONY 1] do [NASTAWIONY 8]. Najpierw należy wybrać podstawowy tryb ustawień z opcji [ODNOŚNIK], a następnie ustawić wartość parametrów [KOREKCJA GAMMA] i [TEMP. BARWOWA].

- WYS. JASN........................ Opcja zalecana do stosowania w jasno oświetlonych pomieszczeniach.
- PREZENTACJA ................... Opcja zalecana przy prezentacjach z pliku programu PowerPoint.
- VIDEO ................................ Opcja zalecana dla oglądania typowego programu telewizyjnego.
- KINO................................. Opcja zalecana dla oglądania filmów.
- GRAFIKA........................... Opcja zalecana dla wyświetlania elementów graficznych.
- sRGB .............................. Standardowe wartości kolorów.
- DICOM SIM. ..................... Opcja zalecana dla formatu symulacji DICOM.
- ŁĄCZ. KRAWĘDZI ............. Zalecana dla wygładzania krawędzi.

#### Wybranie trybu korekcji współczynnika gamma [KOREKCJA GAMMA]

Każdy tryb w [WYBÓR] koryguje odcień koloru wyświetlanego obrazu i jest zalecany dla:

- DYNAMICZNY .................. Tworzy obraz o wysokim kontraście.
- NATURALNY .................... Naturalne odwzorowanie obrazu.
- CZARNE DETALE............... Podkreślenie szczegółów w ciemnych obszarach obrazu.

W [ODNOŚNIK] reguluje skorygowaną wartość wyświetlanego obrazu. Większa wartość oznacza większą korekcję.

#### UWAGA:

· Ta funkcja nie jest dostępna po wybraniu opcji [DICOM SIM.] parametru [SZCZEGÓŁOWE NASTAWIENIA].

### Wybranie rozmiarów ekranu dla opcji DICOM SIM [ROZMIAR EKRANU]

Ta funkcia pozwala skorygować współczynnik gamma w sposób odpowiedni do rozmiarów ekranu.

DUŻY ............................... Dla ekranu 300 cali SMALL............................ Dla ekranu 100 cali

#### $IIWAGA:$

Ta funkcja jest dostępna tylko po wybraniu opcji [DICOM SIM.] parametru [SZCZEGÓŁOWE NASTAWIENIA].

#### Dostosowywanie temperatury barw [TEMP. BARWOWA]

Ta opcja pozwala wybrać dowolną temperaturę barw. Można ustawić wartość od 5000K do 10500K.

#### $\overline{I I W A G A}$

- · Po wybraniu opcji [WYS. JASN.] parametru [ODNOŚNIK] ta funkcja nie jest dostępna.
- Po wybraniu opcji [PREZENTACJA] dla parametru [ODNOŚNIK] regulacja parametru TEMP. BARWOWA zmienia sie na 3 poziomy: 0, 1 i 2.

#### Ustawianie jaskrawości i kontrastu [KONTRAST DYNAMICZNY]

Jeśli jest wybrane [WŁ.], stosowany jest najbardziej optymalny współczynnik kontrastu, zgodnie z obrazem.

#### UWAGA:

· W zależności od warunków, ustawienia projektora, takie jak [KONTRAST DYNAMICZNY], mogą nie być dostępne.

### Korekcja jaskrawości [TRYB OŚWIETLENIA]

Skoryguj jaskrawość oświetlenia projektora i zapisz go dla każdego sygnału wejściowego. (→ strona 39) Przy parametrze [TRYB ŚWIATŁA REF.] ustawionym na [NORMAL] regulacja będzie skuteczna, jeśli funkcja [TRYB] OBRAZU zostanie ustawiona na [PROFESJONALNY].

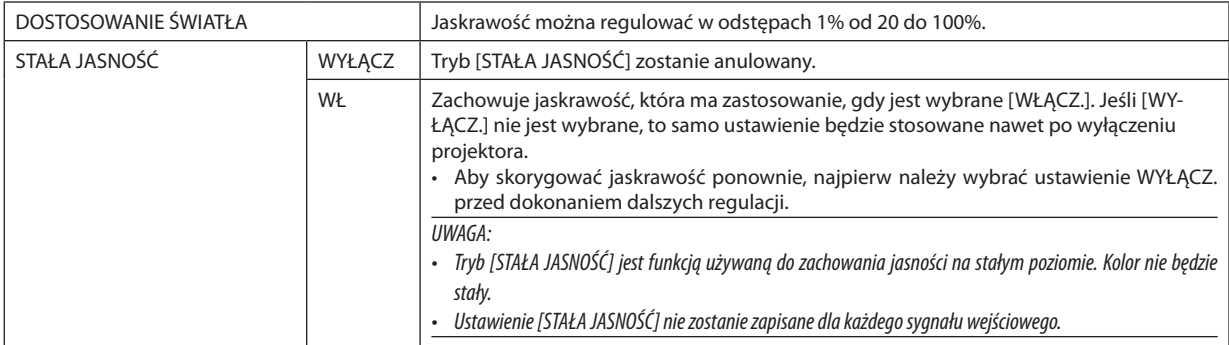

#### [Brilliant Color]

Wybiera jaskrawość koloru białego. Wybieranie opcji z [ŚREDNI] na [WYSOKI] zwiększa jaskrawość koloru białego.

IJWAGA:

· Jeśli dla [ODNOŚNIK] wybrane jest [WYS. JASN.] lub [PREZENTACJA], nie można zmienić ustawienia [BrilliantColor].

## **Regulacja balansu bieli [RÓWNOWAGA BIELI]**

Za pomocą tej opcji można wyregulować balans bieli. Kontrast dla każdego koloru (RGB) służy do regulacji poziomu bieli ekranu. Jaskrawość dla każdego koloru (RGB) służy do regulacji poziomu czerni ekranu.

#### **[KOREKCJA KOLORU]**

Korekcja kolorów dla wszystkich sygnałów.

Regulacja poziomu koloru czerwonego, zielonego, niebieskiego, żółtego, karmazynowego i cyjanu.

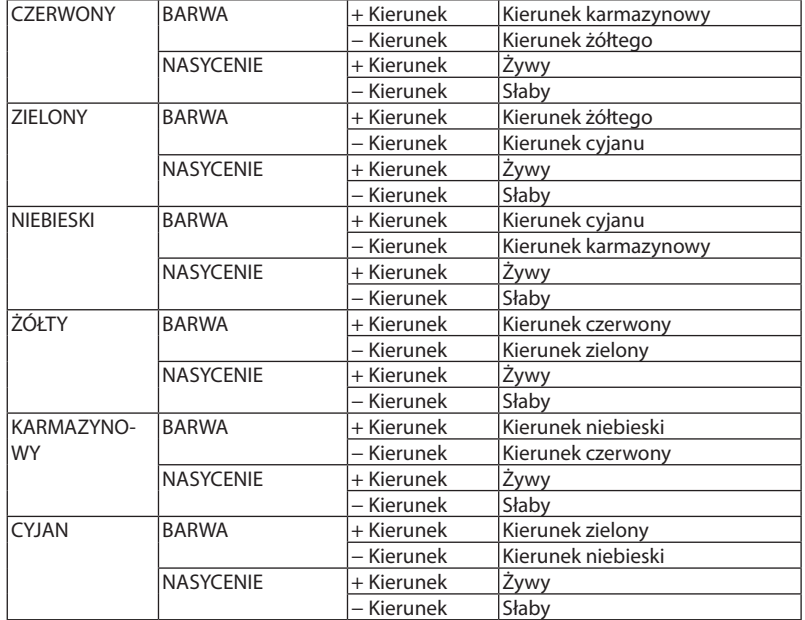

#### **[KONTRAST]**

Dostosowanie natężenia obrazu zgodnie z sygnałem wejściowym.

#### **[JASKRAWOŚĆ]**

Dostosowanie poziomu jaskrawości lub natężenia rastrów wstecznych.

#### **[OSTROŚĆ]**

Sterowanie szczegółami obrazu.

#### **[KOLOR]**

Zwiększenie lub zmniejszenie poziomu wysycenia kolorów.

#### **[BARWA]**

Zmiana koloru od +/− zielonego do +/− niebieskiego. Poziom czerwieni jest wykorzystywany jako odniesienie.

#### *UWAGA:*

*• Jeśli wyświetlany jest [OBRAZ TESTOWY], nie można regulować [KONTRASTU], [JASKRAWOŚCI], [OSTROŚCI], [KOLORU] ani [BARWY].*

#### **[WYZER.]**

Nastąpi przywrócenie ustawień fabrycznych wszystkich ustawień i parametrów opcji [OBRAZ] za wyjątkiem następujących elementów: wstępnie ustawionych domyślnie wartości liczbowych oraz wartości parametru [ODNOŚNIK] na ekranie [NA-STAWIONY].

Ustawienia i parametry opcji [SZCZEGÓŁOWE NASTAWIENIA] na ekranie [NASTAWIONY], które nie są aktualnie wybrane nie zostaną zresetowane.

## [OPCJE OBRAZU]

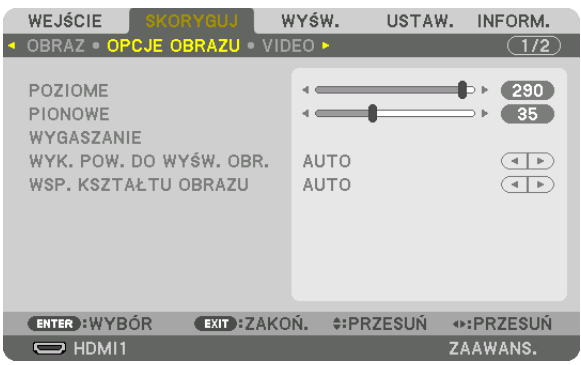

#### **Regulacja pozycji w pionie/poziomie [POZIOME/PIONOWE]**

Regulacja położenia obrazu w poziomie i w pionie.

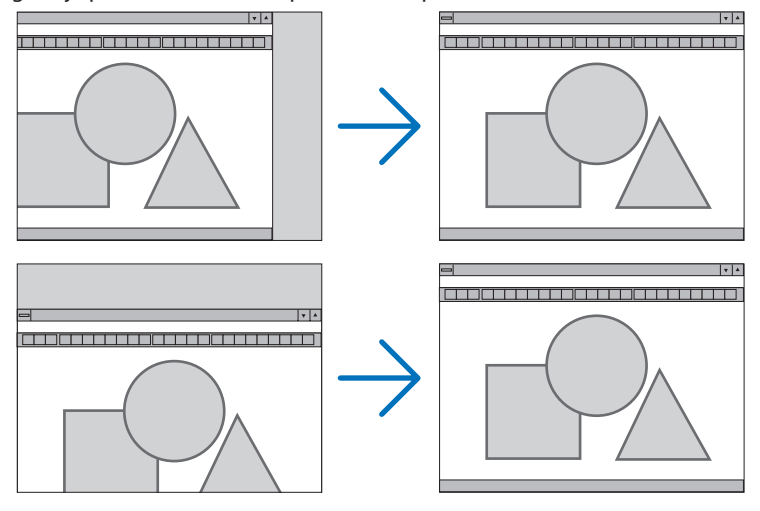

*UWAGA:*

- Ustawienia parametrów [POZIOME] i [PIONOWE] zostają zapisane w pamięci i przypisane do bieżącego sygnału. Przy następnym korzystaniu z danego sygnału do wyświe*tlania obrazu nastąpi ustawienie tej samej rozdzielczości, częstotliwości poziomej i pionowej oraz pozostałych parametrów. Aby skasować zmiany zapisane w pamięci, należy wybrać z menu kolejno opcje [USTAW.]* → *[WYZER.]* → *[BIEŻĄCY SYGNAŁ] i skasować wszystkie zmiany.*
- *• W następujących przypadkach nie jest możliwe ustawienie [POZIOME] i [PIONOWE].*
	- *- Gdy sygnał wejściowy jest sygnałem z przeplotem*
	- *- Gdy [POŁĄCZENIE SDI] jest ustawione na [POCZWÓRNY] lub [QUAD(2SI)]*
	- *- Gdy [POŁĄCZENIE DP] jest ustawione na [PODWÓJNY]*

## **[WYGASZANIE]**

Regulacja zakresu obrazu (wygaszanie) w części górnej, dolnej, prawej i lewej dla sygnału wejściowego.

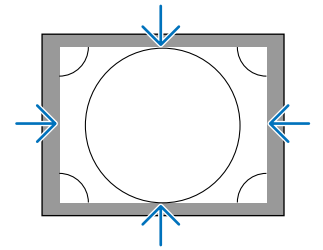

## **Wybieranie procentu obcięcia krawędzi [WYK. POW. DO WYŚW. OBR.]**

Wybierz procent obcięcia krawędzi (Auto, 0%, 5% lub 10%) dla sygnału.

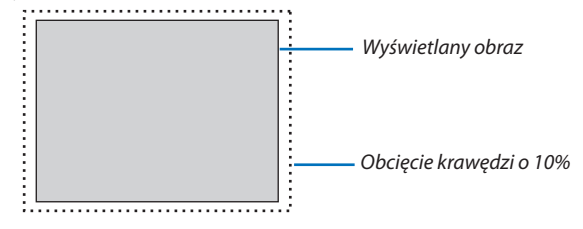

*UWAGA:* 

*• Opcja [WYK. POW. DO WYŚW. OBR.] nie jest dostępna:*

*- po ustawieniu opcji [NATURALNY] parametru [WSP. KSZTAŁTU OBRAZU].*

## **Wybieranie współczynnika kształtu obrazu [WSP. KSZTAŁTU OBRAZU]**

Użyj tej funkcji, aby wybrać stosunek wysokości do szerokości dla współczynnika kształtu obrazu. Projektor automatycznie rozpoznaje sygnał na wejściu i dobiera optymalne proporcje obrazu.

## **Sygnał z komputera**

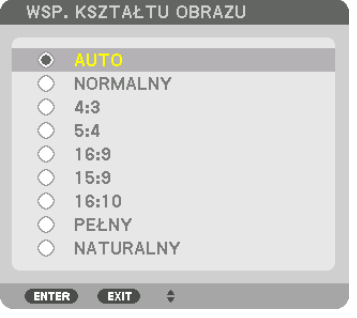

#### **Dla sygnałów HDTV/SDTV**

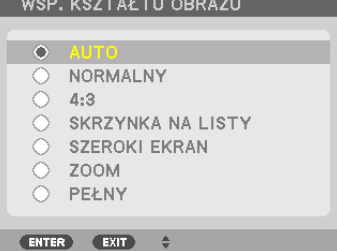

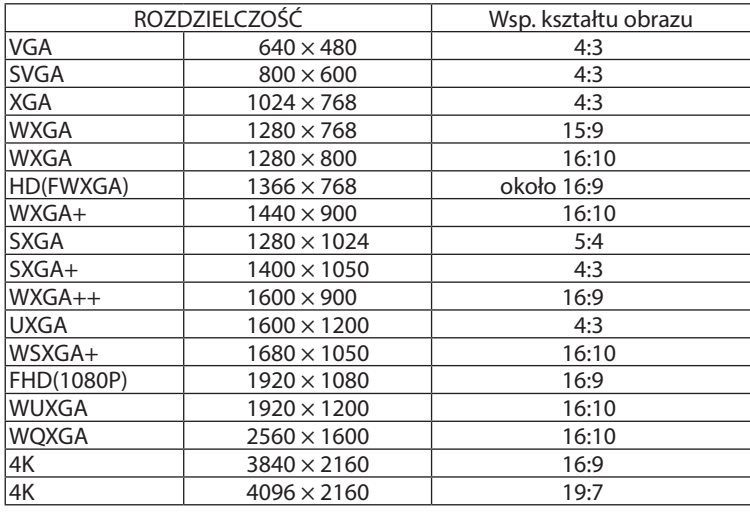

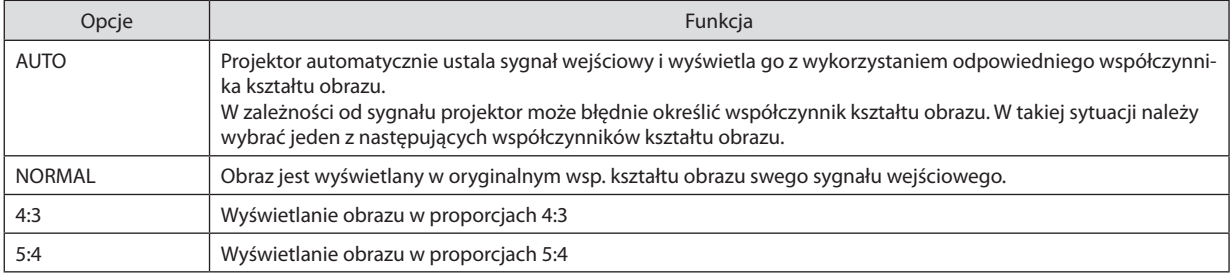

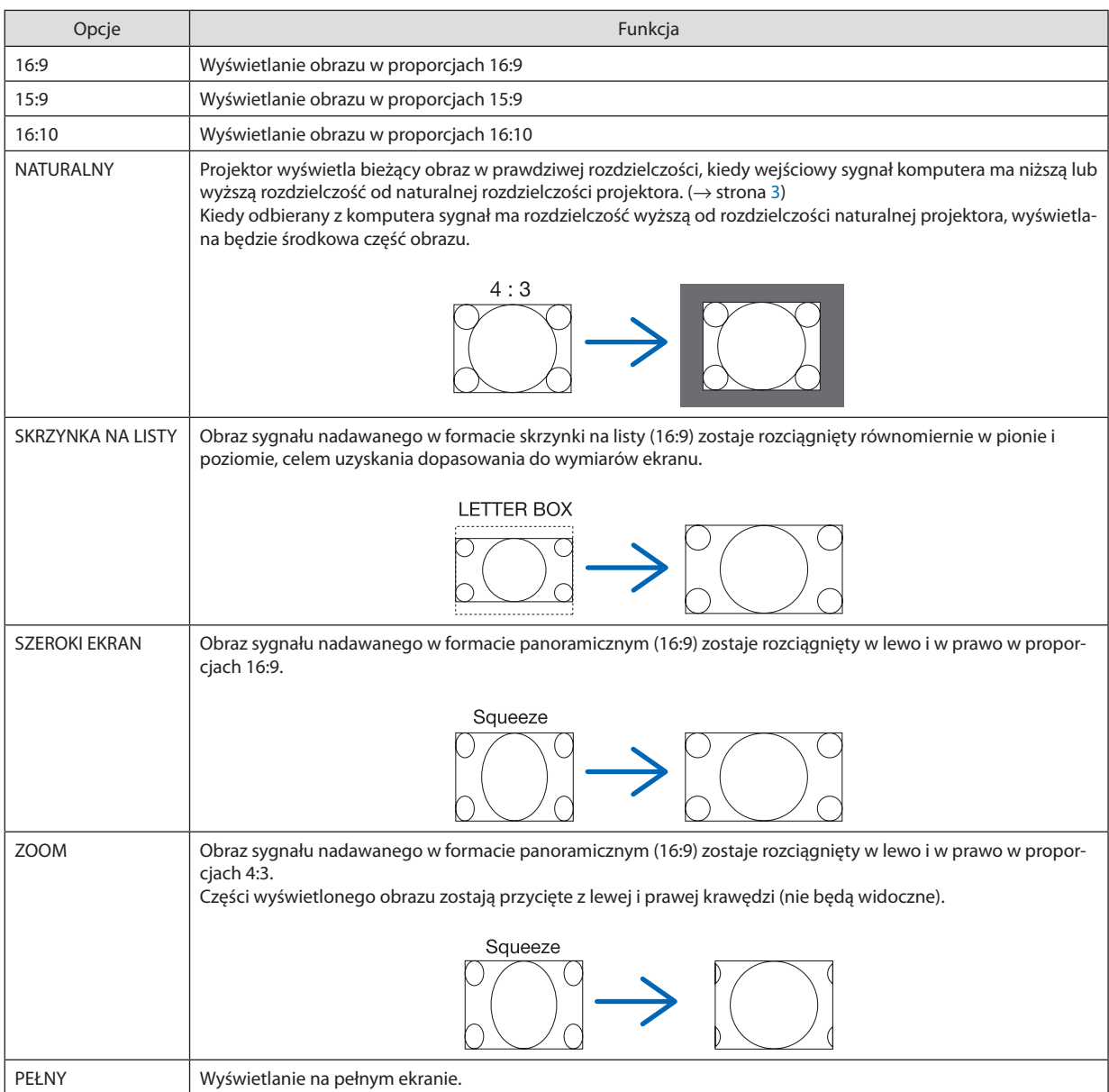

## **IVIDEO1**

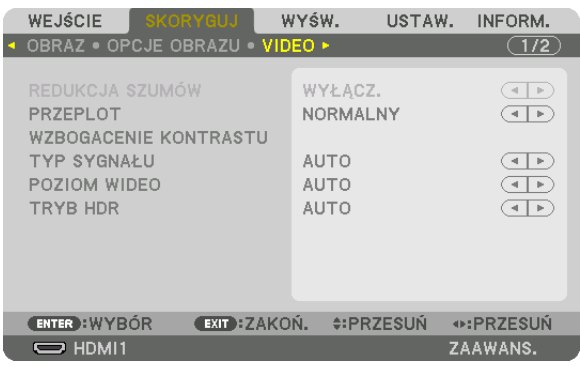

## Wybór trybu konwersji sygnału z przeplotem do postaci bez przeplotu [PRZEPLOT]

Ta funkcja pozwala wybrać sposób konwersji sygnału wideo z przeplotem do postaci bez przeplotu.

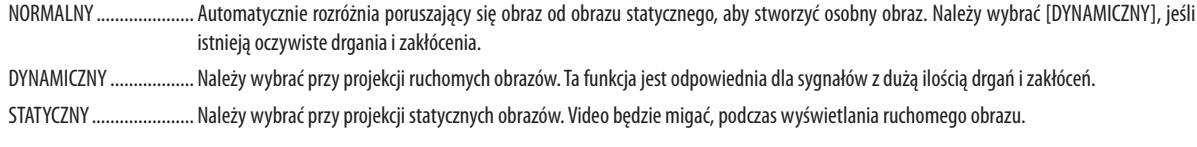

## [WZBOGACENIE KONTRASTU]

Korzystając z właściwości ludzkiego oka, została osiągnięta jakość obrazu z poczuciem kontrastu i rozdzielczości.

WYŁĄCZ. ......................... Funkcja suite vision jest wyłączona.

AUTO ................................... Kontrast i jakość obrazu są automatycznie poprawiane za pomocą funkcji suite vision.

NORMALNY ...................... Należy ręcznie ustawić wzmocnienie.

## **ITYP SYGNAŁUI**

Wybór sygnału RGB i komponentowego. Normalnie ustawiony jest na [AUTO]. Należy zmienić ustawienia, jeśli kolor obrazu jest nienaturalny.

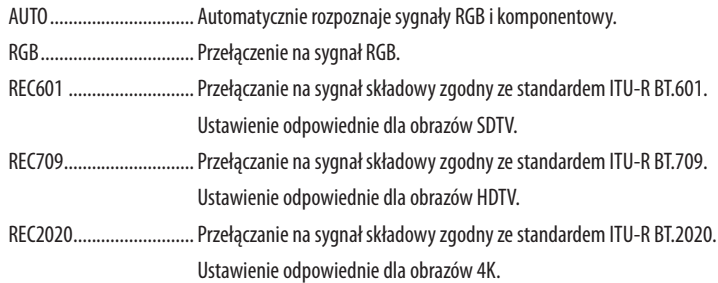

## **IPOZIOM WIDEO1**

Wybór poziomu sygnału video podczas podłączania urządzenia zewnętrznego do złącza HDMI 1 IN, HDMI 2 IN, DisplayPort1 IN, DisplayPort2 IN, złącza i HDBaseT IN projektora.

AUTO .................................. Poziom sygnału wideo jest przełączany automatycznie w zależności od informacji otrzymywanych z urządzenia źródłowego. Zależnie od podłączonego urządzenia to ustawienie może nie działać prawidłowo. W takim przypadku należy wypróbować z menu ustawienie [NORMALNY] lub [WZMOCNIONE] i pozostać przy ustawieniu optymalnym. NORMALNY ..................... Wyłącza tryb wzmocniony. WZMOCNIONE ................. Ta opcja podnosi kontrast obrazu, zwiększając dynamikę między partiami ciemnymi i jasnymi. SUPER BIEL............................... Kontrast filmu zostaje poprawiony a wygląd ciemnych obszarów jest bardziej dynamiczny.

## [TRYB HDR]

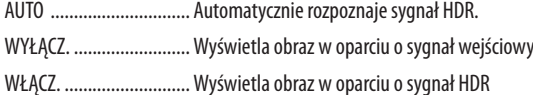

IIWAGA-

· Te opcje są dostępne wyłącznie dla sygnału 4K.

## Używanie funkcji pamieci obiektywu [PAMIEĆ OBIEKTYWU]

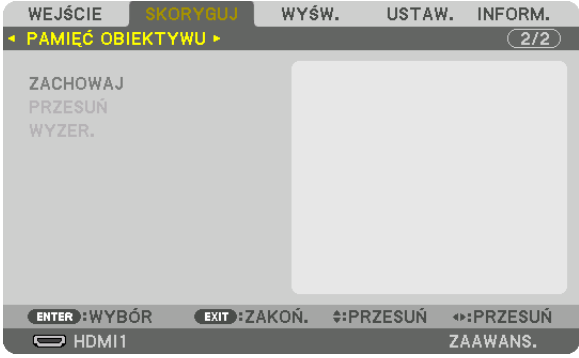

Funkcja służy do zapisywania skorygowanych wartości dla każdego sygnału wejściowego, podczas korzystania z przycisku projektora PRZESUNIĘCIE OBIEKTYWU, ZOOM i OSTROŚĆ. Skorygowane wartości można zastosować do wybranego sygnału. Pozwala to wyeliminować konieczność skorygowania przesuniecia obiektywu, ostrości i zoomu w chwili wybrania źródła.

ZACHOWAJ ...................... zapisuje bieżące skorygowane wartości w pamięci dla każdego sygnału wejściowego.

PRZESUŃ ......................... Stosuje skorygowane wartości do bieżącego sygnału.

WYZER. ............................ Przywraca skorygowane wartości do ostatniego stanu.

 $IIWAGA:$ 

- Requlacja pamięci obiektywu jest automatycznie rejestrowana w REJESTRZE. Te requlacje pamięci obiektywu można załadować z REJESTRU. (→ strona 80) Należy zwrócić uwage, że wykonywanie [WYTNIJ] lub [USUŃ WSZYSTKO] w REJESTRZE usunie regulacje pamieci obiektywu, a także regulacje źródłowe. Usuwanie nie zostanie przeprowadzone dopóki nie zostaną załadowane inne regulacje.
- W celu zapisania każdej regulacji przesunięcia obiektywu, zoomu i ostrości jako wspólng wartość dla wszystkich sygnałów wejściowych, należy zapisać je jako odnośnik pamięci obiektywu.

Aby zapisać skorygowane wartości w [PAMIĘĆ OBIEKTYWU]:

- 1. Wyświetl sygnał podłączonego urządzenia, które chcesz skorygować.
- 2. Skoryguj wyświetlany obraz położenia, rozmiaru i ostrości przy pomocy przycisków L-SHIFT, ZOOM +/- i FOCUS +/-.
	- · Regulację można wykonać przy pomocy pilota zdalnego sterowania. Proszę odnieść się do " $\bigcirc$  Regulacja rozmiaru i położenia obrazu" na stronie 22.
	- Niewielkie regulacje wykonane poprzez zmianę położenia projektora oraz stopek przechyłu nie są zapisywane w [PAMIEC] OBIEKTYWUI.
- 3. Przesuń kursor na [ZACHOWAJ] i naciśnij ENTER.

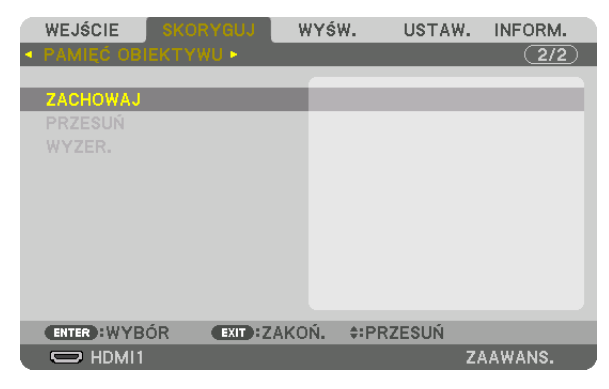

4. Przesuń kursor na [TAK] i naciśnij ENTER.
Aby przywołać skorygowane wartości z [PAMIĘCI OBIEKTYWU]:

*1. Z menu należy wybrać [SKORYGUJ]* → *[PAMIĘĆ OBIEKTYWU]* → *[PRZESUŃ] i naciśnij przycisk ENTER.*

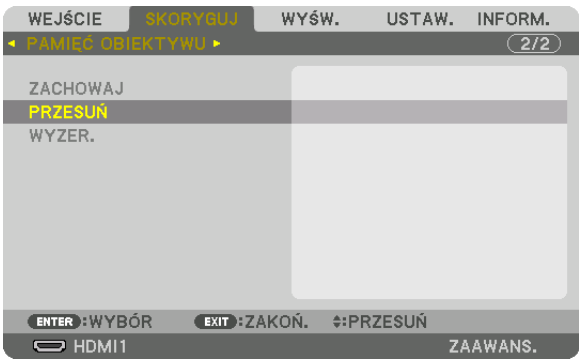

*Pojawi się ekran potwierdzenia.*

- *2. Naciśnij przycisk* ◀*, aby wybrać opcję [TAK] i naciśnij przycisk ENTER.*
- Aby automatycznie zastosować skorygowane wartości w chwili wyboru źródła:
- *1. Z menu wybrać [USTAW.]* → *[INSTALACJA(2)]* → *[PAMIĘĆ OBIEKT. REF.]* → *[WCZYTUJ WG SYGNAŁU] i nacisnąć przycisk ENTER.*

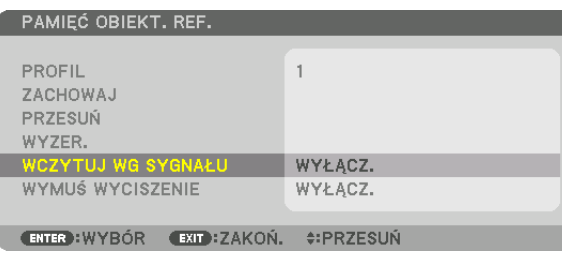

#### *2. Naciśnij przycisk* ▼*, aby wybrać element [WŁĄCZ.] i naciśnij przycisk ENTER.*

*Spowoduje to automatyczny ruch obiektywu do położenia w chwili wyboru źródła zgodnie z skorygowanymi wartościami.* 

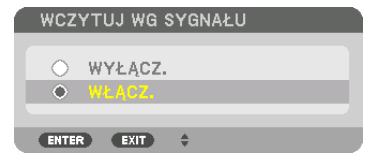

*UWAGA:* 

*• Funkcja pamięci obiektywu przy pomocy skorygowanych wartości zapisanych w projektorze może powodować wyświetlanie obrazu, który nie jest w pełni równy (z powodu tolerancji soczewek). Po przywołaniu i zastosowaniu skorygowanych wartości z funkcji pamięci obiektywu należy dokładnie wyregulować przesunięcie obiektywu, zoom i ostrość, aby uzyskać najlepszy możliwy obraz.*

❻ Opis menu i funkcje [WYŚW.] [OBRAZ OBOK OBRAZU]

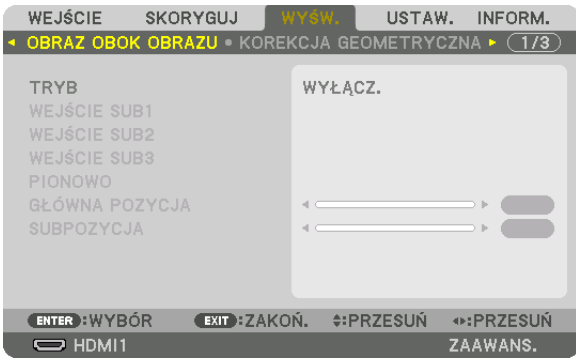

Prosimy zapoznać się z częścią "@ Wykorzystywanie projektora do wyświetlania dwóch lub czterech rodzajów formatów sygnału wideo jednocześnie [OBRAZ OBOK OBRAZU]" (→ strona [58\)](#page-72-0), zawierającą opis odpowiednich czynności.

#### **TRYB**

Przełączanie na tryb jedno, dwu lub czteroekranowy.

### **WEJŚCIE SUB1/WEJŚCIE SUB2/WEJŚCIE SUB3**

Wybrać sygnał wejściowy, który ma zostać wyświetlony na ekranie podrzędnym.

*Wyświetlanie dwuekranowe Wyświetlanie czteroekranowe*

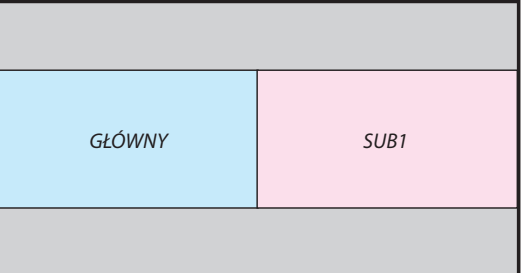

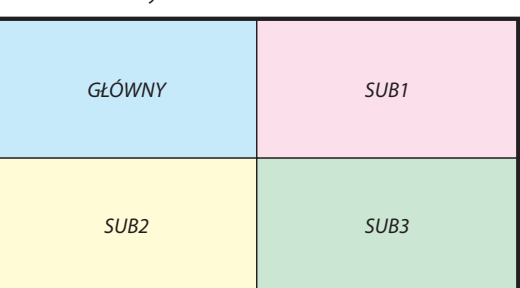

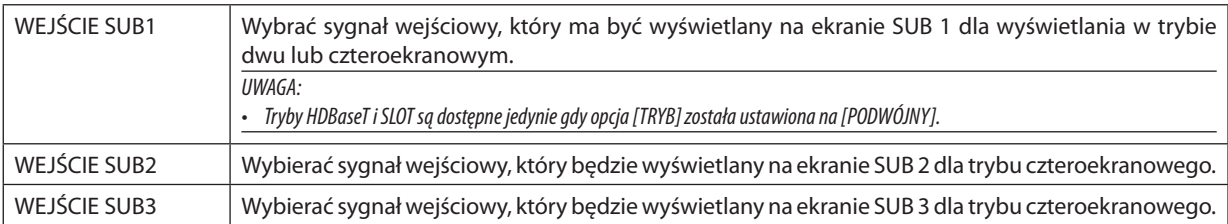

#### **PIONOWO**

Wybór kąta orientacji ekranu dla wyświetlania w trybie dwuekranowym, w rzucie pionowym.

## **GŁÓWNA POZYCJA/SUBPOZYCJA**

Dostosować położenie pionowe obrazu dla wyświetlania w trybie dwuekranowym.

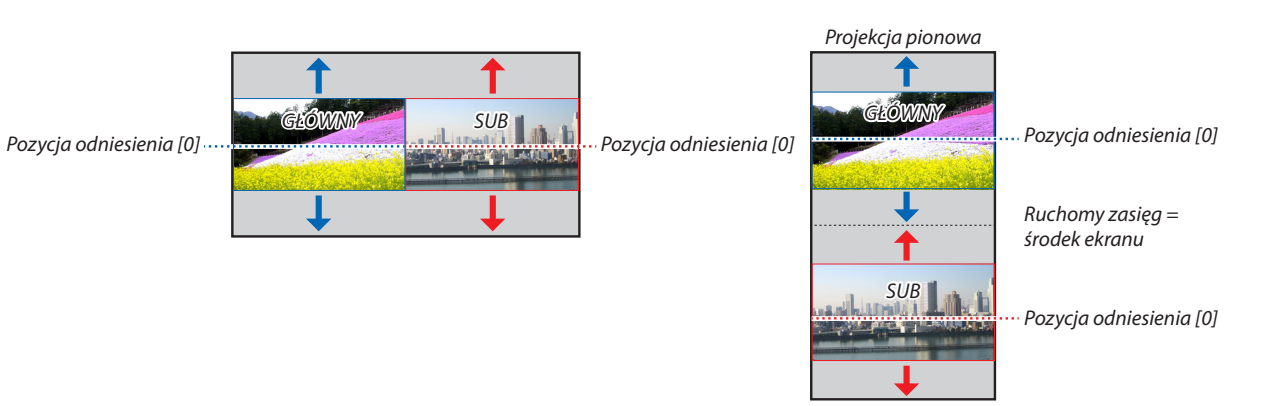

**96**

#### **IKOREKCJA GEOMETRYCZNAI**

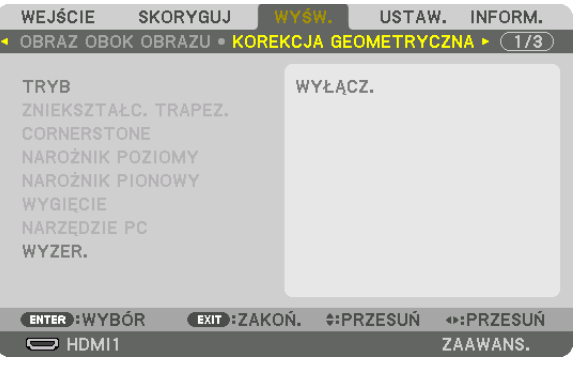

### **TRYB**

Ustaw wzór korygowania zniekształcenia. Jeśli [WYŁĄCZ.] jest wybrane, [KOREKCJA GEOMETRYCZNA] staje się nieskuteczna. Jeśli trzeba zmienić [KAT MENU], należy pamiętać, aby zmienić go przed wykonaniem funkcji [KOREKCJI GEOMETRYCZNEJ]. Jeśli [KAT MENU] zostanie zmieniony po wykonaniu [KOREKCJI GEOMETRYCZNEJ], skorygowane wartości zostaną wyzerowane do wartości domyślnych.

### **ZNIEKSZTAŁC. TRAPEZ.**

Skoryguj zniekształcenia w w kierunku poziomym i pionowym.

POZIOME .......................... Regulacja podczas projekcji z ukosu względem ekranu.

PRZECHYŁ ........................ Regulacja zniekształceń podczas wykonywania korekcji trapezoidalnej z ekranem przesuniętym w położenie pionowe za pomocą przesunięcia obiektywu.

PIONOWE ......................... Regulacja podczas projekcji z góry lub dołu względem ekranu.

#### WSPÓŁCZYNNIK PROJEKCJI

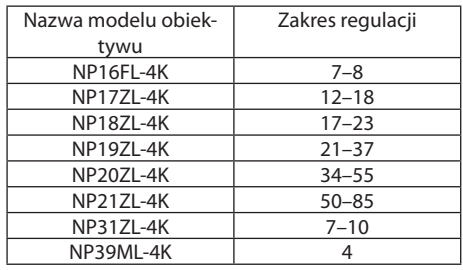

#### UWAGA:

· Jeśli zasilanie urządzenia jest włączone, poprzednio użyta wartość ustawienia [ZNIEKSZTAŁC. TRAPEZ.] zostaje zachowana, nawet jeśli nachylenie urządzenia zostało zmienione.

· Podczas przeprowadzania korekcji za pomocą [ZNIEKSZTAŁC. TRAPEZ.], czasem może wystąpić zmniejszenie jaskrawości lub pogorszenie jakości ekranu.

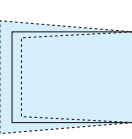

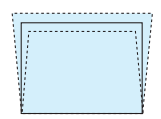

## **CORNERSTONE**

Wyświetlanie ekranu 4-punktowej korekcji oraz regulacja zniekształcenia trapezoidalnego wyświetlanego ekranu. Aby dowiedzieć się więcej na temat tej operacji, patrz "<sup>6</sup> Korekcja poziomych i pionowych zniekształceń trapezowych [COR- $NERSTONEI'' (→ strona 43).$  $NERSTONEI'' (→ strona 43).$  $NERSTONEI'' (→ strona 43).$ 

## **NAROŻNIK POZIOMY/NAROŻNIK PIONOWY**

Korekcja zniekształceń projekcji kontowej, takiej jak powierzchnia ściany.

NAROŻNIK POZIOMY........ Wykonuje korekcje przy projekcji na ściane, znajdującą się pod kątem względem kierunku poziomego.

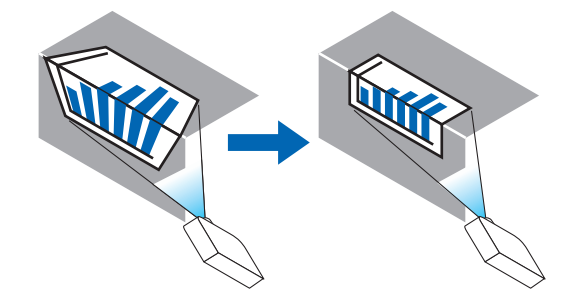

\* Odwrócenie kąta korekcji jest również możliwe.

NAROŻNIK PIONOWY ....... Wykonuje korekcję przy projekcji na ścianę, znajdującą się pod kątem względem kierunku pionowego.

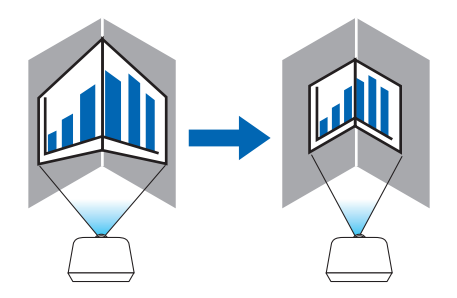

- \* Odwrócenie kąta korekcji jest również możliwe.
- *UWAGA:*

*• Należy pamiętać, że obraz będzie nieostry ze względu na różnicę w odległości pomiędzy górą a dołem lub lewą i prawą stroną a środkiem ekranu, w przypadku projekcji wyświetlanych na rogach. Obiektywy z krótkimi punktami ogniskowymi są również zalecane dla projekcji wyświetlanych na rogach, ponieważ obraz będzie nieostry.*

*<sup>•</sup> Kiedy przekroczony zostaje maksymalny zakres korekcji, korekcja zniekształceń zostaje wyłączona. Należy ustawić projektor pod optymalnym kątem, ponieważ pogorszenie jakości obrazu zwiększa się tym bardziej, im rozmiar regulacji zniekształcenia jest większy.*

#### **Metoda korekcji**

*1. Ustaw kursor na [NAROŻNIK POZIOMY] lub [NAROŻNIK PIONOWY] w menu [KOREKCJA GEOMETRYCZNA], a następnie naciśnij przycisk ENTER.*

*Pojawi się ekran regulacji.*

*2. Należy naciskać przyciski* ▼▲◀▶*, aby ustawić kursor (żółte okno) na docelowym punkcie regulacji, a następnie naciśnij przycisk ENTER.*

*Kursor zmieni się w punkt korekcji (koloru żółtego).*

*3. Należy naciskać przyciski* ▼▲◀▶*, aby ustawić rogi lub boki ekranu, a następnie nacisnąć przycisk ENTER.*

*Punkt regulacji zmieni się ponownie w kursor (żółty).*

#### *Objaśnienie przejścia ekranu*

- *• Punkty regulacji czterech rogów (a, c, f oraz h na rysunku) będą się poruszać niezależnie.*
- *• Następujące punkty regulacji są różne dla funkcji [NAROŻNIK POZIOMY] i [NAROŻNIK PIONOWY]. NAROŻNIK POZIOMY: Kiedy Punkt b na obrazku zostanie przeniesiony, oraz górna część i Punkt g zostaną przeniesione, dolna część zostanie przeniesiona równolegle.*

*NAROŻNIK PIONOWY: Kiedy Punkt d na obrazku zostanie przeniesiony, oraz lewa strona i punkt e zostaną przeniesione, prawa strona zostanie przeniesiona równolegle.*

*[Punkty regulacji ekranu [NAROŻNIK POZIOMY] oraz punkty regulacji wyświetlanego ekranu]*

a b b  $\sim$ d de la la f  $g \sim$  h **a C CORNER**  $d - e$  exp  $e - e$ f g h *Punkt b zostanie przeniesiony równolegle jednocześnie z punktami a, b, c*

*Punkt g zostanie przeniesiony równolegle jednocześnie z punktami f, g, h*

*[Punkty regulacji ekranu [NAROŻNIK PIONOWY] oraz punkty regulacji wyświetlanego ekranu]*

*Punkt d zostanie przeniesiony równolegle jednocześnie z punktami a, d, f*

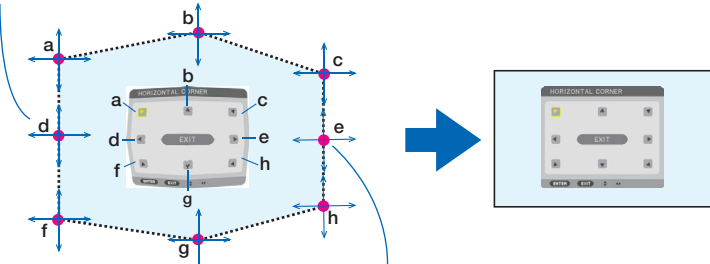

*Punkt e zostanie przeniesiony równolegle jednocześnie z punktami f, g, h*

- *4. Rozpocznij od kroku 2, aby ustawić pozostałe punkty.*
- *5. Po zakończeniu regulacji, należy za pomocą przycisków* ▼▲◀▶ *ustawić kursor na [WYJŚCIE] w ekranie regulacji, a następnie nacisnąć przycisk [ENTER].*

*Przełączanie na menu ekranowe [KOREKCJA GEOMETRYCZNA].*

## **WYGIĘCIE**

Skoryguj zniekształcenia wyświetlanego obrazu na określonej powierzchni, takiej jak kolumna lub kula.

*UWAGA:*

- *• Kiedy przekroczony zostaje maksymalny zakres korekcji, korekcja zniekształceń zostaje wyłączona. Ustaw projektor pod optymalnym kątem, ponieważ im większy poziom korekcji, tym bardziej pogarsza się jakość obrazu.*
- *• Należy zauważyć, że obraz będzie nieostry z powodu różnicy odległości pomiędzy krawędziami a środkiem ekranu w przypadku projekcji w narożniku lub na kolumnie czy kuli. Obiektywy z krótkimi punktami ogniskowymi są również zalecane dla projekcji wyświetlanych na rogach, ponieważ obraz będzie nieostry.*

## **Metoda korekcji**

- *1. Ustaw kursor na [WYGIĘCIE] w menu [KOREKCJA GEOMETRYCZNA], a następnie naciśnij przycisk ENTER. Włączy się ekran korekcji.*
- *2. Naciskaj przyciski* ▼▲◀▶*, aby ustawić kursor (niebieskie okienko) na docelowym punkcie korekcji, a następnie naciśnij przycisk ENTER.*

*Kursor zmieni się w punkt korekcji (koloru żółtego).*

*3. Naciskaj przyciski* ▼▲◀▶*, aby skorygować rogi lub boki ekranu, a następnie naciśnij przycisk ENTER.*

*Kursor powróci do żółtego pola.*

## *Objaśnienie korygowania zniekształceń*

- *• Osiem punktów korekcji może być przesuwane niezależnie.*
- *• Dla lewej i prawej strony, użyj przycisków* ◀*/*▶ *do skorygowania zakresu zniekształceń i przycisków* ▼*/*▲ *do skorygowania wartości szczytowej zniekształceń.*
- *• Dla góry i dołu użyj przycisków* ▼*/*▲ *do skorygowania zakresu zniekształceń i* ◀*/*▶ *do skorygowania wartości szczytowej zniekształceń.*
- *• Dla rogów użyj przycisków* ▼▲◀▶ *w celu przesuwania pozycji.*

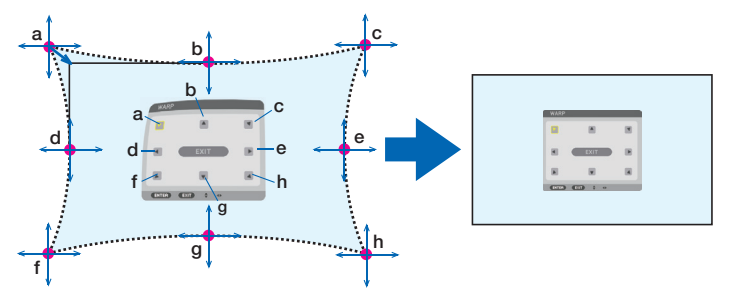

- *4. Aby skorygować pozostałe punkty, powtórz kroki od 2.*
- *5. Po zakończeniu regulacji przesuń kursor na [WYJŚCIE] na ekranie regulacji i naciśnij ENTER. Ekran przełączy się na menu [KOREKCJA GEOMETRYCZNA]. Wyświetli się ekran zakończenia korekcji.*
- *6. Naciśnij przycisk* ◀ *lub* ▶*, aby przesunąć kursor na [OK], a następnie naciśnij przycisk [ENTER]. Skorygowane wartości dla WYGIĘCIE zostają zachowane, a ekran powraca do [KOREKCJA GEOMETRYCZNA].*

## WYZER.

Wyzeruj skorygowaną wartość, która została wybrana w KOREKCJA GEOMETRYCZNA (powrót do wartości początkowej). Staje się nieskuteczna, gdy [WYŁACZ.] zostanie wybrane dla [TRYB].

· Skorvgowana wartość może zostać wyzerowana również poprzez naciśniecie i przytrzymanie przycisku 3D REFORM przez dwie sekundy, lub dłużej, na pilocie zdalnego sterowania.

## [ŁĄCZ. KRAWĘDZI]

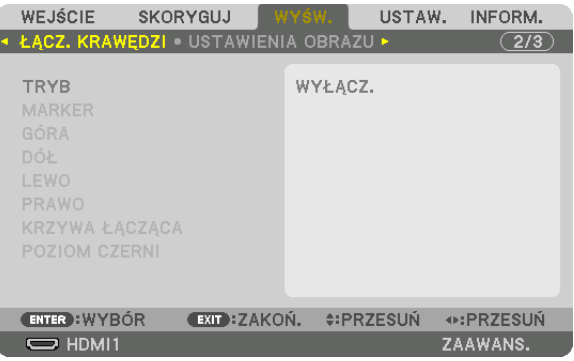

Reguluje krawędzie (obramowanie) wyświetlanego ekranu podczas wyświetlania filmów o wysokiej rozdzielczości przy użyciu kombinacji kilku projektorów w położeniu do góry, do dołu, po lewej, po prawej.

### **TRYB**

Właczanie lub wyłaczanie funkcji ŁACZ, KRAWEDZI.

Gdy opcja [TRYB] jest ustawiona na [WŁĄCZ], można skorygować ustawienia [MARKER], [GÓRA], [DÓŁ], [LEWO], [PRAWO], [POZIOM CZERNI] i [KRZYWA ŁĄCZĄCA].

#### **MARKER**

Ustawia czy wyświetlać znacznik, czy nie, podczas regulacji zasięgu i położenia wyświetlania. Kiedy jest włączone, będzie wyświetlany karmazynowy znacznik dla regulacji zasiegu i zielony znacznik dla regulacji położenia wyświetlania.

### GÓRA/DÓŁ/LEWO/PRAWO

Wybiera miejsce ŁĄCZ. KRAWĘDZI po lewej, prawej stronie, na górze i dole ekranu. Można zmieniać następujące ustawienia, gdy element jest wybrany. ( $\rightarrow$  strona 64)

KONTROLA....................... Włącza funkcje GÓRA, DÓŁ, LEWO i PRAWO.

ZASIĘG ............................. Reguluje zasięg (szerokość) wygładzania krawędzi.

POŁOŻENIE ...................... Reguluje położenie wyświetlania wygładzania krawędzi.

### **KRZYWA ŁĄCZĄCA**

Ustawienie jaskrawości dla sekcji [ŁĄCZ. KRAWĘDZI]. (→ strona 68)

### **POZIOM CZERNI**

Skoryguj poziom czerni w sekcji [ŁĄCZ. KRAWĘDZI]. (→ strona 69)

#### [USTAWIENIA OBRAZU]

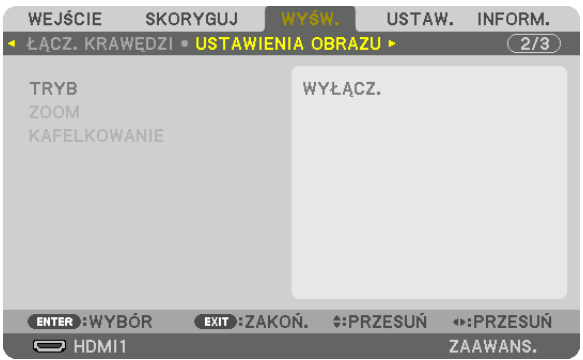

Ustawia to warunki podziału dla pomniejszania lub powiększania obszaru obrazu i wyświetlanie go w żądanym położeniu, lub w celu wyświetlania obrazu przy użyciu kombinacji kilku projektorów. Patrz "4. Projekcja wieloekranowa" (→ strona [57\)](#page-71-0), aby dowiedzieć się więcej.

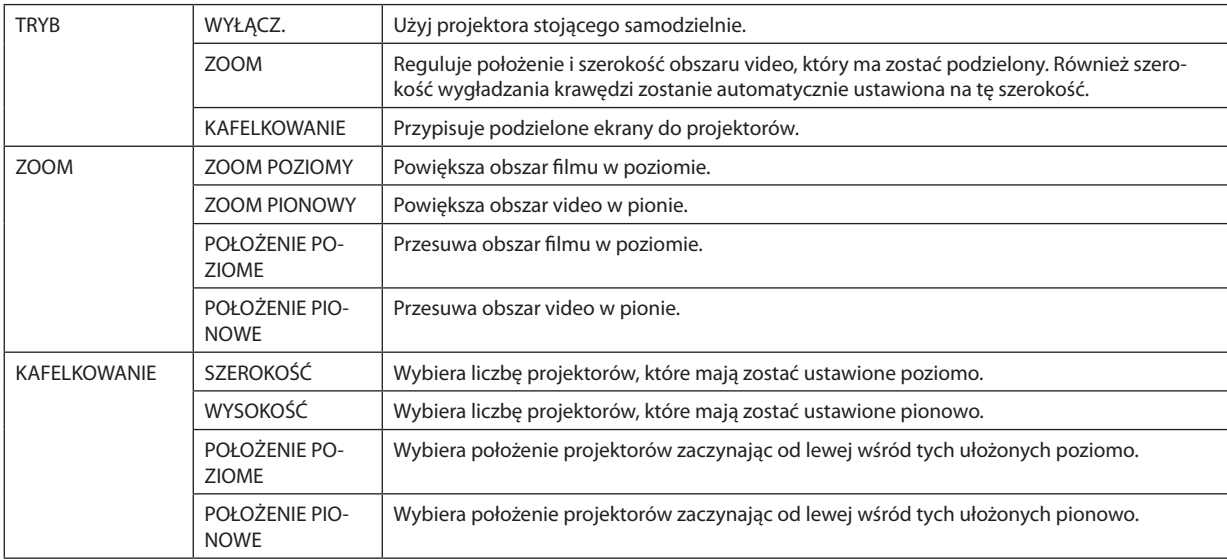

#### **Warunki korzystania z kafelkowania**

- Wszystkie projektory muszą spełniać następujące warunki.
	- Rozmiar panelu musi być taki sam
	- Rozmiar ekranu musi być taki sam
	- Lewa i prawa krawędź oraz górna i dolna krawędź wyświetlanego ekranu muszą być stałe.
	- Ustawienia dla prawej i lewej krawędzi funkcji wygładzania krawędzi są takie same
	- Ustawienia górnej i dolnej krawędzi funkcji wygładzania krawędzi są takie same

Jeśli warunki kafelkowania są spełnione, ekran video projektora w każdej zainstalowanej pozycji będzie automatycznie uzyskany i wyświetlony.

Jeśli warunki kafelkowania nie zostaną spełnione, należy ustawić ekran video projektora w każdej zainstalowanej pozycji za pomocą funkcji zoom.

- Przypisać unikatowe ID sterowania do każdego projektora.
- Przestaw "ustawienie Color" i "ustawienie DeepColor" w odtwarzaczu Blu-ray lub komputerze na "Auto". W celu uzyskania więcej informacji, patrz podręcznik użytkownika dołączony do odtwarzacza Blu-ray lub komputera. Podłącz sygnał wyjściowy HDMI odtwarzacza Blu-ray lub komputera do pierwszego projektora, a następnie podłącz port HDBaseT OUT/ Ethernet na pierwszym projektorze do portu HDBaseT IN/Ethernet na drugim projektorze i tak samo w przypadku kolejnych projektorów.

#### **Przykład ustawienia kafelkowania) Liczba jednostek poziomych = 2, Liczba jednostek pionowych = 2**

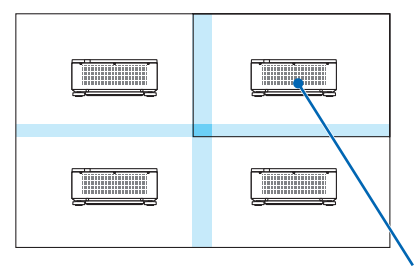

*Kolejność pozioma = Druga jednostka Kolejność pionowa = Pierwsza jednostka*

#### [WIRTUALNE PULPITY]

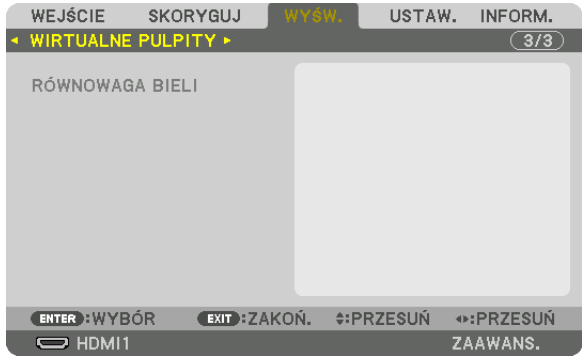

## **RÓWNOWAGA BIELI**

Reguluje równowagę bieli dla każdego projektora podczas wyświetlania za pomocą kombinacji kilku projektorów. Można to ustawić, kiedy [TRYB] jest ustawiony na [WŁĄCZ.]

KONTRAST BIELI, KONTRAST R, KONTRAST G, KONTRAST B JASNOŚĆ BIELI, JASNOŚĆ R, JASNOŚĆ G, JASNOŚĆ B 

# ❼ Opis menu i funkcji [USTAW.]

## [MENU(1)]

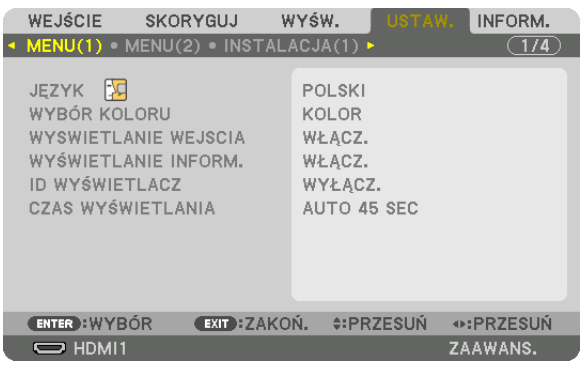

## **Wybieranie języka menu [JĘZYK]**

Menu ekranowe może być wyświetlane w jednym z 30 języków.

#### *UWAGA:*

*• Ustawienie tej opcji nie ulega zmianie nawet w przypadku użycia funkcji [WYZER.] dostępnej w menu.*

## **Wybieranie koloru menu [WYBÓR KOLORU]**

Można wybrać jedną z dwóch opcji koloru menu: KOLOR i MONOCHROMAT.

## **Włączanie/wyłączanie wyświetlania źródła [WYSWIETLANIE WEJSCIA]**

Ta opcja włącza lub wyłącza wyświetlanie nazwy sygnału wejściowego, takiej jak HDMI1 w prawej górnej części ekranu.

## **Włączanie i wyłączanie komunikatów [WYŚWIETLANIE INFORM.]**

Ta opcja decyduje o tym, czy w dolnej części wyświetlanego obrazu będą się pojawiały komunikaty projektora. Nawet po wybraniu opcji "WYŁĄCZ." będzie wyświetlane ostrzeżenie o blokadzie bezpieczeństwa. Ostrzeżenie to można usunąć tylko przez anulowanie blokady bezpieczeństwa.

## **Włączanie/wyłączanie ID sterowania [ID WYŚWIETLACZ]**

Za pomocą tej opcji można włączyć lub wyłączyć wyświetlanie numeru identyfikacyjnego po naciśnięciu przycisku USTAW ID na pilocie zdalnego sterowania.  $(\rightarrow$  strona [116\)](#page-130-0)

## **Wybieranie czasu wyświetlania menu [CZAS WYŚWIETLANIA]**

Za pomocą tej opcji można określić, jak długo od ostatniego przyciśnięcia przycisku menu ekranowe ma być wyświetlane na ekranie. Dostępne są następujące opcje: [RĘCZNIE], [AUTO 5 SEC], [AUTO 15 SEC] i [AUTO 45 SEC]. Opcja [AUTO 45 SEC] jest domyślną wartością fabryczną.

## [MENU(2)]

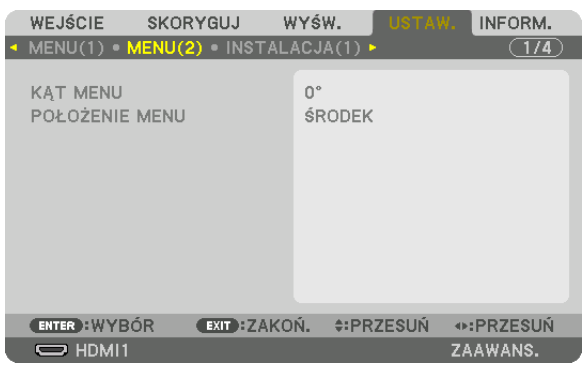

## **[KĄT MENU]**

Wybór kierunku wyświetlania menu.

## **[POŁOŻENIE MENU]**

Przesunięcie pozycji wyświetlania menu. Można wybrać spośród 9 miejsc.

#### *WSKAZÓWKA*

- *• Pozycja wyświetlania menu zostanie zapisana, nawet gdy zasilanie projektora zostanie wyłączone.*
- *Po zmianie opcji [KĄT MENU], pozycja wyświetlania menu powraca do pierwotnego stanu, w jakim urządzenie opuściło fabrykę.*
- *• [POŁOŻENIE MENU] nie ma wpływu na złącze wejściowe i pozycję wyświetlania informacji.*

## [INSTALACJA(1)]

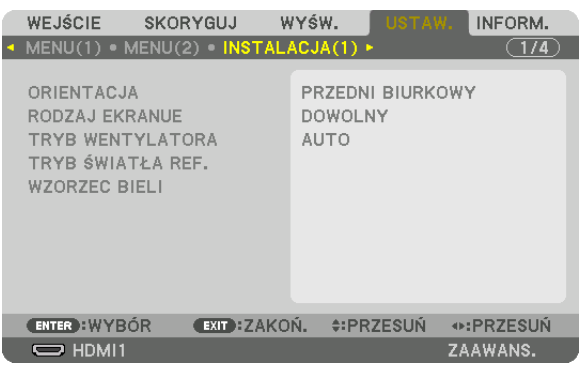

## Wybieranie orientacji projektora [ORIENTACJA]

Zmiana orientacji obrazu celem dostosowania go do rodzaju projekcji. Dostępne są następujące opcje: przedni biurkowy, tylny sufitowy, tylny biurkowy i przedni sufitowy.

UWAGA:

· Jeżeli potrzebne są specjalne usługi instalacyjne, takie jak podczas montowania projektora do sufitu, należy zwrócić się do sprzedawcy. Nie należy niądy samemu instalować projektora. Takie postępowanie może spowodować upadek projektora lub obrażenia ciała.

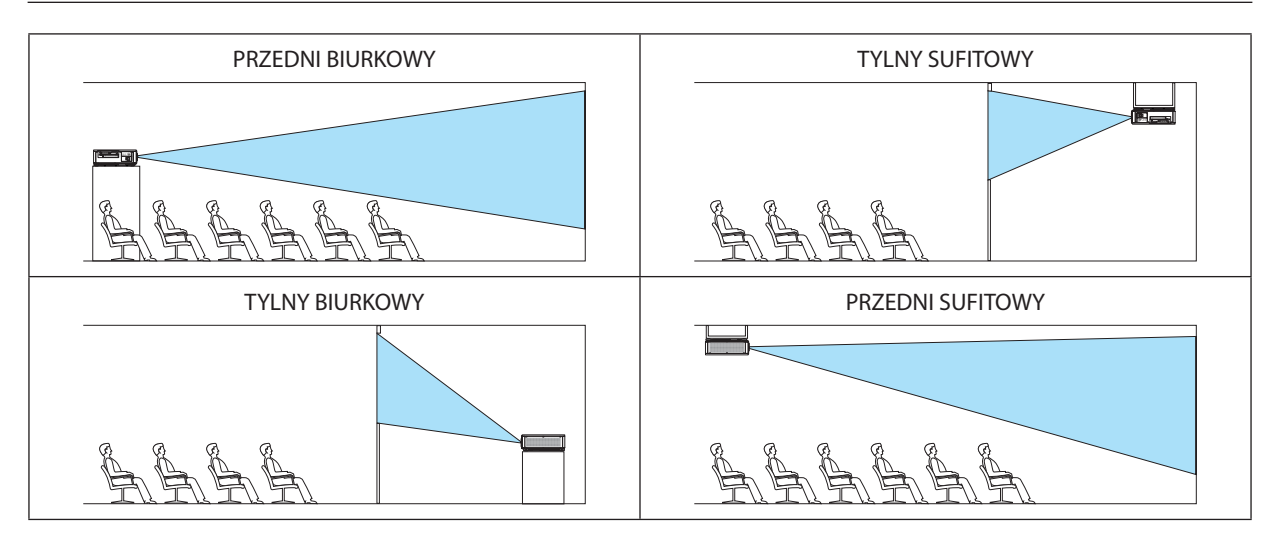

### Wybieranie współrzędnych kształtu obrazu i położenia ekranu [RODZAJ EKRANU]

Określa współczynnik kształtu obrazu wyświetlanego ekranu.

DOWOLNY ....................... Współczynnik proporcji panelu został wybrany. Należy to wybrać podczas wyświetlania ekranu 17:9 (4K).

EKRAN 4: 3 ...................... Współczynnik proporcji dla ekranu o wsp. kształtu obrazu 4: 3

EKRAN 16: 9 .................... Współczynnik proporcji dla ekranu o wsp. kształtu obrazu 16: 9

EKRAN 16: 10 .................. Współczynnik proporcji dla ekranu o wsp. kształtu obrazu 16: 10

UWAGA:

Po zmianie rodzaju ekranu sprawdź ustawienie opcji [WSP. KSZTAŁTU OBRAZU] w menu. (→ strona 89)

## Wybieranie trybu pracy wentylatora [TRYB WENTYLATORA]

Funkcja trybu wentylatora pozwala ustalić szybkość pracy wewnętrznego wentylatora chłodzącego.

WYSOKI ............................ tryb oferujący równowagę pomiędzy ciszą a żywotnością elementów.

· Jeśli projektor bedzie używany bez przerwy przez kilka dni, należy ustawić [WYSOKI] dla [TRYB WENTYLATORA].

#### IJWAGA:

· Ustawienie tej opcji nie ulega zmianie nawet w przypadku użycia funkcji [WYZER.] dostępnej w menu.

## [TRYB ŚWIATŁA REF.]

Skoryguj, gdy chcesz używać mniejszej jaskrawości urządzenia lub jeśli chcesz oszczędzać energię ( $\rightarrow$  strona 39). Parametr ten może być również wykorzystywany do skorygowania jaskrawości pomiędzy różnymi projektorami podczas korzystania z kombinacji kilku projektorów.

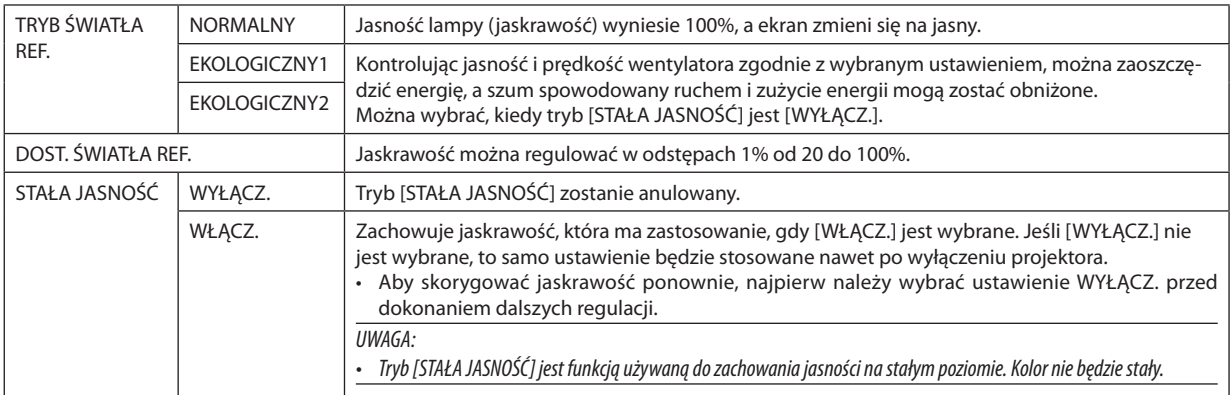

WSKAZÓWKA:

· Podczas używania projekcji wieloekranowej zaleca się, aby ustawić jaskrawość na nieco niższy poziom, a następnie ustawić tryb [STALA JASNOSC] na [WŁĄCZ.].

### [WZORZEC BIELI]

Za pomocą tej funkcji można wyregulować balans bieli wszystkich sygnałów. Poziomy bieli i czerni w sygnałach są dobierane tak, aby zapewnić optymalne odtwarzanie kolorów.

KONTRAST R/KONTRAST G/KONTRAST B

JASKRAWOŚĆ R/JASKRAWOŚĆ G/JASKRAWOŚĆ B

## [INSTALACJA(2)]

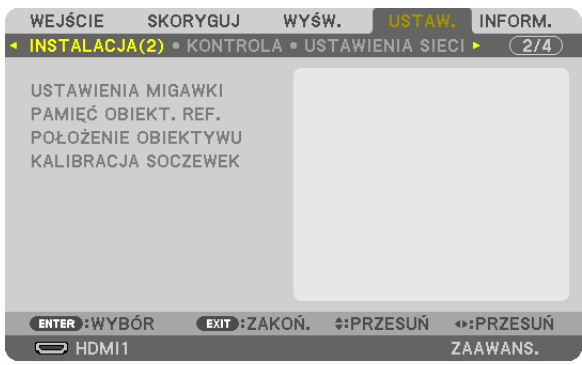

#### **[USTAWIENIA MIGAWKI]**

Włączanie i wyłączanie funkcji migawki obiektywu. Możliwe jest również ustawienie czasu ściemniania i wygaszenia oświetlenia po wciśnięciu przycisku SHUTTER.

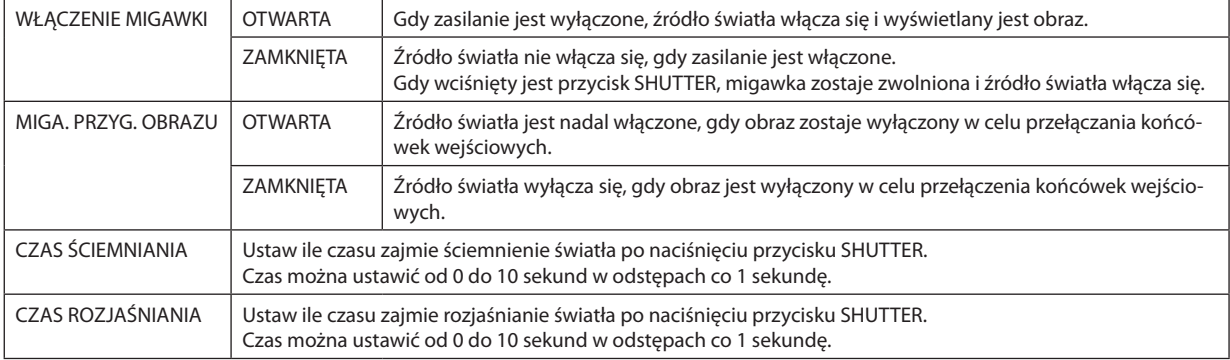

## Używanie funkcji referencyjnej pamięci obiektywu [PAMIĘĆ OBIEKT. REF.]

Funkcja służy do zapisywania skorygowanych wartości wspólnych dla wszystkich źródeł wejściowych, podczas korzystania z przycisku projektora lub pilota PRZESUNIECIE OBIEKTYWU, ZOOM i OSTROŚĆ. Skorygowane wartości zapisane w pamieci można użyć jako odnośnik do wartości bieżacych.

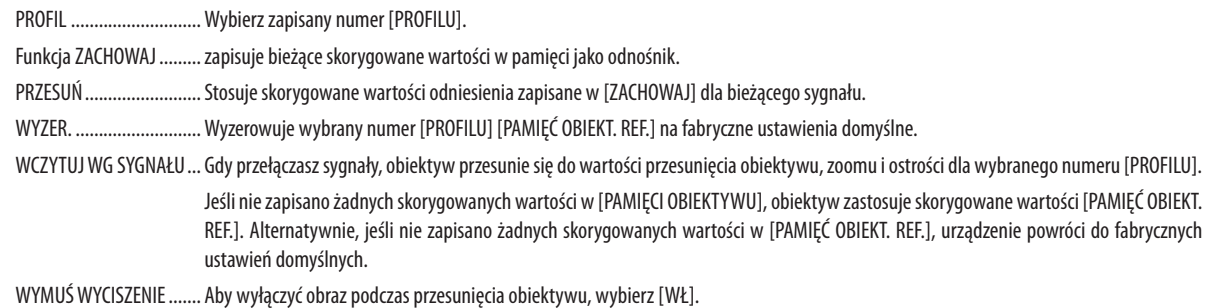

#### $IIWAGA$

· Skorygowane wartości [PAMIEĆ OBIEKT, REF.] nie zostaną przywrócone do ustawień domyślnych podczas wykonywania [BIEŻACY SYGNAŁ] lub [WSZYSTKIE DANE] dla **IWYZER.1 z menu.** 

• Aby zapisać skorygowane wartości dla każdego źródła, należy użyć funkcji pamięci obiektywu. ( $\rightarrow$  strona 93)

## [POŁOŻENIE OBIEKTYWU]

Przesuń położenie obiektywu.

HOME (POZYCJA POCZĄTKOWA) Ustaw obiektyw ponownie w pozycji początkowej.

## [KALIBRACJA SOCZEWEK]

Kalibrowany jest zasięg regulacji zoomu, ostrości i przesunięcia [PAMIĘCI OBIEKTYWU]. Pamiętaj, aby wykonać [KALIBRACJĘ SOCZEWEK] po wymianie obiektywu. Dotyczy obiektywów: NP16FL-4K/NP17ZL-4K/NP18ZL-4K/NP19ZL-4K/NP20ZL-4K/NP21ZL-4K/NP31ZL-4K

## [KONTROLA]

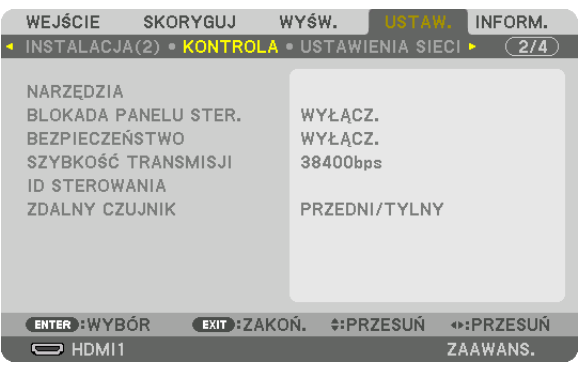

## **NARZĘDZIA**

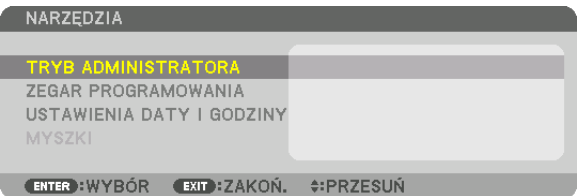

#### **TRYB ADMINISTRATORA**

Pozwala wybrać TRYB MENU, zapisać ustawienia i ustalić hasło dla trybu administracyjnego.

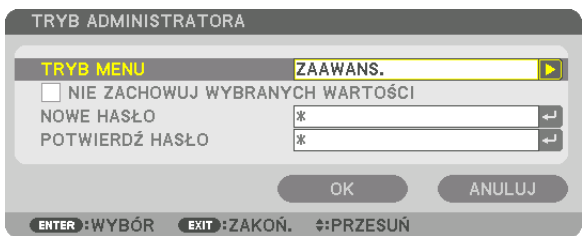

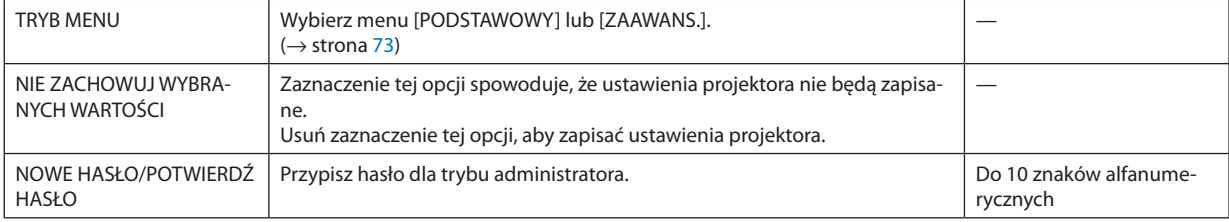

#### **ZEGAR PROGRAMOWANIA**

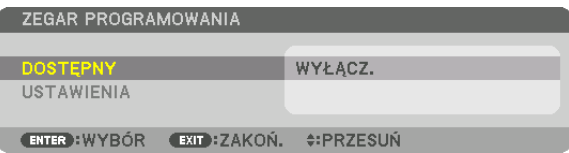

Ta opcja pozwala włączyć projektor lub przełączyć go w stan gotowości, zmienić sygnał wideo automatycznie o wskazanej godzinie.

*UWAGA:*

*• Przed użyciem funkcji [ZEGAR PROGRAMOWANIA] upewnij się, że ustawiono prawidłową [DATĘ I CZAS]. (*→ *strona [115\)](#page-129-0) Należy upewnić się, czy projektor znajduje się w stanie gotowości i ma podłączony kabel ZASILAJĄCY. Projektor ma wbudowany zegar. Po odłączeniu zasilania elektrycznego praca zegara będzie podtrzymywana przez około miesiąc. Jeśli w ciągu miesiąca (lub dłuższego okresu) projektor nie zostanie podłączony do prądu, wymagane będzie ponowne ustawienie funkcji [USTAWIENIA DATY I GODZINY].*

#### **Tworzenie nowego zegara programowania**

*1. Na ekranie ZEGAR PROGRAMOWANIA użyj przycisku* ▲ *lub* ▼*, aby wybrać opcję [USTAWIENIA] i naciśnij przycisk ENTER.*

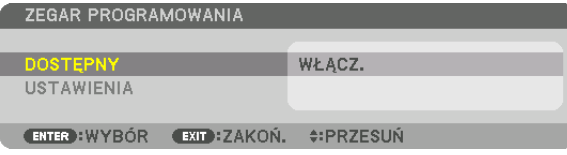

*Pojawi się ekran [LISTA PROGRAMÓW].*

#### *2. Wybierz puste pole numeru programu i naciśnij przycisk ENTER.*

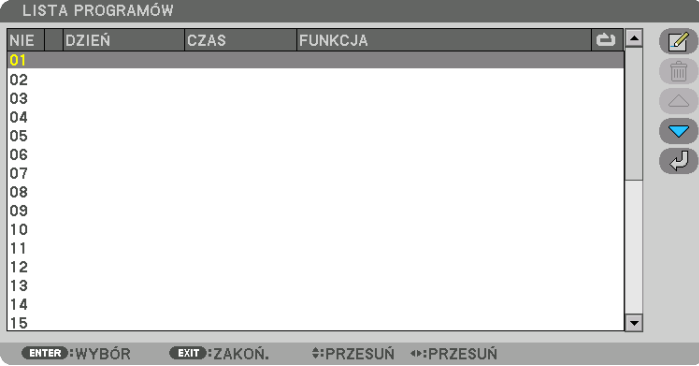

*Pojawi się ekran [ (EDYTUJ)].*

*3. Wpisz wartości poszczególnych ustawień.*

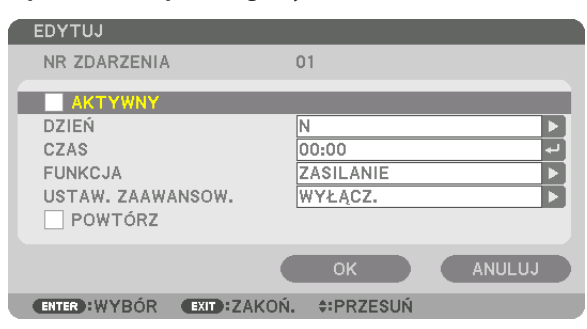

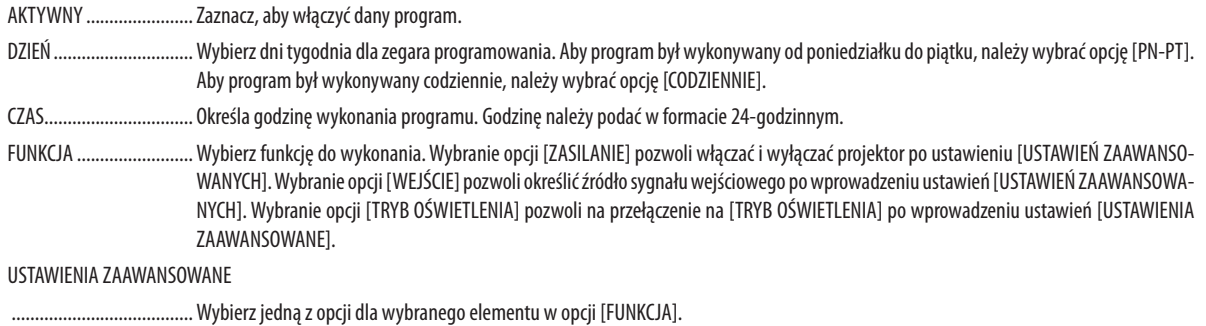

POWTÓRZ......................... Zaznaczając tę opcję, program będzie regularnie powtarzany. Aby program był aktywny tylko w danym tygodniu, należy usunąć zaznaczenie.

#### 4. Wybierz opcję [OK] i naciśnij przycisk ENTER.

Konfigurowanie ustawień zostaje zakończone.

Nastąpi powrót do ekranu [LISTA PROGRAMÓW].

## 5. Wybierz opcję  $\left(\sqrt{2}\right)$  (WSTECZ)] i naciśnij przycisk ENTER.

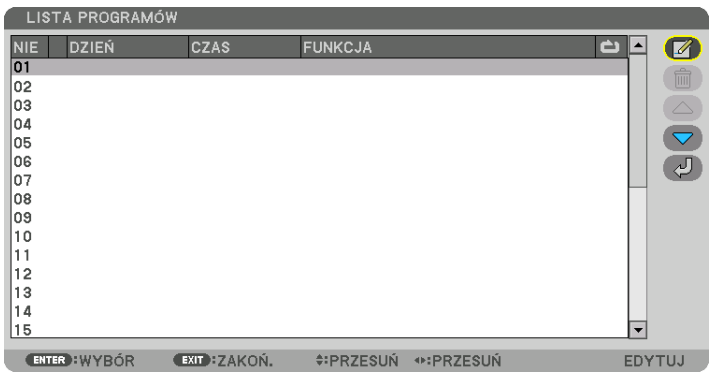

Nastąpi powrót do ekranu [ZEGAR PROGRAMOWANIA].

#### 6. Wybierz odpowiedź [WYJŚCIE] i naciśnij przycisk ENTER.

Nastąpi powrót do ekranu [NARZĘDZIA].

#### UWAGA:

- · Można zaprogramować do trzydziestu różnych ustawień programatora.
- · Zegar programowania jest uruchamiany w wyznaczonym czasie, nie w trybie programu.
- · Po wykonaniu programu, który nie ma zaznaczonej opcji [POWTÓRZ], jego opcja [AKTYWNY] zostanie automatycznie wyczyszczona i program nie będzie więcej wykonywany.
- · Jeśli włączenie i wyłączenie zaprogramowano na tę samą godzinę, wyłączenie uzyska pierwszeństwo.
- · Jeśli dwa źródła sygnału zaprogramowano na tę samą godzinę, pierwszeństwo uzyska polecenie o wyższym numerze programu.
- · Programowe włączenie nie zostanie wykonane, jeśli o wskazanej godzinie pracują wentylatory chłodzące lub gdy w urządzeniu wystąpił błąd.
- · Jeśli czas zaprogramowanego wyłączenia minie na skutek okoliczności uniemożliwiających wyłączenie, ten krok programu zostanie wykonany dopiero po tym, jak wyłącznie znowu stanie się możliwe.
- · Programy nie mające zaznaczonej opcji [AKTYWNY] na ekranie [EDYTUJ] nie będą wykonywane, nawet jeśli zegar programowania jest włączony.
- Kiedy projektor zostanie włączony przez zegar programowania i trzeba go później wyłączyć, można ustawić w tym celu program wyłączenia lub też wyłączyć urządzenie ręcznie, aby nie zostawiać projektora włączonego przez dłuższy czas.

#### **Włączanie zegara programowania**

- *1. Wybierz opcję [DOSTĘPNY] na ekranie [ZEGAR PROGRAMOWANIA] i naciśnij przycisk ENTER. Pojawi się ekran wyboru.*
- *2. Naciśnij przycisk* ▼*, aby ustawić kursor na [WŁĄCZ.], a następnie naciśnij przycisk ENTER.*

*Powróć do ekranu [ZEGAR PROGRAMOWANIA].*

*UWAGA:*

- *• Jeśli skuteczne ustawienia [ZEGAR PROGRAMOWANIA] nie zostały ustawione na [WŁĄCZ.], program nie zostanie przeprowadzony, nawet jeśli na liście programów zostały zaznaczone [AKTYWNE] elementy.*
- *• Nawet jeśli skuteczne ustawienia [ZEGARA PROGRAMOWANIA] są ustawione na [WŁĄCZ.], [ZEGAR PROGRAMOWANIA] nie będzie działał dopóki ekran [ZEGAR PROGRA-MOWANIA] nie zostanie zamknięty.*

#### **Edytowanie zaprogramowanych ustawień**

- *1. Na ekranie [LISTA PROGRAMÓW], należy wybrać program przeznaczony do edycji i nacisnąć przycisk ENTER.*
- *2. Zmień ustawienia na ekranie [EDYTUJ].*
- *3. Wybierz opcję [OK] i naciśnij przycisk ENTER.*

*Ustawienia programu zostaną zmienione. Nastąpi powrót do ekranu [LISTA PROGRAMÓW].*

#### **Zmiana kolejności programów**

- *1. Na ekranie [LISTA PROGRAMÓW], należy wybrać program przeznaczony do zmiany i nacisnąć przycisk* ▶*.*
- *2. Naciśnij przycisk* ▼*, aby wybrać* ▲ *lub* ▼*.*
- *3. Naciśnij kilkakrotnie przycisk ENTER, aby wybrać wiersz, do którego program ma być przeniesiony. Kolejność programów zostanie zmieniona.*

#### **Usuwanie programów**

- *1. Na ekranie [LISTY PROGRAMÓW] wybierz program przeznaczony do usunięcia i naciśnij przycisk* ▶*.*
- *2. Naciśnij przycisk* ▼*, aby wybrać opcję [ (USUŃ)].*
- *3. Naciśnij przycisk ENTER.*

*Pojawi się ekran potwierdzenia.*

*4. Wybierz odpowiedź [TAK] i naciśnij przycisk ENTER. Program zostanie usunięty.*

*Usuwanie programu zostaje zakończone.*

#### <span id="page-129-0"></span>**USTAWIENIA DATY I GODZINY**

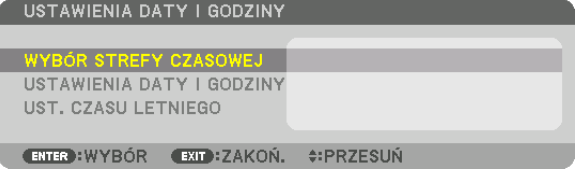

Można określić bieżącą godzinę, miesiąc, dzień i rok.

#### *UWAGA:*

*• Projektor ma wbudowany zegar. Po odłączeniu zasilania elektrycznego praca zegara będzie podtrzymywana przez około miesiąc. Jeśli w ciągu miesiąca lub dłużej projektor nie zostanie podłączony do prądu, wbudowany zegar zatrzyma się. Jeśli wbudowany zegar zostanie zatrzymany, należy ponownie ustawić datę i godzinę. Wbudowany zegar nie zatrzyma się, gdy urządzenie jest w trybie gotowości. W celu zapewnienia ciągłej pracy wbudowanego zegara, nawet w trakcie okresu nieużytkowania projektora, należy pozostawić go w stanie gotowości przy nieodłączonym kablu zasilającym.*

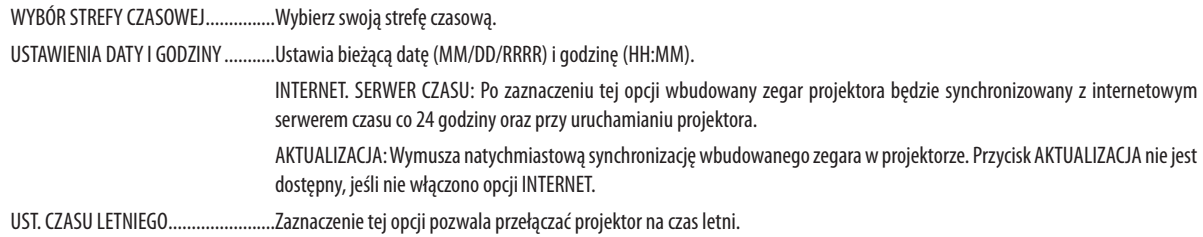

### **Wyłączenie przycisków na obudowie [BLOKADA PANELU STER.]**

Za pomocą tej opcji można włączyć lub wyłączyć funkcję BLOKADA PANELU STER.

#### *UWAGA:*

*• Jak anulować funkcję [BLOKADA PANELU STER.] Gdy [BLOKADA PANELU STER.] jest ustawiona na [WŁĄCZ], nacisnąć przycisk EXIT znajdujący się na szafce przez co najmniej 10 sekund w celu anulowania ustawienia [BLOKADY PANELU STER.].*

#### *WSKAZÓWKA:*

- *• Kiedy funkcja [BLOKADA PANELU STER.] jest włączona, w prawym dolnym rogu menu wyświetlana jest ikona kłódki [ ].*
- *• Ta BLOKADA PANELU STER. nie ma wpływu na działanie pilota zdalnego sterowania.*

### **Włączanie zabezpieczeń [BEZPIECZEŃSTWO]**

Za pomocą tej opcji można włączyć lub wyłączyć funkcję BEZPIECZEŃSTWO. Projektor nie będzie wyświetlać obrazów do momentu wprowadzenia prawidłowego hasła. (→ strona [46](#page-60-0))

#### *UWAGA:*

*• Ustawienie tej opcji nie ulega zmianie nawet w przypadku użycia funkcji [WYZER.] dostępnej w menu.*

## **Wybieranie szybkości transmisji [SZYBKOŚĆ TRANSMISJI]**

Za pomocą tej funkcji można ustawić szybkość transmisji za pośrednictwem portu komputera (D-Sub 9P). Pamiętaj, aby ustawić odpowiednią prędkość dla podłączanego urządzenia.

*UWAGA:*

*• Wybrać wartość [38400bps] lub niższą przy korzystaniu z naszego programu "NaViSet Administrator 2".* 

*• Ustawienia tej opcji nie ulega zmianie nawet w przypadku użycia funkcji [WYZER.] dostępnej w menu.*

## <span id="page-130-0"></span>**Ustawianie identyfikatora projektora [ID STEROWANIA]**

Za pomocą jednego pilota zdalnego sterowania z funkcją ID STEROWANIA można oddzielnie i niezależnie obsługiwać kilka projektorów. W razie przypisania tego samego identyfikatora wszystkim projektorom, można wygodnie obsługiwać wszystkie projektory razem za pomocą jednego pilota zdalnego sterowania. W tym celu należy przypisać numer identyfikacyjny każdemu projektorowi.

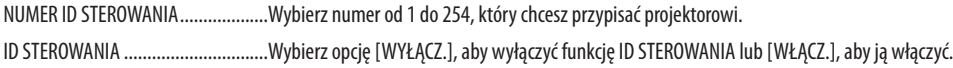

#### *UWAGA:*

- *• Po wybraniu opcji [WŁĄCZ.] parametru [ID STEROWANIA] projektora nie będzie można obsługiwać za pomocą pilota zdalnego sterowania bez funkcji ID STEROWANIA. (Wtakim przypadku można używać przycisków na obudowie projektora).*
- *• Ustawienie tej opcji nie ulega zmianie nawet w przypadku użycia funkcji [WYZER.] dostępnej w menu.*
- *• Naciśnięcie i przytrzymanie przez 10 sekund przycisku ENTER na obudowie projektora wyświetli menu anulowania funkcji ID STEROWANIA.*

## **Przypisywanie lub zmienianie ID sterowania**

## *1. Włącz projektor.*

*2. Naciśnij przycisk USTAW ID na pilocie zdalnego sterowania.*

*Pojawi się ekran ID STEROWANIA.*

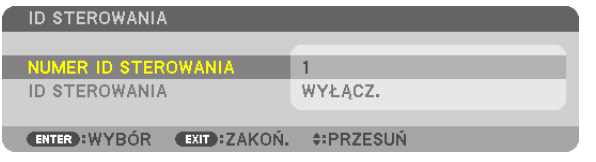

*Jeśli projektor może być obsługiwany za pomocą bieżącego ID pilota zdalnego sterowania, zostanie wyświetlone [AKTYWNY]. Jeśli projektor nie może być obsługiwany za pomocą bieżącego ID pilota zdalnego sterowania, zostanie wyświetlone [NIEAKTYW-NY]. Aby obsługiwać nieaktywny projektor, należy przypisać ID sterowania używane dla projektora według następującej procedury (Krok 3).*

*3. Naciśnij jeden z numerycznych przycisków klawiatury, naciskając i przytrzymując przycisk USTAW ID na pilocie zdalnego sterowania.*

### *Przykład:*

Aby przypisać ID o wartości "3", należy nacisnąć przycisk "3" na pilocie zdalnego ste*rowania.*

*Brak ID pozwala obsługiwać wszystkie projektory razem za pomocą jednego pilota zdalnego sterowania. W celu ustawienia braku identyfikatora należy wprowadzić ID o wartości "000" lub nacisnąć przycisk "WYCZYŚĆ".*

*WSKAZÓWKA: Zakres identyfikatorów wynosi od 1 do 254.*

### *4. Puść przycisk USTAW ID.*

*Pojawi się zaktualizowany ekran ID STEROWANIA.*

*UWAGA:* 

- *• Identyfikatory mogą zostać skasowane kilka dni po zużyciu lub wymianie baterii.*
- *Przypadkowe naciśnięcie dowolnego przycisku pilota zdalnego sterowania spowoduje skasowanie aktualnie określonego ID po wyjęciu baterii.*

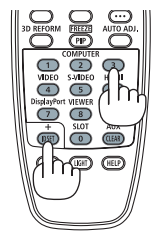

## **Włączanie i wyłączanie czujnika pilota [ZDALNY CZUJNIK]**

Ta opcja decyduje o tym, czy w trybie sieci bezprzewodowej zdalny czujnik będzie włączony. Opcje to: PRZEDNI/TYLNY, PRZEDNI, TYLNY i HDBaseT

#### *UWAGA:*

*• Pilot zdalnego sterowania projektora nie będzie odbierał sygnałów, jeśli zasilanie urządzenia nadającego HDBaseT podłączonego do projektora zostanie włączone podczas ustawienia tej opcji na "HDBaseT".*

#### *WSKAZÓWKA:*

*• Jeśli pilot zdalnego sterowania nie działa pod wpływem promieni słonecznych lub silnego strumienia światła sztucznego należy wybrać inną opcję.*

## [USTAWIENIA SIECI]

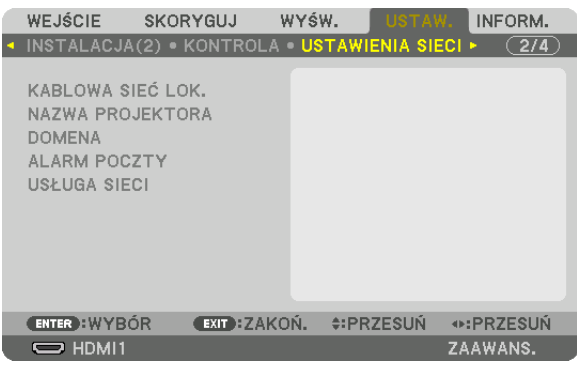

*Ważne:*

- *• Należy skonsultować się z administratorem sieci w sprawie tych ustawień.*
- *W przypadku korzystania z KABLOWEJ SIECI LOK., podłącz przewód ETHERNET (kabel LAN) do portu LAN na projektorze. (*→ *strona [9](#page-23-0))*
- *• Należy użyć skrętki ekranowanej Kategorii 5e lub wyższej dla kabla LAN (dostępny w sprzedaży).*

#### *WSKAZÓWKA:*

*• Ustawienia sieci nie ulegają zmianie, nawet w przypadku użycia funkcji [WYZER.] dostępnej w menu.*

### **Wskazówki dotyczące ustanowienia połączenia sieci LAN**

#### **Aby skonfigurować projektor pod kątem połączenia z siecią LAN:**

Wybierz opcję [KABLOWA SIEĆ LOK.] → [PROFILE] → [PROFIL 1] lub [PROFIL 2].

Dla przewodowego połączenia z siecią LAN można skonfigurować dwa ustawienia.

Następnie włącz lub wyłącz ustawienia [DHCP], [ADRES IP], [MASKA PODSIECI] i [BRAMA], wybierz przycisk [OK] i naciśnij przycisk ENTER. (→ strona [119](#page-133-0))

#### **Aby przywołać ustawienia sieci LAN zapisane pod numerem profilu:**

Wybierz opcję [PROFIL 1] lub [PROFIL 2] dla sieci kablowej LAN, naciśnij przycisk [OK] i naciśnij przycisk ENTER. (→ strona [119\)](#page-133-0) **Aby podłączyć serwer DHCP:**

Włącz [DHCP] dla kablowej sieci lokalnej. Wybierz odpowiedź [WŁĄCZ.] i naciśnij przycisk ENTER. Aby określić adres IP bez używania serwera DHCP, wyłącz opcję [DHCP]. (→ strona [119](#page-133-0))

#### **Aby móc odbierać komunikaty o błędach za pośrednictwem poczty elektronicznej:**

Wybierz opcję [ALARM POCZTY] i ustaw parametry [ADRES NADAWCY], [NAZWA SERWERA SMTP] i [ADRES ODBIORCY]. Następnie wybierz opcję [OK] i naciśnij przycisk ENTER. (→ strona [121\)](#page-135-0)

## <span id="page-133-0"></span>**KABLOWA SIEĆ LOK.**

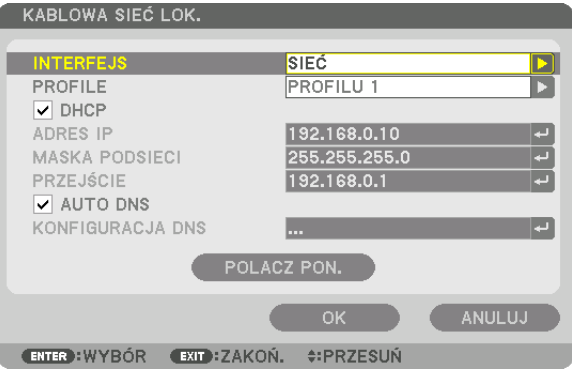

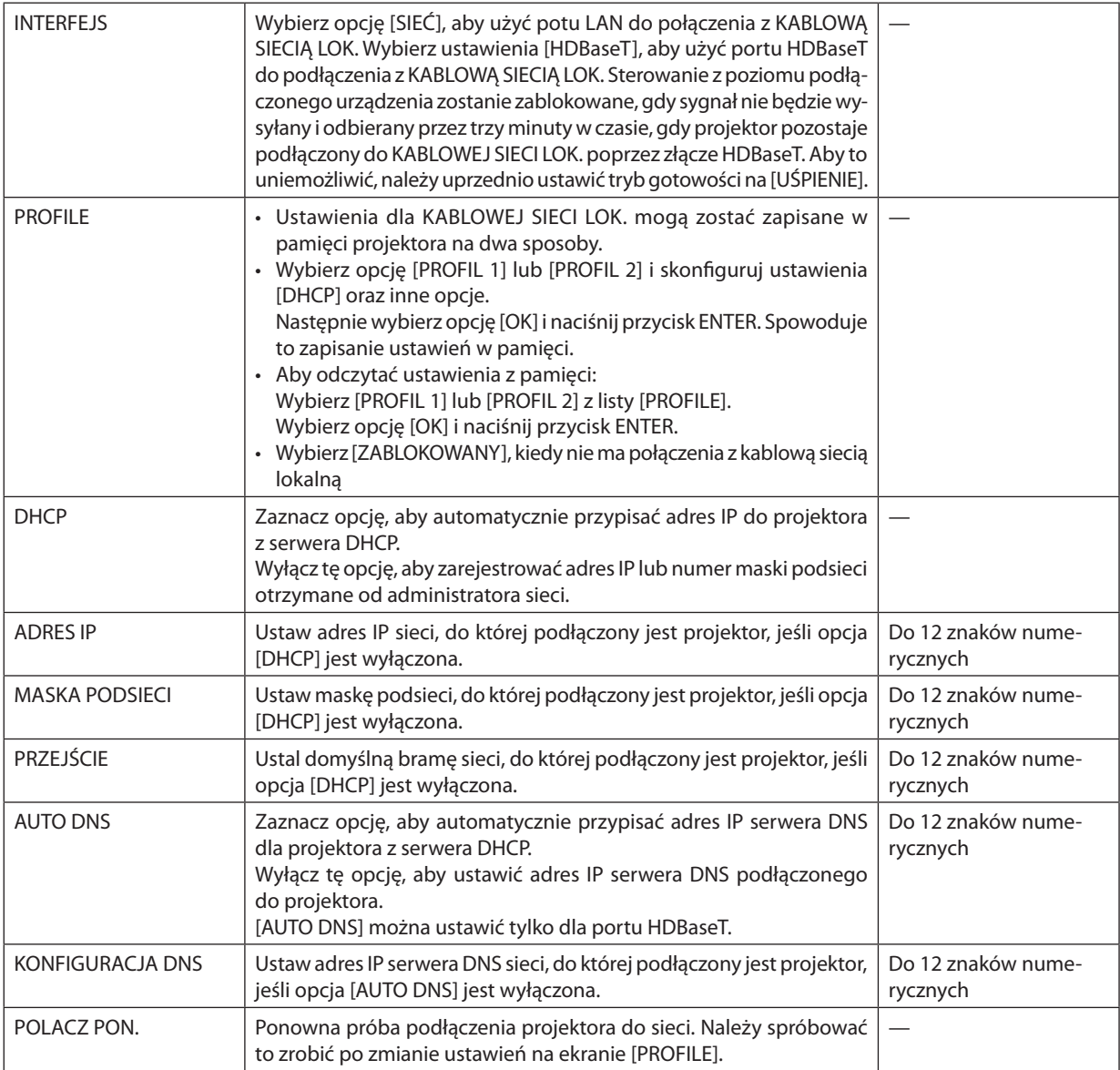

## **NAZWA PROJEKTORA**

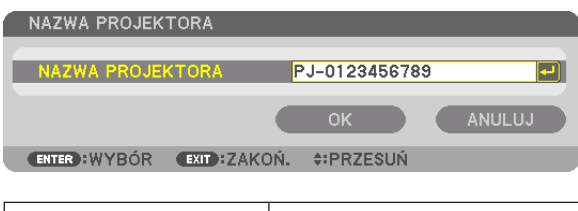

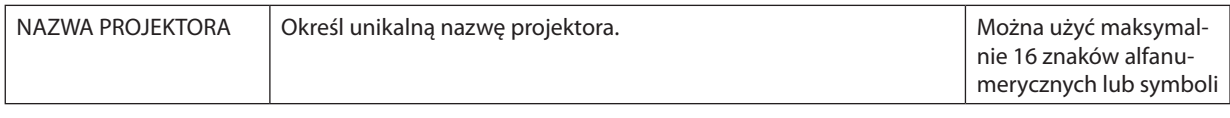

## **DOMENA**

Ustal nazwę hosta i nazwę domeny projektora.

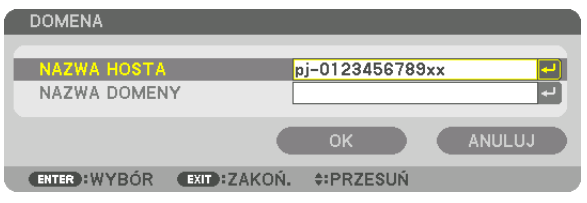

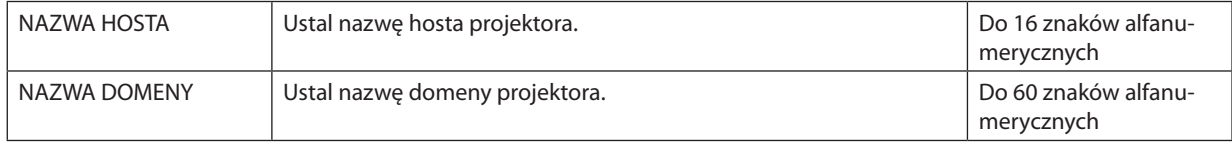

## <span id="page-135-0"></span>**ALARM POCZTY**

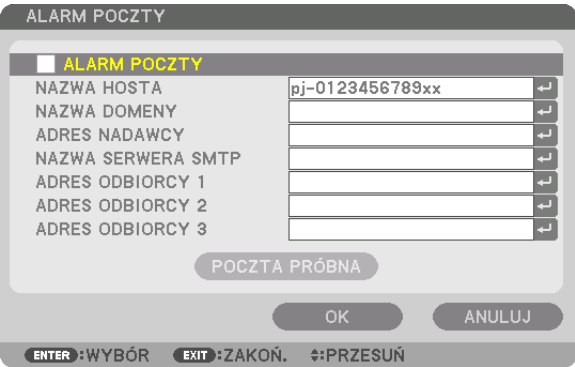

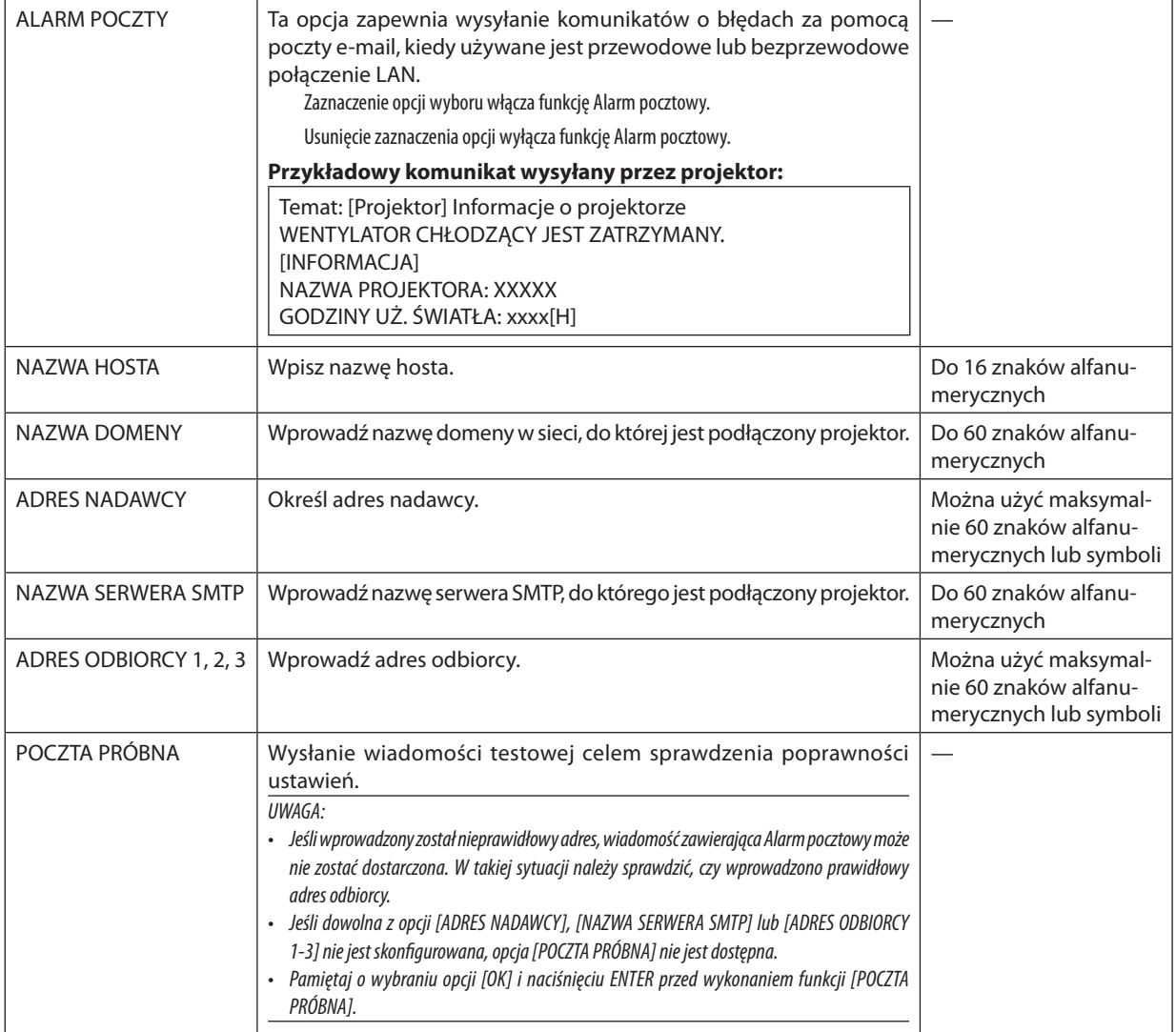

## USŁUGA SIECI

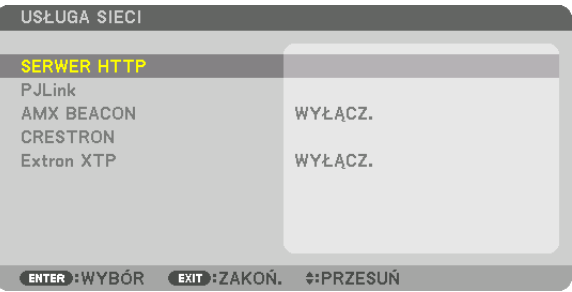

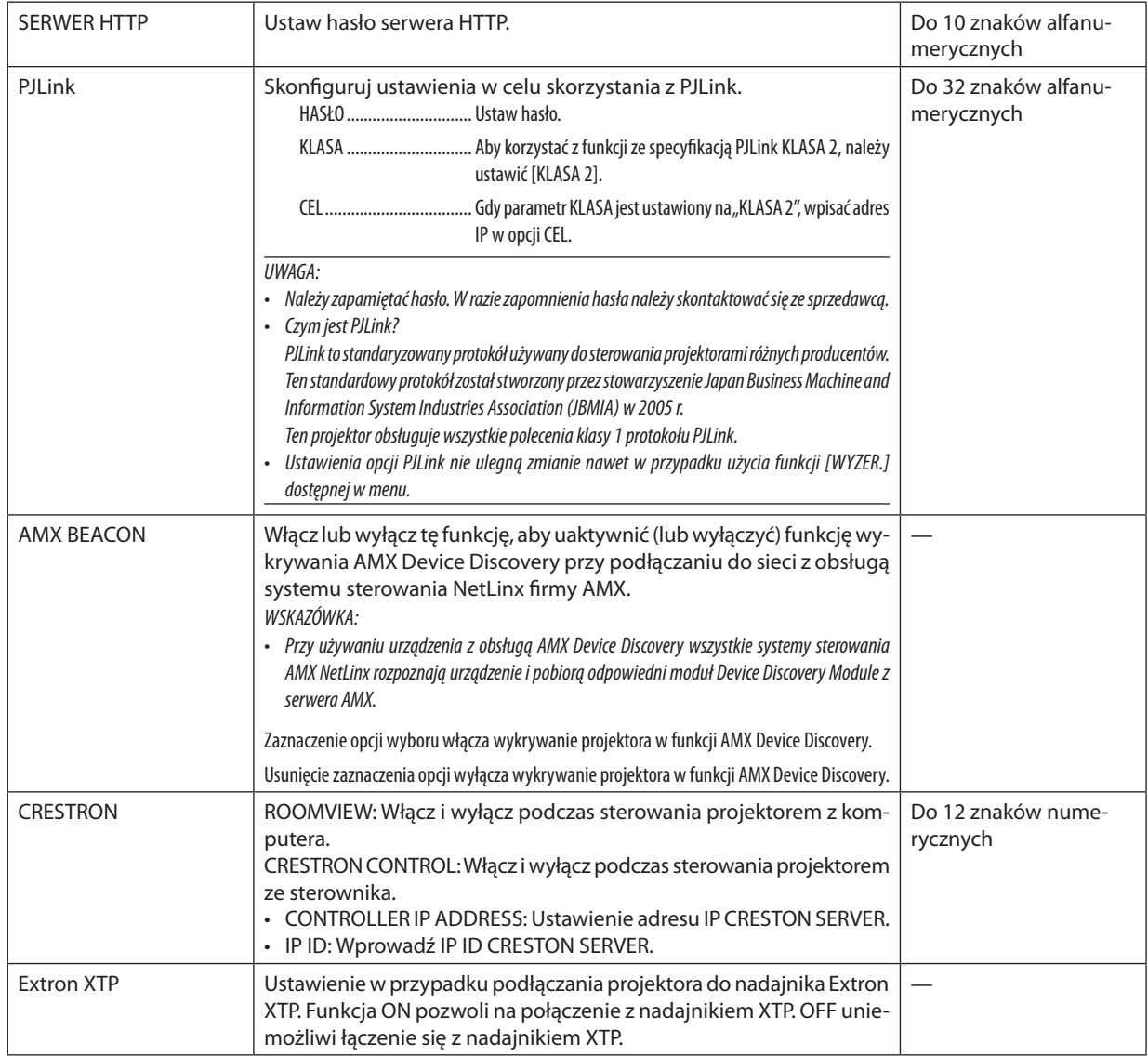

WSKAZÓWKA: Ustawienia CRESTON są wymagane tylko do użytku z CRESTRON ROOMVIEW.

Więcej informacji można uzyskać na: http://www.crestron.com

## [OPCJE ŹRÓDŁA(1)]

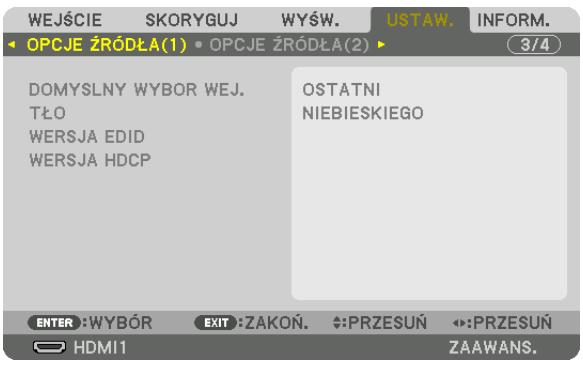

## Wybieranie domyślnego źródła [DOMYŚLNY WYBÓR WEJ.]

Można ustawić domyślnie używane źródło stosowane po każdym włączeniu projektora.

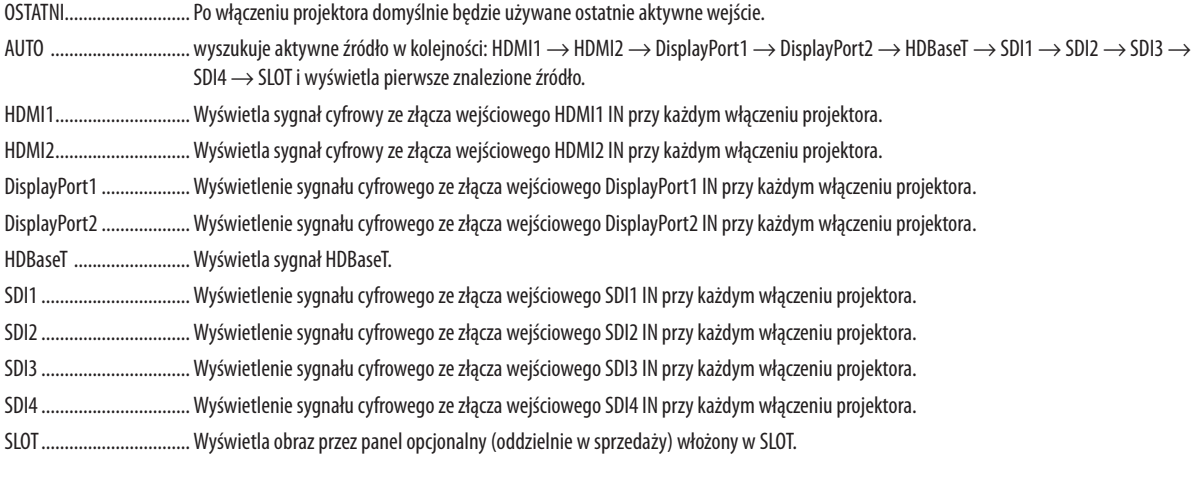

## Wybieranie koloru lub logo tła [TŁO]

Za pomocą tej funkcji można wyświetlać niebieski/czarny ekran lub logo, kiedy nie jest dostępny żaden sygnał obrazu. Domyślnie wybrane jest tło [NIEBIESKIE].

UWAGA:

· Aby zmienić zdjęcie wyświetlane jako logo, patrz strona 159.

## [WERSJA EDID]

Włącza wersję EDID dla załączy HDMI 1 i HDMI 2 IN.

TRYB 2.............................. Obsługuje sygnał 4K

Wybiera ten tryb do wyświetlania obrazu 4K za pomocą urządzenia obsługującego 4K

 $UWAGA$ 

· Jeśli obraz i dźwięk nie mogą być wyprowadzone w [TRYB 2] - przełącz na [TRYB 1].

## [WERSJA HDCP]

Przełącza wersję HDCP dla złączy HDMI 1 IN, HDMI 2 IN i HDBaseT IN/Ethernet.

HDCP2.2............................. Automatycznie przełącza między trybami HDCP2.2 i HDCP1.4

HDCP1.4 ........................... Realizuje wymuszoną transmisję przez HDCP1.4

## **[OPCJE ŹRÓDŁA(2)]**

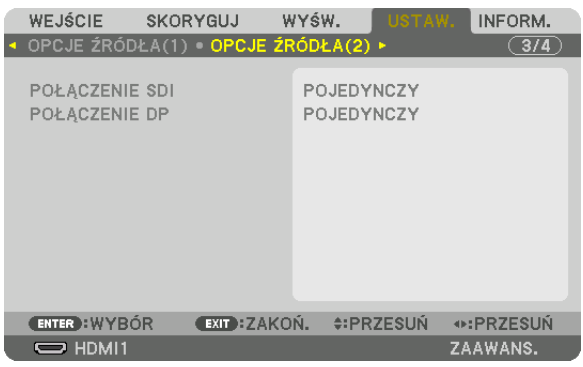

## [POŁĄCZENIE SDI]

Wybrać metodę wyświetlania sygnału wejściowego na terminalu wejściowym SDI1/SDI2/SDI3/SDI4. Ustawić [POCZWÓRNY], aby wyświetlać sygnały 4K z czterema połączeniami SDI.

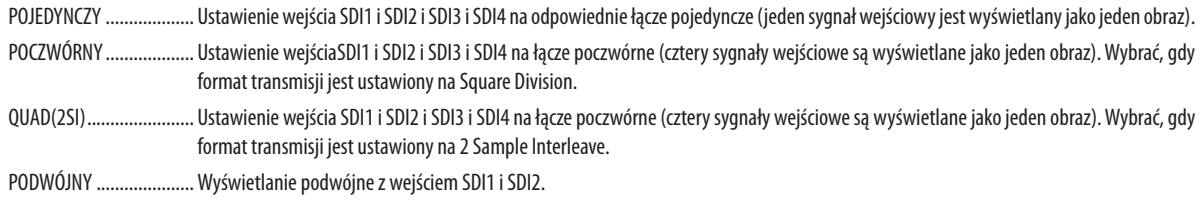

#### UWAGA:

· Aby wyświetlić obrazy w trybie łącza poczwórnego, łącza quad (2SI) lub łącza podwójnego, należy wybrać SDI1.

## [POŁĄCZENIE DP]

Wybrać metodę wyświetlania sygnału wejściowego na terminalu wejściowym DisplayPort1/DisplayPort2.

POJEDYNCZY ................... Ustawienie wejścia DisplayPort1 i DisplayPort2 na odpowiednie łącze pojedyncze (jeden sygnał jest wyświetlany jako jeden obraz). PODWÓJNY ..................... Wyświetlanie podwójne z wejściem DisplayPort1 i DisplayPort1.

#### $IIWAGA:$

· Aby wyświetlić obrazy w trybie podwójnego łącza, należy wybrać wejście DisplayPort1.

## [OPCJE ZASILANIA]

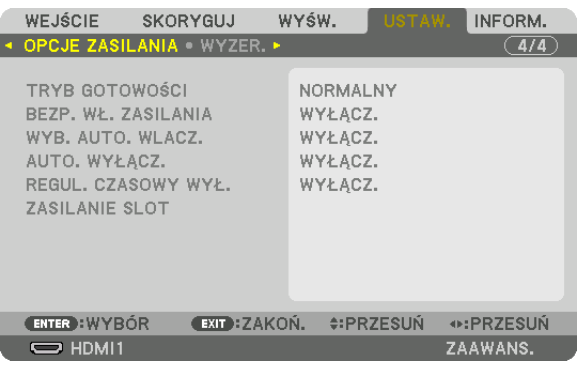

## [TRYB GOTOWOŚCI]

Wprowadza ustawienie gotowości po wyłączeniu ZASILANIA urządzenia.

NORMALNY .................... Automatycznie przechodzi w stan gotowości i steruje zużyciem energii w oparciu o ustawienia projektora i stan podłączonego urządzenia.  $(\rightarrow$  strona 163) UŚPIENIE ......................... Utrzymuje stan uśpienia urządzenia. Zużycie energii staje się wyższe niż przy ustawieniu NORMALNY. Wybierz tę opcję, jeśli dostępne

komercyjnie urządzenie transmitujące kompatybilne z HDBaseT jest zawsze podłączone do PORT HDBaseT do wykorzystania.

#### WSKAZÓWKA:

- · Nastawa [TRYB GOTOWOŚCI] nie zostaje zmieniona przez [WYZER.].
- · Pobór zasilania w TRYBIE GOTOWOŚCI jest wyłączony z obliczania oszczędności śladu węglowego.

## Włączanie automatycznego włączania zasilania [BEZP. WŁ. ZASILANIA]

Automatyczne właczenie projektora po podłaczeniu przewodu zasilającego do działającego gniazda sieciowego. Eliminuje to konieczność używania przycisku POWER na pilocie zdalnego sterowania lub obudowie projektora.

### Właczanie projektora za pośrednictwem sygnału wejściowego [WYB. AUTO. WLACZ.]

Dzięki tej funkcji w stanie gotowości projektor automatycznie wykrywa i wyświetla sygnał wejściowy synchronizacji z wybranych złączy wejściowych.

WYŁĄCZ. ......................... FUNKCJA WYB. AUTO. WŁĄCZ. staje się nieaktywna. HDMI1, HDMI2, DisplayPort1, DisplayPort2, HDBaseT, SDI1, SDI2, SDI3, SDI4, SLOT ... Kiedy projektor wykryje wejściowy sygnał komputerowy z wybranego złącza, zostanie automatycznie włączony, po czym rozpocznie wyświetlanie ekranu komputerowego.

#### IIWAGA-

- · Jeśli chcesz włączyć funkcje WYB. AUTO. WLACZ, po wyłączeniu projektorą, przerwij wysyłanie sygnału z końcówki wejściowej lub odłącz kabel komputerowy od projektora i zaczekaj co najmniej 3 sekundy zanim wyślesz sygnał z wybranego złącza.
- PORT HDBaseT, SDI 1 / SDI 2 / SDI 3 / SDI 4 IN i SLOT mogg być używane tylko wtedy, gdy urządzenie znajduje się w trybie uśpienia. ( $\rightarrow$  strona 163)

## Włączanie zarządzania zasilaniem [AUTO. WYŁACZ.]

Gdy wybrano tę opcję, można ustawić projektor na automatyczne wyłączanie (w wybranym czasie: 0:05, 0:10, 0:15, 0:20, 0:30, 1:00), jeśli nie ma sygnału w dowolnym wejściu lub jeśli nie jest wykonywana żadna czynność.

#### **Używanie wyłącznika czasowego [REGUL. CZASOWY WYŁ.]**

- *1. Wybierz żądany czas z zakresu od 30 minut do 16 godzin: WYŁĄCZ., 0:30, 1:00, 2:00, 4:00, 8:00, 12:00, 16:00.*
- *2. Naciśnij przycisk ENTER na pilocie zdalnego sterowania.*
- *3. Rozpoczyna się odliczanie pozostałego czasu i jest wyświetlane u dołu menu ekranowego.*
- *4. Projektor zostanie wyłączony po zakończeniu odliczania.*

#### *UWAGA:*

- *• Aby anulować zaprogramowany czas, należy wybrać opcję [WYŁĄCZ] albo wyłączyć zasilanie.*
- *• Gdy do wyłączenia projektora pozostaną 3 minuty, u dołu ekranu pojawi się komunikat [PROJEKTOR ZOSTANIE WYŁĄCZONY ZA 3 MINUTY].*

## **Ustawienie dla Opcjonalnego panelu [ZASILANIE SLOT]**

Używając zamontowanego opcjonalnego panelu w slocie, należy ustawić następujące opcje.

PROJEKTOR WŁĄCZONY ... Ta funkcja włącza i wyłącza zasilanie panelu opcjonalnego.

WYŁĄCZ.: Wymusza automatyczne wyłączenie zasilania zamontowanego panelu opcjonalnego w slocie.

WŁĄCZ. Włącza zasilanie zamontowanego panelu opcjonalnego w slocie.

CZUWANIE PROJEKTORA.. Ta funkcja automatycznie włącza lub wyłącza zamontowany panel opcjonalny, kiedy projektor znajduje się w trybie gotowości.

ZABLOKOWANY: Wybierz tę opcję, aby zablokować panel opcjonalny w trybie czuwania projektora.

AKTYWUJ: Wybierz tę opcję, aby aktywować panel opcjonalny w trybie czuwania projektora.

#### Powrót do ustawień fabrycznych [WYZER.]

Za pomocą funkcji WYZER. można przywrócić ustawienia fabryczne wszystkich źródeł. Nie dotyczy to następujących opcji:

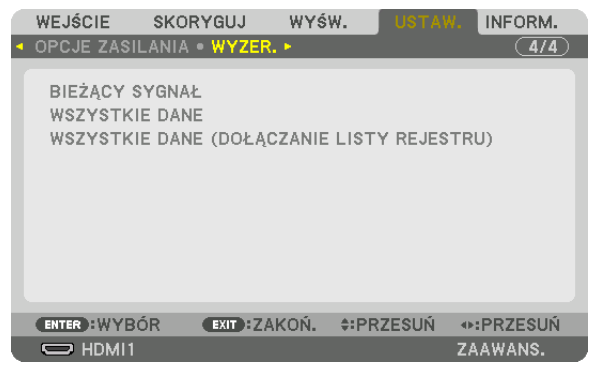

### **[BIEŻĄCY SYGNAŁ]**

Przywrócenie ustawień fabrycznych dla bieżącego sygnału.

Pozycje, które można wyzerować to: [NASTAWIONY], [KONTRAST], [JASKRAWOŚĆ], [KOLOR], [BARWA], [OSTROŚĆ], [WSP. KSZTAŁTU OBRAZU], [POZIOME], [PIONOWE], [ZEGAR], [FAZA] i [WYK. POW. DO WYŚW. OBR.].

#### **[WSZYSTKIE DANE]**

Przywrócenie ustawień fabrycznych wszystkich parametrów wszystkich sygnałów.

Wszystkie pozycje mogą zostać **WYZER.** za wyjątkiem [REJESTR], [KOREKCJA GEOMETRYCZNA], [ŁĄCZ. KRAWĘDZI], [Ustawienia Obrazu], [WIRTUALNE PULPITY], [JĘZYK], [RODZAJ EKRANUE], [TRYB WENTYLATORA], [WZORZEC BIELI], [PAMIĘĆ obiekt. ref.], [TRYB ADMINISTRATORA], [USTAWIENIA DATY I GODZINY], [BLOKADA PANELU STER.], [BEZPIECZEŃSTWO], [SZYBKOŚĆ TRANSMISJI], [ID STEROWANIA], [USTAWIENIA SIECI], [TŁO], [WERSJA EDID], [WERSJA HDCP], [POŁĄCZENIE SDI], [POŁĄCZENIE DP], [REGUL. CZASOWY WYŁ.], [GODZINY uż. światła].

### **[WSZYSTKIE DANE (DOŁĄCZANIE LISTY REJESTRU)]**

Zeruje wszystkie regulacje i ustawienia dla wszystkich sygnałów uwzględniających [REJESTR] do ustawień fabrycznych za wyjątkiem parametrów [KOREKCJA GEOMETRYCZNA], [ŁĄCZ. KRAWĘDZI], [USTAWIENIA OBRAZU], [WIRTUALNE PULPITY], [JĘZYK], [RODZAJ EKRANU], [TRYB WENTYLATORA], [WZORZEC BIELI], [PAMIĘĆ OBIEKT.REF.], [TRYB ADMINISTRATORA], [USTAWIENIA DATY I GODZINY], [BLOKADA PANELU STER.], [BEZPIECZEŃSTWO], [SZYBKOŚĆ TRANSMISJI], [ID STEROWANIA], [USTAWIENIA SIECI], [TŁO], [WERSJA EDID], [WERSJA HDCP], [POŁĄCZENIE SDI], [POŁĄCZENIE DP], [REGUL. CZASOWY WYŁ.], [GODZINY UŻ. ŚWIATŁA].

Usuwane są też sygnały zawarte na ekranie [REJESTRU] i następuje powrót do ustawień fabrycznych.

*UWAGA:* 

*• Sygnały zablokowane w rejestrze nie podlegają resetowaniu.*

# ❽ Opis menu i funkcji [INFORM.]

Wyświetlanie stanu bieżącego sygnału oraz eksploatacji modułu światła. Ten element ma dziesięć stron. Zawiera następujące informacie:

### *WSKAZÓWKA:*

*• Naciśnięcie przycisku POMOC na pilocie zdalnego sterowania powoduje wyświetlenie elementów menu [INFORM.].*

## [CZAS WYKORZYSTYWANIA]

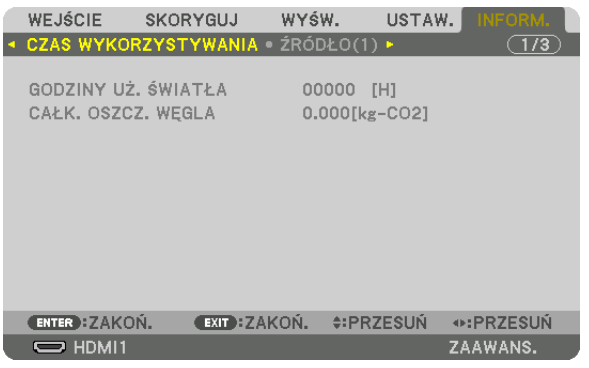

[GODZINY UŻ. ŚWIATŁA:] (H) [CAŁK. OSZCZ. WĘGLA] (kg-CO2)

• [CAŁK. OSZCZ. WĘGLA]

Wyświetla szacowaną oszczędność węgla w kilogramach. Współczynnik węglowy wykorzystywany w obliczeniu oszczędności bazuje na OECD (edycja 2008). (→ strona [42\)](#page-56-0)

## [ŹRÓDŁO(1)]

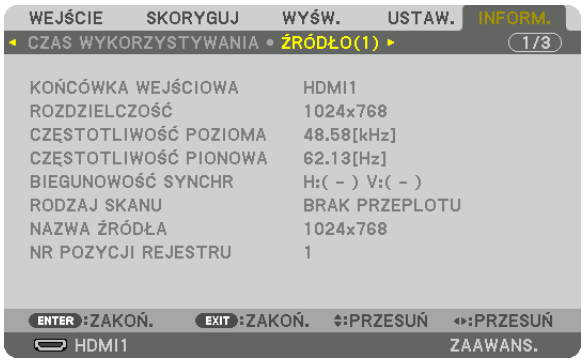

KOŃCÓWKA WEJŚCIOWA ZOSTATEM ROZDZIELCZOŚĆ CZĘSTOTLIWOŚĆ POZIOMA CZĘSTOTLIWOŚĆ PIONOWA TYP SYNCHRONIZACJI **RODZAJ SKANU** NAZWA ŹRÓDŁA NR POZYCJI REJESTRU
# [ŹRÓDŁO(2)]

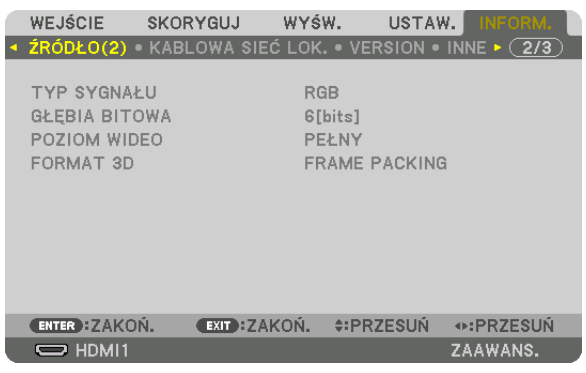

TYP SYGNAŁU GŁĘBIA BITOWA POZIOM WIDEO

### [KABLOWA SIEĆ LOK.]

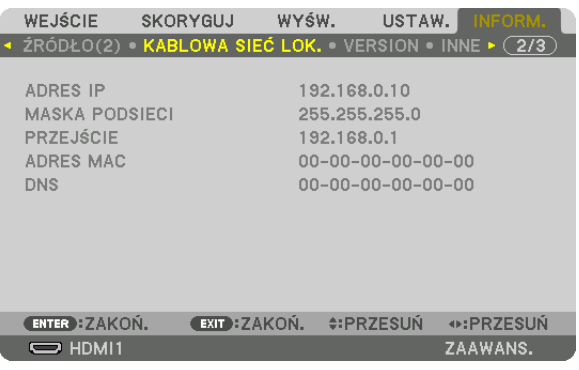

DNS

ADRES IP MASKA PODSIECI ADRES MAC

## [VERSION]

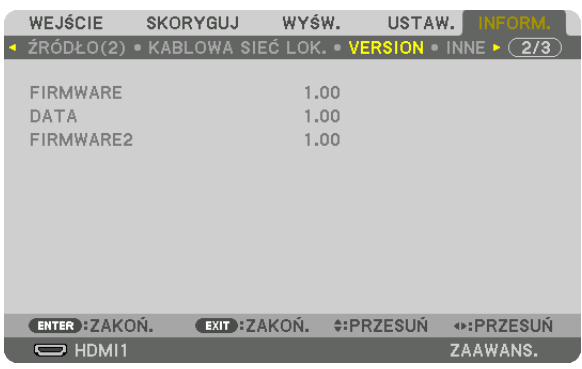

FIRMWARE DANE FIRMWARE2

## [INNE]

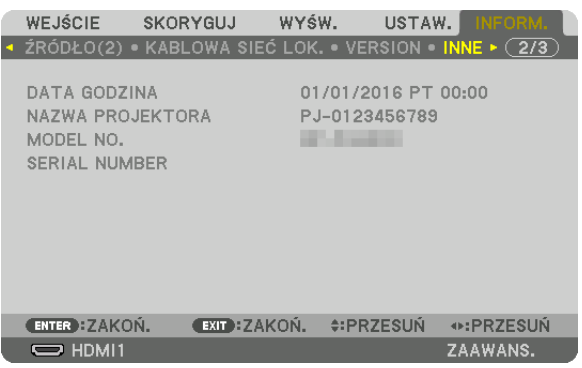

DATA GODZINA NAZWA PROJEKTORA NAZWA PROJEKTORA NAZWA PROJEKTORA NAZWA PROJEKTORA NAZWA SERIAL NUMBER SERIAL NUMBER

## [HDBaseT]

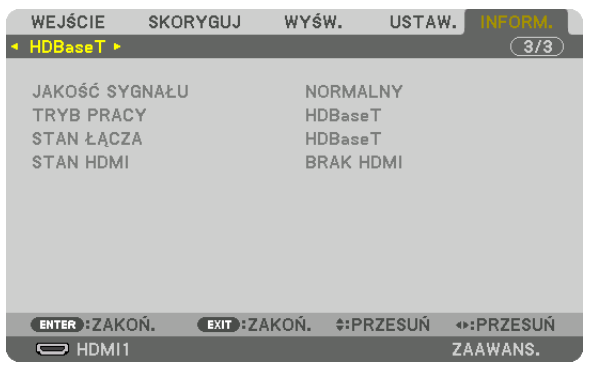

JAKOŚĆ SYGNAŁU JAKOŚĆ SYGNAŁU TRYB PRACY<br>STAN ŁĄCZA STAN DO STAN HOMI STAN ŁĄCZA

# <span id="page-147-0"></span>6. Instalacja i podłączanie

# ❶ Montowanie obiektywu (do nabycia oddzielnie)

Ten projektor może być używany z 8 rodzajami opcjonalnych obiektywów (oddzielnie w sprzedaży). Opisy w tym podręczniku dotyczą obiektywu NP18ZL-4K (ze standardowym zoomem). Inne obiektywy montuje się w analogiczny sposób. Patrz strona [153](#page-167-0), aby dowiedzieć się więcej o opcjach obiektywu.

*Ważne:*

*• Aby użyć poniższych obiektywów opcjonalnych, należy wykonać [KALIBRACJĘ SOCZEWEK] po wymianie obiektywu. (*→ *strona [17,](#page-31-0) [110](#page-124-0)) Następujące obiektywy wymagają kalibracji:* 

*NP16FL-4K, NP17ZL-4K, NP18ZL-4K, NP19ZL-4K, NP20ZL-4K, NP21ZL-4K, NP31ZL-4K*

# **OSTRZEŻENIE:**

(1) Wyłącz zasilanie i zaczekaj na zatrzymanie się wentylatora chłodzącego, (2) wyłącz przełącznikiem główne zasilanie, (3) odłącz przewód zasilający i zaczekaj aż urządzenie ostygnie, zanim zamontujesz lub zdejmiesz obiektyw. W przeciwnym wypadku może dojść do uszkodzenia oczu, porażenia prądem lub oparzeń.

#### *UWAGA:*

- *• Projektor i obiektyw to bardzo precyzyjne mechanizmy. Nie należy ich poddawać wstrząsom ani silnemu naciskowi.*
- *• Na czas przenoszenia projektora obiektyw należy zdjąć. W przeciwnym razie obiektyw będzie narażony na wstrząsy i uderzenia podczas transportu, co grozi uszkodzeniem obiektywu i mechanizmu przesunięcia obiektywu.*
- *• Podczas demontażu obiektywu z projektora należy przywrócić położenie obiektywu do położenia wyjściowego przed wyłączeniem zasilania. Niezastosowanie się do tego wymogu może spowodować, że nie można będzie obiektywu zamontować lub zdemontować z powodu niewielkiej przestrzeni między projektorem a obiektywem.*
- *• Nigdy nie należy dotykać powierzchni obiektywu w czasie, gdy projektor działa.*
- *• Należy zwracać uwagę, by nie zabrudzić, nie zatłuścić lub nie zadrapać powierzchni obiektywu.*
- *• Opisywane czynności należy wykonywać na płaskiej powierzchni nad rozścielonym materiałem, aby nie zadrapać obiektywu.*
- *• Kiedy projektor przez dłuższy czas pozostaje bez obiektywu, należy założyć na niego osłonę, aby nie dopuścić kurzu do wnętrza. Jeśli obiektyw nie jest montowany do projektora przez długi czas, w module optycznym może się zebrać kurz i uszkodzić obiektyw, powodując spadek jakości wyświetlanego obrazu.*
- *• Obiektywy inne niż określone w podręczniku nie mogą być montowane na tym projektorze.*

## Montowanie obiektywu

#### *1. Zdjąć osłonę z obiektywu.*

*Popchnij zaczep na górze z lewej strony na zewnątrz i pociągnij gałkę na środku osłony.*

#### *2. Zdemontuj pokrywę obiektywu z tyłu obiektywu.*

*• Jako przykład użyto obiektywu NP18ZL-4K.*

*UWAGA:* 

- *• Pamiętaj, aby zdjąć pokrywę z tyłu urządzenia. Jeśli obiektyw z pokrywą pozostaje na włączonym projektorze, może to spowodować nieprawidłowe działanie.*
- *3. Przytrzymaj obiektyw, dopasowując oznaczenie strzałką na obiektywie w górę i włóż go w projektor.*

*Włóż powoli obiektyw do oporu, utrzymując szczelinę pozycjonującą pod tym samym kątem.*

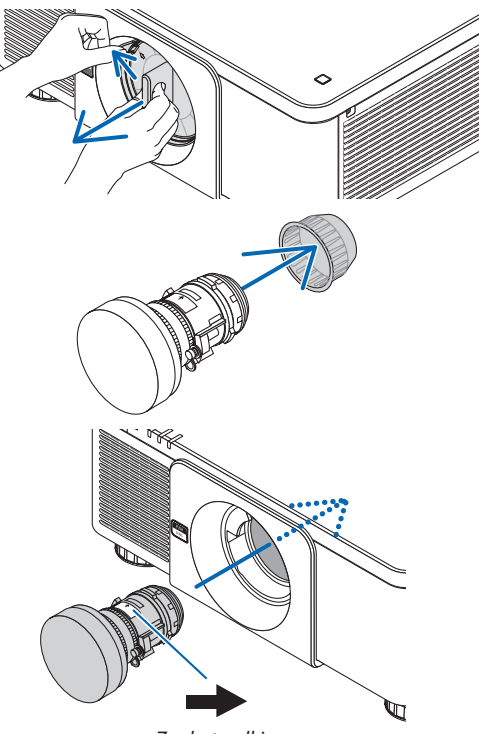

*Znak strzałki*

#### 6. Instalacja i podłączanie

#### *4. Przekręć obiektyw w prawo, aż kliknie.*

*Obiektyw jest teraz przymocowany do projektora.*

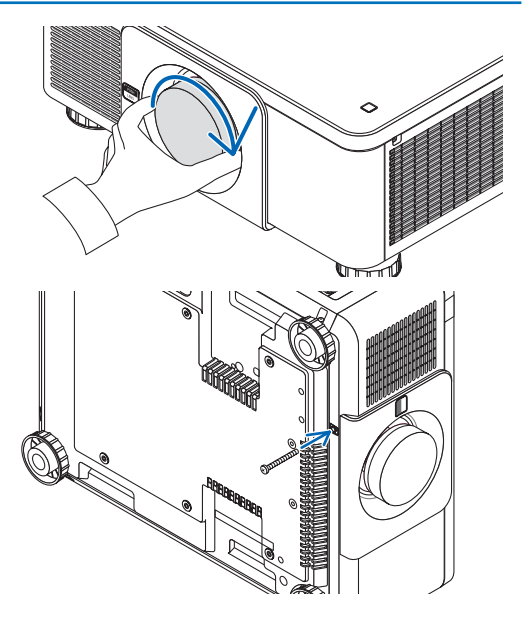

*WSKAZÓWKA:* 

*• Montaż śruby przeciwkradzieżowej obiektywu Przykręć śrubę przeciwkradzieżową obiektywu dołączoną do projektora na dole projektora, aby utrudnić zdjęcie obiektywu.*

### Zdejmowanie obiektywu

#### **Przed odłączeniem obiektywu:**

- *1. Włącz projektor i wyświetl obraz. (*→ *strona [16\)](#page-30-0)*
- *2. Naciśnij i przytrzymaj przez 2 sekundy przycisk SHIFT/HOME. Położenie obiektywu zostanie skorygowane do pozycji początkowej.*
- *3. Wyłącz główny przełącznik zasilania i odłącz przewód zasilający.*
- *4. Poczekaj aż obudowa projektora będzie wystarczająco chłodna, aby jej dotknąć.*
- *1. Naciskając przycisk zwalniania OBIEKTYWU na przednim panelu projektora, obróć obiektyw w lewo.*

*Obiektyw zostaje odłączony od urządzenia.*

#### *UWAGA:*

*• Jeśli nie można zdemontować obiektywu, gdy wciśnięty jest przycisk zwalniania OBIEKTYWU, sprawdź, czy zamontowano śrubę przeciwkradzieżową.*

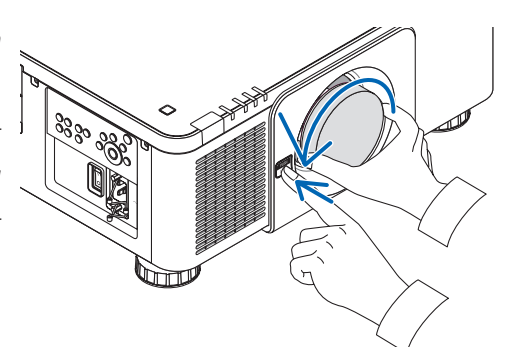

- *2. Po powolnym wyjęciu obiektywu z projektora, puść przycisk zwalniania OBIEKTYWU.*
	- *- Po zdjęciu obiektywu i przed jego przechowywaniem załóż na niego fabryczne osłony (tylną i przednią) dołączone do obiektywu.*
	- *- Jeśli nie będzie montowany żaden obiektyw na projektorze, należy zamontować osłonę dołączoną do projektora.*

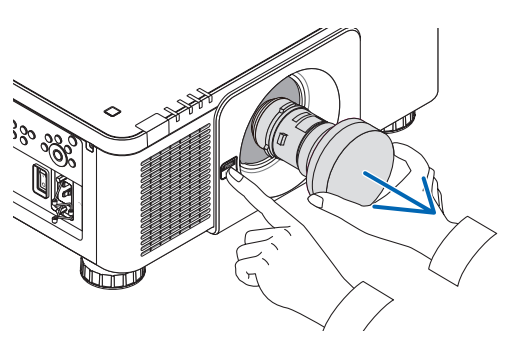

# ❷ Podłączanie do innych urządzeń

Poniżej znajduje się przykład połączenia do zewnętrznego urządzenia. Do tego urządzenia nie dołączono żadnych kabli połączeniowych. Używaj odpowiednich przewodów do podłączenia.

# **OSTRZEŻENIE:**

W celu podłączenia do portów HDMI, DisplayPort, BNC i LAN używać kabli ekranowanych. Używanie innych przewodów może powodować zakłócenia odbioru radia i telewizji.

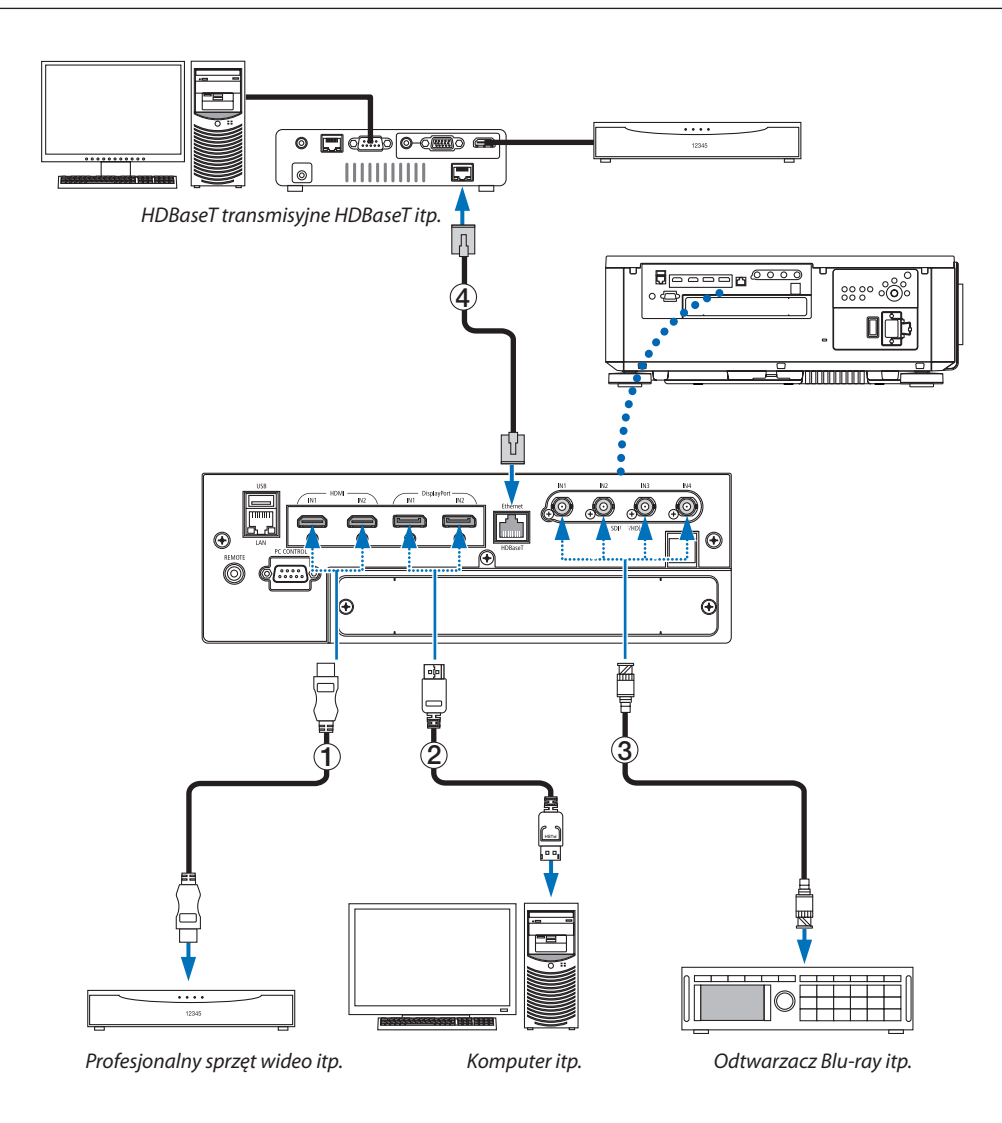

### ① **Przewód HDMI (brak w zestawie)**

- Należy korzystać z certyfikowanego kabla High Speed HDMI° lub High Speed HDMI° z Ethernet.
- Przy podłączaniu złącza HDMI1 IN lub HDMI2 IN projektora do odtwarzacza Blu-ray można ustawić poziom obrazu projektora zgodnie z poziomem wideo odtwarzacza Blu-ray. W menu wybierz opcję [SKORYGUJ] → [VIDEO] → [POZIOM WIDEO] i wprowadź odpowiednie zmiany.

#### ② **Kabel DisplayPort (brak w zestawie)**

• Należy korzystać z certyfikowanego kabla DisplayPort.

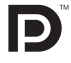

### ③ **Kabel BNC (brak w zestawie)**

- Używaj kabli 5C-FB lub wyższych (5C-FB, 7C-FB, itp.) lub Belden 1694A lub wyższych. Ponadto należy używać kabli o długości 100 m lub mniejszej.
- Długość kabli, których można użyć, mogą się różnić w zależności od sygnału.

### ④ **Przewód LAN (brak w zestawie)**

- Należy użyć skrętki ekranowanej Kategorii 5e lub wyższej dla kabla LAN (dostępny w sprzedaży).
- Port HDBaseT projektora obsługuje sygnały HDMI (HDCP) z urządzeń nadających, sygnały sterujące z urządzeń zewnętrznych (szeregowe, LAN) oraz sygnały pilota zdalnego sterowania (komendy IR).
- Maksymalna odległość transmisji przez kabel LAN wynosi 100 m (maksymalna odległość dla sygnału 4K wynosi 70 m)
- Nie należy używać innego urządzenia nadającego między projektorem a urządzeniem nadającym. W rezultacie może nastąpić pogorszenie jakości obrazu.
- Nie ma gwarancji, że ten projektor będzie działał ze wszystkimi dostępnymi w sprzedaży urządzeniami nadającymi HDBaseT.

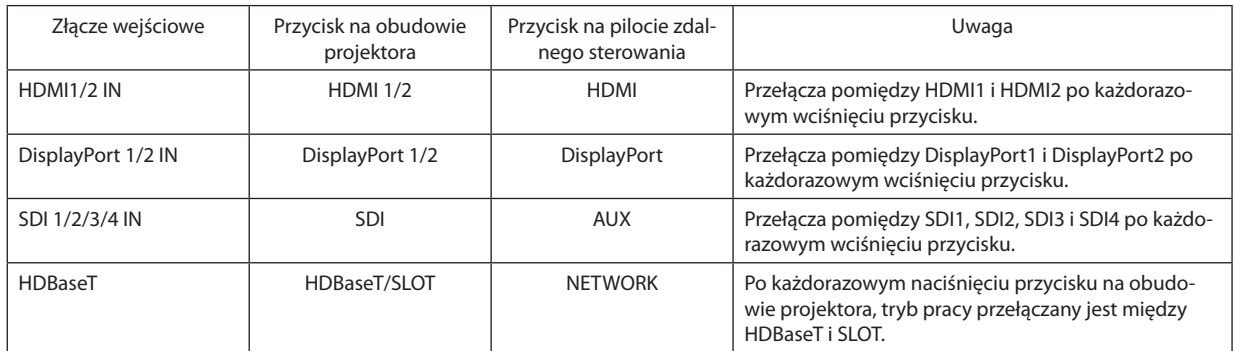

Po włączeniu zasilania urządzenia należy wybrać wejście zgodnie ze złączem wejściowym.

# ❸ Projekcja w pozycji pionowej (orientacja pionowa)

Projektor może być montowany pionowo w celu wyświetlania obrazów pionowych z komputera. Pozycja wyświetlania menu może zostać przesunięta poprzez wybranie

# **Podczas instalacji w pozycji pionowej**

 $[USTAW.] \rightarrow [MENU(2)] \rightarrow [KAT MENU].$ 

- Nie należy instalować samego projektora w orientacji pionowej na podłodze lub blacie stołu. W przeciwnym wypadku projektor może upaść, co może spowodować obrażenia ciała, zniszczenie lub uszkodzenie projektora.
- W tym celu musi zostać wykonana podstawka wspierająca projektor, aby zapewnić dokładny przepływ powietrza wlotowego oraz zachować środki zapobiegawcze przed przewróceniem. Podstawka musi zostać zaprojektowana w taki sposób, aby środek ciężkości projektora dobrze się opierał na nogach podstawki. W przeciwnym wypadku projektor może upaść, co może spowodować obrażenia ciała, zniszczenie lub uszkodzenie projektora.
- Jeśli projektor jest zamontowany z wlotem powietrza skierowanym w dół, trwałość części optycznych może ulec skróceniu.

### **Warunki projektu i produkcji podstawki**

Należy skontaktować się z wykonawcą usługi instalacyjnej (odpłatnie), aby zaprojektował i stworzył dostosowaną stopkę do użycia w czasie projekcji w pozycji pionowej. Należy upewnić się, że projekt spełnia następujące warunki:

- Na spodzie projektora znajdują się 3 otwory wentylacyjne. Te otwory powinny pozostać niezasłoniete.
- Aby przymocować podstawkę, należy użyć 6 otworów na wkręty, znajdujące się z tyłu projektora. Wymiary środka otworu na wkręty:  $300 \times 300$  (skok = 150) mm Wymiary otworu na wkręty w projektorze: M4 o maksymalnej głębokości 16 mm 4 nogi mogą zostać odkręcone w celu ich zdjęcia.
- Mechanizm regulacji w poziomie (na przykład śruby i nakrętki w 4 miejscach)
- Należy zaprojektować podstawkę projektora w taki sposób, aby nie można jej było łatwo wywrócić.

#### **Rysunki referencyjne**

\* Rysunek pokazujący wymagania dotyczące wymiarów nie jest rzeczywistym rysunkiem projektu podstawki. (Jednostka: mm)

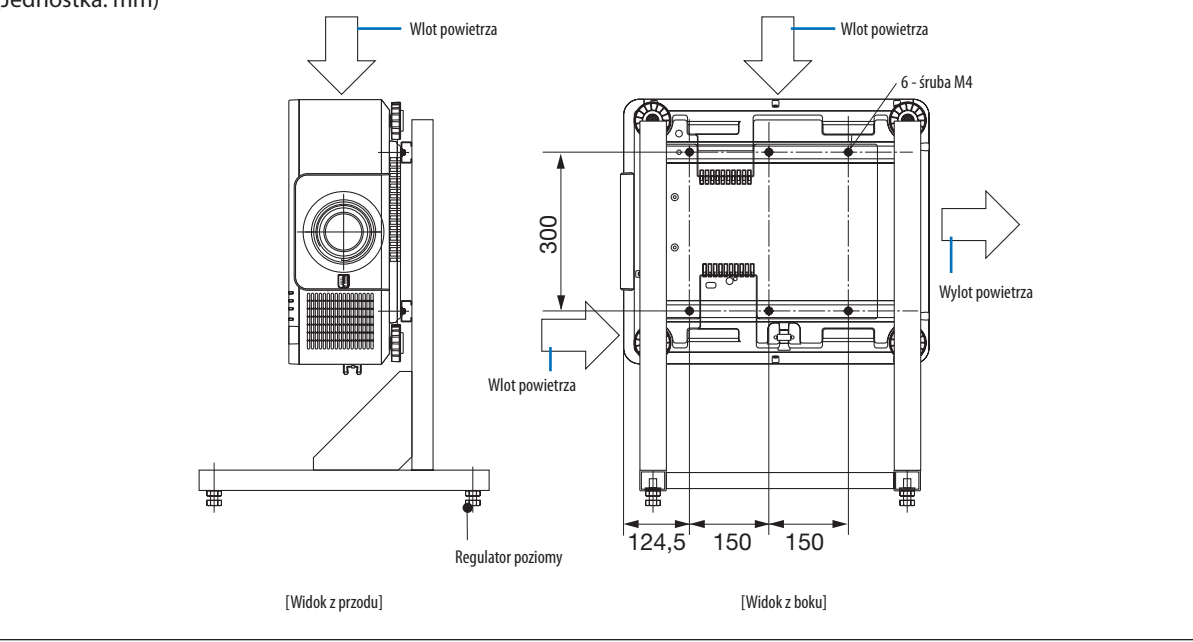

# ❹ Ustawianie projektorów jeden na drugim

Jaskrawość wyświetlanego obrazu może być zwiększona dwukrotnie przez grawitacyjne ustawienie dwóch projektorów jeden na drugim, bez zewnętrznego wsparcia. Nazywa się to "Wyświetlanie w ułożeniu jeden na drugim". Można ułożyć dwa projektory jeden na drugim dla ustawienia "Ułożenie jeden na drugim".

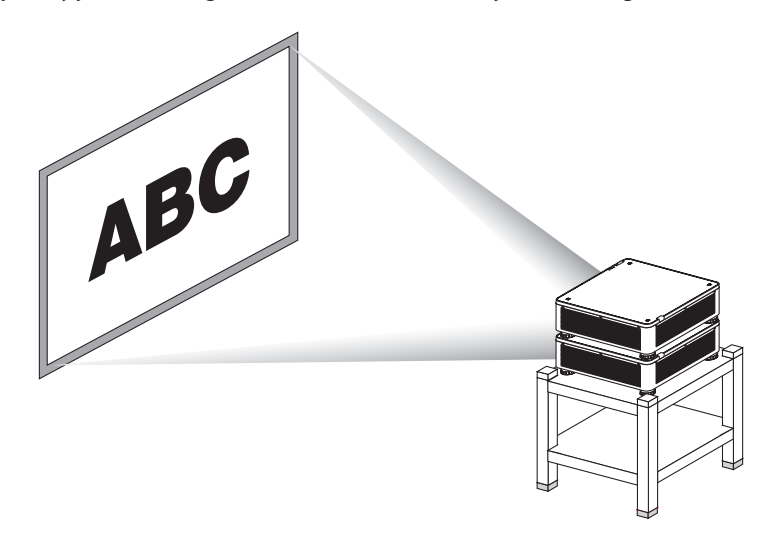

# **N** UWAGA

- Co najmniej dwie osoby są potrzebne do przeniesienia projektora. W przeciwnym wypadku projektor może upaść, powodując obrażenia ciała.
- Chwyć uchwyty do przenoszenia projektora.

#### *UWAGA:*

- *• Projektory o różnych numerach modeli nie mogą być ułożone grawitacyjnie jeden na drugim. Opcjonalny obiektyw z takimi samymi numerami modelu musi być użyty do projekcji w stosie.*
- *• Aby ustawić projektory w stos jeden na drugim, zamontuj cztery uchwyty do ustawiania w stos na górze niższego projektora. (*→*[następna strona](#page-154-0))*
- *• Nie gwarantuje to jednak dokładnego nakładania się obrazu projektorów ustawionych jeden na drugim. Precyzyjne obrazy, takie jak mały tekst i dokładna grafika, mogą nie być dokładnie widziane lub łatwe do odczytania.*
- *• Użyj dostępnego w sprzedaży wzmacniacza sygnału dla pierwszego (górnego) i drugiego (niższego) projektora, aby wysłać sygnał do dwóch wyjść obydwu projektorów.*
- *• Uwagi dotyczące układania w stos*
	- *- Zapytaj pracownika serwisu o ustawianie i regulację projektorów.*
	- *- Ustawić projektory w miejscu lub na odpowiednio mocnej konstrukcji, aby wytrzymała wagę obydwu projektorów. Pojedynczy projektor z obiektywem waży do około 34 kg/75 funtów.*
	- *- Aby zabezpieczyć projektory przed upadkiem, przymocuj je w sposób taki, aby mogły wytrzymać trzęsienie ziemi.*
	- *- Ustawienie dwóch projektorów w stos spowoduje wzrost temperatury w pomieszczeniu. Należy dobrze przewietrzyć pomieszczenie.*
	- *- Nie wolno próbować układać projektorów jeden na drugim na suficie. Układanie w stos grawitacyjnie nie może zostać wykonane na suficie.*
	- *- Rozgrzej projektory godzinę przed żądaną projekcją.*
	- *- Należy upewnić się, że położenie górnego projektora nie przekracza jego specyfikacji. Podczas ustawianie dwóch projektorów, ustawiony zasięg wysokości dla stopki regulacji przechyłu na wyższym projektorze jest dodany do całkowitego zasięgu regulacji.*
	- *- Ustaw projektory w taki sposób, aby wyświetlany obraz pokazywał tak mało zniekształceń geometrycznych, jak to tylko możliwe. Obiektyw jest inny w zniekształceniu geometrycznym między szerokim(+) a tele (−) dla zoomu.*
- *- Ustaw przesunięcie poziome obiektywu na środek obiektywu.*

### <span id="page-154-0"></span>**Montowanie uchwytów do układania w stos**

Zamontuj trzy uchwyty w trzech miejscach na górze niższego projektora.

#### **Przygotowanie:**

Wymaganymi narzędziami są śrubokręt krzyżakowy oraz cztery uchwyty do ustawienia projektorów jeden na drugim, dołączone do projektora.

Poluzuj stopki regulacji pochylenia (cztery miejsca) projektora.

#### *1. Usunąć gumowe nasadki i śruby w czterech miejscach.*

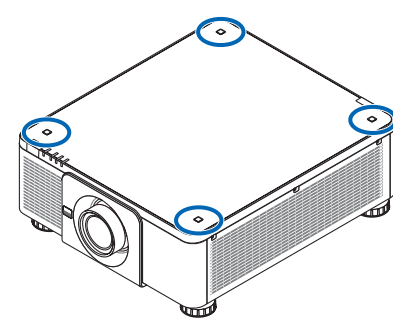

- *(1) Użyj pęsety lub paznokcia, żeby chwycić i wyciągnąć nasadkę gumową.*
- *(2) Usuń śrubę z kwadratowego otworu.*

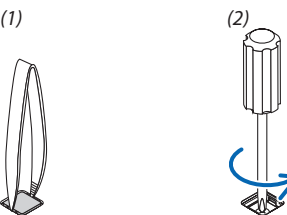

#### *2. Zamocuj trzy uchwyty do ustawiania w stos na czterech miejscach.*

- *(1) Umieść uchwyt do ustawiania w stos w kwadratowym otworze.*
- *(2) Użyj śruby usuniętej w kroku 1, aby przymocować uchwyt do układania w stos w otworze kwadratowym.*
- *(3) Załóż ponownie gumową nakładkę usuniętą w kroku 1 w kwadratowym otworze.*
	- *• Wsuń zatrzaski na obydwu nasadkach gumowych do szczelin po obu stronach kwadratowego otworu.*

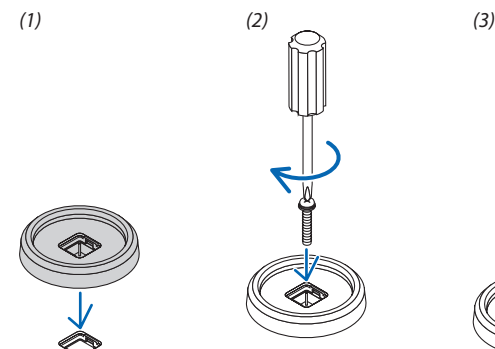

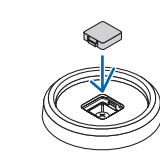

#### *3. Połóż jeden projektor na drugi.*

*Połóż każdą stopkę regulacji nachylenia wyższego projektora na uchwycie do układania w stos (cztery miejsca).*

*• Każda stopka regulacji nachylenia posiada gumę. Umieść gumę każdej stopki regulacji pochylenia na uchwytach do układania w stos (cztery miejsca).*

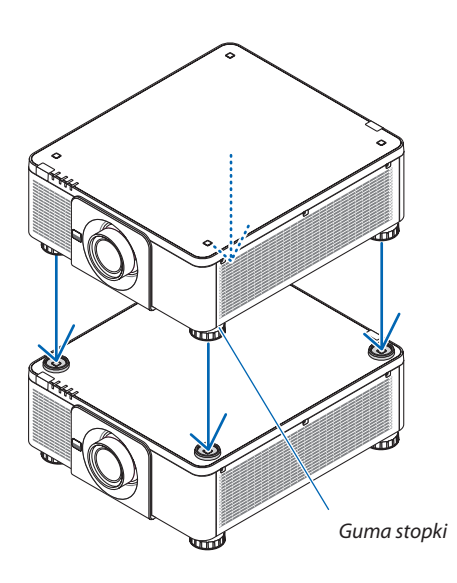

*WSKAZÓWKA:*

*• Aby zdjąć uchwyty do układania w stos, należy wykonać powyższe kroki w odwrotnej kolejności.*

# 7. Konserwacja

# ❶ Czyszczenie obiektywu

- Przed czyszczeniem należy wyłączyć projektor.
- Przy pomocy dmuchawy lub papieru do obiektywów wyczyść obiektyw i uważaj, aby nie zarysować ani nie uszkodzić obiektywu.

# **N** OSTRZEŻENIE:

- Nie należy rozpylać łatwopalnego gazu w celu usunięcia kurzu zamontowanego obiektywu itp. Niezastosowanie się do tego zalecenie może spowodować pożar.
- Nie wolno zaglądać w obiektyw przy włączonym projektorze. Może to spowodować poważne uszkodzenie wzroku.

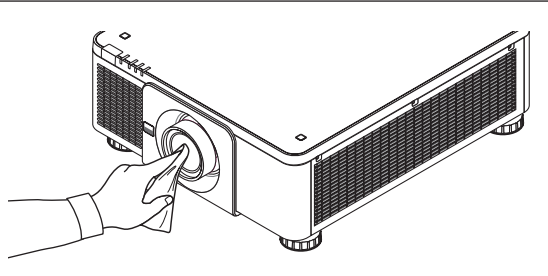

# ❷ Czyszczenie obudowy

Przed czyszczeniem należy wyłączyć projektor i odłączyć przewód zasilający.

- Użyj miękkiej, suchej ściereczki do starcia kurzu z obudowy. W przypadku silnego zabrudzenia można użyć delikatnego detergentu.
- Nigdy nie wolno używać silnych detergentów i rozpuszczalników, takich jak alkohol i rozcieńczalniki.
- Przy czyszczeniu szczelin wentylacyjnych lub głośnika za pomocą odkurzacza nie wolno używać siły do wsuwania szczotki odkurzacza w szczeliny obudowy.

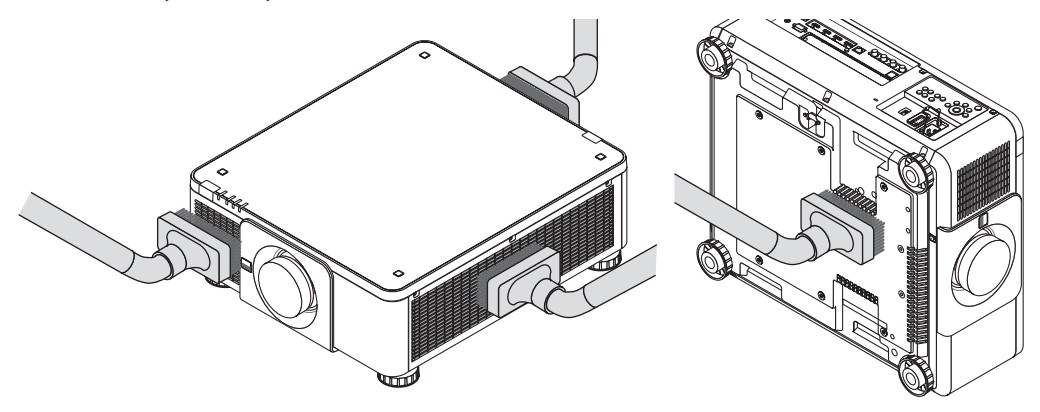

*Usuń kurz ze szczelin wentylacyjnych.*

- Słaba wentylacja spowodowana przez nagromadzony kurz w otworach wentylacyjnych (również na spodzie projektora) może spowodować przegrzanie i usterkę. Te miejsca powinny być czyszczone regularnie.
- Obudowy nie wolno uderzać i drapać palcami ani twardymi przedmiotami
- Informacje dotyczące czyszczenia wnętrza projektora można uzyskać u sprzedawcy.

*UWAGA:* 

*• Obudowy, obiektywu i ekranu nie wolno czyścić środkami lotnymi takimi, jak środki owadobójcze. Nie wolno dopuszczać do przedłużonego kontaktu elementów gumowych i winylowych z takimi środkami. Nieprzestrzeganie tego zalecenia może spowodować uszkodzenie wykończenia powierzchni lub złuszczenie powłoki.* 

# <span id="page-157-0"></span>8. Dodatek

# ❶ Odległość wyświetlania i wymiary ekranu

Ten projektor może być używany z 8 rodzajami opcjonalnych obiektywów (oddzielnie w sprzedaży). Informacje podane na tej stronie pozwolą dobrać obiektyw najlepiej dopasowany do sytuacji (rozmiar ekranu i odległość projekcji). Informacje na temat zakładania obiektywu znajdują się na stronie [133.](#page-147-0)

### Typy obiektywów i odległość projekcji

### **Dotyczy obiektywów: NP16FL-4K/NP17ZL-4K/NP18ZL-4K/NP19ZL-4K/NP20ZL-4K/NP21ZL-4K/NP31ZL-4K**

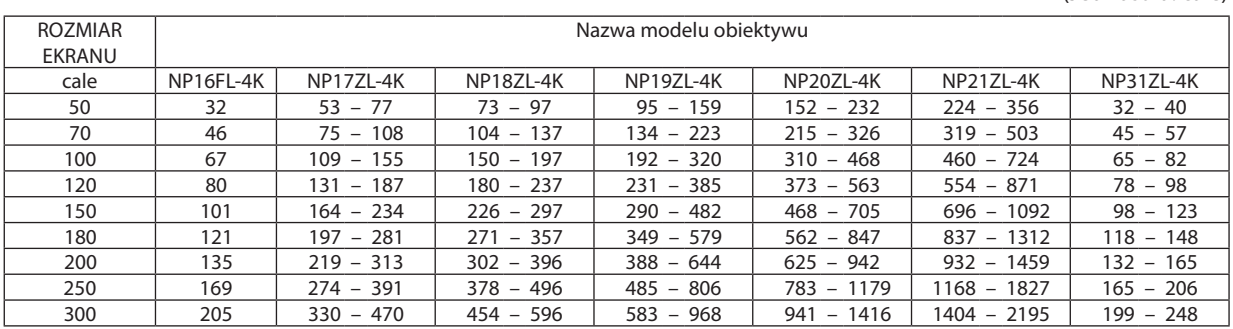

(Jednostka: m)

(Jednostka: cale)

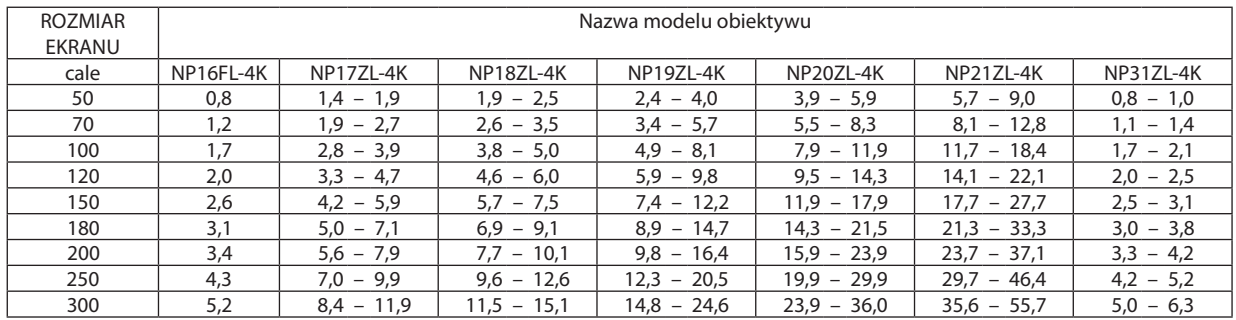

#### *WSKAZÓWKA:*

*Obliczenie odległości projekcji na podstawie rozmiaru ekranu*

*Odległość projekcji dla obiektywu NP16FL-4K (m) = H × 0,76 : 32"/0,8 m (min.) to 205"/5,2 m (maks.) Odległość projekcji dla obiektywu NP17ZL-4K (m) = H × 1,24 to H × 1,78 : 53"/1,4 m (min.) to 470"/11,9 m (maks.) Odległość projekcji dla obiektywu NP18ZL-4K (m) = H × 1,71 to H × 2,25 : 73"/1,9 m (min.) to 596"/15,1 m (maks.) Odległość projekcji dla obiektywu NP19ZL-4K (m) = H × 2,20 to H × 3,67 : 95"/2,4 m (min.) to 968"/24,6 m (maks.) Odległość projekcji dla obiektywu NP20ZL-4K (m) = H × 3,54 to H × 5,36 : 152"/3,9 m (min.) to 1416"/36,0 m (maks.) Odległość projekcji dla obiektywu NP21ZL-4K (m) = H × 5,25 to H × 8,28 : 224"/5,7 m (min.) to 2195"/55,7 m (maks.) Odległość projekcji dla obiektywu NP31ZL-4K (m) = H × 0,74 to H × 0,93 : 32"/0,8 m (min.) to 248"/6,3 m (maks.) "H" (wymiar poziomy) oznacza szerokość ekranu.*

*\* Wartości odbiegają o kilka % od podanych w tabeli powyżej ze względu na przybliżoność obliczeń.*

*Przykład: Odległość projekcji w przypadku ekranu 100-calowego przy pomocy obiektywu NP18ZL-4K:*

*Zgodnie z tabelą "Rozmiar ekranu (orientacyjny)" (*→ *strona [145](#page-159-0)), H (szerokość ekranu) = 87,1"/221,3 cm (w przybliżeniu 2,21 m).*

*Odległość projekcji wynosi 87,1"/2,21 m × 1,71 to 87,1"/2,21 m × 2,25 = 149"/3,8 m to 196"/5,0 m (z powodu zastosowania obiektywu z zoomem).*

## **143**

### **Odległość projekcji dla różnych obiektywów**

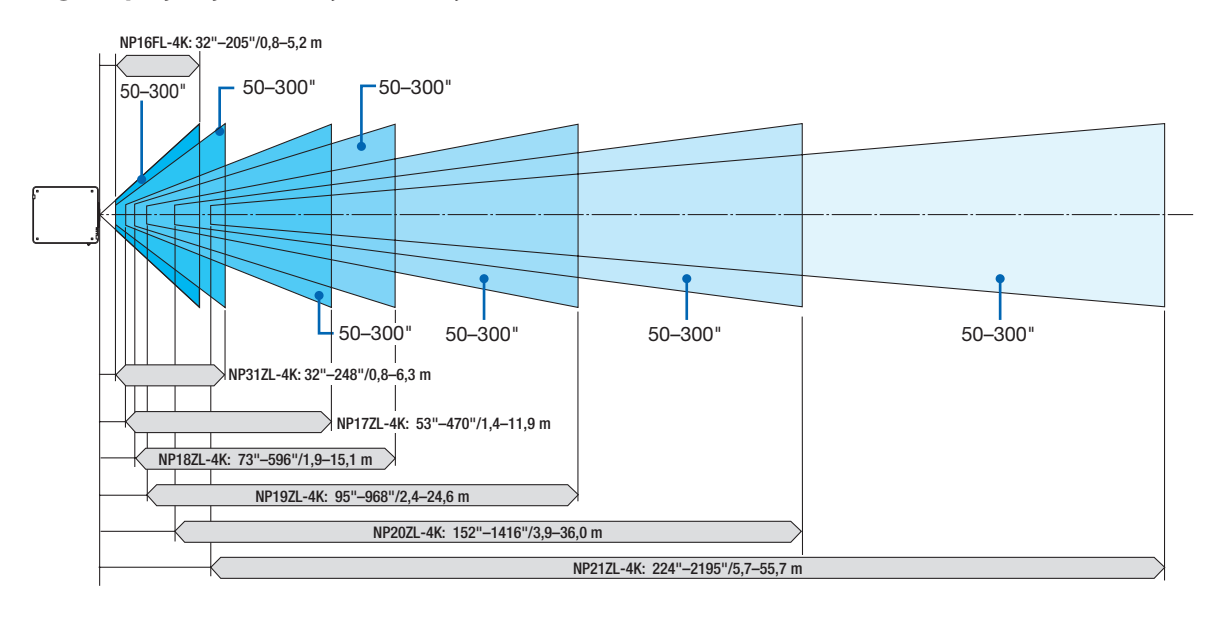

#### **Odpowiedni obiektyw: NP39ML-4K**

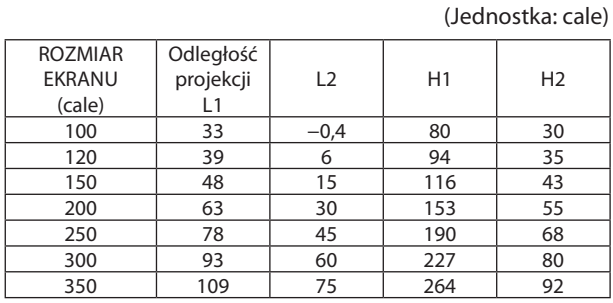

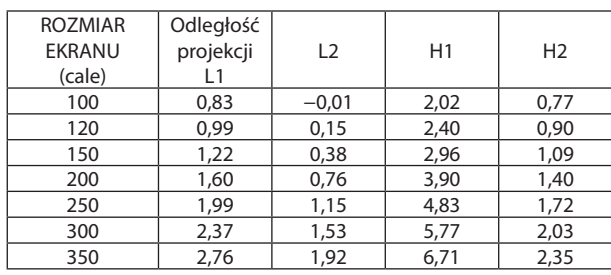

# (Jednostka: m)

#### *WSKAZÓWKA:*

*Obliczenie odległości projekcji na podstawie rozmiaru ekranu*

*Odległość projekcji dla obiektywu NP39ML-4K (m) = H × 0,38 : 33"/0,8 m (min.) to 109"/2,8 m (maks.)* 

*"H" (wymiar poziomy) oznacza szerokość ekranu.*

*\* Wartości odbiegają o kilka % od podanych w tabeli powyżej ze względu na przybliżoność obliczeń.*

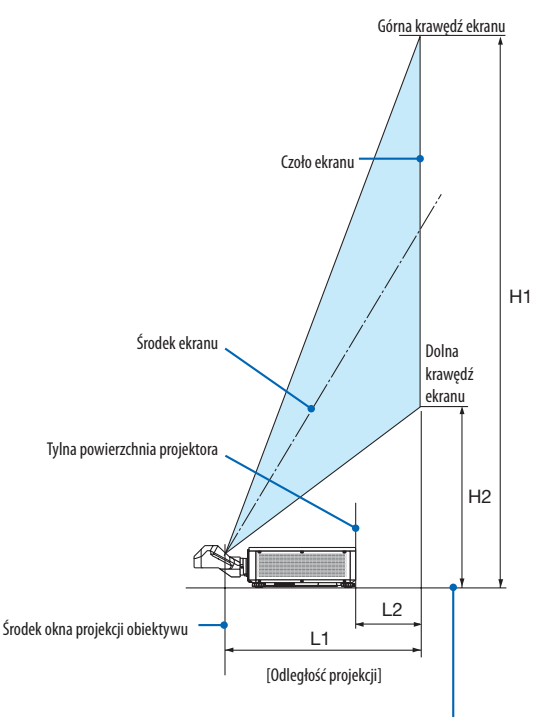

Dolna powierzchnia projektora (W stanie, gdy nóżka regulacji pochylenia nie jest wydłużona)

## <span id="page-159-0"></span>Tabele rozmiarów i wymiarów ekranu

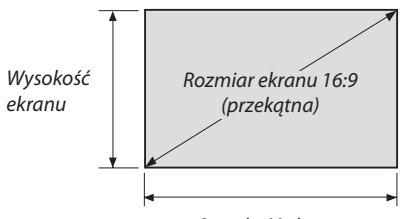

*Szerokość ekranu*

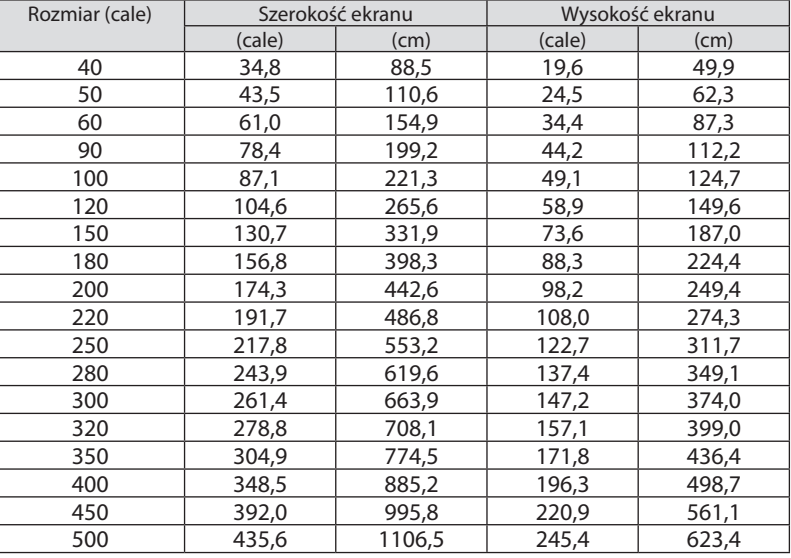

### <span id="page-160-0"></span>Zakres przesunięcia obiektywu

Ten projektor jest wyposażony w funkcję przesuwania obiektywu, która pozwala regulować położenie wyświetlanego obrazu za pomocą przycisków LENS SHIFT (→ strona [23](#page-37-0)). Przesunięcie obiektywu można regulować w zakresie podanym niżej.

#### *UWAGA:*

*• Nie należy używać funkcji przesunięcia obiektywu w czasie wyświetlania obrazów w pozycji pionowej. Stosować z soczewkami w położeniu środkowym w przypadku dołączenia następujących typów obiektywów: NP16FL-4K, NP17ZL-4K, NP18ZL-4K, NP19ZL-4K, NP20ZL-4K, NP21ZL-4K lub NP31ZL-4K. W przypadku korzystania z obiektywu NP39ML-4K, wybierz [TYP] dla [POŁOŻENIE OBIEKTYWU] w [INSTALACJA(2)] w [USTAW.] w menu ekranowym w celu poruszenia obiektywu do odpowiedniego położenia.*

Legenda: V "Vertical" odnosi się do wysokości ekranu, a H "Horizontal" odnosi się do szerokości ekranu. Zakres przesunięcia obiektywu są wyrażone jako współczynnik odpowiednio wysokości i szerokości.

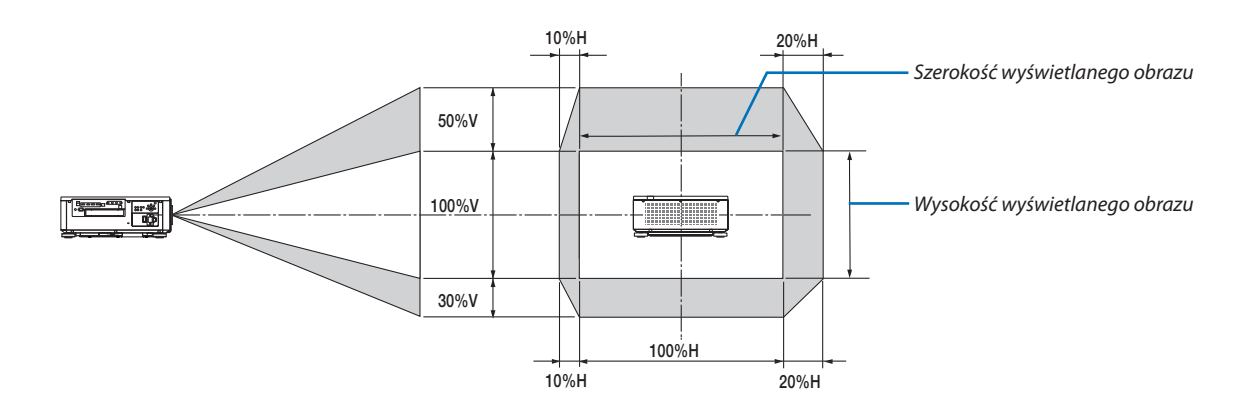

Zakres przesunięcia obiektywu jest taki sam jak dla montażu sufitowego.

#### (Przykład) Podczas używania do projekcji na ekranie 150"

Zgodnie z "Tabelą rozmiarów i wymiarów ekranu" (→ strona [145](#page-159-0)), H = 130,7"/331,9 cm, V = 73,6"/187,0 cm.

Zakres regulacji w kierunku pionowym: wyświetlany obraz może być przesunięty w górę o 0,5 × 73,6"/187,0 cm ≈ 36,8"/93,5 cm i w dół o 0,3 × 73,6"/187,0 cm  $\approx$  22,1"/56,1 cm (gdy obiektyw jest w położeniu środkowym).

Zakres regulacji w kierunku poziomym: Wyświetlany obraz może być przesunięty w lewo o 0,1 × 130,7"/331,9 cm ≈ 13,1"/33,2 cm i w prawo o 0,2  $\times$  130,7"/331,9 cm  $\approx$  26,1"/66,4 cm.

\* Wartości odbiegają o kilka % ze względu na przybliżoność obliczeń.

# ❷ Montowanie opcjonalnego panelu (oddzielnie w sprzedaży)

# **A**UWAGA

*UWAGA:* 

Przed montażem lub demontażem opcjonalnego panelu należy upewnić się, że projektor jest wyłączony i zaczekać, aż wentylatory się zatrzymają, a następnie wyłączyć główny przełącznik zasilania.

Potrzebne narzędzie: Śrubokręt krzyżakowy

*1. Wyłącz główny przełącznik zasilania projektora.*

*2. Poluzuj dwie śruby na pokrywie SLOTu złączy. Wykręć dwie śruby i zdejmij pokrywę SLOTa.*

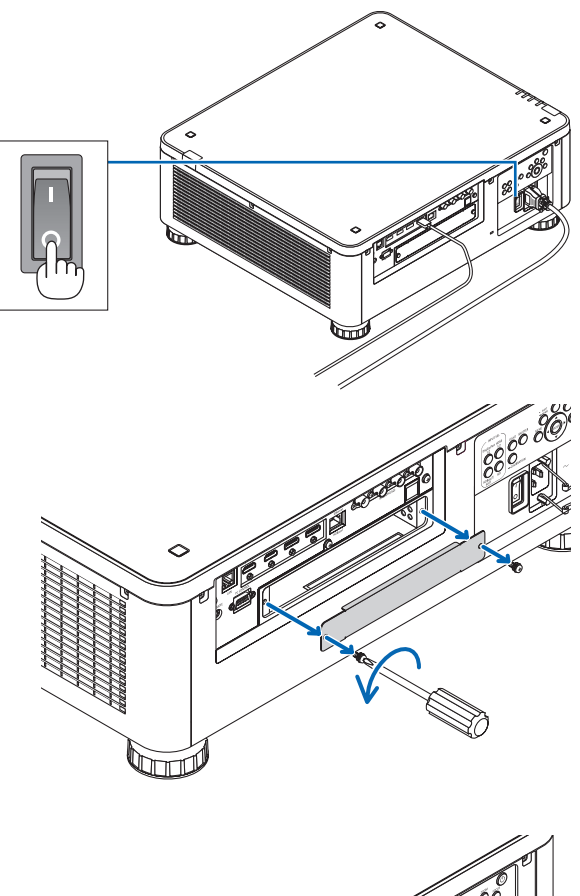

#### *3. Włóż opcjonalny panel do slota.*

*• Zachowaj dwie śruby i pokrywę slota.*

*Upewnij się, czy panel jest włożony do slota we właściwą stronę.*

*Nieprawidłowa orientacja może spowodować nieprawidłową komunikację między opcjonalnym panelem a projektorem.*

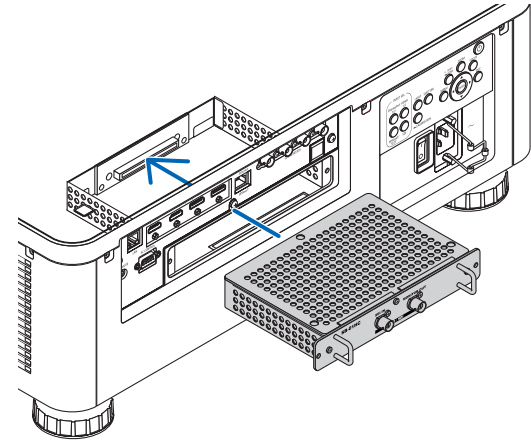

#### *4. Dokręć dwie śruby na obydwu stronach slota.*

*• Pamiętaj o dokręceniu śrub.*

*Zakończy to montaż opcjonalnego panelu.*

*Aby wybrać źródło opcjonalnego panelu, wybierz SLOT jako wejście.*

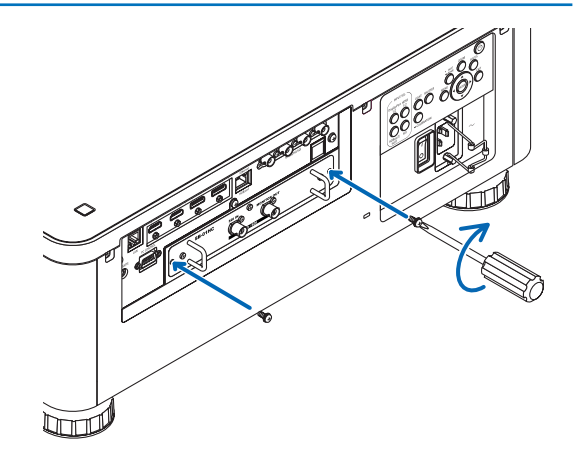

#### *UWAGA:*

*• Montaż opcjonalnego panelu może spowodować, że wentylatory będą pracować w trybie gotowości w celu chłodzenia w zależności o opcjonalnego panelu. Prędkość wentylatora może wzrosnąć w celu dokładnego ochłodzenia projektora. Obydwa te przypadki są uznawane za normalne i nie są usterką projektora.*

# ❸ Lista kompatybilnych sygnałów wejściowych

# **HDMI**

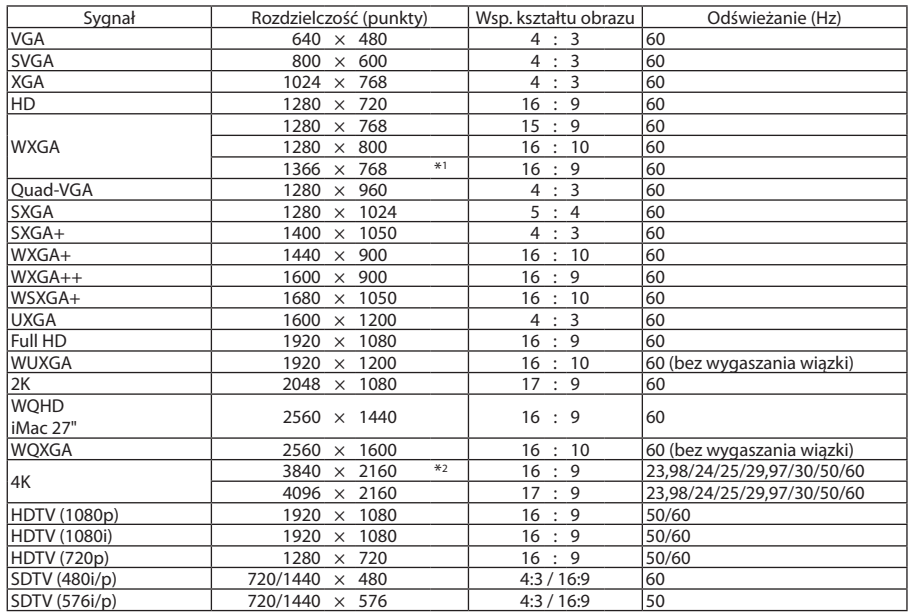

### **HDBaseT**

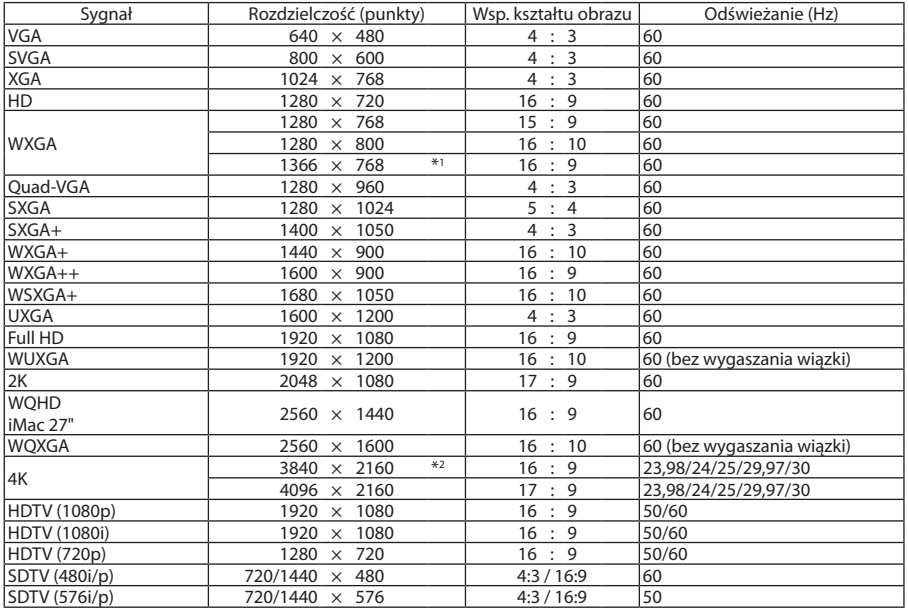

#### **DisplayPort**

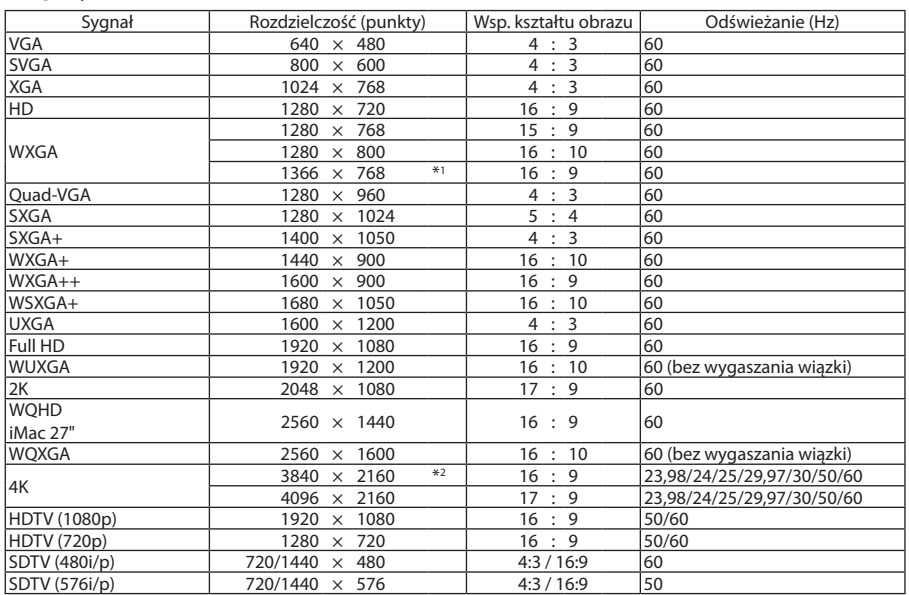

#### **SDI**

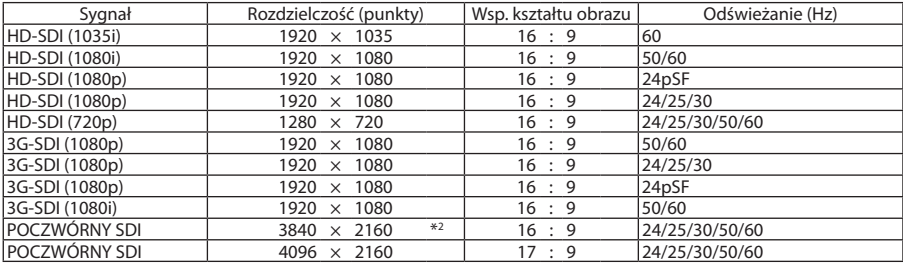

\*1 Projektor może nie wyświetlać tych sygnałów prawidłowo, jeśli dla opcji [WSP. KSZTAŁTU OBRAZU] wybrano ustawienie [AUTO]. Fabrycznie opcja [WSP. KSZTAŁTU OBRAZU] ma ustawienie [AUTO]. Aby wyświetlić prawidłowo te sygnały, wybierz ustawienie [16:9] opcji [WSP. KSZTAŁTU OBRAZU].

\*2 Rozdzielczość naturalna

- Efektem działania funkcji Advanced AccuBlend może być nierówność liter i linii oraz rozmycie kolorów.
- Zgodnie z ustawieniami fabrycznymi projektor obsługuje sygnały o standardowych rozdzielczościach i częstotliwościach, jednak w przypadku niektórych typów komputerów parametry te mogą wymagać regulacji.

<sup>•</sup> Sygnały przekraczające naturalną rozdzielczość projektora są przetwarzane przez funkcję Advanced AccuBlend.

# ❹ Dane techniczne

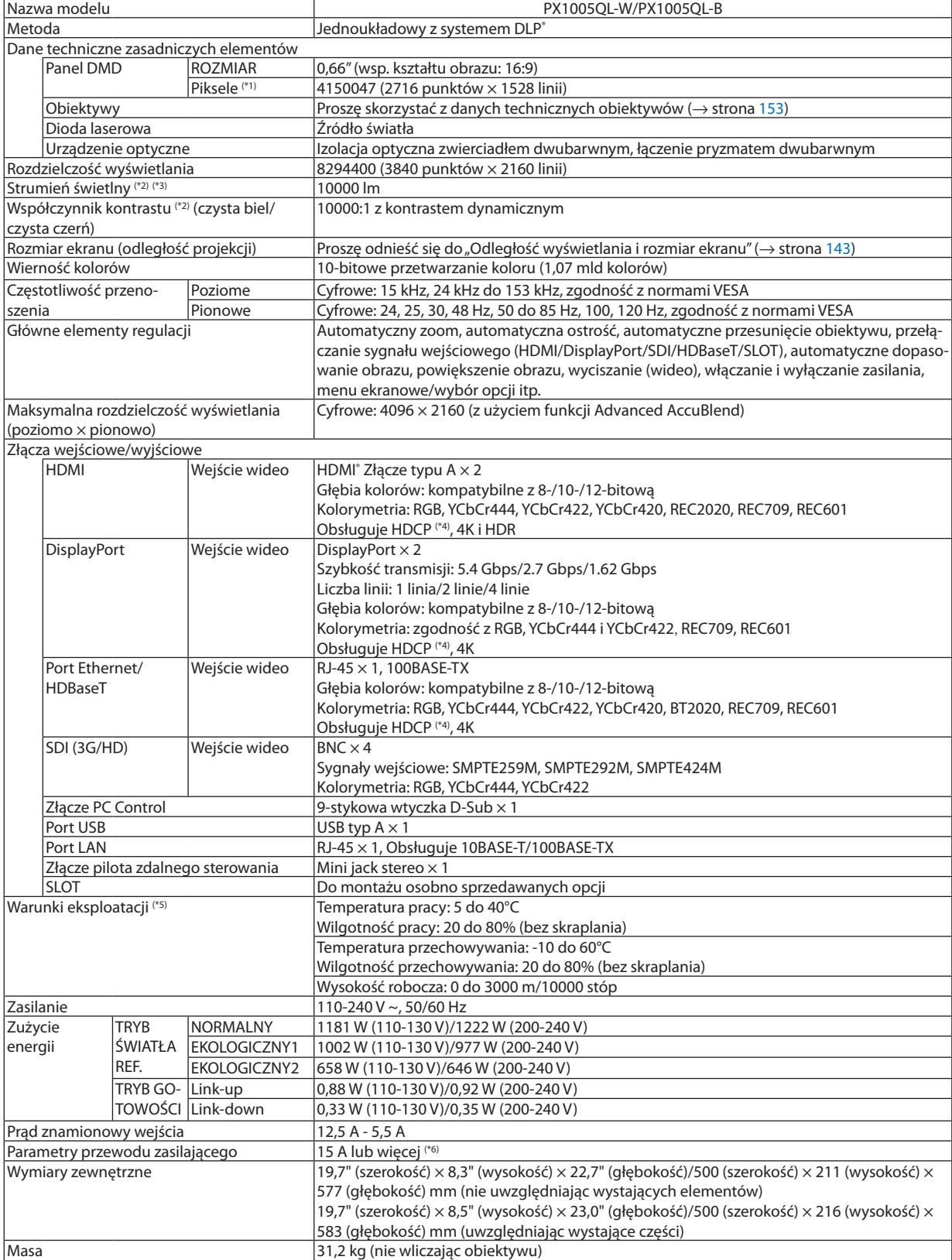

- \*1 Liczba efektywnych pikseli stanowi ponad 99,99%.
- \*2 To jest wartość strumienia świetlnego, która jest wynikiem ustawienia [TRYB ŚWIATŁA REF.] na [NORMALNY] i [NASTAWIONY] na [WYS. JASN.], używając obiektywu NP18ZL-4K (oddzielnie w sprzedaży). Wartość strumienia świetlnego jest niższa przy ustawieniu [TRYB ŚWIATŁA REF.] na tryb [EKOLOGICZNY1] lub [EKOLOGICZNY2]. ([EKOLO-GICZNY1]: około 80%, [EKOLOGICZNY2]: około 50%). W razie wybrania jakiejkolwiek innej opcji trybu [NASTAWIONY], wartość strumienia świetlnego może trochę się zmniejszyć.
- \*3 Zgodność z normą ISO21118-2012
- \*4 Jeżeli nie można wyświetlać materiałów za pośrednictwem wejścia HDMI, DisplayPort i HDBaseT, nie musi to oznaczać nieprawidłowego działania projektora. W urządzeniach obsługujących technologię HDCP mogą wystąpić sytuacje, w których pewne treści chronione tym systemem mogą nie zostać wyświetlone z powodu rozmyślnej decyzji społeczności zarządzającej standardem HDCP. Video: Głębia koloru, 8/10/12-bitowe HDMI: obsługuje HDCP 1.4/2.2 DisplayPort: obsługuje HDCP 1.4 HDBaseT: obsługuje HDCP 1.4/2.2
- \*5 W zależności od wysokości i temperatury projektor przechodzi w "Wymuszony TRYB EKOLOGICZNY".
- \*6 W Wielkiej Brytanii należy stosować przewód zasilający z odlewaną wtyczką posiadającą czarny bezpiecznik (16 A) przeznaczony do stosowania z tym projektorem.
- Specyfikacje i konstrukcja produktu mogą ulec zmianie bez powiadomienia.

Więcej informacji na ten temat zawiera witryna:

USA: <https://www.necdisplay.com/>

Europa: <https://www.nec-display-solutions.com/>

Cały świat: <https://www.nec-display.com/global/index.html>

W celu uzyskania informacji dotyczących naszych opcjonalnych akcesoriów należy odwiedzić naszą witrynę internetową lub zapoznać się z naszymi broszurami.

# <span id="page-167-0"></span>**Obiektyw opcjonalny (oddzielnie w sprzedaży)**

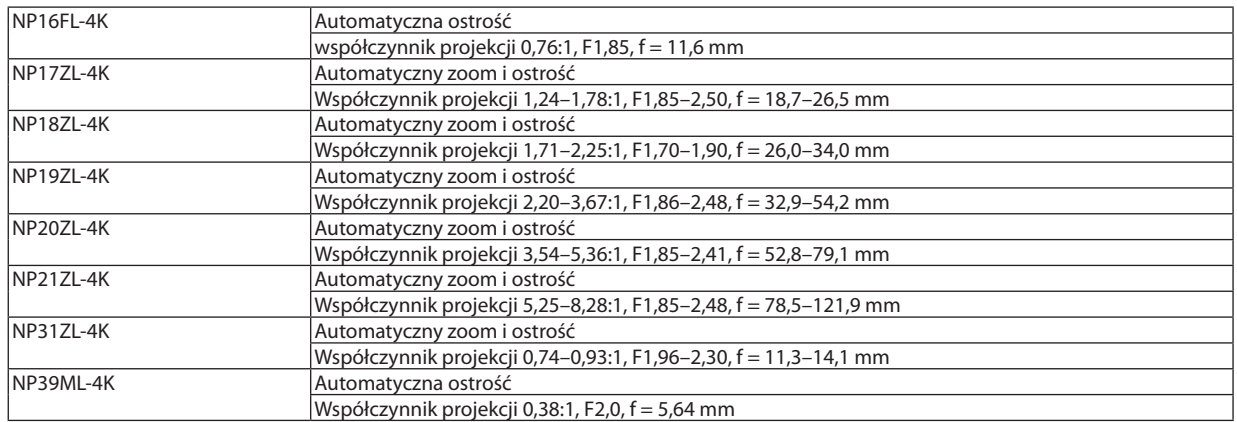

# ❺ Wymiary obudowy

Jednostka: mm (cal)

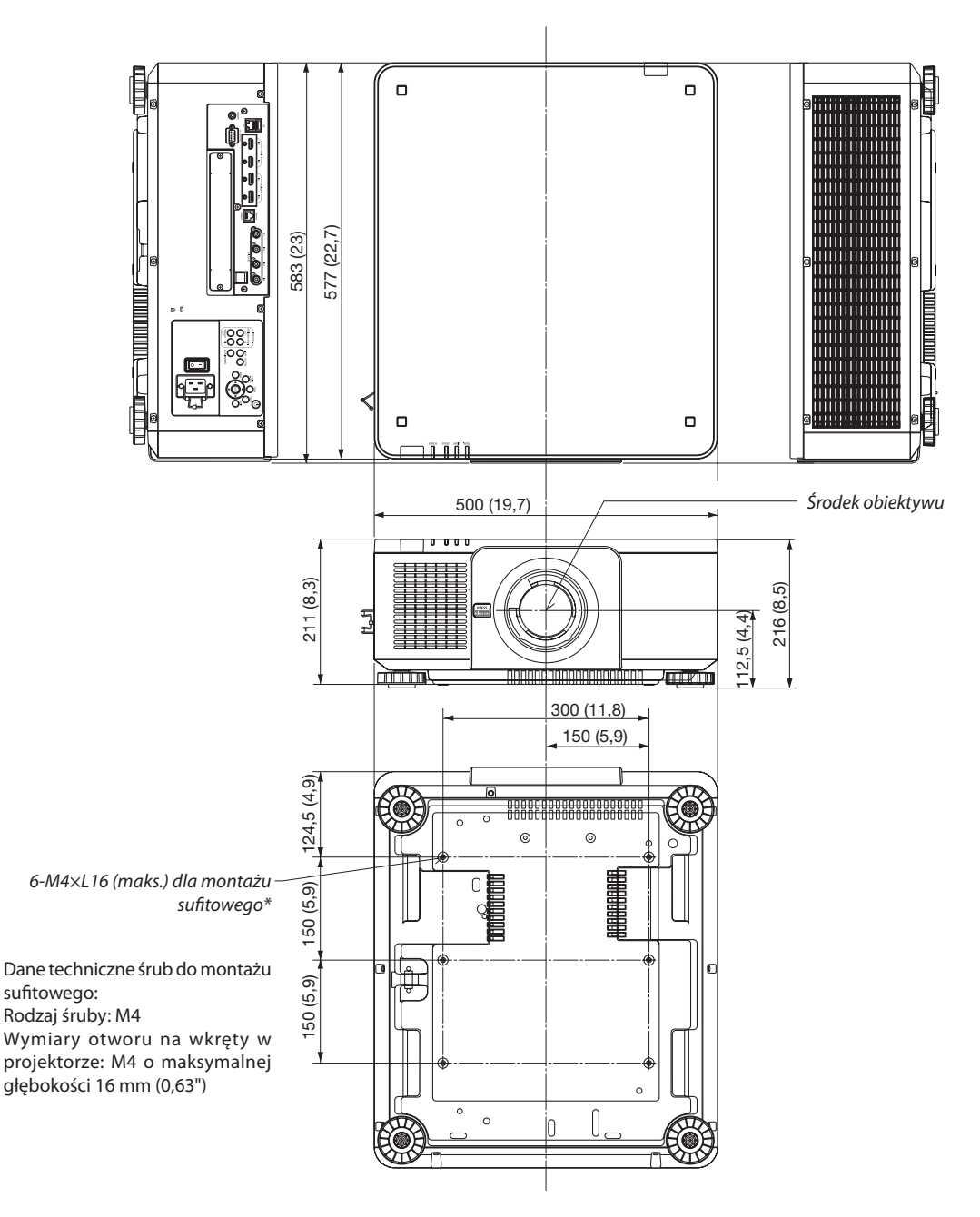

# **A**UWAGA

Nie wolno próbować własnoręcznie instalować projektora pod sufitem.

Aby zapewnić prawidłowe działanie i zredukować ryzyko obrażeń ciała, projektor muszą zainstalować wykwalifikowani technicy.

Ponadto sufit musi być wystarczająco wytrzymały, aby móc podwiesić projektor, a cała instalacja musi spełniać wymagania lokalnych przepisów budowlanych. W celu uzyskania dalszych informacji należy skontaktować się ze sprzedawcą.

# Rozmieszczenie styków oraz nazwy sygnałów głównych złączy

# Złącze HDMI IN 1/2 (typ A)

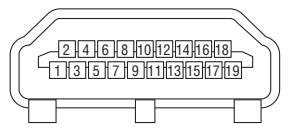

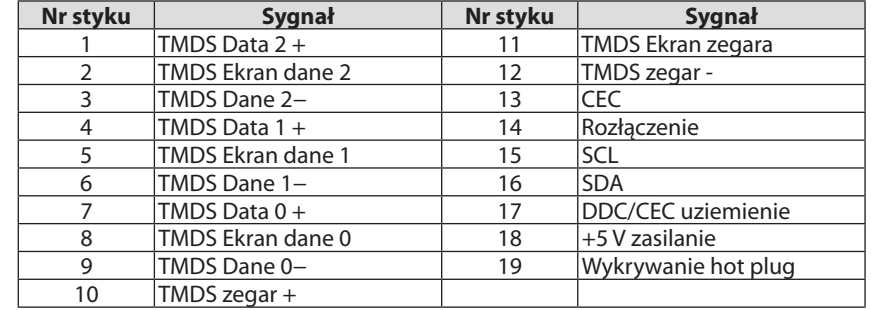

# Złącze DisplayPort NA 1 / 2

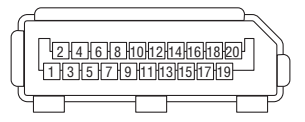

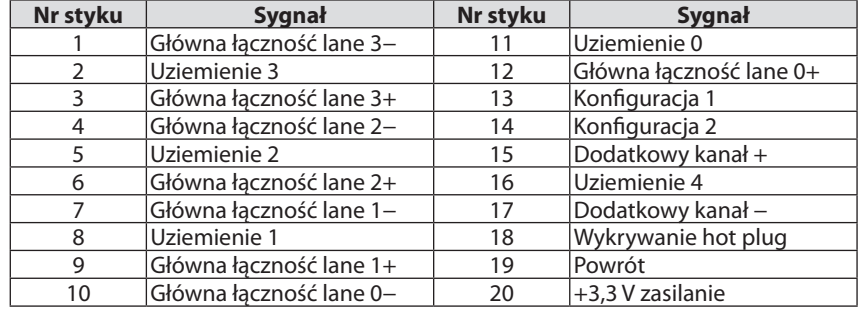

## Port Ethernet/ HDBaseT (RJ-45)

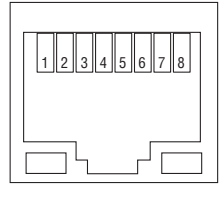

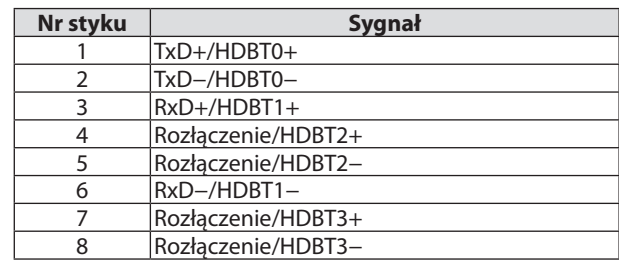

### Port USB (Typ A)

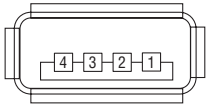

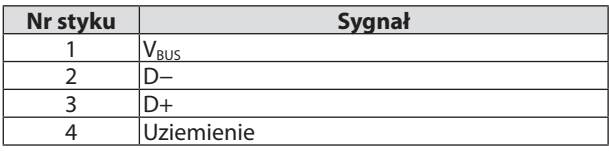

## Port PC CONTROL (D-Sub 9-stykowy)

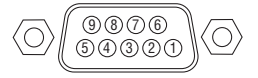

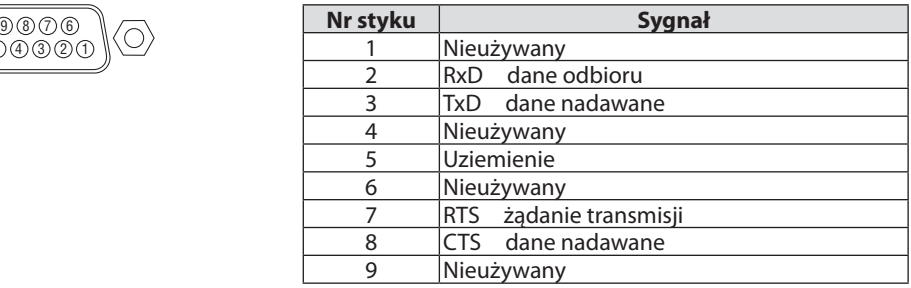

# ❼ Informacje o poleceniu ASCII Control

To urządzenie obsługuje wspólne polecenie ASCII Control, służące do sterowania naszym projektorem i monitorem. Odwiedź naszą witrynę internetową w celu uzyskania szczegółowych informacji na temat polecenia. [https://www.nec-display.com/dl/en/pj\\_manual/lineup.html](https://www.nec-display.com/dl/en/pj_manual/lineup.html)

### **JAK POŁĄCZYĆ Z URZĄDZENIEM ZEWNĘTRZNYM**

Istnieją dwie metody połączenia projektora z urządzeniem zewnętrznym, takim jak komputer.

1. Połączenie przez port szeregowy.

Służy do połączenia projektora z komputerem za pomocą kabla szeregowego (prosty).

2. Połączenie poprzez sieć (LAN/HDBaseT)

Podłączenie projektora do komputera przez przewód sieci LAN.

Odnośnie przewodu sieci LAN, należy zwrócić się do administratora sieci.

#### **INTERFEJS PRZYŁĄCZENIOWY**

1. Połączenie przez port szeregowy.

Protokół komunikacyjny

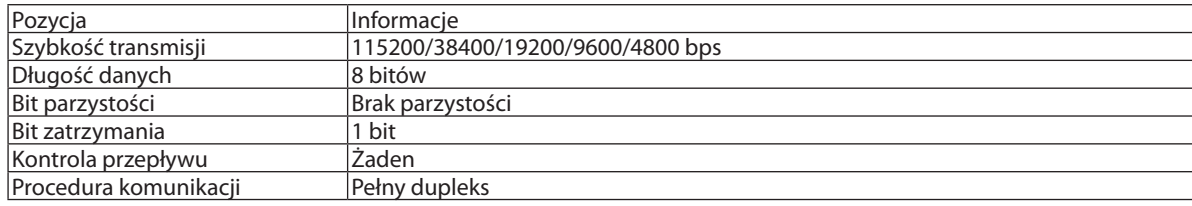

#### 2. Połączenie przez sieć

Protokół komunikacyjny (połączenie poprzez LAN)

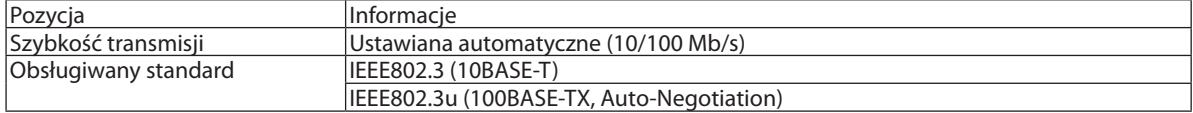

Użyj portu numer TCP 7142 do przesyłania i odbierania polecenia.

Protokół komunikacyjny (połączenie poprzez HDBaseT)

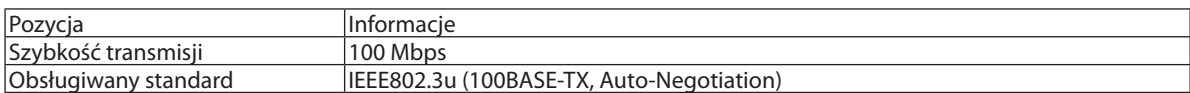

Użyj portu numer TCP 7142 do przesyłania i odbierania polecenia.

# **PARAMETRY DLA TEGO URZĄDZENIA**

# **Polecenie wejściowe**

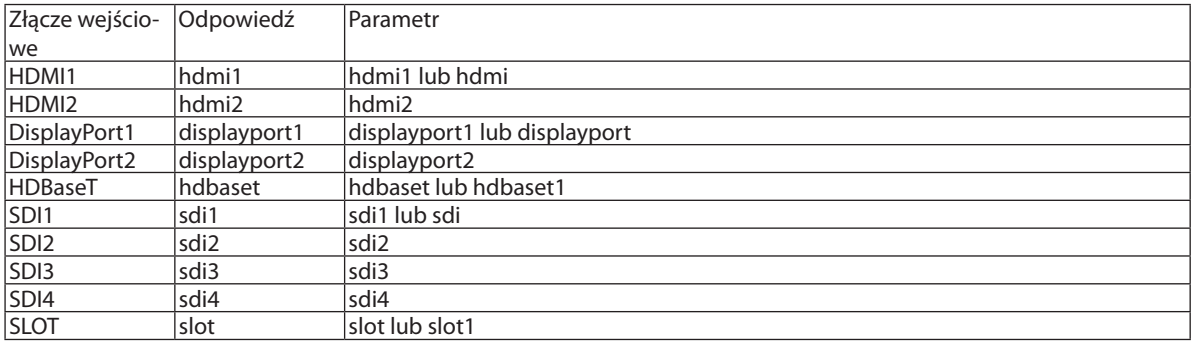

### **Polecenie statusu**

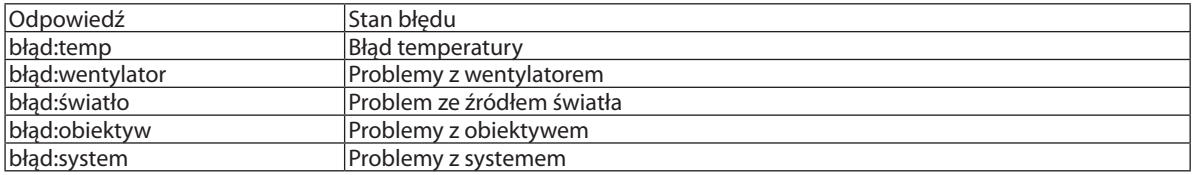

# ❽ Zmiana logo w tle (VGA) do obsługi projektora (Wirtualny pilot zdalnego sterowania)

Pomoże to w przeprowadzeniu czynności takich jak włączenie i wyłączenie zasilania projektora oraz wybór sygnału przez połączenie LAN. Używane jest również do wysłania obrazu do projektora i zarejestrowanie go jako dane tła projektora. Po zarejestrowaniu można zablokować logo, aby uniknąć jego zmiany.

#### **Obsługiwane funkcje**

Włączanie/wyłączanie zasilania, wybieranie sygnału, zamrażanie obrazu, wyciszanie obrazu, przesyłanie logo do projektora oraz obsługa zdalna przez pilota z komputera.

Ekran wirtualnego pilota zdalnego sterowania

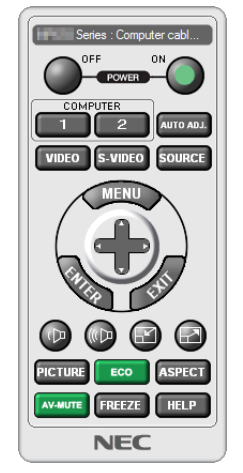

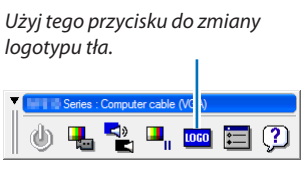

Okno pilota zdalnego sterowania Pasek narzędzi

Aby uzyskać program Virtual Remote Tool, należy odwiedzić naszą stronę internetową i pobrać go: <https://www.nec-display.com/dl/en/index.html>

*UWAGA:*

*• Okno zdalnego sterowania nie jest dostępne do zmiany logotypu tła.* 

*Zapoznaj się z menu POMOCY programu Virtual Remote Tool na temat wyśw. paska narzędzi.* 

- *• Dane logo (grafiki), które można wysłać na projektor za pomocą programu Wirtualny pilot zdalnego sterowania, podlegają poniższym ograniczeniom: (Wyłącznie połączenie szeregowe lub LAN)*
	- *\* Rozmiar pliku: Do 512 kilobajtów*
	- *\* Rozmiar obrazu: Rozdzielczość nie większa niż projektora*
	- *\* Format pliku: PNG (pełen kolor)*
- *• Dane logo (obrazu) przesłane za pomocą programu Wirtualny pilot zdalnego sterowania będą wyświetlane na środku ekranu na czarnym tle.*
- *• Aby z powrotem ustawić logo firmy NEC jako tło, należy zarejestrować je jako logo tła używając pliku obrazu (\Logo\NEC\_logo2018\_3840x2160.png) znajdującego się na znajdującej się w zestawie płycie CD projektora NEC.*

# <span id="page-174-0"></span>❾ Rozwiązywanie problemów

Ten rozdział zawiera informacje, które mogą pomóc w rozwiązywaniu problemów związanych z konfiguracją i używaniem projektora.

### Funkcja każdego wskaźnika

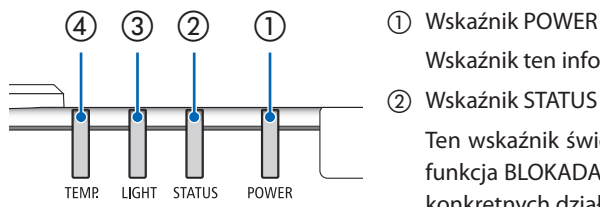

Wskaźnik ten informuje o stanie zasilania projektora.

② Wskaźnik STATUS

Ten wskaźnik świeci/miga, gdy przycisk jest wciśnięty, gdy wykorzystywana jest funkcja BLOKADA PANELU STER. lub podczas wykonywania kalibracji obiektywu i konkretnych działań.

③ Wskaźnik LIGHT

Wskaźnik ten informuje o stanie źródła światła, czasie użytkowania źródła światła oraz o statusie TRYB ŚWIATŁA REF..

④ Wskaźnik TEMP.

Jest to wskaźnik temperatury, informujący o problemach z temperaturą otoczenia w sytuacji, gdy jest ona zbyt wysoka/niska.

### Komunikat wskaźnika (komunikat stanu)

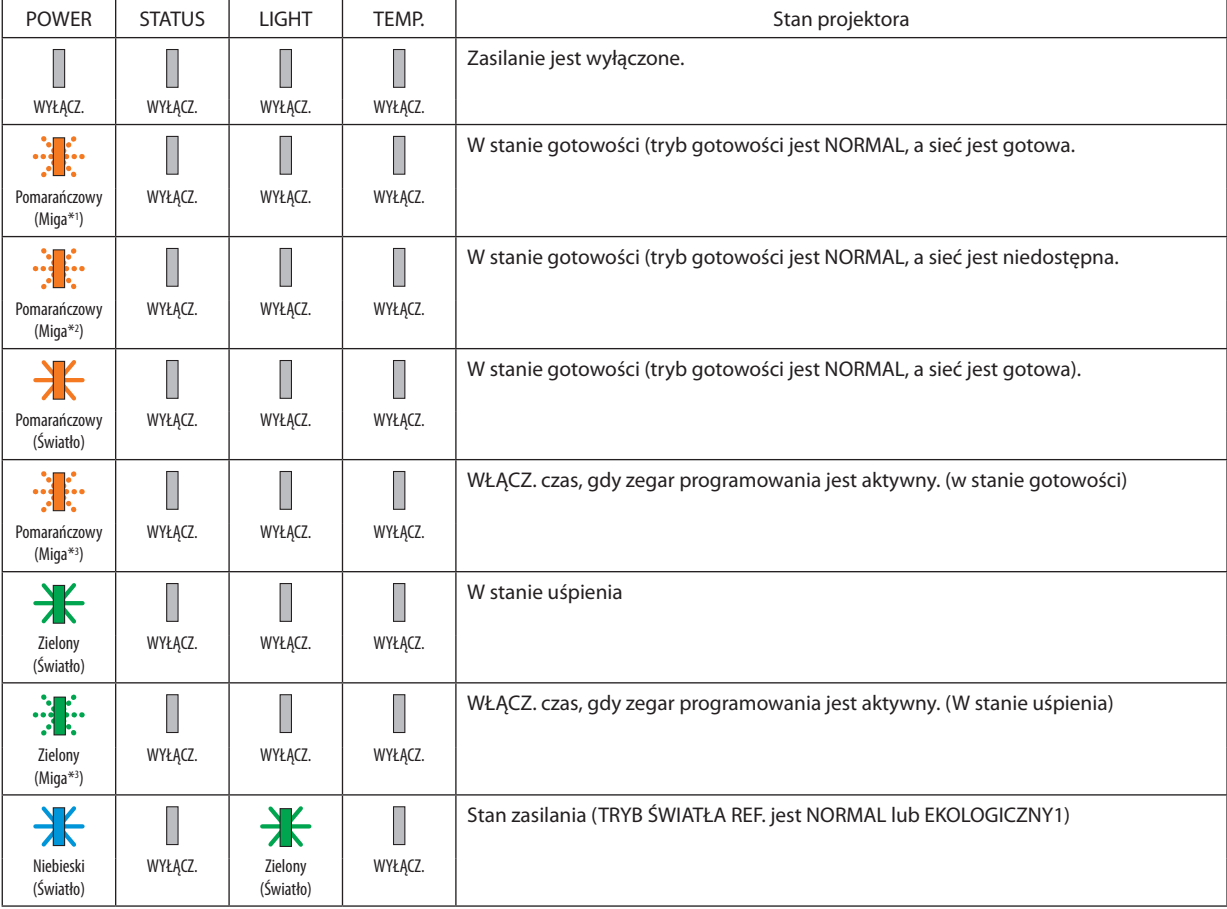

#### 8. Dodatek

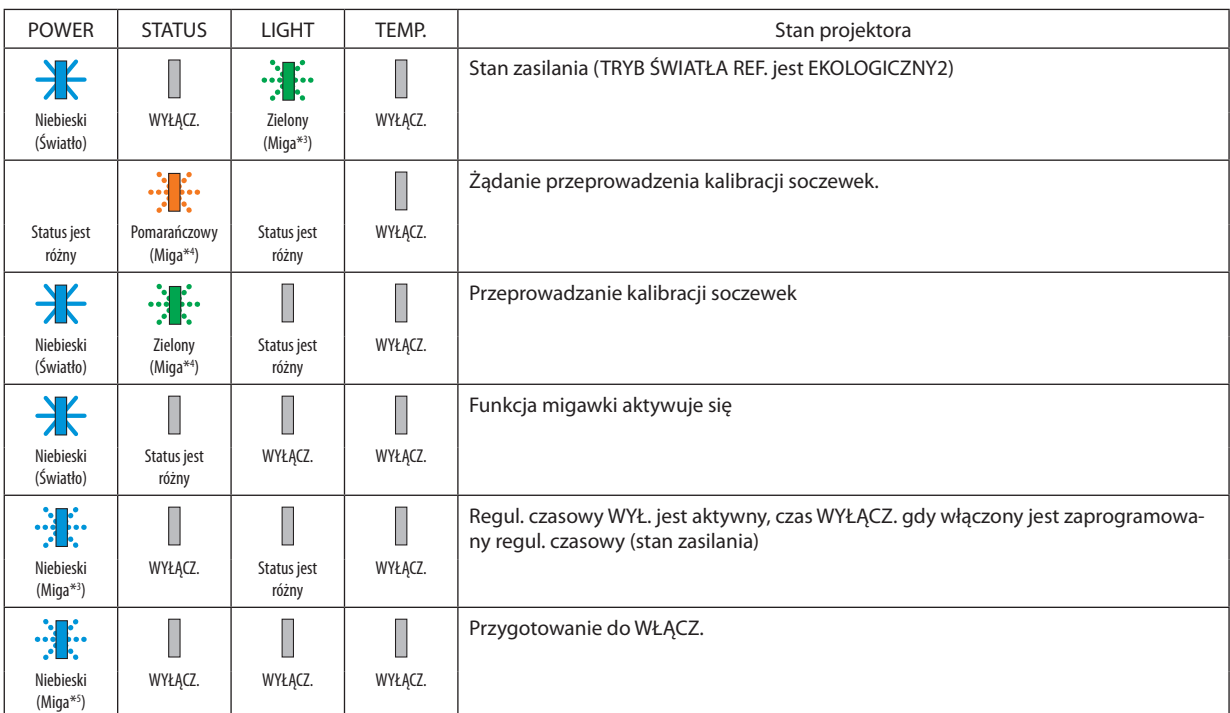

\*1 Powtórzenie by podświetlić na 1,5 sekundy/wygasić na 1,5 sekundy

\*2 Powtórzenie by podświetlić na 1,5 sekundy/wygasić na 7,5 sekundy

\*3 Powtórzenie by podświetlić na 2,5 sekundy/wygasić na 0,5 sekundy

\*4 Powtórzenie by podświetlić na 0,5 sekundy/wygasić na 0,5 sekundy / podświetlić na 0,5 sekundy/wygasić na 2,5 sekundy

\*5 Powtórzenie by podświetlić na 0,5 sekundy/wygasić na 0,5 sekundy

### Komunikat wskaźnika (komunikat o błędzie)

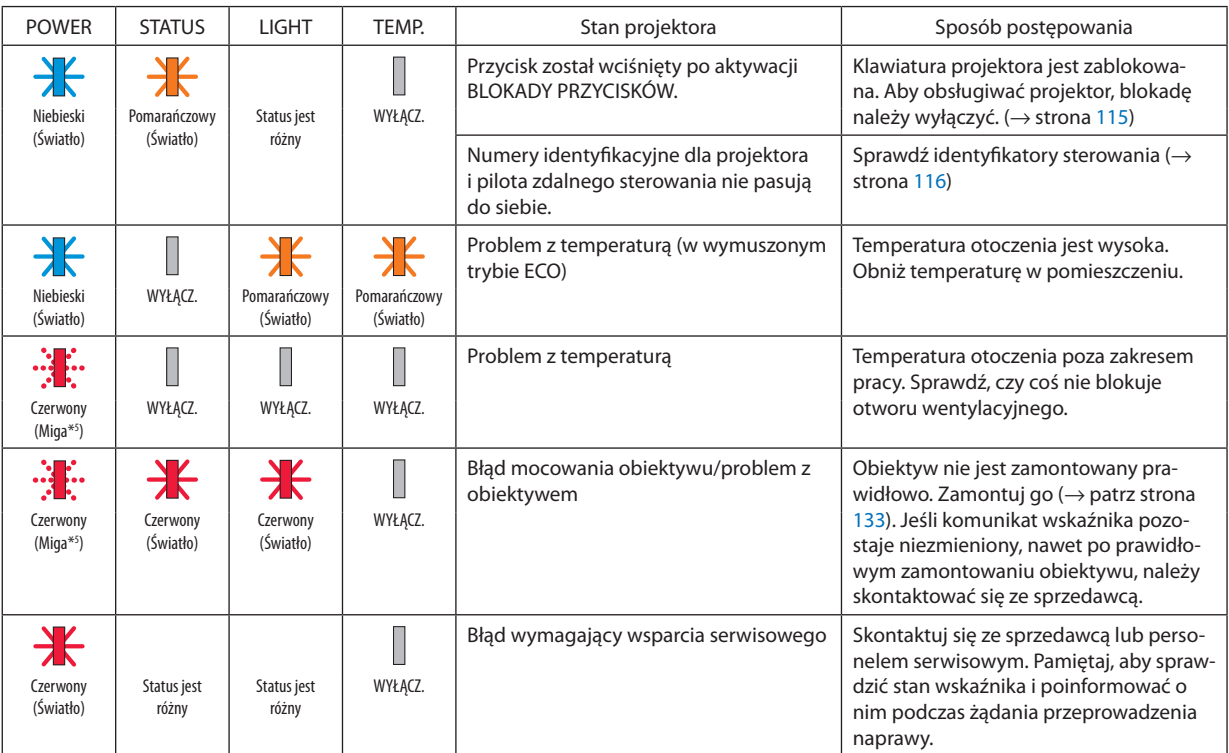

\*1 Powtórzenie by podświetlić na 1,5 sekundy/wygasić na 1,5 sekundy

\*2 Powtórzenie by podświetlić na 1,5 sekundy/wygasić na 7,5 sekundy

\*3 Powtórzenie by podświetlić na 2,5 sekundy/wygasić na 0,5 sekundy

\*4 Powtórzenie by podświetlić na 0,5 sekundy/wygasić na 0,5 sekundy / podświetlić na 0,5 sekundy/wygasić na 2,5 sekundy

\*5 Powtórzenie by podświetlić na 0,5 sekundy/wygasić na 0,5 sekundy

• Jeśli aktywowany został bezpiecznik temperaturowy:

Gdy temperatura wewnętrzna projektora stanie się zbyt wysoka lub niska, wskaźnik ZASILANIE zacznie migać na czerwono w krótkich odstępach czasowych. Gdy to nastąpi, aktywowany zostanie bezpiecznik termiczny i projektor może zostać wyłączony. W takim przypadku należy wykonać poniższe działania:

- Wyciągnąć wtyczkę zasilania z gniazda ściennego.
- Umieść projektor w chłodnym miejscu, jeśli znajdował się w warunkach wysokiej temperatury otoczenia.
- Oczyścić odpowietrznik wylotowy, jeśli zgromadził się na nim kurz.
- Pozostaw projektor na około jedną godzinę, aż temperatura w jego wnętrzu ulegnie obniżeniu.

# Objaśnienia dotyczące wskaźnika ZASILANIA i stanu gotowości

**W stanie, gdy wybrany PROFIL dla KABLOWEJ SIECI LOK. jest dostępny.**

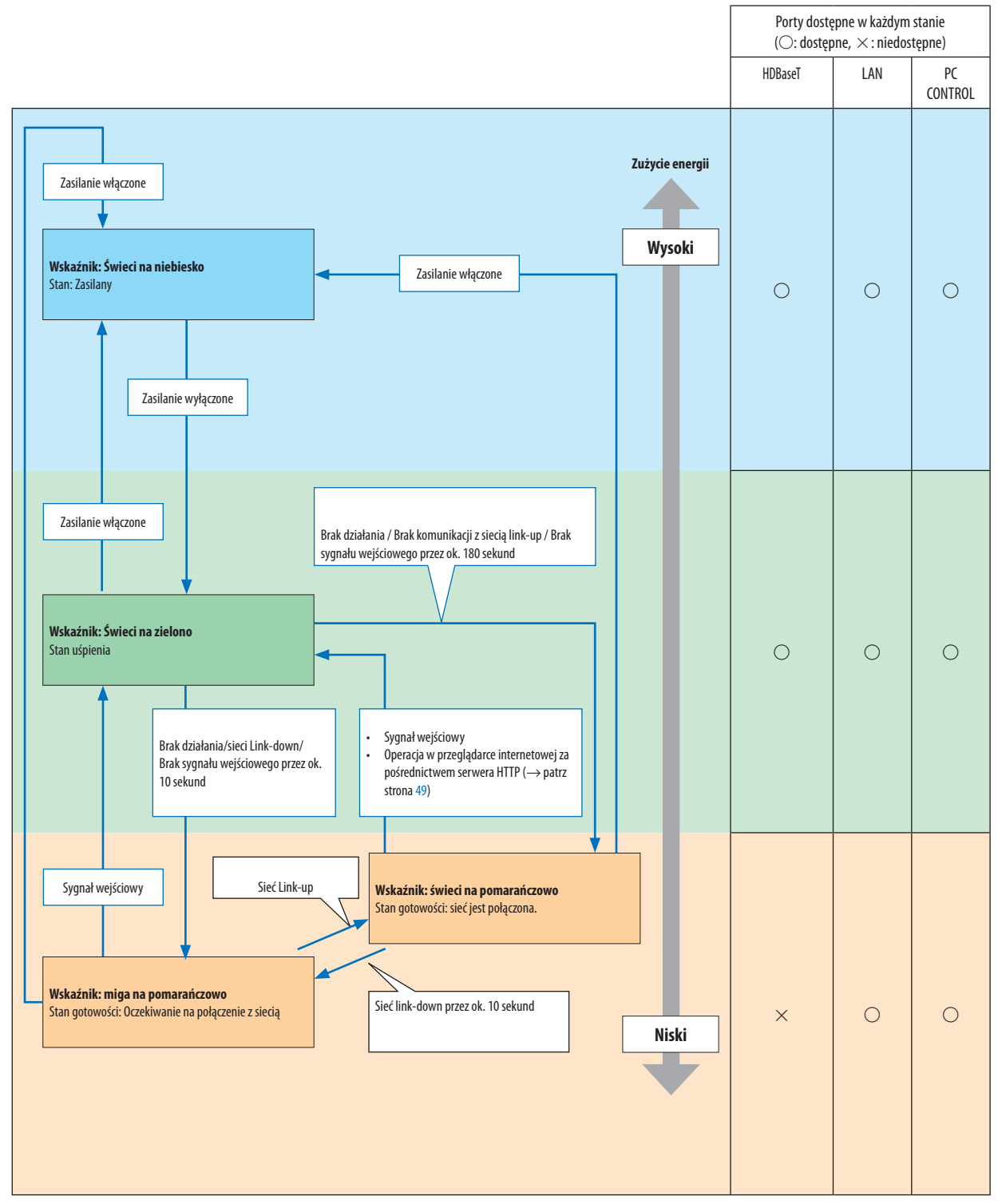

# **W stanie, gdy wybrany PROFIL dla KABLOWEJ SIECI LOK. jest niedostępny.**

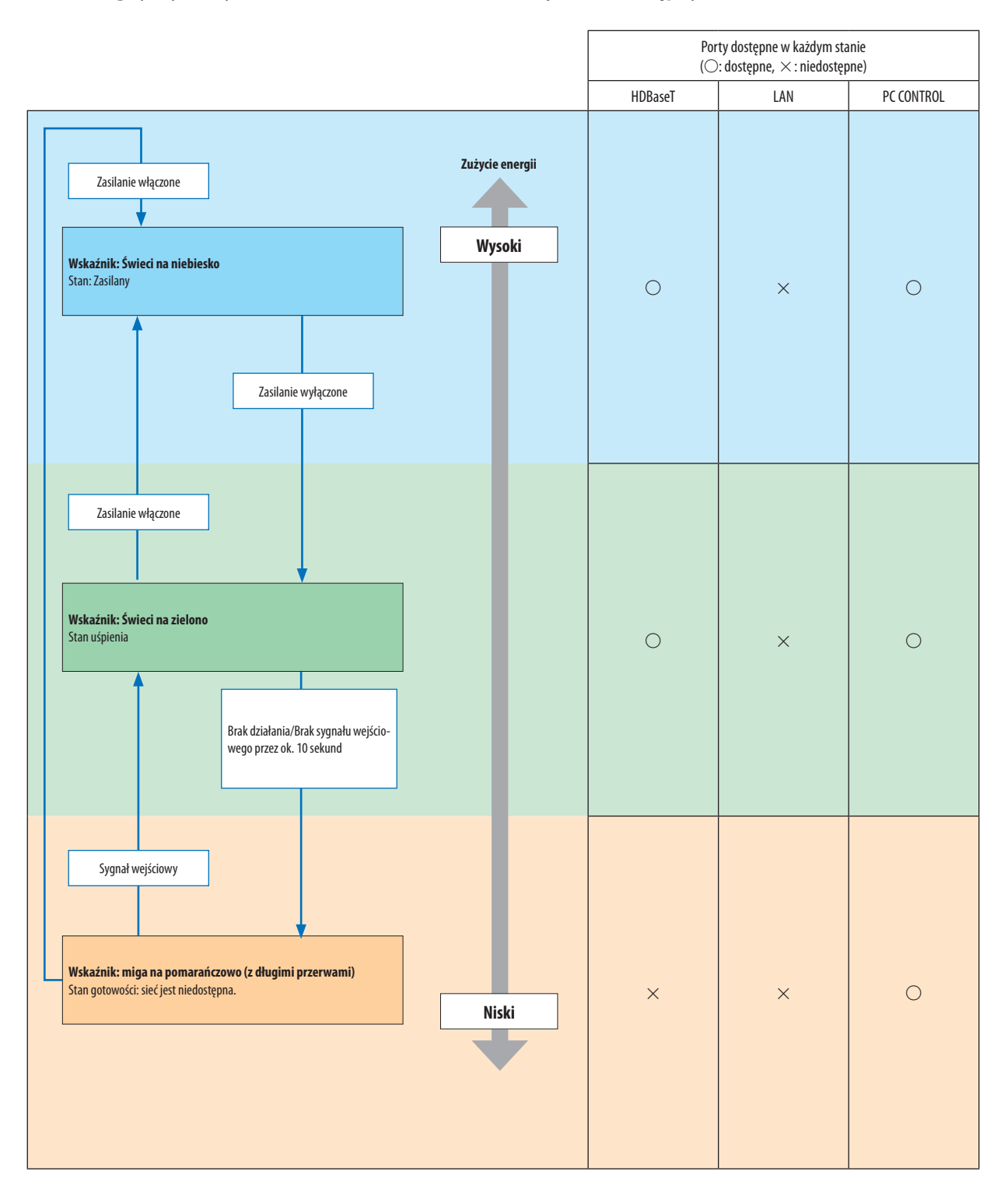

# Często występujące problemy i ich rozwiązania

## (→ "POWER/STATUS/LIGHT/TEMP. Wskaźnik" na stronie [160.](#page-174-0))

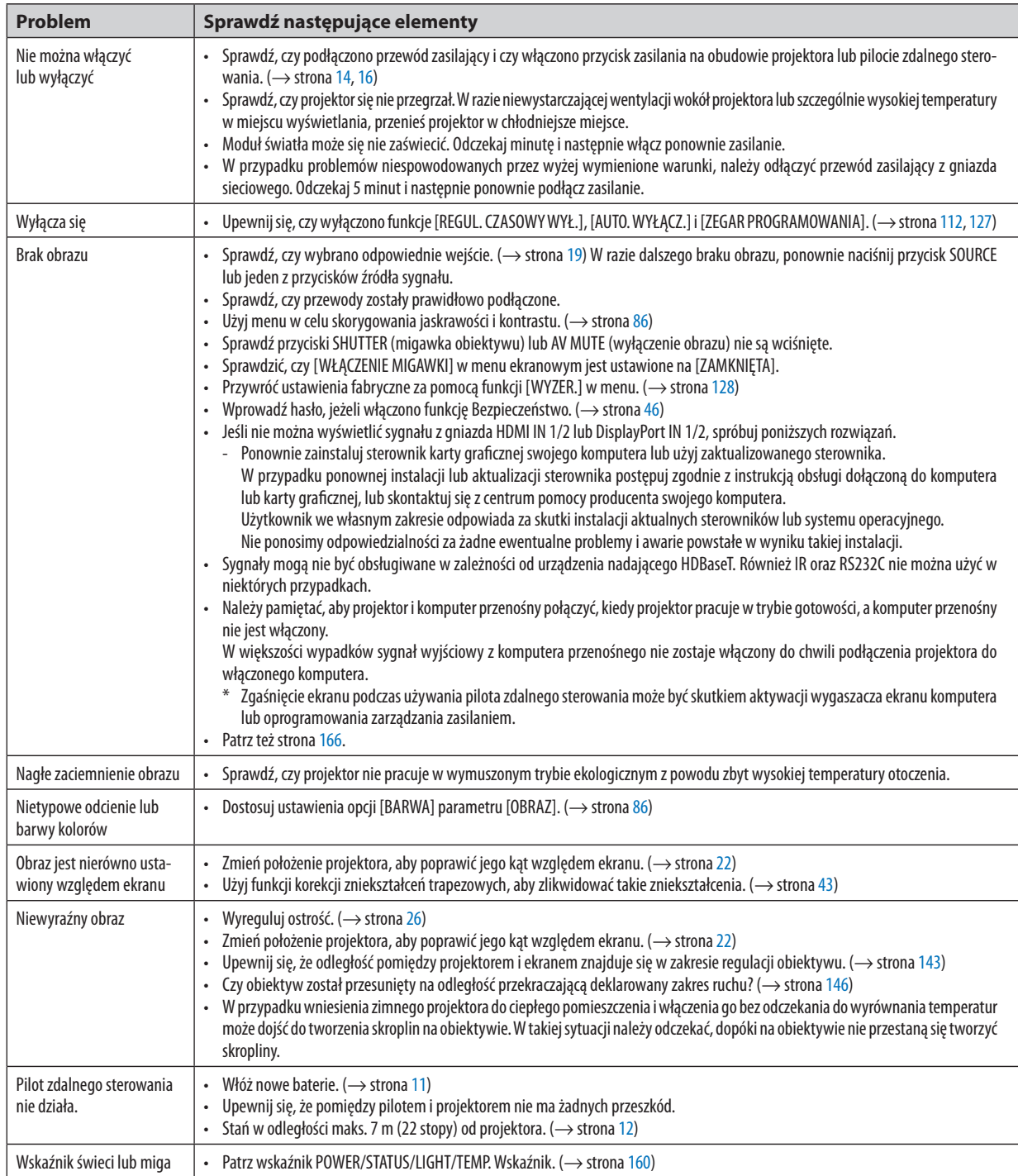

Więcej informacji można uzyskać u sprzedawcy.
### Brak obrazu lub nieprawidłowe wyświetlanie obrazu.

• Włącz zasilanie projektora i komputera.

Należy pamiętać, aby projektor i komputer przenośny połączyć kiedy projektor pracuje w trybie gotowości, a komputer przenośny nie jest włączony.

W większości wypadków sygnał wyjściowy z komputera przenośnego nie zostaje włączony do chwili podłączenia projektora do włączonego komputera.

*UWAGA:* 

- *• Częstotliwość poziomą bieżącego sygnału można sprawdzić w menu projektora w punkcie Informacje. Jeżeli ma ona wartość "0 kHz", oznacza to, że komputer nie przekazuje sygnału. (*→ *strona [129](#page-143-0) lub przejdź do kolejnego kroku)*
- Włączanie zewnętrznego ekranu komputera.

Wyświetlanie obrazu na ekranie komputera przenośnego nie musi oznaczać przesyłania sygnału do projektora. Jeśli używany jest komputer przenośny zgodny ze standardem PC, odpowiednia kombinacja klawiszy pozwoli właczyć/wyłączyć ekran zewnetrzny. Na ogół kombinacia klawisza "Fn" i jednego z 12 klawiszy funkcyjnych pozwala właczyć lub wyłączyć zewnętrzny ekran. Przykładowo w komputerach przenośnych firmy NEC do przełączania pomiędzy opcjami ekranów zewnętrznych wykorzystywana jest kombinacja klawisza Fn i klawisza F3, natomiast w komputerach firmy Dell – kombinacja klawisza Fn i klawisza F8.

• Niestandardowy sygnał przesyłany przez komputer

Jeżeli sygnał przesyłany przez komputer przenośny nie jest zgodny ze standardem branżowym, obraz może nie być prawidłowo wyświetlany. W takiej sytuacji należy wyłączyć ekran LCD komputera, kiedy używany jest projektor. Wyłączanie/ ponowne włączanie ekranu LCD każdego komputera przenośnego odbywa się w inny sposób, co opisano w poprzednim kroku. Szczegółowe informacje na ten temat są zawarte w dokumentacji komputera.

• Błędne wyświetlanie obrazu podczas korzystania z komputera Mac

Podczas używania projektora z komputerami Mac należy ustawić przełącznik DIP adaptera komputerów Mac (brak w zestawie z projektorem) zgodnie z rozdzielczością. Po wprowadzeniu tego ustawienia należy ponownie uruchomić komputer Mac, aby zastosować zmiany.

W przypadku ustawienia trybów wyświetlania innych niż obsługiwane przez komputer Mac i projektor, zmiana ustawień przełącznika DIP adaptera komputerów Mac może spowodować delikatne podbicie obrazu lub brak wyświetlania obrazu. W takiej sytuacji należy ustawić przełącznik DIP na stały tryb 13 cali i ponownie uruchomić komputer Mac. Następnie należy przywrócić ustawienie przełącznika DIP na tryb, który można wyświetlić i jeszcze raz ponownie uruchomić komputer Mac.

*UWAGA:* 

*• Dla komputerów MacBook bez 15-stykowego złącza mini D-Sub potrzebny jest przewód adaptera wideo wyprodukowany przez firmę Apple Computer.*

- Obraz lustrzany na komputerach MacBook
	- Przy używaniu projektora z komputerami MacBook nie można ustawić rozdzielczości wyświetlania bez wyłaczenia funkcji odbicia lustrzanego na komputerze MacBook. Informacje na temat tej funkcji są dostępne w książce użytkownika dołączonej do komputera Mac.
- Foldery lub ikony są ukryte na ekranie komputera Mac

Foldery lub ikony mogą nie być widoczne na ekranie. W takiej sytuacji wybierz z menu Apple polecenia [Widok] → [Rozmieść], aby rozmieścić ikony.

# *® Kody PC Control i połączenie przewodowe*

## **Kody PC Control**

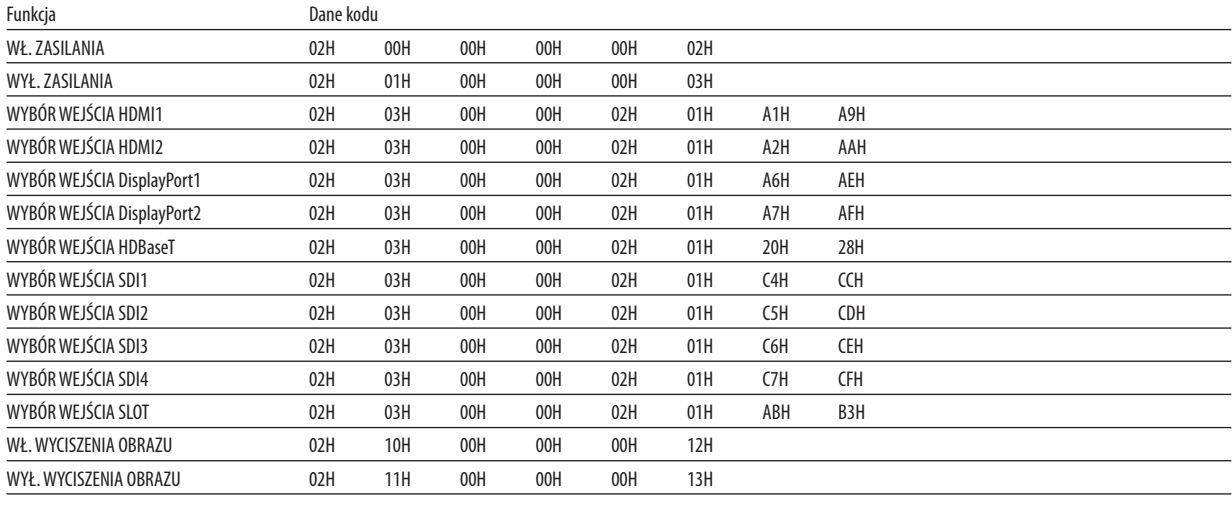

#### UWAGA:

· W celu uzyskania pełnej listy kodów PC Control, należy skontaktować się ze sprzedawcą.

#### **Połączenie kablowe**

Protokół komunikacyjny

Szybkość transmisji ......... 38400 bps Długość danych ............... 8 bitów Parzystość ....................... Brak parzystości Bit zatrzymania............... Jeden bit X wł./wył........................... Brak Procedura komunikacji.... Pełny dupleks

#### UWAGA:

W zależności od urządzenia może być zalecana niższa prędkość transmisji, np. w przypadku długiego okablowania.  $\ddot{\phantom{0}}$ 

### Złącze sterowania komputerem (D-SUB 9P)

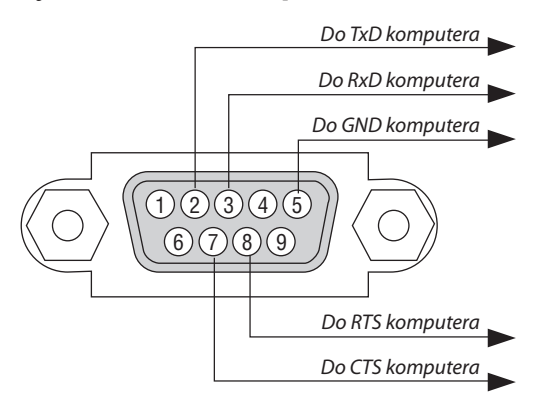

UWAGA:

Styki 1, 4, 6 i 9 nie są używane.  $\ddot{\phantom{a}}$ 

· Nałożyć razem zworki "Żądanie wysłania" i "Gotowość wysłania" na obu końcach przewodu, aby uprościć połączenie kablowe.

· W przypadku długiego okablowania zaleca się ustawić prędkość transmisji na poziomie menu projektora na 9600 bps.

## ⓫ Lista kontrolna rozwiązywania problemów

Przed skontaktowaniem się ze sprzedawcą lub pracownikiem serwisu należy zapoznać się z przedstawioną listą, aby upewnić się, czy konieczne jest wykonanie napraw. Należy również zapoznać się z rozdziałem "Rozwiązywanie problemów" w podręczniku użytkownika. Przedstawiona lista kontrolna może pomóc w skutecznym rozwiązaniu problemu. \* Wydrukuj tę i kolejną stronę i używaj ich podczas kontroli.

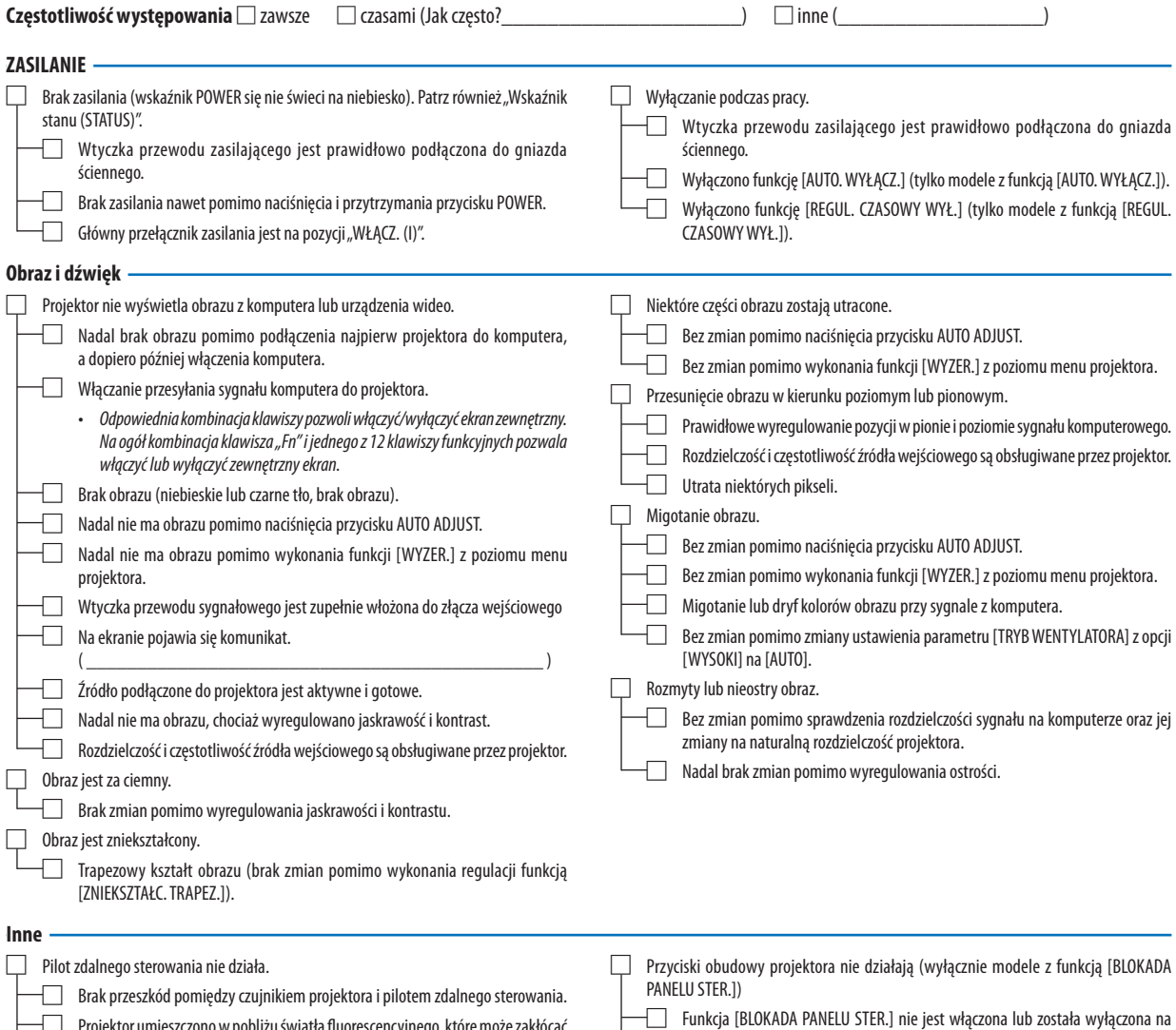

'rojektor umieszczono w pobliżu światła fluorescencyjnego, które może zakł działanie czujników podczerwieni. Baterie są nowe i nie odwrócono ich biegunów podczas instalacji.

poziomie menu. Nadal brak zmian nawet pomimo naciśnięcia i przytrzymania przez minimum 10 sekund przycisku EXIT.

**Opisz szczegółowo swój problem w udostępnionym wolnym miejscu.**

#### **Informacje dotyczące zastosowania oraz środowiska eksploatacji projektora**

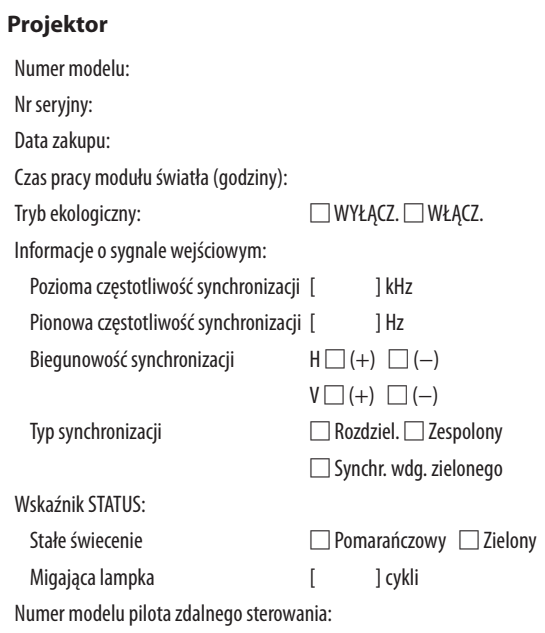

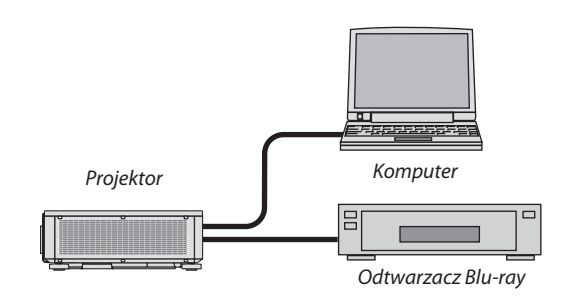

#### **Kabel sygnałowy**

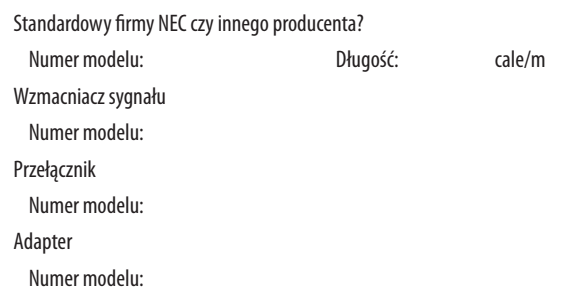

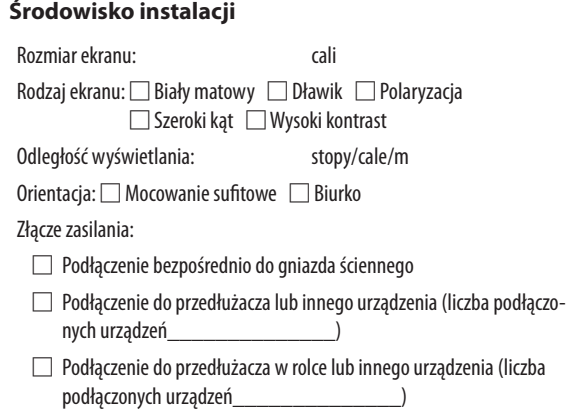

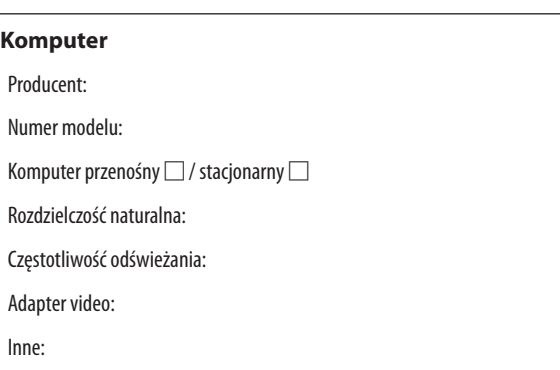

#### **Urządzenie video**

Magnetowid, odtwarzacz Blu-ray, kamera wideo, gra wideo lub inne urządzenie

Producent:

Numer modelu:

# **NEC**